VERSIONE 4.0 **MARZO 2019** 702P05692

# Stampante Xerox® VersaLink® B400

Guida per l'utente

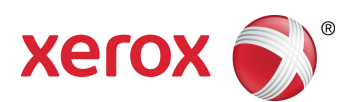

© 2019 Xerox Corporation. Tutti i diritti riservati. Xerox®, Xerox con marchio figurativo®, VersaLink®, FreeFlow®, SMARTsend®, Scan to PC Desktop®, MeterAssistant®, SuppliesAssistant®, Xerox Secure Access Unified ID System®, Xerox Extensible Interface Platform®, Global Print Driver® e Mobile Express Driver® sono marchi di Xerox Corporation negli Stati Uniti e/o in altri paesi.

Adobe®, il logo Adobe PDF, Adobe® Reader®, Adobe® Type Manager®, ATM™, Flash®, Macromedia®, Photoshop® e PostScript® sono marchi o marchi registrati di Adobe Systems, Inc.

Apple®, Bonjour®, EtherTalk™, TrueType®, iPad®, iPhone®, iPod®, iPod touch®, AirPrint® e il logo AirPrint®, Mac®, Mac OS® e Macintosh® sono marchi o marchi registrati di Apple Inc. negli Stati Uniti e in altri paesi.

Il servizio di stampa Web Google Cloud Print™, il servizio Web e-mail Gmail™ e la piattaforma di tecnologie mobili Android™ sono marchi registrati di Google, Inc.

HP-GL®, HP-UX® e PCL® sono marchi registrati di Hewlett-Packard Corporation negli Stati Uniti e/o in altri paesi. IBM® e AIX® sono marchi registrati di International Business Machines Corporation negli Stati Uniti e/o in altri paesi.

McAfee®, ePolicy Orchestrator® e McAfee ePO™ sono marchi o marchi registrati McAfee, Inc. negli Stati Uniti e altri paesi.

Microsoft®, Windows Vista®, Windows®, Windows Server® e OneDrive® sono marchi registrati di Microsoft Corporation negli Stati Uniti e/o in altri paesi.

Mopria è un marchio di Mopria Alliance Inc.

Novell®, NetWare®, NDPS®, NDS®, IPX™ e Novell Distributed Print Services™ sono marchi o marchi registrati di Novell, Inc. negli Stati Uniti e in altri paesi.

PANTONE® e altri marchi di Pantone, Inc. sono proprietà di Pantone, Inc.

SGI® e IRIX® sono marchi registrati di Silicon Graphics International Corp. o di sue affiliate negli Stati Uniti e/o in altri paesi.

SunSM, Sun Microsystems e Solaris sono marchi o marchi registrati di Oracle e/o delle sue consociate negli Stati Uniti e/o in altri paesi.

UNIX® è un marchio negli Stati Uniti e in altri paesi, concesso su licenza esclusiva di X/Open Company Limited. Wi-Fi CERTIFIED Wi-Fi Direct® è un marchio di Wi-Fi Alliance.

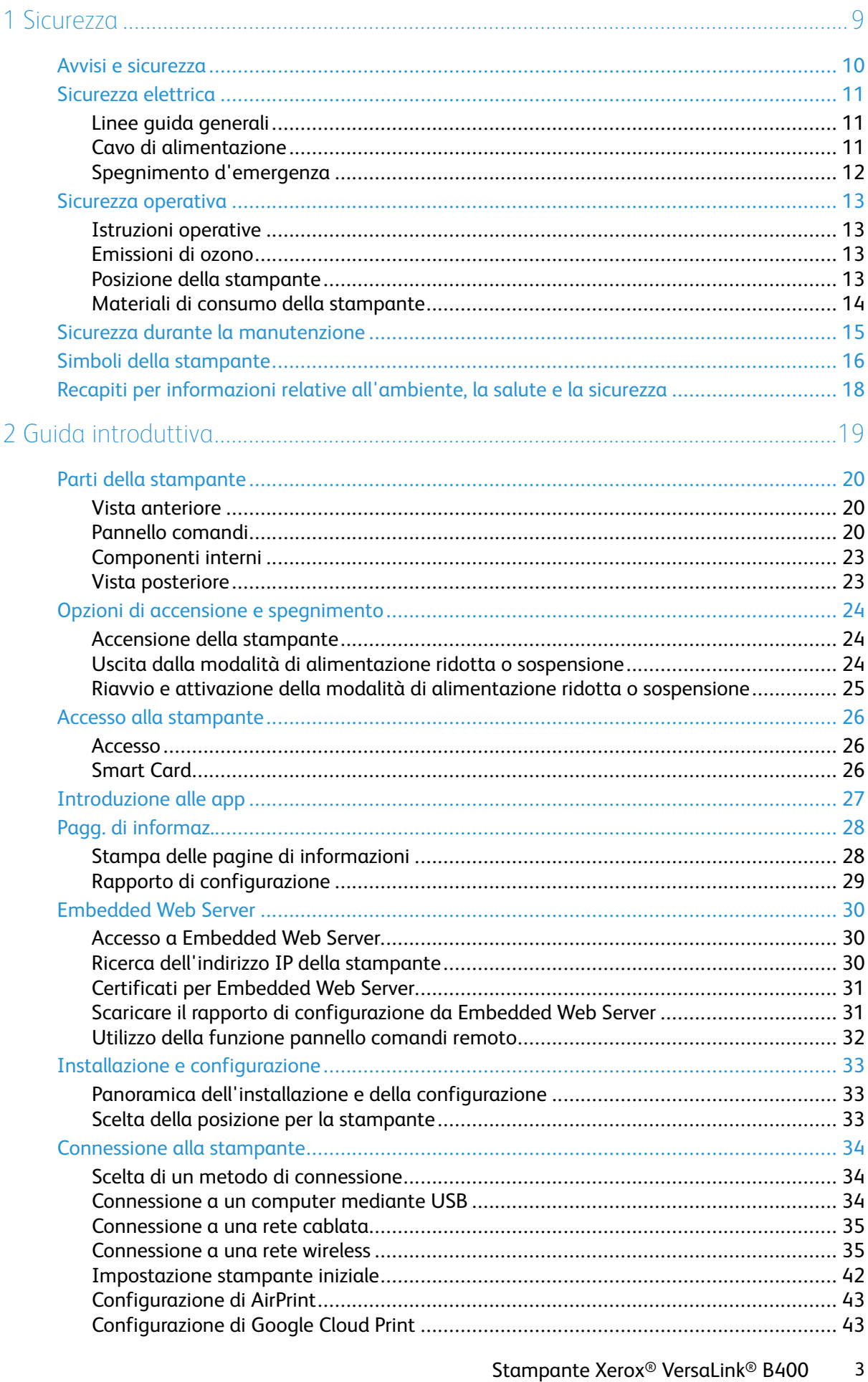

Guida per l'utente

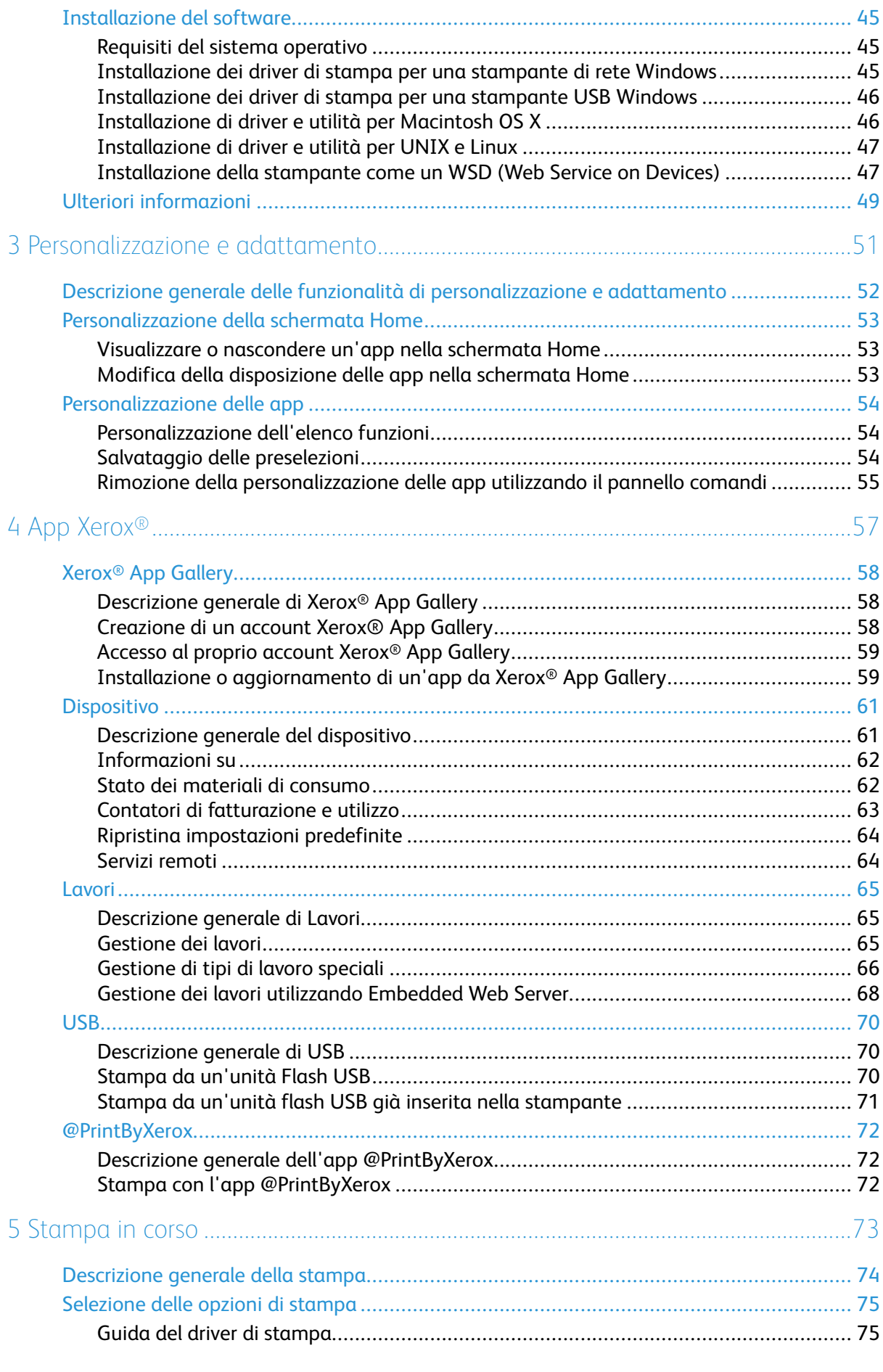

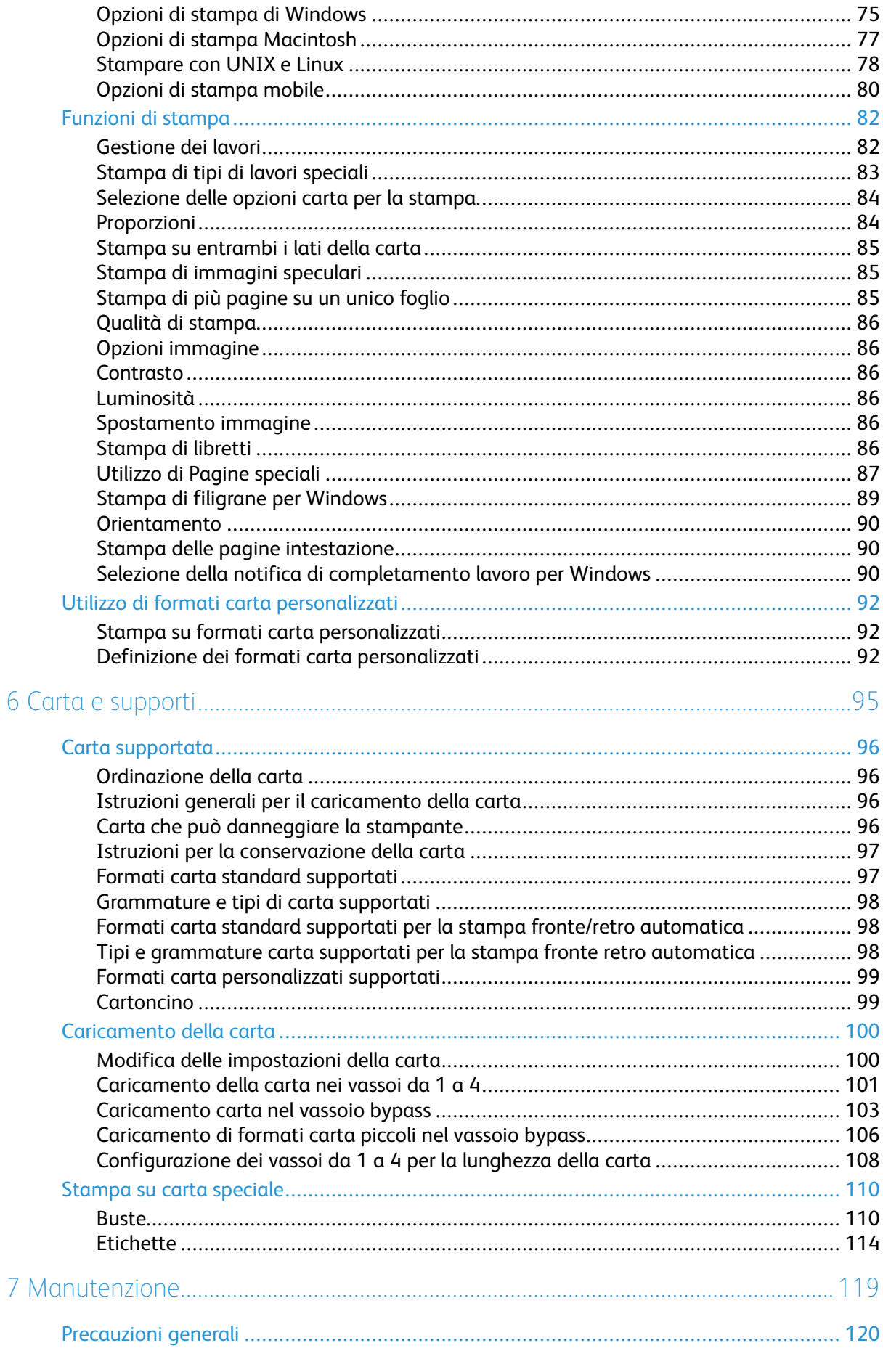

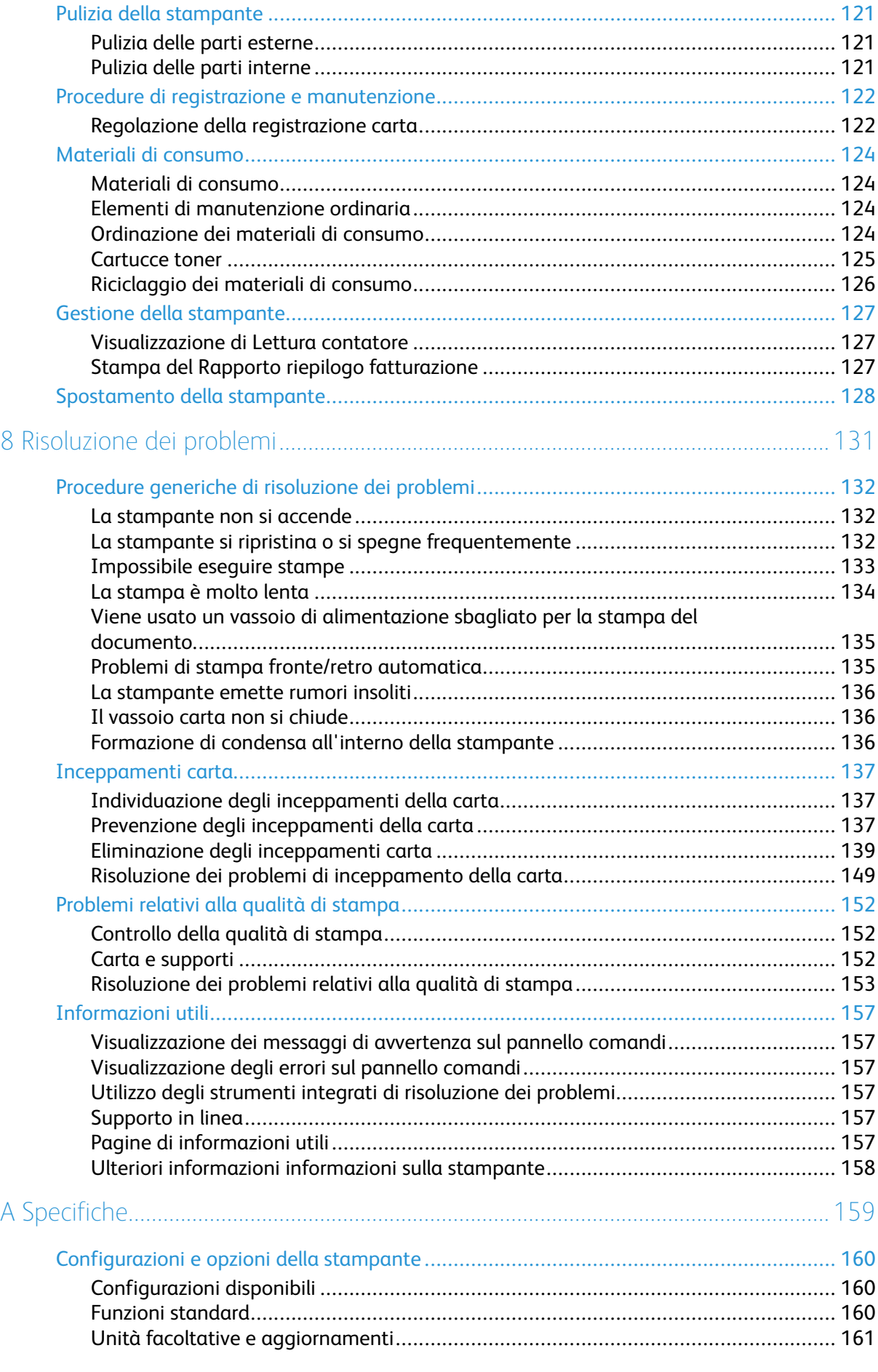

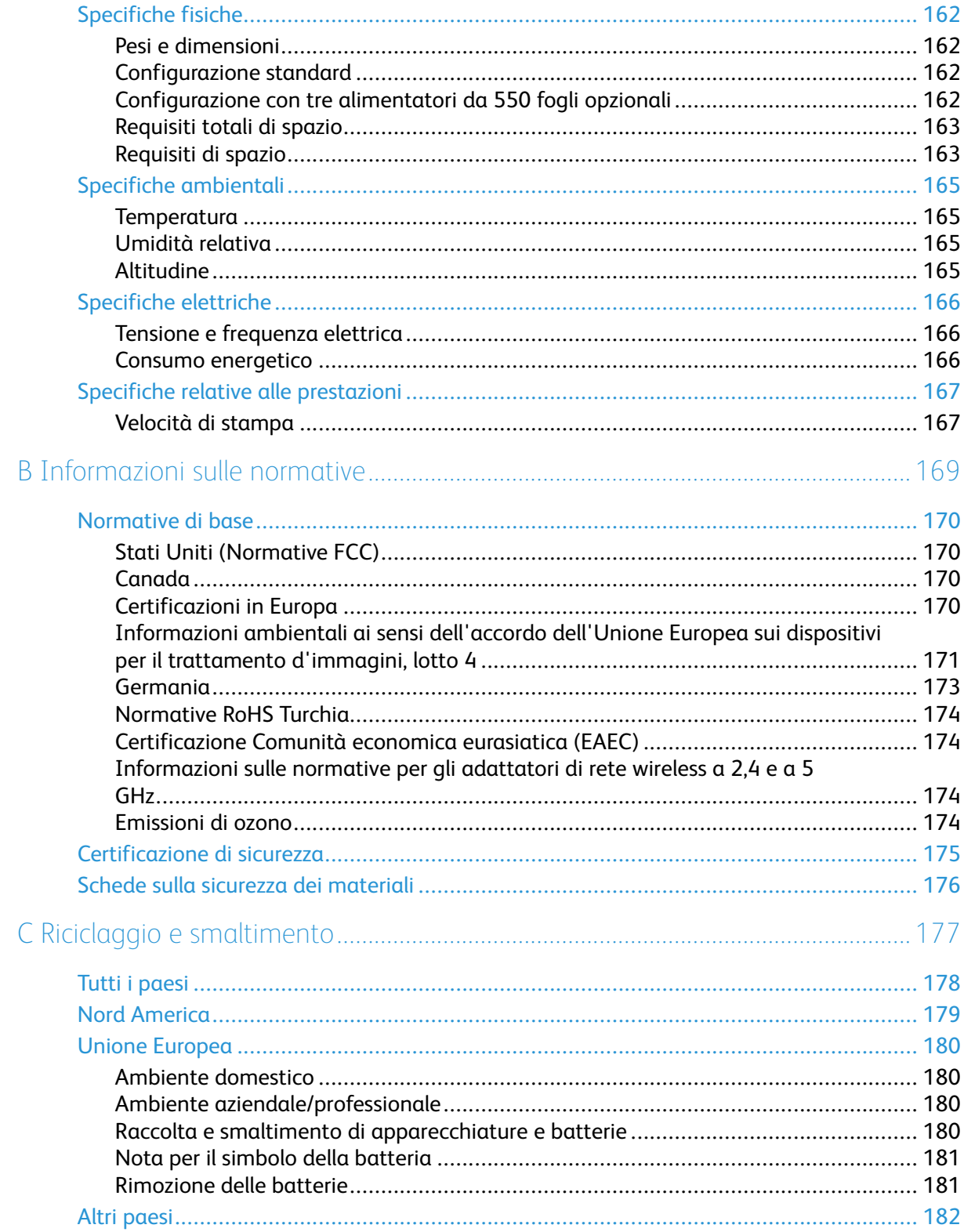

# <span id="page-8-0"></span>Sicurezza

#### Questo capitolo contiene:

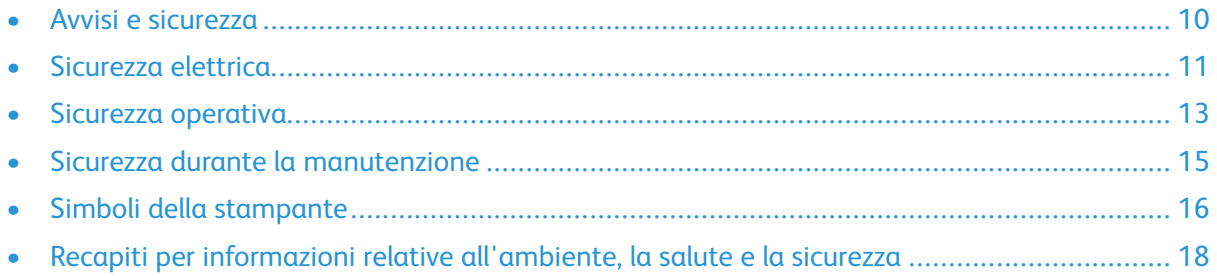

La stampante e i materiali di consumo consigliati sono stati progettati e collaudati in conformità a stringenti requisiti di sicurezza. L'osservanza delle avvertenze riportate di seguito garantisce un funzionamento costante e sicuro della stampante Xerox.

1

# <span id="page-9-0"></span>Avvisi e sicurezza

Prima di utilizzare la stampante, leggere attentamente le seguenti istruzioni. Per garantire il funzionamento costante e sicuro della stampante, fare riferimento a queste istruzioni.

La stampante e i materiali di consumo Xerox® sono progettati e collaudati in conformità a precisi requisiti di sicurezza. Tra questi sono incluse valutazioni da parte di enti di vigilanza sulla sicurezza, certificazione e conformità alle normative ambientali stabilite.

I test relativi a sicurezza e ambiente e le prestazioni di questo prodotto sono stati eseguiti utilizzando esclusivamente materiali Xerox®.

**Nota:** Le modifiche non autorizzate, tra cui l'aggiunta di nuove funzioni o il collegamento a dispositivi esterni, possono incidere sulla certificazione del prodotto. Per maggiori informazioni, rivolgersi al proprio rivenditore Xerox.

# <span id="page-10-0"></span>Sicurezza elettrica

# <span id="page-10-1"></span>Linee guida generali

#### **AVVERTENZA:**

- Non inserire oggetti negli slot o nelle aperture della stampante. L'eventuale contatto con un punto sotto tensione o il corto circuito di un componente possono provocare incendi e scosse elettriche.
- Non rimuovere le protezioni o i coperchi avvitati salvo che per l'installazione di dispositivi opzionali e solo se sono state ricevute istruzioni in merito. Prima di procedere all'installazione, spegnere la stampante. Disinserire il cavo di alimentazione quando si rimuovono protezioni o coperchi per installare dispositivi opzionali. Fatta eccezione per le opzioni installabili dall'utente, le coperture non proteggono parti destinate alla manutenzione da parte dell'utente.

Di seguito vengono riportati alcuni rischi per la sicurezza.

- Il cavo di alimentazione è danneggiato o consumato.
- Sono stati versati liquidi all'interno della stampante.
- La stampante è venuta a contatto con acqua.
- La stampante emette fumo oppure è molto calda.
- La stampante produce o emette odori e rumori insoliti.
- La stampante ha fatto scattare un interruttore automatico a parete, saltare un fusibile o attivare un altro dispositivo di sicurezza.

In presenza di una di queste condizioni, procedere come segue.

- 1. Spegnere la stampante immediatamente.
- 2. Disinserire il cavo di alimentazione dalla presa di corrente.
- 3. Chiamare un tecnico di assistenza autorizzato.

# <span id="page-10-2"></span>Cavo di alimentazione

Utilizzare il cavo di alimentazione fornito insieme alla stampante.

- Inserire la spina del cavo di alimentazione direttamente in una presa di corrente adeguatamente collegata a terra. Accertarsi che ciascuna estremità del cavo sia correttamente inserita. Se non si è certi che la presa di corrente sia collegata a terra, rivolgersi a un elettricista.
	- **AVVERTENZA:** Per evitare il rischio di incendi o scosse elettriche, non utilizzare cavi di prolunga, multiprese di alimentazione o cavi di alimentazione per un periodo superiore a 90 giorni. Quando non è possibile installare una presa di corrente fissa, utilizzare esclusivamente un cavo di prolunga omologato di fabbrica che sia appropriato per ciascuna stampante o dispositivo multifunzione. Attenersi sempre a quanto disposto dalle norme nazionali e locali in materia di impianti elettrici e incendi attinenti alla lunghezza dei cavi, alle dimensioni dei conduttori, alla messa a terra e alla sicurezza.
- Non usare un adattatore con messa a terra per collegare la stampante a una presa di alimentazione priva di terminale di messa a terra.
- Verificare che la stampante sia collegata a una presa elettrica con tensione adeguata. Se necessario, verificare le specifiche elettriche della stampante assieme a un elettricista.
- Non collocare la stampante in un punto in cui il cavo di alimentazione possa essere calpestato.
- Non appoggiare alcun oggetto sul cavo di alimentazione.
- Non inserire o disinserire il cavo di alimentazione mentre l'interruttore di alimentazione è nella posizione di accensione.
- Se il cavo di alimentazione è danneggiato o consumato, sostituirlo.
- Per evitare scosse elettriche e danni al cavo, disinserire il cavo di alimentazione tenendolo per la presa.

Il cavo di alimentazione è collegato alla stampante come dispositivo connesso sul retro. Se è necessario togliere completamente l'alimentazione elettrica dalla stampante, scollegare il cavo di alimentazione dalla presa elettrica.

## <span id="page-11-0"></span>Spegnimento d'emergenza

In presenza di una delle seguenti condizioni, spegnere immediatamente la stampante e scollegare il cavo di alimentazione dalla presa elettrica. Rivolgersi a un tecnico dell'assistenza Xerox autorizzato per risolvere il problema se:

- L'apparecchio emette odori insoliti o produce rumori insoliti.
- Il cavo di alimentazione è danneggiato o consumato.
- È scattato un interruttore automatico a parete, è saltato un fusibile o è stato azionato un altro dispositivo di sicurezza.
- Sono stati versati liquidi all'interno della stampante.
- La stampante è venuta a contatto con acqua.
- Una parte della stampante è danneggiata.

# <span id="page-12-0"></span>Sicurezza operativa

La stampante e i materiali di consumo sono stati progettati e collaudati in conformità a stringenti requisiti di sicurezza. Tra questi sono inclusi controlli da parte di enti di vigilanza sulla sicurezza, omologazione e conformità alle normative ambientali stabilite.

L'osservanza delle istruzioni di sicurezza riportate di seguito contribuisce a garantire il funzionamento continuo e sicuro della stampante.

# <span id="page-12-1"></span>Istruzioni operative

- Non rimuovere i vassoi durante la stampa.
- Non aprire gli sportelli durante la stampa.
- Non spostare la stampante durante la stampa.
- Tenere lontano dai rulli di uscita e di alimentazione mani, capelli, cravatte e così via.
- Le aree pericolose della stampante sono protette da coperture la cui rimozione richiede l'impiego di appositi utensili. Non rimuovere tali coperture.
- Non ignorare gli interruttori di sicurezza meccanici o elettrici.
- Non tentare di rimuovere fogli inceppati incastrati all'interno della stampante. Spegnere immediatamente la stampante e rivolgersi al fornitore Xerox locale.

#### **AVVERTENZA:**

- Le superfici metalliche nell'area del fusore sono calde. Rimuovere sempre con cautela gli inceppamenti carta in quest'area ed evitare il contatto con le superfici metalliche.
- Per evitare il pericolo che la stampante si rovesci, non spingerla o muoverla con i vassoi completamente aperti.

# <span id="page-12-2"></span>Emissioni di ozono

Durante il suo normale funzionamento, la stampante produce ozono in quantità direttamente proporzionale al volume delle copie. L'ozono ha un peso maggiore rispetto all'aria e non viene prodotto in quantità sufficienti a generare effetti nocivi per la salute. Installare la stampante in un'area ben ventilata.

Per ulteriori informazioni per Stati Uniti e Canada, visitare [www.xerox.com/environment](http://www.office.xerox.com/cgi-bin/printer.pl?APP=udpdfs&Page=color&Model=VersaLink+VLB400&PgName=environmentna&Language=English) . In altri mercati, rivolgersi al rappresentante Xerox locale oppure visitare [www.xerox.com/environment\\_](http://www.office.xerox.com/cgi-bin/printer.pl?APP=udpdfs&Page=color&Model=VersaLink+VLB400&PgName=environmenteu&Language=English) [europe.](http://www.office.xerox.com/cgi-bin/printer.pl?APP=udpdfs&Page=color&Model=VersaLink+VLB400&PgName=environmenteu&Language=English)

### <span id="page-12-3"></span>Posizione della stampante

- Collocare la stampante su una superficie piana, rigida, non soggetta a vibrazioni e sufficientemente robusta da sostenerne il peso. Per individuare il peso della propria configurazione stampante, vedere .
- Non ostruire o coprire gli slot o le aperture della stampante. Queste aperture garantiscono la ventilazione e impediscono il surriscaldamento della stampante.
- Collocare la stampante in un'area sufficientemente spaziosa per il funzionamento e la manutenzione della macchina.
- Collocare la stampante in un'area priva di polvere.
- Non posizionare o utilizzare la stampante in ambienti estremamente caldi, freddi o umidi.
- Non collocare la stampante in prossimità di fonti di calore.
- Non collocare la stampante alla luce diretta del sole per evitare l'esposizione di componenti sensibili alla luce.
- Non posizionare la stampante in un luogo dove sia esposta direttamente al flusso di aria fredda proveniente da un condizionatore d'aria.
- Non collocare la stampante in luoghi soggetti a continue vibrazioni.
- Per ottenere prestazioni ottimali, utilizzare la stampante alle altitudini specificate in .

## <span id="page-13-0"></span>Materiali di consumo della stampante

- Usare i materiali di consumo creati per la stampante. L'uso di materiali errati può compromettere le prestazioni della stampante e creare situazioni a rischio.
- Attenersi scrupolosamente alle avvertenze e alle istruzioni fornite con o riportate sul prodotto, sulle unità opzionali e sui materiali di consumo.
- Conservare tutti i materiali di consumo in conformità con le istruzioni indicate sulla confezione o sul contenitore.
- Tenere tutti i materiali di consumo lontano dalla portata dei bambini.
- Mai gettare il toner, le cartucce di toner, le cartucce fotoricettore o le cartucce di raccolta scorie su una fiamma libera.
- Quando si maneggiano cartucce, ad esempio toner e simili, evitare il contatto con la pelle o gli occhi. Il contatto con gli occhi può causare irritazione e infiammazione. Non tentare di smontare la cartuccia, in quanto ciò può aumentare il rischio di contatto con la pelle o gli occhi.
- $\bigcirc$ **Attenzione:** Si sconsiglia l'uso di materiali di consumo non Xerox. La garanzia Xerox, il contratto di assistenza e la formula Total Satisfaction Guarantee (Garanzia "soddisfatti o rimborsati") non coprono eventuali danni, malfunzionamenti o riduzioni prestazionali causati dall'uso di materiali di consumo non Xerox o dall'uso di materiali di consumo Xerox non specifici per questa stampante. La formula Total Satisfaction Guarantee (Garanzia "soddisfatti o rimborsati") è disponibile negli Stati Uniti e in Canada. La copertura può variare negli altri paesi. Per ulteriori informazioni, rivolgersi al rivenditore Xerox locale.

# <span id="page-14-0"></span>Sicurezza durante la manutenzione

- Non eseguire alcuna procedura di manutenzione che non sia descritta nella documentazione fornita insieme alla stampante.
- Per la pulizia, usare solo un panno asciutto privo di lanugine.
- Non bruciare materiali di consumo o componenti di manutenzione ordinaria. Per informazioni sui programmi di riciclaggio dei materiali di consumo Xerox®, visitare [www.xerox.com/recycling](http://www.office.xerox.com/cgi-bin/printer.pl?APP=udpdfs&Page=color&Model=VersaLink+VLB400&PgName=recyclesupplies&Language=English) .

**AVVERTENZA:** Non usare detergenti spray. L'utilizzo di detergenti spray può provocare  $\sqrt{N}$ esplosioni o incendi se utilizzati con apparecchiature elettromeccaniche.

Quando si installa il dispositivo in corridoio o in un'area limitata simile, si possono applicare ulteriori requisiti di spazio. Attenersi alle normative sulla sicurezza del luogo di lavoro, delle strutture e antincendio relative alla propria zona.

# <span id="page-15-0"></span>Simboli della stampante

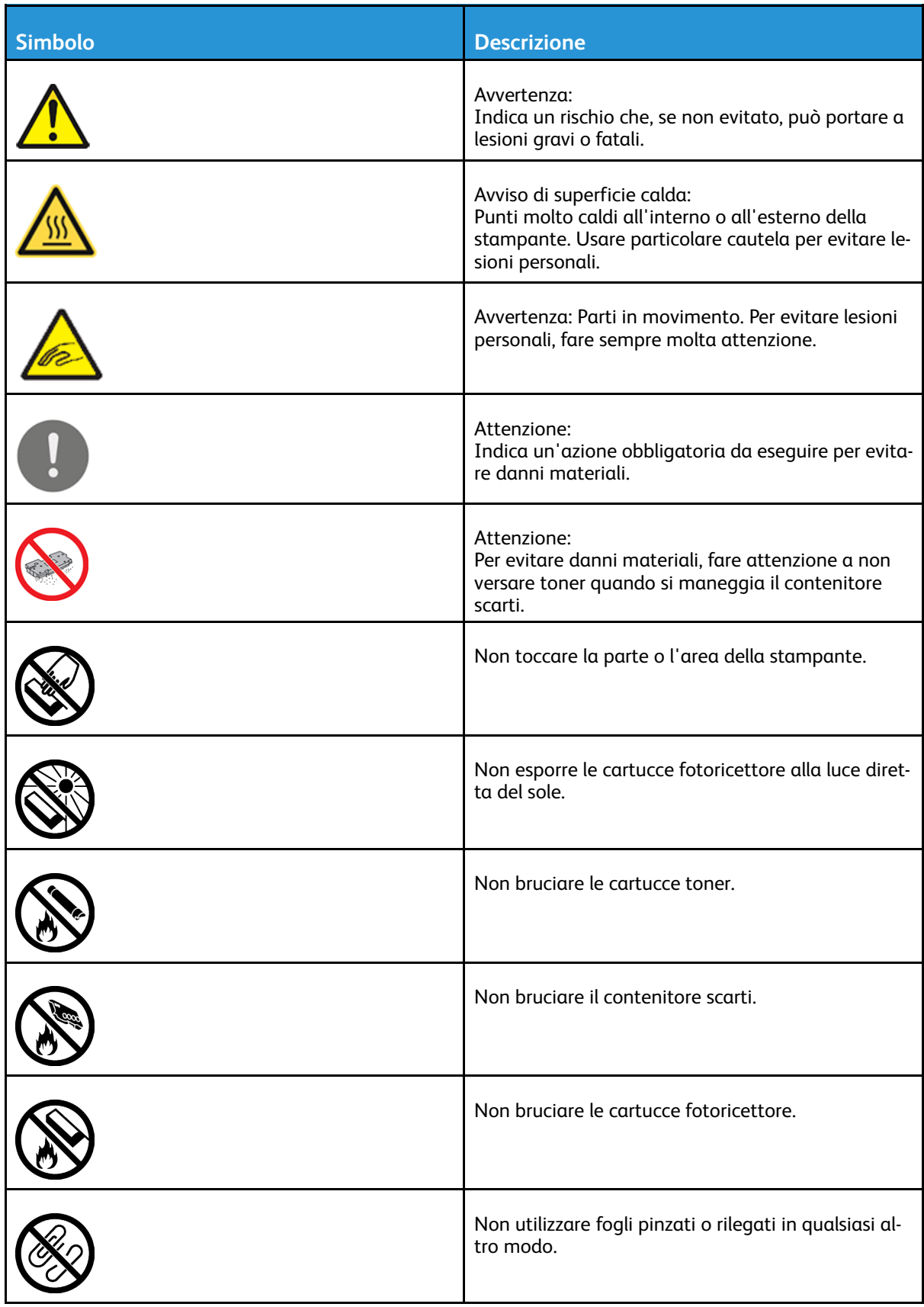

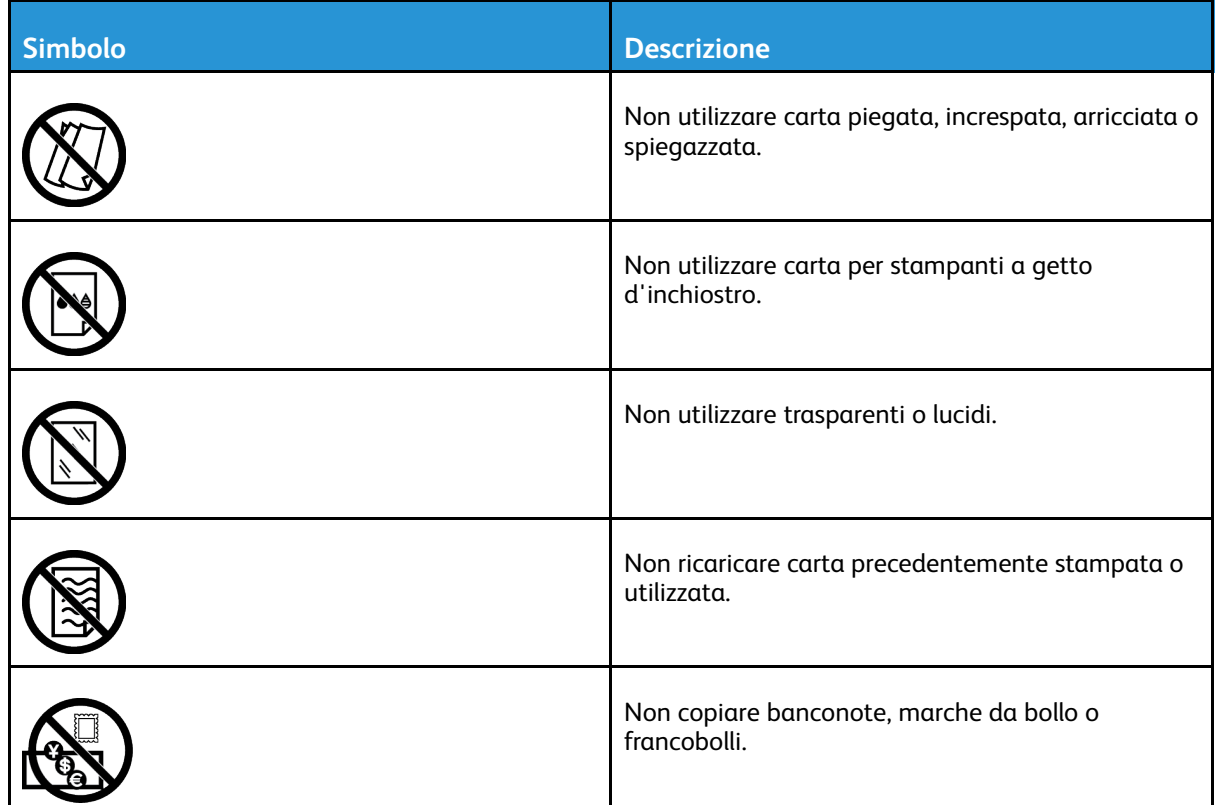

Per dettagli su tutti i simboli presenti sulla stampante, fare riferimento alla guida Simboli della stampante all'indirizzo [www.xerox.com/support/VLB400docs](http://www.office.xerox.com/cgi-bin/printer.pl?APP=udpdfs&Page=color&Model=VersaLink+VLB400&PgName=man&Language=English).

# <span id="page-17-0"></span>Recapiti per informazioni relative all'ambiente, la salute e la sicurezza

Per ulteriori informazioni sull'ambiente, la salute e la sicurezza in relazione a questo prodotto Xerox e ai relativi materiali di consumo, contattare le seguenti linee di assistenza alla clientela:

- Stati Uniti e Canada: 1-800-ASK-XEROX (1-800-275-9376)
- Europa: [EHS-Europe@xerox.com](mailto:EHS-Europe@xerox.com)

Per informazioni sulla sicurezza del prodotto negli Stati Uniti e in Canada, visitare [www.xerox.com/](http://www.office.xerox.com/cgi-bin/printer.pl?APP=udpdfs&Page=color&Model=VersaLink+VLB400&PgName=environmentna&Language=English) [environment](http://www.office.xerox.com/cgi-bin/printer.pl?APP=udpdfs&Page=color&Model=VersaLink+VLB400&PgName=environmentna&Language=English).

Per informazioni sulla sicurezza del prodotto in Europa, visitare [www.xerox.com/environment\\_](http://www.office.xerox.com/cgi-bin/printer.pl?APP=udpdfs&Page=color&Model=VersaLink+VLB400&PgName=environmenteu&Language=English) [europe.](http://www.office.xerox.com/cgi-bin/printer.pl?APP=udpdfs&Page=color&Model=VersaLink+VLB400&PgName=environmenteu&Language=English)

# $\overline{2}$

# <span id="page-18-0"></span>Guida introduttiva

#### Questo capitolo contiene:

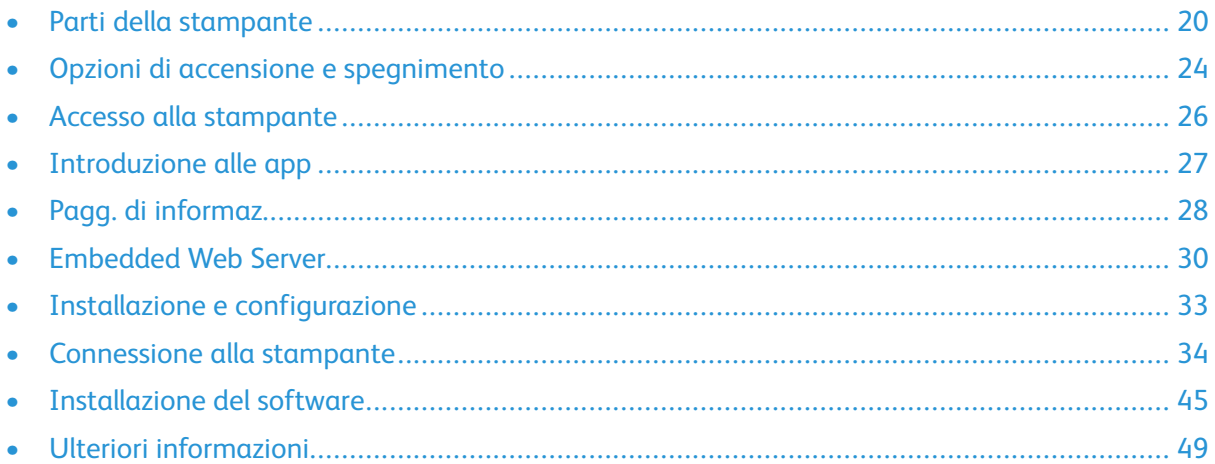

# <span id="page-19-0"></span>Parti della stampante

### <span id="page-19-1"></span>Vista anteriore

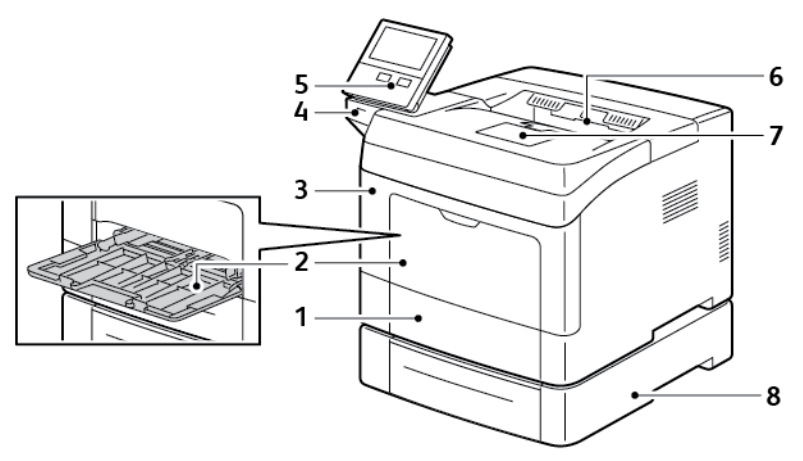

- 1. Vassoio 1
- 2. Vassoio bypass
- 3. Sportello anteriore
- 4. Porta USB
- 5. Pannello comandi
- 6. Vassoio di uscita
- 7. Fermo della carta del vassoio di uscita
- 8. Alimentatore da 550 fogli opzionale, massimo 3 (vassoi da 2 a 4)

# <span id="page-19-2"></span>Pannello comandi

Il pannello comandi è costituito da uno schermo sensibile e da pulsanti da premere per controllare le funzioni disponibili sulla stampante. Il pannello comandi:

- Visualizza lo stato di funzionamento corrente della stampante.
- Fornisce accesso alle funzioni di stampa.
- Fornisce accesso ai materiali di riferimento.
- Fornisce accesso ai menu Strumenti e Impostazione.
- Richiede di caricare carta, sostituire materiali di consumo e rimuovere inceppamenti.
- Visualizza errori e avvertenze.
- Fornisce il pulsante di alimentazione/riattivazione utilizzato per accendere o spegnere la stampante. Questo pulsante supporta anche le modalità di risparmio energetico e lampeggia per indicare lo stato di attivazione della stampante.

#### Guida [introduttiva](#page-18-0)

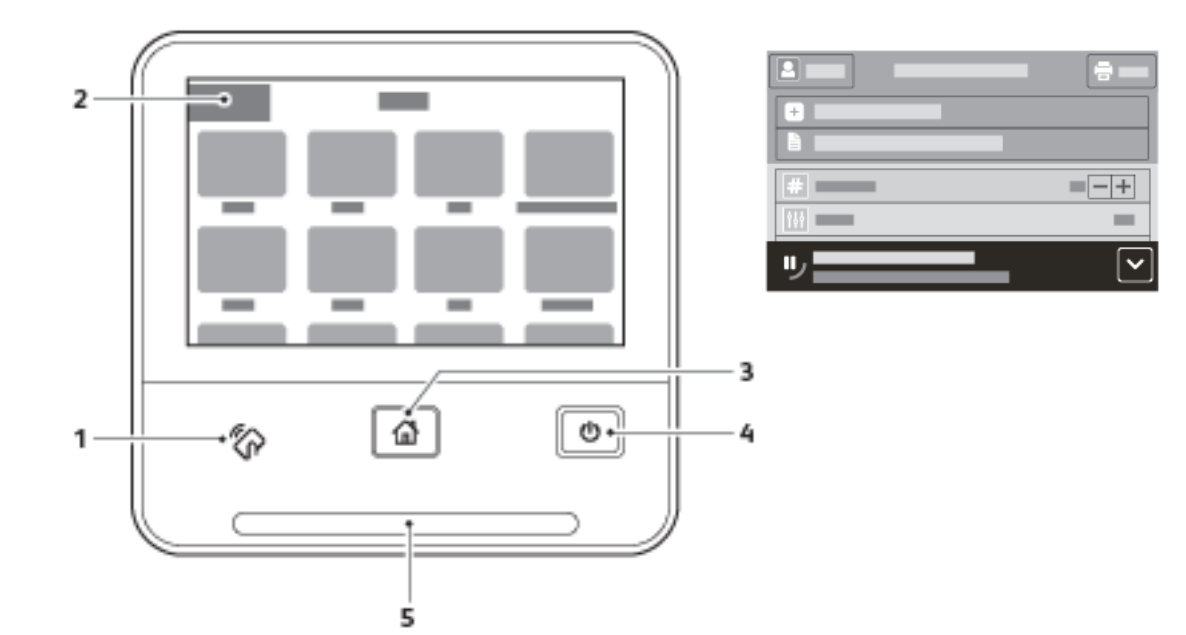

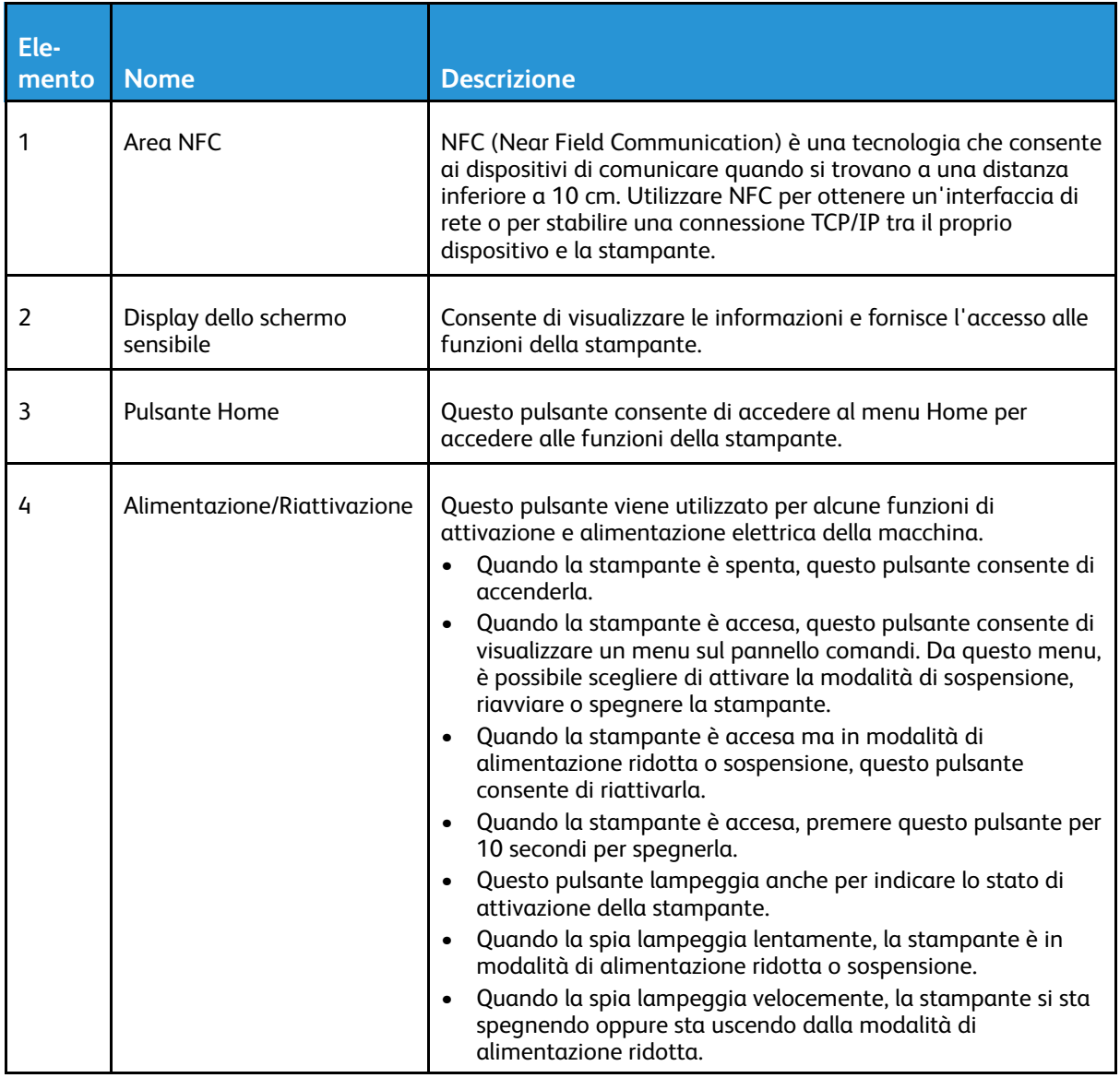

#### Guida [introduttiva](#page-18-0)

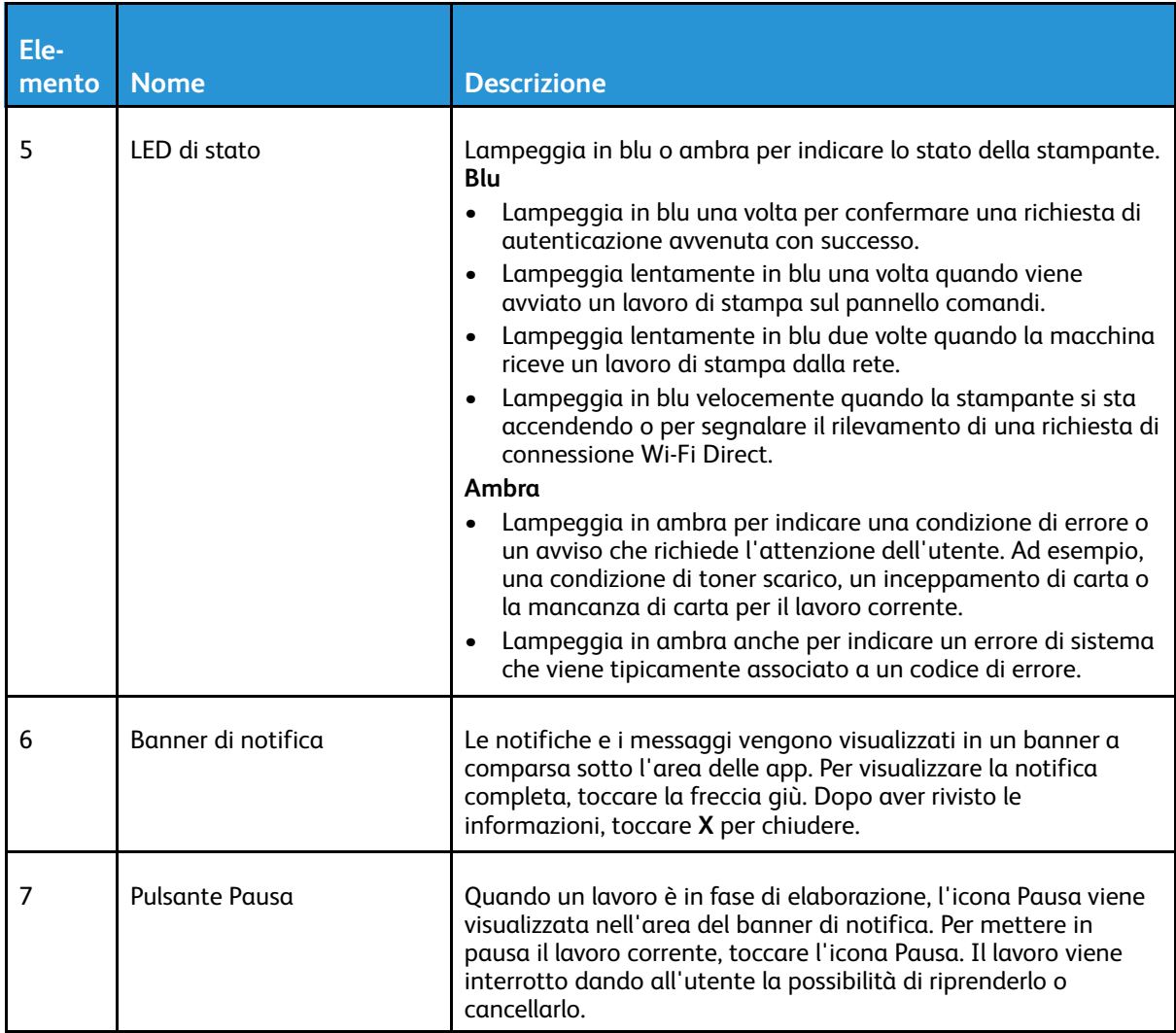

## <span id="page-22-0"></span>Componenti interni

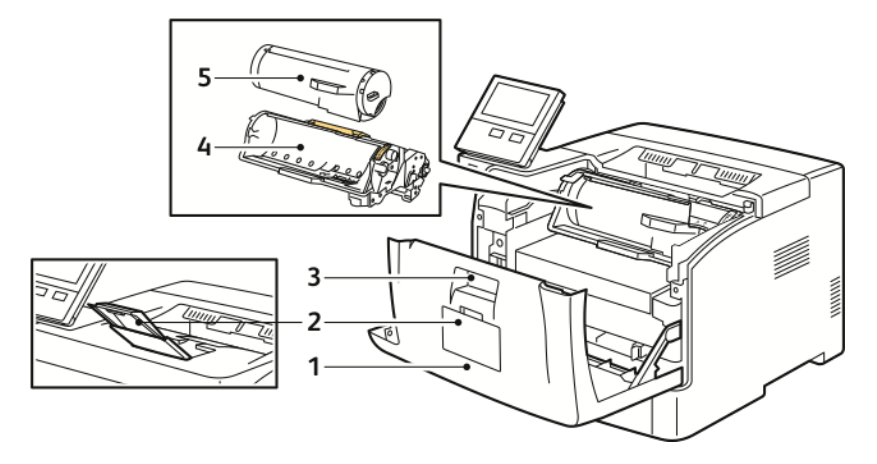

- 1. Copertura anteriore
- 2. Fermo della carta del vassoio di uscita
- 3. Leva di rilascio della copertura
- 5. Cartuccia toner

4. Cartuccia fotoricettore

### <span id="page-22-1"></span>Vista posteriore

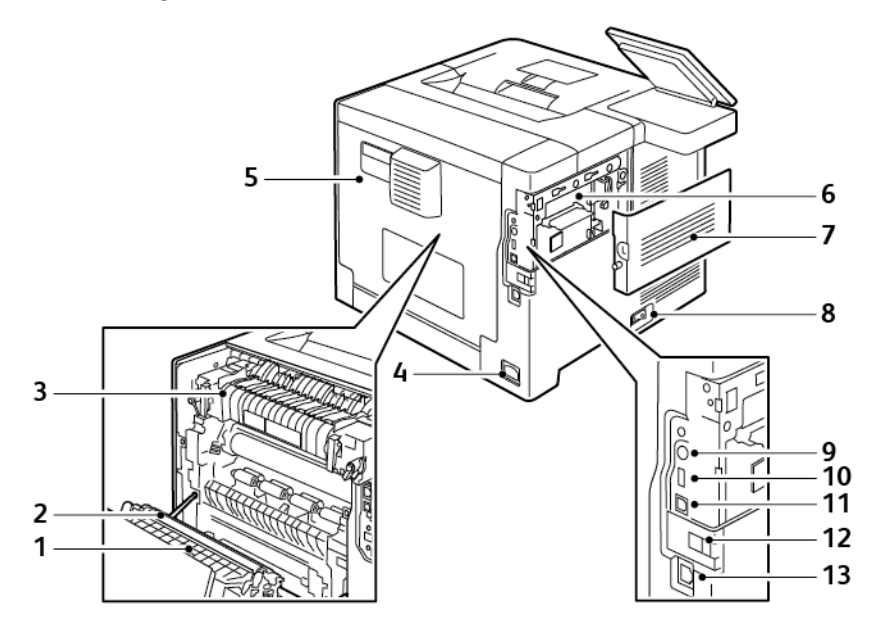

- 1. Unità fronte/retro
- 2. Rullo di trasferimento
- 3. Fusore
- 4. Connettore di alimentazione
- 5. Copertura posteriore
- 6. Scheda controlli
- 7. Copertura laterale sinistra
- 8. Interruttore di alimentazione
- 9. Connettore dell'interfaccia del dispositivo esterno
- 10. Porta USB 2.0
- 11. Porta USB 3.0
- 12. Copertura della porta dell'adattatore di rete wireless
- 13. Porta Ethernet

# <span id="page-23-0"></span>Opzioni di accensione e spegnimento

La stampante è dotata di un unico pulsante multifunzione sul pannello comandi, il pulsante di alimentazione/riattivazione.

- Il pulsante di alimentazione/riattivazione accende la stampante.
- Se la stampante è già accesa, il pulsante di alimentazione/riattivazione consente di:
	- Riavviare la stampante
	- Attivare o disattivare la modalità di sospensione
	- Attivare o disattivare la modalità di alimentazione ridotta
- Inoltre, il pulsante di alimentazione/riattivazione lampeggia quando la stampante si trova in modalità di alimentazione ridotta.

# <span id="page-23-1"></span>Accensione della stampante

Per accendere la stampante quando è spenta, premere prima l'interruttore e poi il pulsante di **alimentazione/riattivazione**.

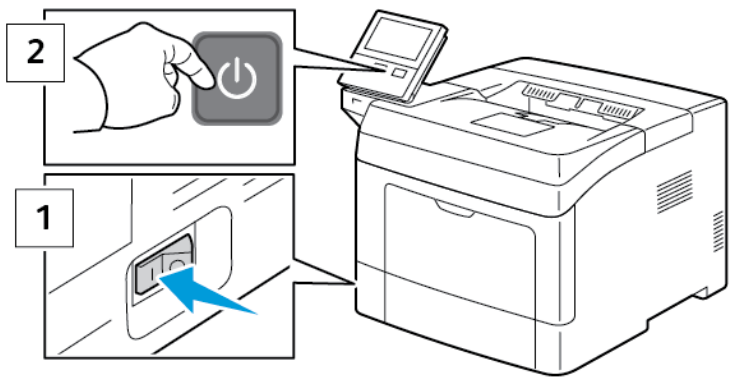

 $\mathbf{\mathcal{O}}$ **Attenzione:** Non inserire o disinserire il cavo di alimentazione mentre la stampante è accesa.

### <span id="page-23-2"></span>Uscita dalla modalità di alimentazione ridotta o sospensione

Quando la stampante è accesa:

- La stampante disattiva automaticamente la modalità di alimentazione ridotta o sospensione quando riceve dati da un dispositivo collegato.
- Quando la stampante è in modalità di alimentazione ridotta o sospensione, lo schermo sensibile potrebbe apparire spento e non risponde. Per riattivare la stampante manualmente, premere il pulsante di **alimentazione/riattivazione**.

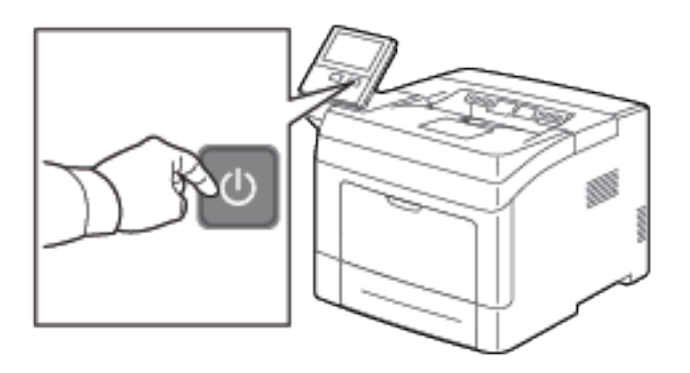

 $\bigcirc$ **Attenzione:** Non disinserire il cavo di alimentazione mentre la stampante si spegne.

### <span id="page-24-0"></span>Riavvio e attivazione della modalità di alimentazione ridotta o sospensione

Per riavviare la stampante oppure attivare la modalità di alimentazione ridotta o sospensione:

1. Sul pannello comandi della stampante, premere il pulsante di **alimentazione/riattivazione**.

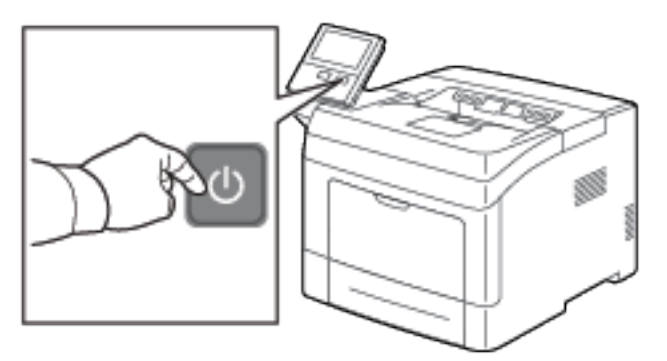

- 2. Selezionare un'opzione:
	- Per riavviare la stampante, selezionare **Riavvia**.
	- Per portare la stampante in modalità sospensione, toccare **Sospensione**. Nella modalità sospensione, il touch-screen si oscura e il pulsante di alimentazione/ riattivazione lampeggia.

# <span id="page-25-0"></span>Accesso alla stampante

# <span id="page-25-1"></span>Accesso

Il login è il processo di identificazione dell'utente necessario per ottenere l'autenticazione. Se è impostata l'autenticazione, per accedere alle funzioni eseguire il login con le proprie credenziali utente.

#### Accesso sul pannello comandi

- 1. Sul pannello comandi della stampante, premere il pulsante **Home**.
- 2. Toccare **Accedi**.
- 3. Digitare il nome utente utilizzando il tastierino, quindi selezionare **Invio**.
- 4. Se richiesto, inserire la password, quindi toccare **Invio**.
	- **Nota:** Per ulteriori informazioni sull'accesso come amministratore di sistema, vedere il documento *System Administrator Guide* (Guida per l'amministratore del sistema) all'indirizzo [www.xerox.com/support/VLB400docs](http://www.office.xerox.com/cgi-bin/printer.pl?APP=udpdfs&Page=color&Model=VersaLink+VLB400&PgName=man&Language=English).
- 5. Toccare **OK**.

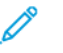

**Nota:** Per accedere a ogni servizio protetto da password, inserire il nome utente e la password.

# <span id="page-25-2"></span>Smart Card

Se sul dispositivo Xerox in uso è installato un sistema Common Access Card, per accedere alla stampante è richiesto l'utilizzo di una Smart Card. Esistono diversi modelli di lettori di card compatibili con il proprio dispositivo. Per accedere alla stampante, inserire la scheda di identificazione preprogrammata nel lettore, oppure avvicinare la propria card al lettore. Se sono richieste credenziali di sicurezza aggiuntive, inserire le informazioni di accesso sul pannello comandi.

Per ulteriori informazioni sulla configurazione di un sistema Common Access Card sul dispositivo in uso, fare riferimento alla *Guida alla configurazione del sistema Common Access Card di Xerox® VersaLink®* su [www.xerox.com/support/VLB400docs](http://www.office.xerox.com/cgi-bin/printer.pl?APP=udpdfs&Page=color&Model=VersaLink+VLB400&PgName=man&Language=English).

# <span id="page-26-0"></span>Introduzione alle app

Le app Xerox consentono l'accesso alle funzionalità del dispositivo. Applicazioni standard sono già installate sul dispositivo e vengono visualizzate nella schermata Home. Alcune app sono installate come standard ma, la prima volta che si utilizza il dispositivo, sono nascoste.

Quando si effettua l'accesso al sistema, sul pannello comandi vengono visualizzate le app configurate per il proprio account personale.

È possibile scaricare ulteriori app per il dispositivo da Xerox® App Gallery. Per ulteriori informazioni, fare riferimento a .

# <span id="page-27-0"></span>Pagg. di informaz.

La stampante offre una serie di pagine di informazioni stampabili. Le pagine includono informazioni su configurazione e font, esempi dimostrativi e altro ancora. Il sistema offre le seguenti pagine di informazioni:

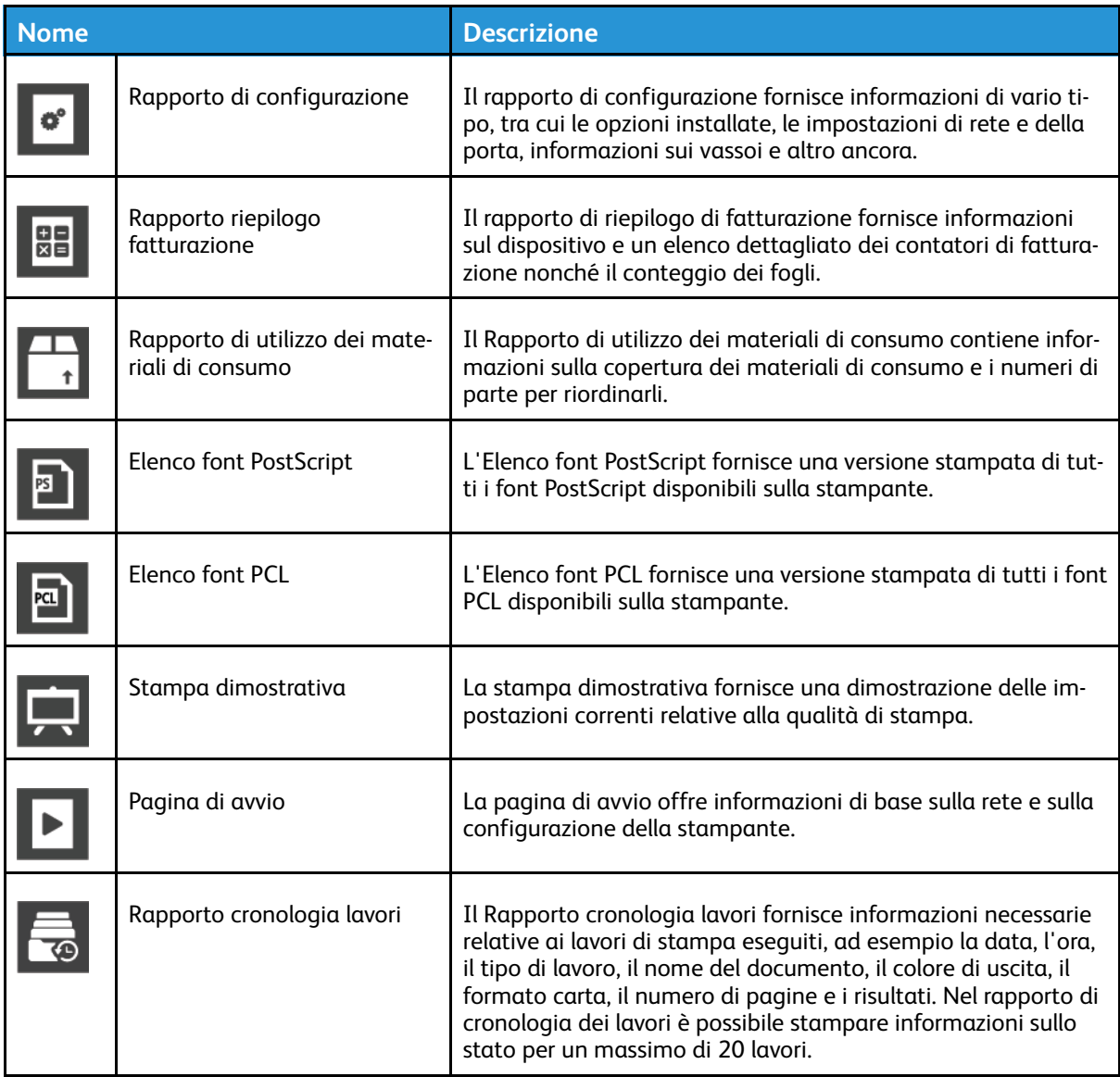

# <span id="page-27-1"></span>Stampa delle pagine di informazioni

- 1. Sul pannello comandi della stampante, premere il pulsante **Home**.
- 2. Selezionare **Dispositivo**→**Informazioni su**→**Pagine di informazioni**.
- 3. Per stampare una pagina di informazioni, selezionare la pagina desiderata.
- 4. Per tornare alla schermata Home, premere il pulsante **Home**.

# <span id="page-28-0"></span>Rapporto di configurazione

Il rapporto di configurazione fornisce informazioni sul prodotto quali, ad esempio, opzioni installate, impostazioni di rete, impostazioni porta, informazioni vassoio e altro.

#### Stampa del rapporto di configurazione

- 1. Sul pannello comandi della stampante, premere il pulsante **Home**.
- 2. Selezionare **Dispositivo**→**Informazioni su**→**Pagine di informazioni**.
- 3. Toccare **Rapporto configurazione**.
- 4. Per tornare alla schermata Home, premere il pulsante **Home**.

# <span id="page-29-0"></span>Embedded Web Server

Embedded Web Server è il software di amministrazione e configurazione installato nella stampante. Consente di configurare e amministrare la stampante da un Web browser. Requisiti di Embedded Web Server:

- Una connessione TCP/IP tra la stampante e la rete in ambienti Windows, Macintosh, UNIX o Linux.
- TCP/IP e HTTP devono essere attivati nella stampante.
- Un computer connesso alla rete con un browser Web che supporta JavaScript.

# <span id="page-29-1"></span>Accesso a Embedded Web Server

Sul computer, aprire un Web browser Nel campo dell'indirizzo, digitare l'indirizzo IP della stampante, quindi premere **Invio** o **Indietro**.

# <span id="page-29-2"></span>Ricerca dell'indirizzo IP della stampante

Per installare il driver di stampa per una stampante connessa in rete, è spesso necessario conoscere l'indirizzo IP della stampante. Inoltre, l'indirizzo IP viene utilizzato per accedere alle impostazioni della stampante mediante Embedded Web Server. È possibile visualizzare l'indirizzo IP della stampante sul pannello comandi oppure sul rapporto di configurazione.

**Nota:** Per visualizzare l'indirizzo TCP/IP sul pannello comandi, attendere che la stampante sia accesa da 2 minuti. Se l'indirizzo TCP/IP è 0.0.0.0 o inizia per 169, è presente un problema di connettività di rete. Tuttavia, se Wi-Fi è impostata come connessione Ethernet primaria, come indirizzo IP della stampante viene visualizzato il valore 0.0.0.0

#### Visualizzazione dell'indirizzo IP della stampante dal pannello comandi

Per visualizzare l'indirizzo IP della stampante sul pannello di controllo:

- 1. Sul pannello comandi della stampante, premere il pulsante **Home**.
- 2. Toccare **Dispositivo**→**Informazioni su**.
- 3. Annotare l'indirizzo IP visualizzato.
- 4. Per tornare alla schermata Home, premere il pulsante **Home**.

#### Acquisizione dell'indirizzo IP della stampante dal rapporto di configurazione

Per visualizzare l'indirizzo IP della stampante sul rapporto di configurazione:

- 1. Sul pannello comandi della stampante, premere il pulsante **Home**.
- 2. Selezionare **Dispositivo**→**Informazioni su**→**Pagine di informazioni**.
- 3. Toccare **Rapporto configurazione**.

Le informazioni dell'indirizzo IP vengono visualizzte nella sezione Connettività del rapporto di configurazione per IPv4 oppure IPv6.

- 4. Per tornare alla schermata Home, premere il pulsante **Home**.
- 30 Stampante Xerox® VersaLink® B400 Guida per l'utente

# <span id="page-30-0"></span>Certificati per Embedded Web Server

Il dispositivo in uso viene fornito corredato da un certificato HTTPS autofirmato. Il dispositivo genera il certificato automaticamente durante l'installazione del dispositivo. Il certificato HTTPS serve a crittografare le comunicazioni tra il proprio computer e il dispositivo Xerox.

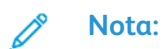

- Nella pagina Embedded Web Server per il proprio dispositivo Xerox potrebbe apparire un messaggio di errore indicante che il certificato di protezione non è attendibile. Tale configurazione non riduce il livello di protezione delle comunicazioni tra il proprio computer e il dispositivo Xerox.
- Per eliminare l'avvertenza sulla connessione nel proprio browser Web, è possibile sostituire il certificato autofirmato con un certificato firmato da un'autorità di certificazione. Per informazioni sull'acquisizione di un certificato da un'autorità di certificazione, contattare il proprio provider Internet.

Per maggiori informazioni sull'acquisizione, installazione e abilitazione dei certificati, vedere la *System Administrator Guide* (Guida per l'amministratore del sistema) all'indirizzo [www.xerox.com/](http://www.office.xerox.com/cgi-bin/printer.pl?APP=udpdfs&Page=color&Model=VersaLink+VLB400&PgName=man&Language=English) [support/VLB400docs](http://www.office.xerox.com/cgi-bin/printer.pl?APP=udpdfs&Page=color&Model=VersaLink+VLB400&PgName=man&Language=English).

### <span id="page-30-1"></span>Scaricare il rapporto di configurazione da Embedded Web Server

Da Embedded Web Server, è possibile scaricare e salvare una copia del rapporto di configurazione sull'unità disco rigido del proprio computer. Utilizzare i rapporti di configurazione di più sistemi per confrontare le versioni software, le configurazioni e le informazioni di conformità. Per scaricare una copia del rapporto di configurazione da Embedded Web Server:

1. Sul computer, aprire un Web browser Nel campo dell'indirizzo, digitare l'indirizzo IP della stampante, quindi premere **Invio** o **Indietro**.

**Nota:** Per i dettagli sui modi per ottenere l'indirizzo IP della stampante, fare riferimento  $\mathfrak{a}$ .

2. Per scaricare il rapporto di configurazione, scorrere fino alla fine della pagina, quindi, nella sezione Collegamenti rapidi, fare clic su **Scarica rapporto di configurazione**.

**Nota:** Se questa funzione non viene visualizzata, accedere come amministratore di sistema.

Il documento viene salvato automaticamente come file XML nel percorso di download predefinito sul disco rigido del computer. Per aprire il rapporto di configurazione, utilizzare un visualizzatore XML.

# <span id="page-31-0"></span>Utilizzo della funzione pannello comandi remoto

La funzione Pannello comandi remoto in Embedded Web Server consente di accedere al pannello comandi della stampante in remoto da un browser Web.

**Nota:** Per accedere a Pannello comandi remoto, abilitare prima la funzione. Per ulteriori informazioni, contattare l'amministratore del sistema oppure vedere il documento *System Administrator Guide* (Guida per l'amministratore del sistema) all'indirizzo [www.xerox.com/](http://www.office.xerox.com/cgi-bin/printer.pl?APP=udpdfs&Page=color&Model=VersaLink+VLB400&PgName=man&Language=English) [support/VLB400docs](http://www.office.xerox.com/cgi-bin/printer.pl?APP=udpdfs&Page=color&Model=VersaLink+VLB400&PgName=man&Language=English).

Per accedere alla funzione Pannello comandi remoto:

1. Sul computer, aprire un browser Web. Nel campo dell'indirizzo, digitare l'indirizzo IP della stampante, quindi premere **Invio**.

**Nota:** Per i dettagli sui modi per ottenere l'indirizzo IP della stampante, fare riferimento a .

2. Nell'area Collegamenti rapidi, fare clic su **Pannello comandi remoto**.

**Nota:** Se l'opzione Pannello comandi remoto non viene visualizzata o non viene caricata, contattare l'amministratore di sistema.

- 3. Per impedire ad altri utenti di accedere al pannello comandi del dispositivo quando si è connessi al dispositivo da remoto, fare clic sull'opzione **Blocca pannello comandi del dispositivo**.
	- **Nota:** Se un utente locale tenta di accedere al pannello comandi del dispositivo mentre è bloccato, il pannello comandi non risponde. Sul pannello comandi viene visualizzato un messaggio indicante che il pannello comandi è bloccato e che al momento il dispositivo è controllato da remoto.
- 4. Per abilitare l'accesso remoto al pannello comandi del dispositivo, fare clic su **Richiesta di sessione**. Il pannello comandi remoto invia una richiesta al pannello comandi locale.
	- Se il pannello comandi locale è inattivo, la sessione del pannello comandi remoto viene attivata automaticamente.
	- Se un utente locale è attivo sul dispositivo, viene visualizzato il messaggio Richiesta di sessione remota sul pannello comandi locale. L'utente locale sceglie se accettare o rifiutare la richiesta. Se la richiesta viene accettata, la sessione del pannello comandi remoto viene attivata. Se la richiesta viene rifiutata, viene visualizzato il messaggio Richiesta rifiutata in Embedded Web Server.

**Nota:** Se l'amministratore di sistema richiede una sessione remota, se la richiesta viene rifiutata viene visualizzata un'opzione per acquisire la priorità rispetto alla sessione locale.

# <span id="page-32-0"></span>Installazione e configurazione

Per riferimento:

- *Guida all'installazione* inclusa con la stampante
- Supporto in linea all'indirizzo [www.xerox.com/support/VLB400docs](http://www.office.xerox.com/cgi-bin/printer.pl?APP=udpdfs&Page=color&Model=VersaLink+VLB400&PgName=man&Language=English)

### <span id="page-32-1"></span>Panoramica dell'installazione e della configurazione

Prima di stampare, verificare che il computer e la stampante siano collegati, accesi e connessi. Configurare le impostazioni iniziali della stampante, quindi installare il software del driver di stampa e le utilità nel computer.

È possibile connettersi alla stampante direttamente dal computer tramite USB o connettersi a una rete tramite cavo Ethernet o connessione wireless. I requisiti hardware e di cablaggio variano a seconda dei diversi metodi di connessione. Router, hub e commutatori di rete, modem, cavi Ethernet e USB non sono inclusi con la stampante e devono essere acquistati separatamente. Xerox consiglia una connessione Ethernet perché di solito è più veloce di una connessione USB e fornisce l'accesso a Embedded Web Server.

Per ulteriori informazioni, vedere il documento *System Administrator Guide* (Guida per l'amministratore del sistema) all'indirizzo [www.xerox.com/support/VLB400docs](http://www.office.xerox.com/cgi-bin/printer.pl?APP=udpdfs&Page=color&Model=VersaLink+VLB400&PgName=man&Language=English).

# <span id="page-32-2"></span>Scelta della posizione per la stampante

- 1. Scegliere un ambiente privo di polvere con temperatura compresa tra 5° e 32°C (41°–90°F) e umidità relativa compresa tra 15 e 85%.
	- **Nota:** Sbalzi rapidi di temperatura possono incidere sulla qualità di stampa. Inoltre, il riscaldamento troppo rapido di un ambiente freddo può provocare condensa all'interno della stampante, interferendo così con il processo di trasferimento delle immagini.
- 2. Collocare la stampante su una superficie solida e piana, priva di vibrazioni, sufficientemente robusta da sostenerne il peso. La stampante deve rimanere orizzontale, con i quattro piedini appoggiati su una superficie solida. Per individuare il peso della propria configurazione stampante, vedere . Scegliere un'ubicazione con spazio libero sufficiente per accedere ai materiali di consumo e fornire ventilazione adeguata. Per individuare i requisiti di spazio per la stampante, vedere .
- 3. Dopo aver posizionato la stampante, è possibile collegarla all'alimentazione nonché al computer o alla rete.

# <span id="page-33-0"></span>Connessione alla stampante

### <span id="page-33-1"></span>Scelta di un metodo di connessione

È possibile collegare la stampante al computer tramite un cavo USB, un cavo Ethernet o una connessione wireless. Il metodo scelto dipende da come il computer è connesso alla rete. Una connessione USB è una connessione diretta ed è quella più semplice da configurare. La connessione Ethernet viene utilizzata per la connessione a una rete. Se si intende utilizzare una connessione di rete, è importante conoscere la modalità di collegamento del computer alla rete,

**Nota:** I requisiti hardware e di cablaggio variano a seconda del metodo di connessione. Router, hub di rete, commutatori di rete, modem, cavi Ethernet e USB non sono inclusi con la stampante e devono essere acquistati separatamente.

#### **USB**

Se si collega la stampante a un solo computer e non si dispone di una rete, utilizzare una connessione USB. Una connessione USB offre una buona velocità di trasferimento dei dati, ma non è veloce quanto una connessione di rete.

**Nota:** Per accedere a Embedded Web Server, è necessario disporre di una connessione di rete.

#### **Rubrica di rete...**

Se il computer è connesso a una rete aziendale o domestica, utilizzare un cavo Ethernet per collegare la stampante alla rete. Non è possibile collegare la stampante direttamente al computer. È necessario utilizzare un router o un commutatore di rete. Una rete Ethernet può essere usata per uno o più computer e supporta numerose stampanti e sistemi contemporaneamente. La connessione Ethernet è generalmente più veloce di quella USB e consente di accedere direttamente alle impostazioni della stampante utilizzando Embedded Web Server.

#### **Rete wireless**

se il proprio ambiente è dotato di un router wireless o di un punto di accesso wireless è possibile collegare la stampante alla rete tramite una connessione wireless. Una connessione di rete wireless offre lo stesso accesso e i medesimi servizi di una connessione cablata, ma è generalmente più veloce di quella USB e consente di accedere direttamente alle impostazioni della stampante utilizzando Embedded Web Server.

### <span id="page-33-2"></span>Connessione a un computer mediante USB

Per la connessione tramite USB, è necessario uno dei seguenti sistemi operativi:

- Windows 7, Windows 8.1, Windows Server 2008, Windows 10, Windows Server 2008 R2 e Windows Server 2012.
- Macintosh OS X versione 10.10 e successive.
- UNIX e Linux: la stampante supporta la connessione a diverse piattaforme UNIX tramite l'interfaccia di rete.

Per collegare la stampante al computer tramite un cavo USB:

- 1. Collegare l'estremità **B** di un cavo A/B USB 2.0 standard o USB 3.0 alla porta USB sul retro della stampante.
- 2. Collegare l'estremità **A** del cavo USB alla porta USB del computer.
- 34 Stampante Xerox® VersaLink® B400 Guida per l'utente
- 3. Se viene visualizzata la schermata Installazione guidata nuovo hardware Windows, premere **Annulla**.
- 4. Installare il driver di stampa.

### <span id="page-34-0"></span>Connessione a una rete cablata

- 1. Accertarsi che la stampante sia spenta.
- 2. Collegare un cavo Ethernet di categoria 5 o superiore dalla stampante alla presa di rete o del router. Utilizzare uno switch o un router Ethernet, nonché almeno due cavi Ethernet. Collegare il computer allo switch o al router mediante un cavo, quindi collegare la stampante allo switch o al router mediante l'altro cavo. Eseguire il collegamento a una qualsiasi porta dello switch o del router, eccetto la porta uplink.
- 3. Collegare il cavo di alimentazione alla presa e alla stampante, quindi accendere la stampante.
- 4. Impostare l'indirizzo IP di rete della stampante oppure configurare la stampante per un rilevamento automatico dell'IP. Per ulteriori informazioni, vedere il documento *System Administrator Guide* (Guida per l'amministratore del sistema) all'indirizzo [www.xerox.com/](http://www.office.xerox.com/cgi-bin/printer.pl?APP=udpdfs&Page=color&Model=VersaLink+VLB400&PgName=tech&Language=English) [support/VLB400support.](http://www.office.xerox.com/cgi-bin/printer.pl?APP=udpdfs&Page=color&Model=VersaLink+VLB400&PgName=tech&Language=English)

### <span id="page-34-1"></span>Connessione a una rete wireless

Una rete locale wireless (WLAN) permette di collegare 2 o più dispositivi senza ricorrere a un collegamento fisico. La stampante può connettersi a una LAN wireless a patto che questa preveda un router wireless o un punto di accesso wireless. Prima di collegare la stampante a una rete wireless, configurare sul router wireless un SSID e le eventuali credenziali necessarie.

**Nota:** La rete wireless è disponibile solo nelle stampanti con installato l'adattatore rete wireless opzionale.

#### Configurazione della stampante per una rete wireless

**Nota:** Prima di configurare le impostazioni della rete wireless, installare il kit per adattatore di rete wireless Xerox®.

Se è stato acquistato e installato un kit per adattatore di rete wireless, è possibile collegare il dispositivo a una rete wireless. Se il dispositivo è connesso a una rete cablata, è possibile configurare la connessione di rete wireless sul dispositivo, oppure utilizzare Embedded Web Server. Per dettagli sulla configurazione delle impostazioni di rete wireless, vedere la *System Administrator Guide* (Guida per l'amministratore del sistema) all'indirizzo [www.xerox.com/support/VLB400docs.](http://www.office.xerox.com/cgi-bin/printer.pl?APP=udpdfs&Page=color&Model=VersaLink+VLB400&PgName=man&Language=English)

**Nota:** Una volta installato l'adattatore di rete wireless, rimuoverlo solo se necessario. Per informazioni sulla rimozione dell'adattatore, fare riferimento a .

### Installazione dell'adattatore di rete wireless

L'adattatore rete wireless opzionale si collega sul retro della stampante. Dopo che l'adattatore è stato installato, e la rete wireless è stata abilitata e configurata, è possibile eseguire la connessione alla rete wireless.

Per installare l'adattatore di rete wireless:

1. Spegnere la stampante.

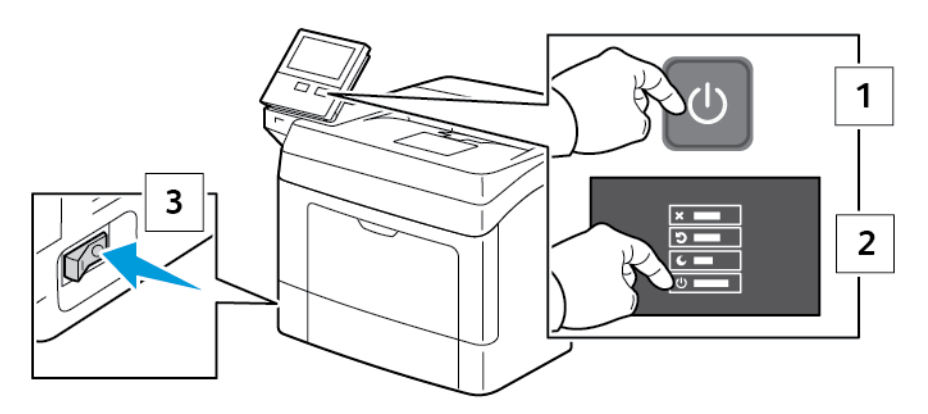

2. e rimuovere la copertura laterale sinistra.

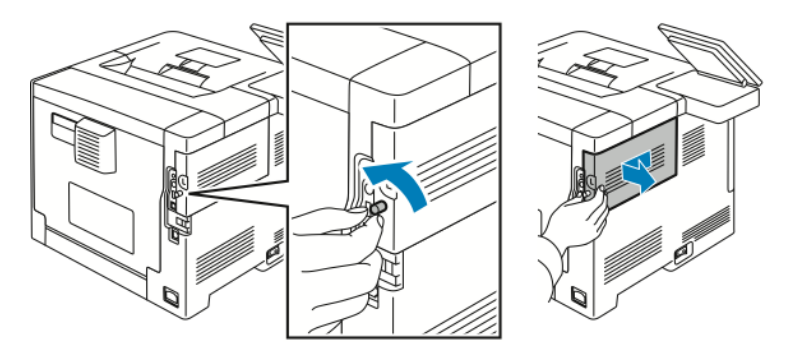

3. Per aprire la copertura della porta dell'adattatore di rete wireless, spingere il fermo a sinistra e poi aprire la copertura verso l'esterno.

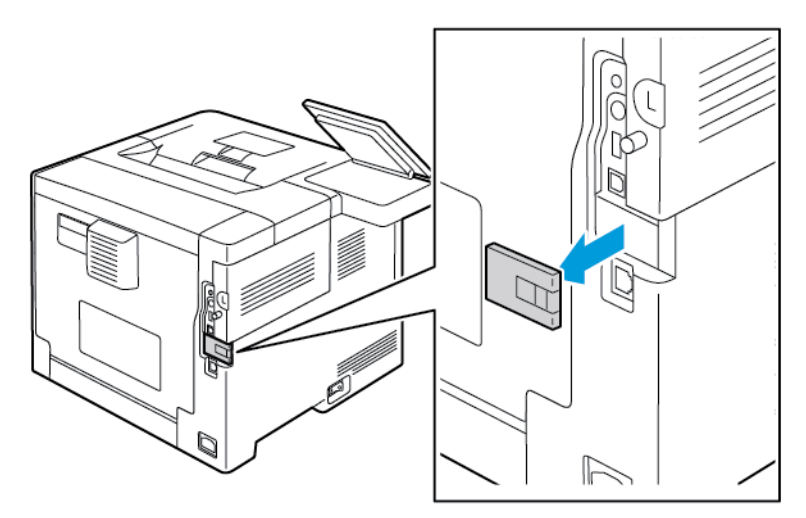

- 4. Rimuovere l'adattatore di rete wireless dalla confezione.
- 36 Stampante Xerox® VersaLink® B400 Guida per l'utente
- 5. Per installare l'adattatore di rete wireless, seguire le istruzioni fornite con l'unità.
	- $\bigcirc$ **Attenzione:** Non tirare l'adattatore per evitare di danneggiarlo. Una volta installato l'adattatore, rimuoverlo solo in caso di necessità seguendo le istruzioni di rimozione relative all'*adattatore di rete wireless*. Per maggiori dettagli, consultare .

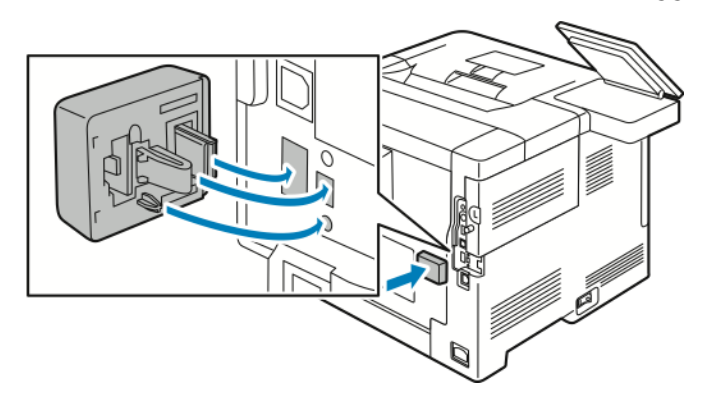

6. Accendere la stampante.

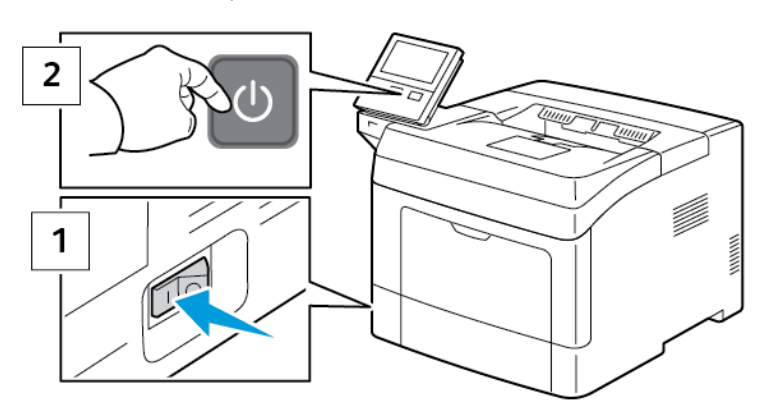

7. Configurare le impostazioni del Wi-Fi. Per informazioni sulla configurazione delle impostazioni Wi-Fi, consultare la *System Administrator Guide* (Guida per l'amministratore del sistema).

## Rimozione dell'adattatore di rete wireless

1. Spegnere la stampante.

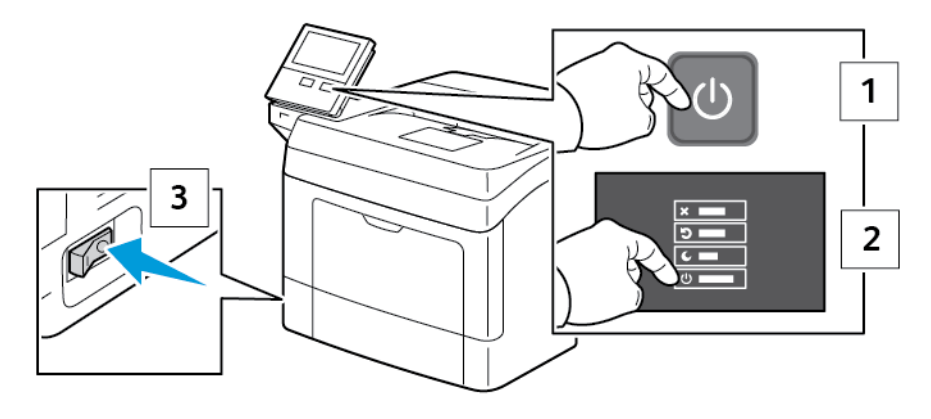

2. Per aprire la copertura sul lato sinistro, allentare il bullone di fissaggio sul retro della stampante. Spingere la copertura indietro e poi verso l'esterno.

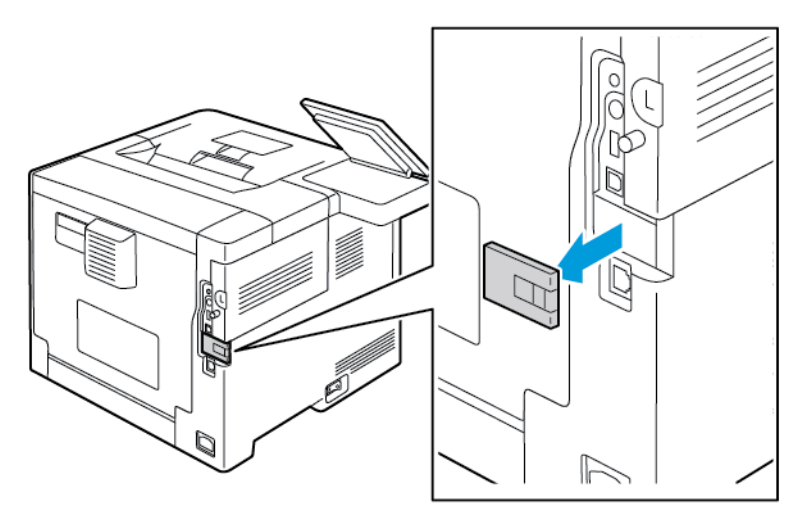

3. All'interno della stampante, raggiungere con una mano la leva di rilascio e tirarla. Con l'altra mano, prendere la rete di rete wireless ed estrarla lentamente dalla stampante.

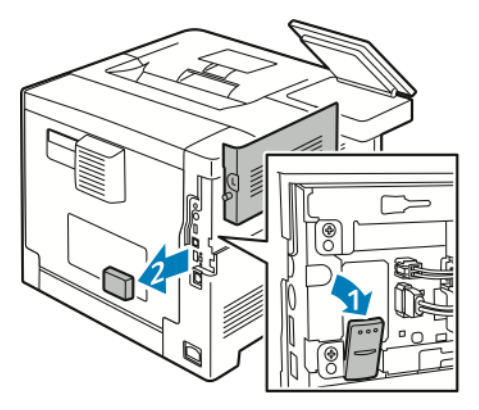

 $\bigcirc$ **Attenzione:** Non esercitare una forza eccessiva per tirare l'adattatore di rete wireless. Se il fermo viene rilasciato correttamente, l'adattatore si estrae facilmente. Non tirare l'adattatore quando è bloccato per evitare di danneggiarlo.

38 Stampante Xerox® VersaLink® B400 Guida per l'utente

4. Per reinstallare la copertura della porta dell'adattatore di rete wireless, inserire la linguetta nell'apposito slot. Spingere la copertura contro il lato posteriore della stampante finché non si sente uno scatto.

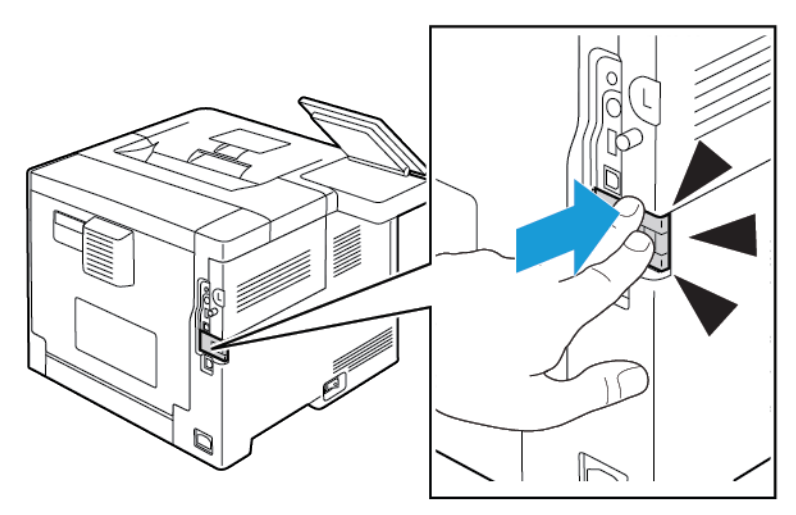

5. Riportare la copertura laterale sinistra in sede e chiuderla spingendola verso la parte anteriore della stampante. Serrare il bullone per fissare la copertura.

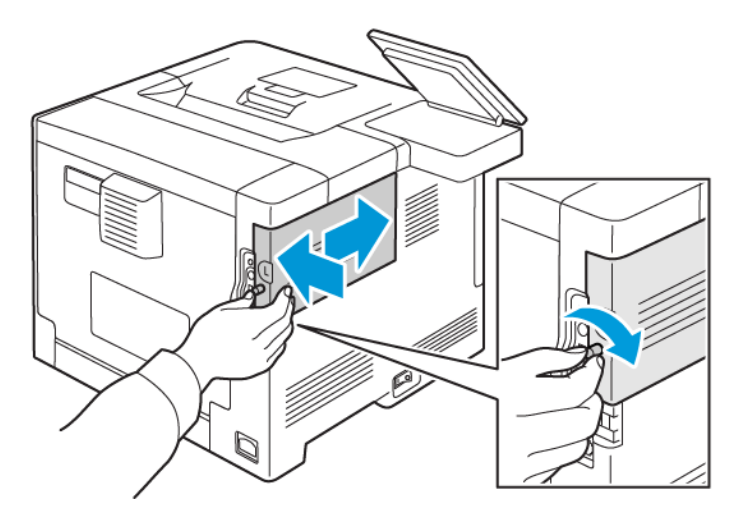

6. Collegare la stampante al computer con un cavo USB oppure collegarla alla rete utilizzando un cavo Ethernet.

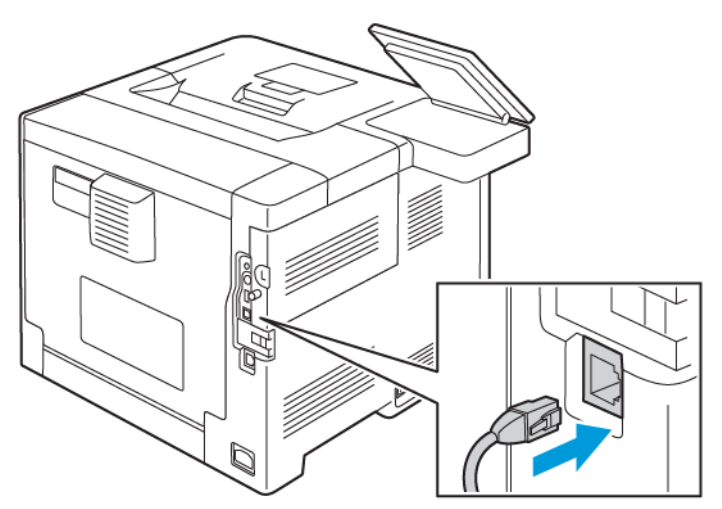

7. Accendere la stampante.

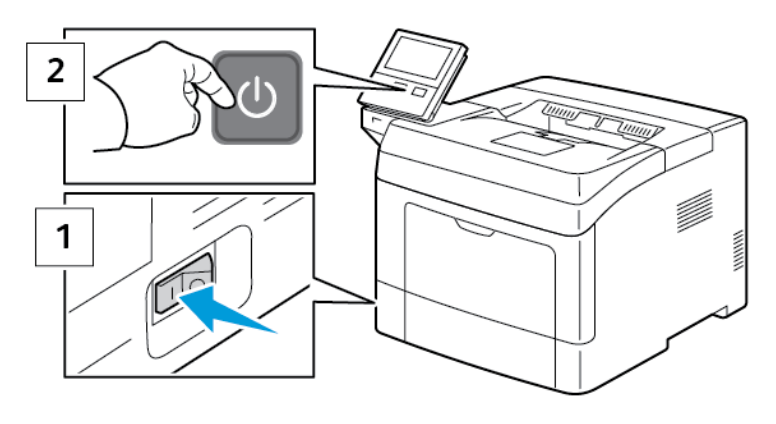

**Nota:** Se la stampante è già stata installata in un ambiente di rete wireless in precedenza, è possibile che conservi alcune delle informazioni di impostazione e configurazione di quell'ambiente. Per evitare che la stampante tenti di collegarsi alla rete precedente, ripristinare le impostazioni wireless. Per ulteriori informazioni, vedere il documento *System Administrator Guide* (Guida per l'amministratore del sistema) all'indirizzo [www.xerox.com/support/VLB400docs](http://www.office.xerox.com/cgi-bin/printer.pl?APP=udpdfs&Page=color&Model=VersaLink+VLB400&PgName=man&Language=English).

### Connessione a una rete Wi-Fi dal pannello comandi

Per eseguire la connessione a una rete Wi-Fi dal pannello comandi:

- 1. Sul pannello comandi della stampante, premere il pulsante **Home**.
- 2. Accedere come amministratore. Per ulteriori informazioni, vedere la *System Administrator Guide* (Guida per l'amministratore del sistema) all'indirizzo [www.xerox.com/support/](http://www.office.xerox.com/cgi-bin/printer.pl?APP=udpdfs&Page=color&Model=VersaLink+VLB400&PgName=man&Language=English) [VLB400docs.](http://www.office.xerox.com/cgi-bin/printer.pl?APP=udpdfs&Page=color&Model=VersaLink+VLB400&PgName=man&Language=English)
- 3. Toccare **Dispositivo**→**Connettività**→**Wi-Fi**.
- 4. Per abilitare la funzione Wi-Fi, toccare il relativo pulsante di opzione.
- 5. Per eseguire automaticamente la connessione a una rete Wi-Fi esistente:

a. Nell'elenco delle reti Wi-Fi disponibili, selezionare la rete richiesta.

**Nota:** Se la rete Wi-Fi richiesta non è presente nell'elenco, o se la rete richiesta utilizza WPS, configurare la connessione manualmente. Per maggiori informazioni, consultare il passaggio 6.

- b. Se necessario, per accedere alla rete, digitare la password.
- c. Per selezionare una banda di frequenza Wi-Fi, selezionare **Banda Wi-Fi**, quindi selezionare un'opzione.

**Nota:** La banda di frequenza Wi-Fi è impostata su AUTO per impostazione predefinita.

- d. Toccare **OK**.
- 6. Per eseguire la connessione manuale a una rete Wi-Fi:
	- a. Selezionare **Impostazione manuale**.
	- b. Nel primo campo, digitare un nome per la rete Wi-Fi, quindi premere **Invio**.
	- c. Toccare **Tipo di rete**, quindi scegliere un'opzione.
	- d. Selezionare **Protezione**, quindi scegliere un'opzione.
	- e. Toccare **WPS (Wi-Fi Protected Setup)**, quindi scegliere un'opzione.

**Nota:** Per impostare WPS con una a connessione PBC (Push Button Connection), selezionare **PBC**.

f. Toccare **OK**.

#### Configurazione della rete primaria dal pannello comandi

È possibile impostare il tipo di connessione alla rete primaria dal pannello comandi del dispositivo.

**Nota:**

- La configurazione di una rete primaria è obbligatoria solo se il kit di connessione di rete Wi-Fi opzionale è installato e abilitato.
- Per impostazione predefinita, in assenza di una connessione di rete Wi-Fi la rete primaria è impostata su Ethernet. Quando il kit è installato e abilitato, il dispositivo acquisisce due connessioni di rete. Una è la connessione di rete primaria e l'altra è la secondaria.
- Le funzioni che seguono sono disponibili solo sulla connessione di rete primaria:
	- IPsec
	- SMTP
	- SNTP
	- Scansione WSD
	- Scansione su SFTP, Scansione su SMB, Scansione su e-mail
	- LDAP
	- Rilevamento UPnP
	- ThinPrint
	- Servizi Web EIP

• Se si rimuove il modulo di connessione rete Wi-Fi, la connessione della rete primaria viene impostata su Ethernet.

Per configurare la rete primaria dal pannello comandi:

- 1. Sul pannello comandi della stampante, premere il pulsante **Home**.
- 2. Accedere come amministratore. Per ulteriori informazioni, vedere la *System Administrator Guide* (Guida per l'amministratore del sistema) all'indirizzo [www.xerox.com/support/](http://www.office.xerox.com/cgi-bin/printer.pl?APP=udpdfs&Page=color&Model=VersaLink+VLB400&PgName=man&Language=English) [VLB400docs.](http://www.office.xerox.com/cgi-bin/printer.pl?APP=udpdfs&Page=color&Model=VersaLink+VLB400&PgName=man&Language=English)
- 3. Toccare **Dispositivo**→**Connettività**→**Rete primaria**.
- 4. Selezionare il tipo di connessione di rete appropriato per il dispositivo.
- 5. Per applicare le modifiche e riavviare il dispositivo, quando viene richiesto, toccare**Riavvia adesso**.

## Connessione a Wi-Fi Direct

È possibile connettersi alla stampante da un dispositivo Wi-Fi mobile, come un tablet o uno smartphone, utilizzando Wi-Fi Direct. Per impostazione predefinita, Wi-Fi Direct è disabilitato.

**Nota:** La rete wireless è disponibile solo nelle stampanti con installato l'adattatore rete wireless opzionale.

Per eseguire la connessione con Wi-Fi Direct, seguire le istruzioni fornite con il dispositivo mobile.

# Impostazione stampante iniziale

Prima di installare il software della stampante, verificare che la macchina sia configurata correttamente. La configurazione include l'abilitazione delle funzioni opzionali e l'assegnazione di un indirizzo IP per la connessione di rete Ethernet. L'installazione guidata viene avviata automaticamente la prima volta che si accende la stampante. L'installazione guidata visualizza un prompt in cui si chiede all'amministratore di sistema di configurare le seguenti impostazioni:

- Lingua
- Connessione di rete
- Impostazione del server proxy
- Data e ora
- Unità di misura
- Impostazioni LDAP
- Impostazione delle app
- Impostazioni di sicurezza

Per maggiori informazioni sulla configurazione delle impostazioni della stampante, vedere la *System Administrator Guide* (Guida per l'amministratore del sistema) all'indirizzo [www.xerox.com/](http://www.office.xerox.com/cgi-bin/printer.pl?APP=udpdfs&Page=color&Model=VersaLink+VLB400&PgName=man&Language=English) [support/VLB400docs](http://www.office.xerox.com/cgi-bin/printer.pl?APP=udpdfs&Page=color&Model=VersaLink+VLB400&PgName=man&Language=English).

# Configurazione di AirPrint

AirPrint® è una funzione software che consente di stampare da dispositivi basati su Mac OS e da dispositivi mobili basati su Apple iOS cablati o wireless senza la necessità di installare un driver di stampa. Le stampanti abilitate per AirPrint consentono di stampare o inviare un fax direttamente da un computer Mac, un iPhone, un iPad o un iPod touch. È possibile utilizzare AirPrint per stampare direttamente da un dispositivo cablato o wireless senza usare un driver di stampa.

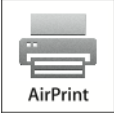

**Nota:**

- Non tutte le applicazioni supportano AirPrint®.
- È necessario che i dispositivi wireless siano collegati alla stessa rete wireless della stampante.
- Per consentire che AirPrint funzioni correttamente, è necessario che entrambi i protocolli IPP e Bonjour® (mDNS) siano abilitati.
- Il dispositivo che invia il lavoro AirPrint deve trovarsi sulla stessa sottorete della stampante. Per consentire ai dispositivi di stampare da sottoreti diverse, configurare la rete per consentire il passaggio del traffico DNS multicast sulle sottoreti.
- Il dispositivo Mac deve eseguire il sistema operativo 10.10 o versione successiva.
- Le stampanti abilitate per AirPrint funzionano con tutti i modelli di iPad, iPhone (3GS o successivi) e iPod touch (terza generazione o successivi) che utilizzano la versione più recente di iOS.
- 1. Sul computer, aprire un browser Web. Nel campo dell'indirizzo, digitare l'indirizzo IP della stampante, quindi premere **Invio** o **Indietro**.

**Nota:** Se non si conosce l'indirizzo IP della stampante, fare riferimento a .

2. In Embedded Web Server, fare clic su **Home**→**Connettività**.

**Nota:** Se questa funzione non viene visualizzata, accedere come amministratore di sistema.

- 3. Per Stampa mobile, fare clic su **AirPrint**.
- 4. Per abilitare AirPrint, selezionare il pulsante di commutazione **Abilita**.

**Nota:** AirPrint è abilitato per impostazione predefinita quando IPP e Bonjour® (mDNS) sono entrambi abilitati.

- Per modificare il nome della stampante, nel campo Nome, inserire un nuovo nome.
- Per inserire una posizione per la stampante, nel campo Posizione, inserire la posizione della stampante.
- Per inserire un indirizzo o una posizione per la stampante, nel campo Geo-Location (Posizione geografica), inserire le coordinate geografiche di latitudine e longitudine in formato decimale. Ad esempio, per una posizione utilizzare coordinate come 45.325026, -122.766831.
- 5. Fare clic su **OK**.
- 6. Per attivare le modifiche, quando richiesto, fare clic su **Riavvia adesso**.

# Configurazione di Google Cloud Print

Google Cloud Print consente di stampare documenti che sono memorizzati nel cloud senza

l'utilizzo di un driver di stampa.

Operazioni preliminari:

- Impostare un account e-mail Google.
- Configurare la stampante per utilizzare IPv4.
- Configurare le impostazioni Server proxy, in base alle necessità.

Per configurare Google Cloud Print:

1. Sul computer, aprire un browser Web. Nel campo dell'indirizzo, digitare l'indirizzo IP della stampante, quindi premere **Invio** o **Indietro**.

**Nota:** Se non si conosce l'indirizzo IP della stampante, fare riferimento a .

- 2. In Embedded Web Server, fare clic su **Home**→**Connettività**.
- 3. Per la stampa mobile, fare clic su **Google Cloud Print**.
- 4. Per abilitare Google Cloud Print, fare clic sul pulsante di opzione **Abilita**.
- 5. Fare clic su **OK**.
- 6. Riavviare la stampante, quindi attendere 2 minuti per la connessione della stampante.
- 7. Aggiornare il browser Web e poi, in Stampa mobile, fare clic su **Google Cloud Print**.
- 8. Fare clic su **Registrazione stampante**.
- 9. Fare clic su **Registra**.

Viene stampata una pagina di registrazione della stampante.

10. Per registrare la stampante, nel browser Web, digitare l'URL fornito oppure utilizzare il telefono cellulare per scansire il codice a barre.

Una volta registrata la stampante, viene visualizzata la finestra di conferma.

11. Per accedere alla funzione Google Cloud Print, nell'account Google, fare clic su **Manage Your Printer** (Gestisci la stampante).

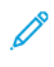

**Nota:** Il nome predefinito della stampante viene visualizzato nel seguente formato: Nome modello (indirizzo MAC).

# Installazione del software

Prima di installare il software del driver, verificare che la stampante sia collegata alla corrente, accesa, connessa correttamente e dotata di un indirizzo IP valido. In genere, l'indirizzo IP viene visualizzato nell'angolo in alto a destra del pannello comandi. Se è non possibile trovare l'indirizzo IP, fare riferimento a .

#### **Nota:**

Se il *Software and Documentation disc* (CD software e documentazione) non è disponibile, scaricare i driver più recenti da [www.xerox.com/support/VLB400drivers.](http://www.office.xerox.com/cgi-bin/printer.pl?APP=udpdfs&Page=color&Model=VersaLink+VLB400&PgName=driver&Language=English)

## Requisiti del sistema operativo

- Windows 7, Windows 8.1, Windows Server 2008, Windows 10, Windows Server 2008 R2 e Windows Server 2012.
- Macintosh OS X versione 10.10 e successive.
- UNIX e Linux: la stampante supporta la connessione a diverse piattaforme UNIX tramite l'interfaccia di rete.

## Installazione dei driver di stampa per una stampante di rete Windows

- 1. Inserire il *Software and Documentation disc* (CD software e documentazione) nell'unità appropriata del computer. Se il programma di installazione non viene avviato automaticamente, passare all'unità e fare doppio clic sul file del programma di installazione **Setup.exe**.
- 2. Selezionare il modello di stampante.
- 3. Fare clic su **Installa driver**.
- 4. Selezionare **Installa driver di stampa**.
- 5. In Contratto di licenza, fare clic su **Accetto**.
- 6. Dall'elenco delle stampanti rilevate, selezionare la propria stampante.
	- **Nota:** Se si installano i driver per una stampante connessa in rete e la stampante non è visualizzata nell'elenco, fare clic sul pulsante **Indirizzo IP o nome DNS**. Nel campo Indirizzo IP o Nome DNS, digitare l'indirizzo IP della propria stampante, quindi fare clic su **Cerca** per individuare e selezionare la stampante. Se non si conosce l'indirizzo IP della stampante, fare riferimento a .
- 7. Fare clic su **Avanti**.
- 8. Se necessario, è possibile assegnare un nome alla stampante digitandolo nel campo **Nome coda**.
- 9. Selezionare un driver di stampa.
- 10. Fare clic su **Installa**.
- 11. Se necessario, impostare la stampante come predefinita.
	- **Nota:** Prima di selezionare **Condividi stampante**, contattare l'amministratore del sistema.
- 12. Per completare l'installazione, fare clic su **Fine**, quindi fare clic su **Chiudi**.

## Installazione dei driver di stampa per una stampante USB Windows

- 1. Inserire il *Software and Documentation disc* (CD software e documentazione) nell'unità appropriata del computer. Se il programma di installazione non viene avviato automaticamente, passare all'unità e fare doppio clic sul file del programma di installazione **Setup.exe**.
- 2. Fare clic su **Installa software**.
- 3. In Contratto di licenza, selezionare **Accetto**, quindi fare clic su **Avanti**.
- 4. Per installare il software di supporto della stampante, selezionare **Software**, quindi fare clic su **Avanti**.
- 5. Nella finestra Software e documentazione, deselezionare le caselle di controllo relative alle opzioni che non si desidera utilizzare.
- 6. Fare clic su **Avanti**.
- 7. Per completare l'installazione, selezionare **Fine**.

# Installazione di driver e utilità per Macintosh OS X

- 1. Inserire il *Software and Documentation disc* (CD software e documentazione) nell'unità appropriata del computer.
- 2. Aprire il file Xerox® Print Drivers 3.xx.x.dmg/.pkg come richiesto per la stampante.
- 3. Per eseguire il file Xerox® Print Drivers 3.xx.x.dmg/.pkg, fare doppio clic sul nome file appropriato.
- 4. Quando richiesto, selezionare **Continua**.
- 5. Per accettare i termini del contratto di licenza, selezionare **Accetto**.
- 6. Per accettare il percorso di installazione corrente, selezionare **Installa** o selezionare un'altro percorso per i file di installazione, quindi scegliere **Installa**.
- 7. Se richiesto, immettere una password, quindi premere **OK**.
- 8. Nell'elenco delle stampanti rilevate, selezionare la stampante, quindi selezionare **Avanti**.
- 9. Se la stampante non appare nell'elenco delle stampanti rilevate:
	- a. Fare clic sull'**icona della stampante di rete**.
	- b. Digitare l'indirizzo della stampante, quindi fare clic su **Continua**.
	- c. Selezionare la stampante dall'elenco delle stampanti rilevate, quindi fare clic su **Continua**.
- 10. Se la stampante non è stata rilevata, verificare che sia accesa e che il cavo Ethernet o USB sia correttamente collegato.
- 11. Per accettare il messaggio della coda di stampa, fare clic su **OK**.
- 12. Selezionare o deselezionare le caselle di controllo **Imposta stampante come predefinita** e **Stampa pagina di prova**.
- 13. Fare clic su **Continua**, quindi fare clic su **Chiudi**.

## Aggiunta della stampante

- 1. Verificare che il daemon CUPS (Common UNIX Printing System) sia in esecuzione.
- 2. Aprire un browser Web e digitare http://localhost:631/admin, quindi fare clic su **Invio** o **Indietro**.
- 3. Per ID utente, digitare root. Per la password, digitare la password root.
- 4. Fare clic su **Aggiungi stampante**, quindi seguire i prompt visualizzati sullo schermo per aggiungere la stampante all'elenco di stampanti CUPS.

#### **Per aggiungere la stampante utilizzando Bonjour**

- 1. Dalla cartella Applicazioni o dal Dock, aprire **Preferenze di Sistema**.
- 2. Fare clic su **Stampanti e scanner**.

L'elenco delle stampanti viene visualizzato sul lato sinistro della finestra.

- 3. Fare clic sul pulsante più (**+**) sotto l'elenco delle stampanti.
- 4. Fare clic sull'icona **Predefinito** nella parte superiore della finestra.
- 5. Selezionare la stampante dall'elenco, quindi fare clic su **Aggiungi**.

#### **Aggiunta della stampante specificando l'indirizzo IP**

Per aggiungere la stampante specificando l'indirizzo IP:

- 1. Dalla cartella Applicazioni o dal Dock, aprire **Preferenze di Sistema**.
- 2. Fare clic su **Stampanti e scanner**.

L'elenco delle stampanti viene visualizzato sul lato sinistro della finestra.

- 3. Sotto l'elenco di stampanti, fare clic sull'icona Più (**+**).
- 4. Fare clic su **IP**.
- 5. Nell'elenco Protocollo, selezionare il protocollo.
- 6. Nel campo Indirizzo, immettere l'indirizzo IP della stampante.
- 7. Nel campo Nome, digitare un nome per la stampante.
- 8. Dall'elenco Usa, scegliere **Seleziona un driver da utilizzare**.
- 9. Dall'elenco dei software della stampante, selezionare il driver della stampante relativo la modello di stampante interessato.
- 10. Fare clic su **Aggiungi**.

## Installazione di driver e utilità per UNIX e Linux

Per ulteriori informazioni sull'installazione dei driver di stampa e delle utilità per UNIX e Linux, fare riferimento a .

## Installazione della stampante come un WSD (Web Service on Devices)

WSD (Web Services on Devices) consente a un client di rilevare e accedere a un dispositivo remoto e ai servizi associati su una rete. WSD supporta il rilevamento, il controllo e l'utilizzo di dispositivi.

## Per installare una stampante WSD utilizzando Aggiunta guidata dispositivo:

- 1. Dal computer, fare clic su **Start**, quindi selezionare **Dispositivi e stampanti**.
- 2. Per avviare Aggiunta guidata dispositivo, fare clic su **Aggiungi un dispositivo**.
- 3. Nell'elenco dei dispositivi disponibili, selezionare quello che si desidera utilizzare, quindi fare clic su **Avanti**.

 $\mathscr{O}$ **Nota:** Se la stampante che si desidera utilizzare non è presente nell'elenco, fare clic sul pulsante **Annulla**. Aggiungere la stampante WSD manualmente utilizzando Installazione guidata stampante.

4. Fare clic su **Chiudi**.

## Per installare una stampante WSD utilizzando Installazione guidata stampante

- 1. Dal computer, fare clic su **Start**, quindi selezionare **Dispositivi e stampanti**.
- 2. Per avviare Installazione guidata stampante, fare clic su **Aggiungi stampante**.
- 3. Fare clic su **Aggiungi stampante di rete, wireless o Bluetooth**.
- 4. Nell'elenco dei dispositivi disponibili, selezionare quello che si desidera utilizzare, quindi fare clic su **Avanti**.
- 5. Se la stampate da utilizzare non viene visualizzata nell'elenco, fare clic su **La stampante non è elencata**.
- 6. Selezionare **Aggiungi una stampante utilizzando un nome host o un indirizzo TCP/IP**, quindi fare clic su **Avanti**.
- 7. Dal campo Tipo di dispositivo, selezionare **Servizi Web sul dispositivo**.
- 8. Immettere l'indirizzo IP nel campo Nome host o Indirizzo IP, quindi scegliere **Avanti**.
- 9. Fare clic su **Chiudi**.

# Ulteriori informazioni

Per ulteriori informazioni sulla stampante, fare riferimento alle seguenti risorse:

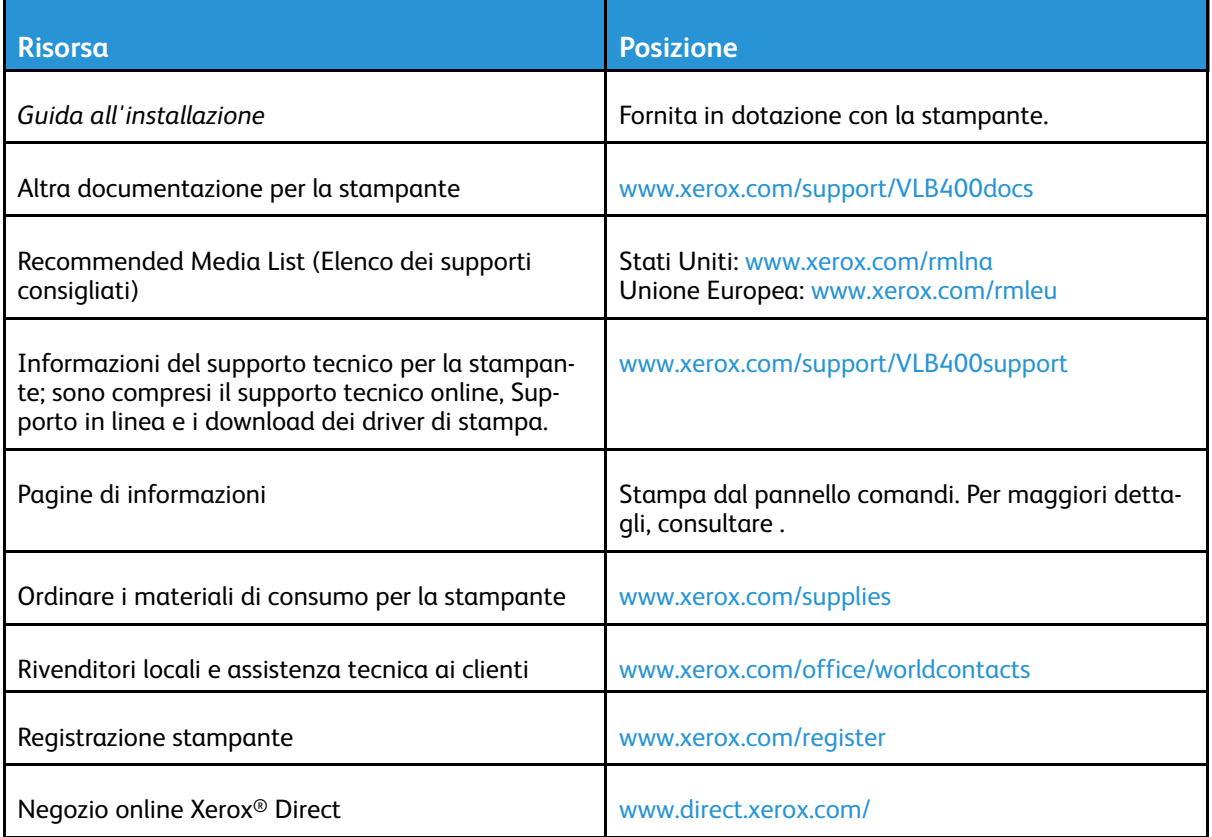

# 3

# <span id="page-50-0"></span>Personalizzazione e adattamento

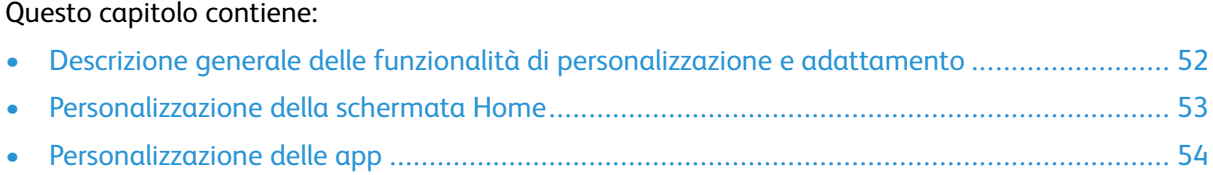

# <span id="page-51-0"></span>Descrizione generale delle funzionalità di personalizzazione e adattamento

Questo capitolo contiene informazioni su come personalizzare e adattare il dispositivo in modo che risponda alle esigenze del flusso di lavoro aziendale.

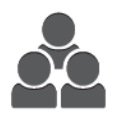

È possibile personalizzare le app, nasconderle o mostrarle nella schermata Home nonché modificarne l'ordine in base alle proprie priorità di lavoro. Per ciascuna app, è possibile visualizzare o nascondere singole funzioni e configurare impostazioni predefinite per soddisfare le esigenze del proprio gruppo di lavoro. È possibile salvare le impostazioni del lavoro per un uso ripetuto. La personalizzazione consente agli utenti di lavorare in modo più produttivo.

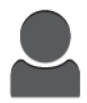

Quando sul dispositivo sono configurati singoli account utente, è possibile personalizzare il dispositivo per soddisfare le specifiche esigenze dell'utente. È possibile configurare la pagina Home personale in modo da nascondere o visualizzare solo le app che si utilizzano. Ciascuno degli elenchi di funzioni può essere personalizzato in base ai requisiti dei propri lavori. È possibile specificare impostazioni predefinite per ciascuna app e salvare impostazioni per lavori che vengono eseguiti con regolarità.

Le opzioni di personalizzazione garantiscono che le funzioni visualizzate soddisfino esattamente le esigenze degli utenti, migliorando l'efficienza.

52 Stampante Xerox® VersaLink® B400 Guida per l'utente

# <span id="page-52-0"></span>Personalizzazione della schermata Home

## Visualizzare o nascondere un'app nella schermata Home

- 1. Sul pannello comandi della stampante, premere il pulsante **Home**.
- 2. Toccare **Personalizza**.
- 3. Per visualizzare un'app installata inizialmente nascosta:
	- a. Toccare l'icona più **Più** (**+**).
	- b. Selezionare l'app da visualizzare sul pannello comandi.
	- c. Toccare **Fatto**.
- 4. Per nascondere un'app installata:
	- a. Per l'app, toccare **X**.
	- b. Toccare **Fatto**.
- 5. Verificare che nella schermata Home siano visualizzate solo le app selezionate.

## Modifica della disposizione delle app nella schermata Home

- 1. Sul pannello comandi della stampante, premere il pulsante **Home**.
- 2. Toccare **Personalizza**.
- 3. Toccare e tenere premuto il dito sull'app richiesta.
- 4. Trascinare l'app nella nuova posizione.
- 5. Rilasciare l'app.
- 6. Toccare **Fatto**.
- 7. Verificare che l'app sia visualizzata nella posizione corretta sulla schermata Home.

# <span id="page-53-0"></span>Personalizzazione delle app

La personalizzazione consente di modificare le funzioni disponibili, eliminare una preselezione salvata o rimuovere le impostazioni personalizzate applicate a un'app.

# Personalizzazione dell'elenco funzioni

Per personalizzare l'elenco funzioni di un'app:

- 1. Sul pannello comandi della stampante, premere il pulsante **Home**.
- 2. Toccare l'app richiesta.
- 3. Scorrere in basso, quindi toccare **Personalizza**.
- 4. Toccare **Elenco funzioni**.

**Nota:** Per gli amministratori che hanno eseguito l'accesso, viene visualizzata una finestra in cui viene chiesto di confermare se le modifiche sono per un ospite o per se stessi.

- 5. Selezionare l'opzione desiderata.
	- Per nascondere una funzione, toccare l'icona dell'**occhio** collegata a quella funzione. Per indicare che la funzione è nascosta, l'icona dell'occhio è barrata da una riga.
	- Per mostrare una funzione, toccare l'icona dell'**occhio** collegata a quella funzione. Per indicare che la funzione è visibile, l'icona dell'occhio viene visualizzata senza una riga.
- 6. Per cambiare l'ordine delle funzioni del menu, toccare e trascinare le funzioni nell'ordine desiderato.
- 7. Per salvare la configurazione corrente, toccare **Fatto**.

# Salvataggio delle preselezioni

Utilizzare questa funzione per salvare una combinazione particolare di impostazioni delle app da utilizzare per futuri lavori. È possibile salvare le impostazioni con un nome e recuperarle per l'utilizzo successivo.

Per salvare le impostazioni correnti di un'app:

- 1. Sul pannello comandi della stampante, premere il pulsante **Home**.
- 2. Toccare l'app richiesta.
- 3. Selezionare le impostazioni del lavoro.
- 4. Scorrere verso il basso, quindi toccare **Salva**.
- 5. Selezionare **Salva come nuova preselezione**.
- 6. Toccare **Inserisci nome preselezione**, quindi inserire il nome di preselezione utilizzando il tastierino.
- 7. Toccare **Avanti**.
- 8. Selezionare l'icona che riflette meglio la preselezione che si sta creando.
- 9. Toccare **Fatto**.

**Nota:** La preselezione viene memorizzata nella funzione Preselezione.

54 Stampante Xerox® VersaLink® B400 Guida per l'utente

## Cancellazione di una preselezione salvata

Per cancellare una preselezione salvata:

- 1. Sul pannello comandi della stampante, premere il pulsante **Home**.
- 2. Toccare l'app richiesta.
- 3. Scorrere in basso, quindi toccare **Personalizza**.
- 4. Toccare **Preselezioni**.
- 5. Toccare l'icona del **cestino** che corrisponde alla preselezione che si desidera cancellare.
- 6. Quando richiesto, toccare **Cancella**.
- 7. Toccare **Fatto**.

## Rimozione della personalizzazione delle app utilizzando il pannello comandi

Per eliminare le impostazioni di personalizzazione correnti di un'app:

- 1. Sul pannello comandi della stampante, premere il pulsante **Home**.
- 2. Toccare l'app richiesta.
- 3. Scorrere in basso, quindi toccare **Personalizza**.
- 4. Selezionare **Rimuovi personalizzazione app**.
- 5. Quando richiesto, selezionare **OK**.

# 4

# <span id="page-56-0"></span>App Xerox®

Questo capitolo contiene:

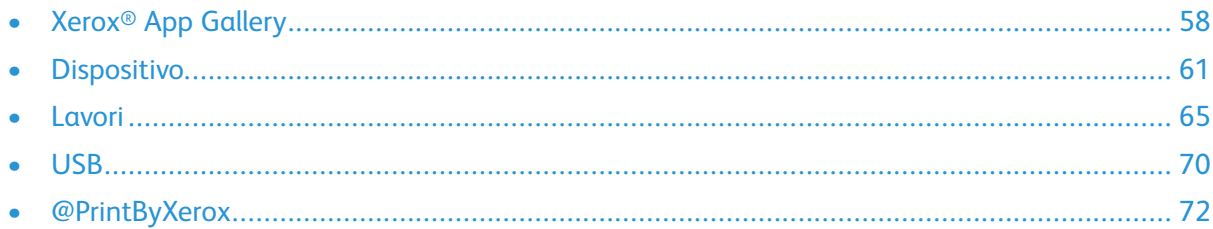

Le app Xerox® consentono l'accesso alle funzionalità del dispositivo. Ci sono app standard già installate e visualizzate nella schermata Home. Ci sono, poi, alcune app installate come standard ma che non sono visualizzate quando si utilizza il dispositivo per la prima volta.

Per ulteriori informazioni sulla personalizzazione della schermata Home e delle funzioni delle app, vedere .

In Xerox® App Gallery è disponibile una gamma di app per il download e l'installazione. Queste includono le app Xerox® EIP (Extensible Interface Platform). Le app EIP consentono di installare app sicure, firmate su stampanti compatibili.

Per ulteriori informazioni sull'utilizzo di Xerox® App Gallery e la procedura di scaricamento di app, vedere .

# <span id="page-57-0"></span>Xerox® App Gallery

# Descrizione generale di Xerox® App Gallery

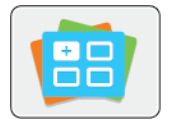

Utilizzare Xerox® App Gallery per trovare app che forniscono nuove funzioni o funzionalità al proprio dispositivo. Xerox® App Gallery fornisce l'accesso diretto ad app che possono incrementare la produttività, semplificare i flussi di lavoro e migliorare l'esperienza dell'utente.

Xerox® App Gallery consente di individuare e aggiornare facilmente le applicazioni. È possibile eseguire ricerche nella libreria delle app senza effettuare l'accesso. Il banner mobile fornisce una visualizzazione attiva delle app oppure è possibile scorrere l'intero elenco di app. Per ottenere ulteriori dettagli su un'app, toccare il nome dell'app nell'elenco.

Per utilizzare l'app Xerox® App Gallery, verificare che il dispositivo utilizzi una connessione di rete cablata oppure wireless.

**Nota:** Se il dispositivo è ospitato da un server locale che risiede all'interno di un firewall ed è abilitato un proxy, impostare un'eccezione del proxy per il dispositivo.

Per ulteriori informazioni e istruzioni sull'utilizzo di Xerox® App Gallery, vedere la Guida per l'utente di *Xerox® App Gallery* disponibile all'indirizzo [www.xerox.com/XeroxAppGallery.](http://www.xerox.com/XeroxAppGallery)

# Creazione di un account Xerox® App Gallery

Con un account App Gallery, si ha accesso diretto a tutte le app disponibili per il proprio dispositivo. Un account App Gallery consente di visualizzare e acquistare app, installare app sul proprio dispositivo e gestire le proprie app e licenze.

È possibile impostare un conto App Gallery utilizzando il pannello comandi oppure Embedded Web Server. Per informazioni su come accedere a Embedded Web Server, vedere .

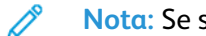

**Nota:** Se si dispone già di un account Xerox App Gallery, vedere .

Per creare un account App Gallery utilizzando il pannello comandi:

- 1. Sul pannello comandi della stampante, premere il pulsante **Home**.
- 2. Toccare **Xerox App Gallery**.
- 3. Toccare **Request an Account** (Richiedi un conto).
- 4. Toccare **Enter your email address** (Inserisci indirizzo e-mail). Inserire un indirizzo e-mail valido utilizzando la tastiera dello schermo sensibile, quindi toccare **Invio**.
- 5. Toccare **OK**. Viene visualizzato un messaggio per informare l'utente che il sistema ha inviato istruzioni per completare l'operazione all'indirizzo e-mail inserito.
- 6. Toccare **Chiudi**.
- 7. Accedere al proprio account di posta elettronica per l'indirizzo e-mail che è stato fornito per Xerox App Gallery.
- 8. Aprire l'e-mail di richiesta di un account Xerox App Gallery, quindi fare clic sul collegamento URL fornito per creare l'account.
- 9. Leggere e accettare le Condizioni di utilizzo. Per continuare la creazione di un account, fare clic sul pulsante **Accetto**.
- 10. Inserire le informazioni richieste nei campi appropriati:
	- ID utente
	- Password
	- 58 Stampante Xerox® VersaLink® B400 Guida per l'utente
- Conferma password
- Nome e Cognome
- Nome società
- Indirizzo (Via, Città, Stato/Provincia, Codice postale)
- Nazione
- 11. Fare clic su **OK**.
- 12. Una volta creato il conto, viene visualizzato un messaggio di conferma.
- 13. Sul pannello comandi della stampante, accedere al proprio conto App Gallery.

# Accesso al proprio account Xerox® App Gallery

Quando si è collegati ad App Gallery, è possibile cercare le app disponibili e installarle o aggiornarle.

Per accedere al proprio account App Gallery:

- 1. Sul pannello comandi della stampante, premere il pulsante **Home**.
- 2. Toccare **Xerox**®**App Gallery**.
- 3. Inserire il proprio nome utente utilizzando la tastierina dello schermo sensibile, quindi toccare **Invio**.
- 4. Inserire la password utilizzando la tastierina dello schermo sensibile, quindi toccare **Invio**.
- 5. Toccare **Accedi**. Viene visualizzata la Xerox ® App Gallery.

## Installazione o aggiornamento di un'app da Xerox® App Gallery

Le app Xerox® consentono di incrementare, estendere o personalizzare la funzionalità del dispositivo. È possibile utilizzare l'app Xerox® App Gallery per cercare app e installarle utilizzando il pannello comandi del dispositivo.

## Installazione di un'app da App Gallery

- 1. Sul pannello comandi della stampante, premere il pulsante **Home**.
- 2. Toccare **Xerox**®**App Gallery**.

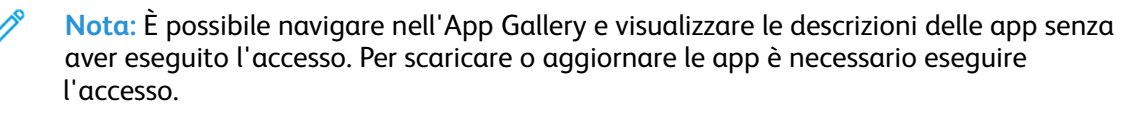

- 3. Inserire il proprio nome utente utilizzando la tastierina dello schermo sensibile, quindi toccare **Invio**.
- 4. Inserire la password utilizzando la tastierina dello schermo sensibile, quindi toccare **Invio**.
- 5. Toccare **Accedi**. Viene visualizzata la Xerox ® App Gallery.
- 6. Toccare l'app richiesta, quindi toccare **Installa**. Viene visualizzata la schermata Contratto di licenza.

**Nota:** Se l'app è stata installata in precedenza ed è disponibile una nuova versione, il pulsante visualizzato è Aggiorna.

- 7. Toccare **Accetto**. Il processo di installazione viene avviato. Se l'app non viene installata correttamente, toccare **Installa** per tentare di nuovo il processo di installazione.
- 8. Per uscire dall'app Xerox® App Gallery, toccare **Esci**.

## Aggiornamento di un'app da App Gallery

- 1. Sul pannello comandi della stampante, premere il pulsante **Home**.
- 2. Toccare **Xerox**®**App Gallery**.
- 3. Inserire il proprio nome utente utilizzando la tastierina dello schermo sensibile, quindi toccare **Invio**.
- 4. Inserire la password utilizzando la tastierina dello schermo sensibile, quindi toccare **Invio**.
- 5. Toccare **Accedi**. Viene visualizzata la Xerox ® App Gallery.
- 6. Toccare l'app richiesta, quindi toccare **Aggiorna**. Viene visualizzata la schermata Contratto di licenza.
- 7. Toccare **Accetto**.
- 8. Una volta completato l'aggiornamento, il pulsante Aggiorna cambia in Installato.
- 9. Per uscire dall'app Xerox® App Gallery, toccare **Esci**.

# <span id="page-60-0"></span>Dispositivo

# Descrizione generale del dispositivo

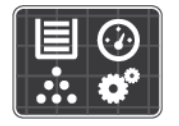

L'app Dispositivo fornisce accesso alle informazioni relative alla stampante, compresi il numero di serie e il modello. È possibile visualizzare lo stato dei vassoi carta, i dati di fatturazione e le informazioni sui materiali di consumo, nonché stampare pagine di informazioni.

È possibile configurare molte opzioni del dispositivo per soddisfare le esigenze individuali. Per dettagli sulla configurazione di tutte le impostazioni del dispositivo, vedere il documento *System Administrator Guide* (Guida per l'amministratore del sistema) all'indirizzo [www.xerox.com/](http://www.office.xerox.com/cgi-bin/printer.pl?APP=udpdfs&Page=color&Model=VersaLink+VLB400&PgName=tech&Language=English) [support/VLB400support.](http://www.office.xerox.com/cgi-bin/printer.pl?APP=udpdfs&Page=color&Model=VersaLink+VLB400&PgName=tech&Language=English)

## Opzioni dispositivo

Sono disponibili le seguenti opzioni del dispositivo:

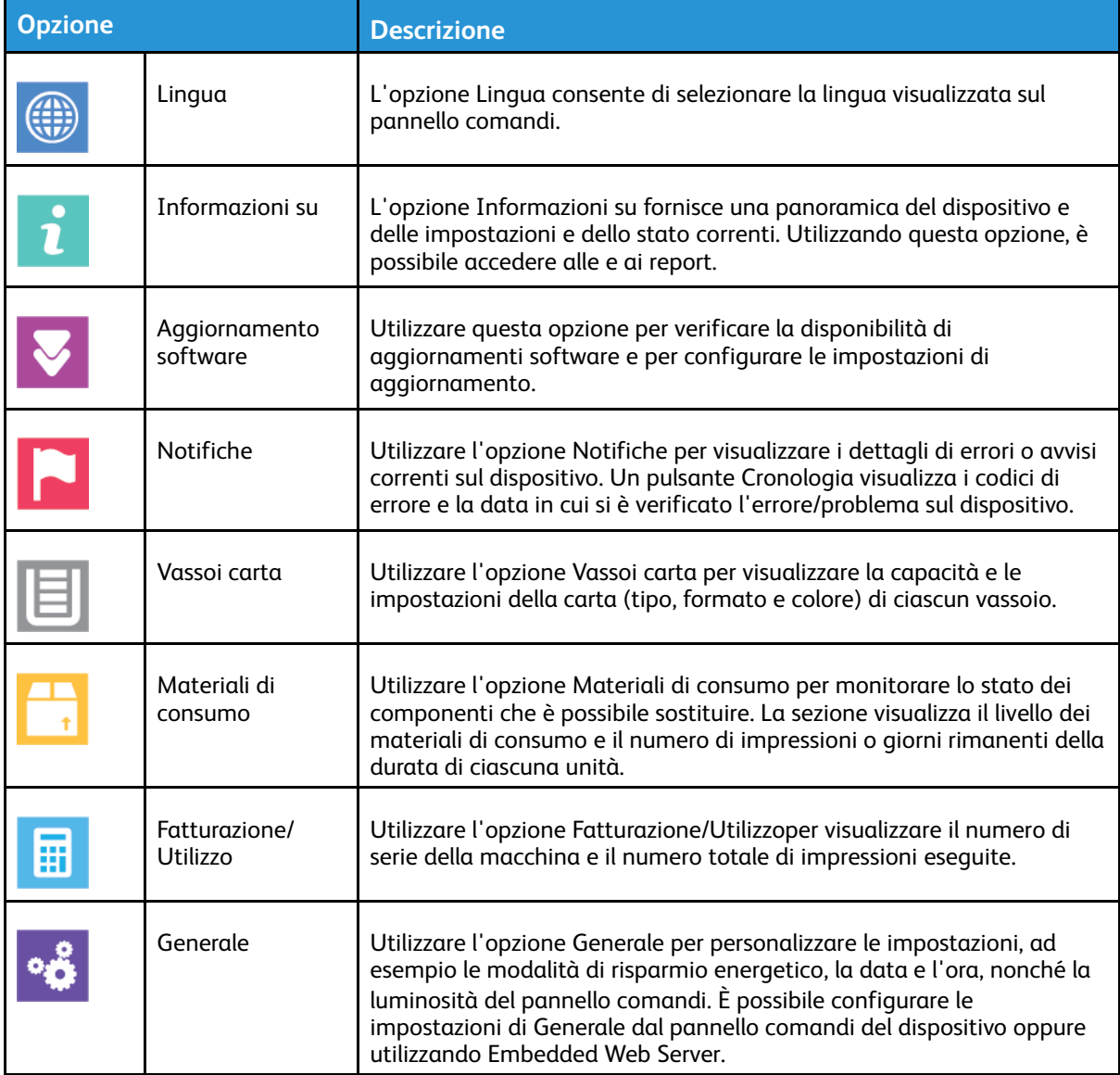

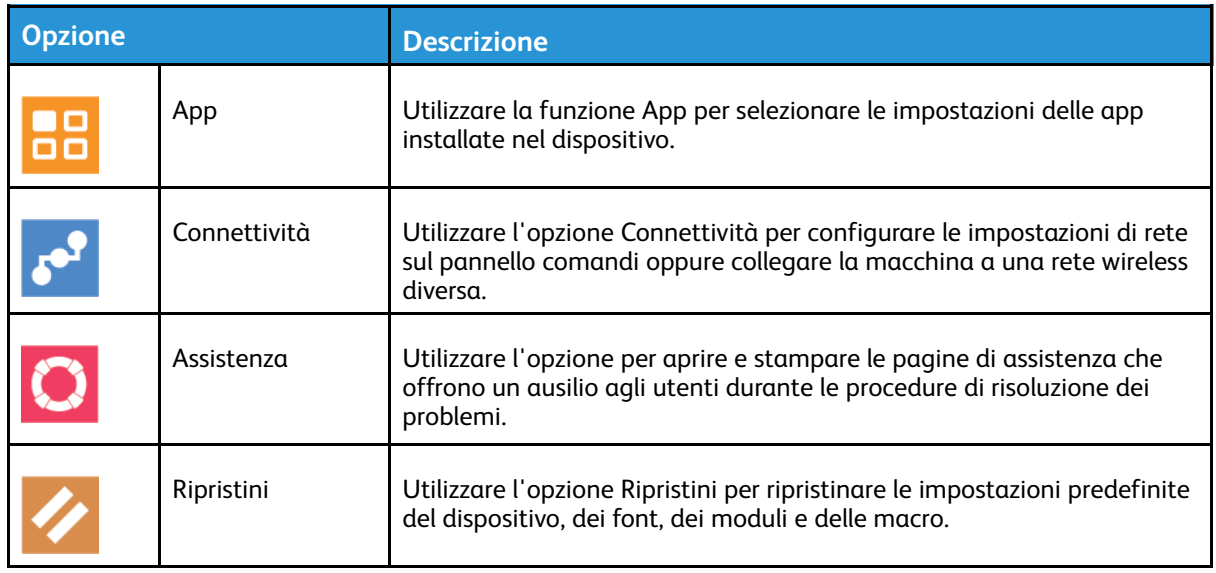

Per dettagli sulla configurazione delle impostazioni della stampante, vedere la *System Administrator Guide* (Guida per l'amministratore del sistema) all'indirizzo [www.xerox.com/](http://www.office.xerox.com/cgi-bin/printer.pl?APP=udpdfs&Page=color&Model=VersaLink+VLB400&PgName=man&Language=English) [support/VLB400docs](http://www.office.xerox.com/cgi-bin/printer.pl?APP=udpdfs&Page=color&Model=VersaLink+VLB400&PgName=man&Language=English).

# Informazioni su

L'opzione Informazioni su fornisce una panoramica del dispositivo nonché delle impostazioni e dello stato correnti. Utilizzando questa opzione, è possibile accedere alle e ai report.

# Stato dei materiali di consumo

È possibile controllare lo stato e la percentuale di vita restante dei materiali di consumo della propria stampante sul pannello comandi o da Embedded Web Server. Quando i materiali di consumo della stampante stanno per esaurirsi, vengono visualizzati degli avvisi sul pannello comandi. È possibile personalizzare gli avvisi che vengono visualizzati sul pannello comandi e configurare la ricezione di notifiche tramite e-mail.

Per controllare lo stato dei materiali di consumo e configurare l'invio di avvisi tramite Embedded Web Server, consultare la *System Administrator Guide* (Guida per l'amministratore del sistema) all'indirizzo [www.xerox.com/support/VLB400docs](http://www.office.xerox.com/cgi-bin/printer.pl?APP=udpdfs&Page=color&Model=VersaLink+VLB400&PgName=man&Language=English).

## Verifica dello stato dei materiali di consumo sul pannello comandi

- 1. Per visualizzare informazioni sullo stato dei materiali di consumo della stampante, toccare **Dispositivo**→**Materiali di consumo**.
- 2. Per visualizzare informazioni dettagliate su un elemento specifico, incluso il numero di parte per il riordino, toccare l'elemento.
- 3. Per tornare alla schermata Materiali di consumo, toccare **X**.
- 4. Per tornare alla schermata Dispositivo, toccare la freccia indietro.

## Personalizzazione delle impostazioni di avvisi relative ai materiali di consumo

- 1. Per personalizzare gli avvisi relativi ai materiali di consumo della stampante, toccare **Dispositivo**→**Materiali di consumo**→**Impostazione avvisi**.
- 2. Per abilitare gli avvisi relativi ai materiali di consumo che appaiono sul pannello comandi, toccare il pulsante di commutazione **Abilita avvisi**.
- 3. Per configurare la stampante in modo che visualizzi un avviso quando un elemento raggiunge un determinato livello di percentuale di utilizzo, selezionare l'elemento e quindi la percentuale.
- 4. Per personalizzare gli avvisi per ogni materiale di consumo o per abilitare o disabilitare un avviso, toccare il pulsante di opzione.
- 5. Per tornare alla schermata Materiali di consumo, toccare **X**.
- 6. Per tornare alla schermata Dispositivo, toccare la freccia indietro.

## Configurazione degli avvisi per e-mail

Per controllare lo stato dei materiali di consumo e configurare l'invio di avvisi tramite Embedded Web Server, vedere *System Administrator Guide* (Guida per l'amministratore del sistema) all'indirizzo [www.xerox.com/support/VLB400docs](http://www.office.xerox.com/cgi-bin/printer.pl?APP=udpdfs&Page=color&Model=VersaLink+VLB400&PgName=man&Language=English).

- 1. Per configurare avvisi per l'invio a un indirizzo e-mail, toccare **Dispositivo**→**Materiali di fornitura**→**Avvisi e-mail**.
- 2. Per immettere un indirizzo e-mail, selezionare **Aggiungi e-mail** e quindi **Immetti indirizzo email**.
- 3. Utilizzare la tastiera dello schermo sensibile per immettere un indirizzo e-mail oppure selezionare una voce della Rubrica, quindi selezionare **OK**.
- 4. Se necessario, aggiungere altri indirizzi e-mail.
- 5. Per personalizzare gli avvisi per ogni materiale di consumo o per abilitare o disabilitare un avviso, toccare il pulsante di opzione.
- 6. Per uscire dal menu, selezionare **OK**.
- 7. Per tornare alla schermata Dispositivo, toccare la freccia indietro.

## Contatori di fatturazione e utilizzo

Il menu Fatturazione/Utilizzo visualizza il numero totale di impressioni effettuate dalla stampante nel corso della sua vita. Non è possibile azzerare i contatori. Una pagina viene conteggiata come un lato di un foglio di carta. Ad esempio, un foglio di carta stampato fronte/retro viene conteggiato come due impressioni.

Per visualizzare i contatori di fatturazione e utilizzo:

- 1. Sul pannello comandi della stampante, premere il pulsante **Home**.
- 2. Toccare **Dispositivo**→**Fatturazione/Utilizzo**.
- 3. Per visualizzare ulteriori dettagli, toccare **Contatori di utilizzo** e poi selezionare un'opzione.
- **Contatori impressioni**: l'opzione visualizza il numero di impressioni effettuate dalla stampante. Il numero di impressioni può non essere uguale al numero di fogli conteggiati, a seconda della configurazione della stampante. se la stampante conteggia i fogli di grandi dimensioni come impressioni grandi singole oppure come impressioni più piccole multiple, il numero di impressioni può differire.
- **Contatori fogli**: l'opzione visualizza il numero di impressioni effettuate dalla stampante. Le impressioni fronte/retro vengono elencate su una riga separata dalle impressioni solo fronte.
- **Tutti - Contatori di utilizzo**: questa opzione visualizza informazioni su tutti gli utilizzi della stampante.
- 4. Per tornare ala schermata Fatturazione/Utilizzo, selezionare la freccia indietro.
- 5. Per tornare al menu Dispositivo, selezionare la freccia indietro.

# Ripristina impostazioni predefinite

**Attenzione:** La funzione Ripristina impostazioni predefinite cancella tutte le impostazioni e riporta la stampante alla configurazione di fabbrica. Il sistema ripristina le impostazioni di lavori, preselezioni, app e dispositivo. Se la stampante è dotata di un disco rigido, il disco viene reinizializzato.

La memoria non volatile (MVN) consente di archiviare le impostazioni della stampante anche quando il sistema è spento. Al termine, la stampante viene riavviata e viene visualizzata la schermata dell'installazione guidata.

Per ripristinare le impostazioni predefinite in fabbrica della stampante:

- 1. Sul pannello comandi della stampante, premere il pulsante **Home**.
- 2. Toccare **Dispositivo**→**Ripristini**→**Ripristina impostazioni predefinite**.
- 3. Quando richiesto, selezionare **Ripristina**.
- 4. Dopo aver completato la procedura, la stampante si riavvia automaticamente.

# Servizi remoti

È possibile utilizzare l'opzione Servizi remoti in Embedded Web Server per inviare informazioni su errori e tipi di utilizzo al team di assistenza clienti Xerox per aiutare i tecnici a risolvere rapidamente i problemi.

Per informazioni sull'abilitazione di Servizi remoti e sul caricamento di informazioni destinate a Xerox, fare riferimento alla *System Administrator Guide* (Guida per l'amministratore del sistema) all'indirizzo [www.xerox.com/support/VLB400docs](http://www.office.xerox.com/cgi-bin/printer.pl?APP=udpdfs&Page=color&Model=VersaLink+VLB400&PgName=man&Language=English).

# <span id="page-64-0"></span>Lavori

## Descrizione generale di Lavori

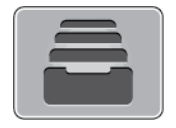

Utilizzare Lavori per visualizzare i lavori correnti, salvati, personali e protetti, nonché visualizzare i dettagli dei lavori completati. È possibile sospendere, cancellare, stampare o visualizzare lo stato di avanzamento del lavoro o i dettagli di un lavoro selezionato.

# Gestione dei lavori

Nel menu Lavori del pannello comandi, è possibile visualizzare elenchi di lavori attivi, lavori protetti o lavori completati. È possibile sospendere, cancellare, stampare o visualizzare lo stato di avanzamento del lavoro o i dettagli di un lavoro selezionato. Nella finestra Lavori di Embedded Web Server, è possibile visualizzare un elenco dei lavori di stampa attivi e completati. Per ulteriori informazioni, fare riferimento a .

Un lavoro di stampa può essere trattenuto dalla stampante quando non può essere completato, ad esempio quando la stampante necessita di un intervento di assistenza, carta o materiali di consumo. Quando la condizione viene risolta, la stampa riprende automaticamente. Quando si invia un lavoro di stampa protetta, il lavoro viene trattenuto fino a quando non viene rilasciato digitando il codice di accesso sul pannello comandi. Per ulteriori informazioni, fare riferimento a .

## Sospensione del lavoro di stampa con l'opzione di cancellazione del lavoro

- 1. Sul pannello comandi della stampante, premere il pulsante **Home**.
- 2. Toccare **Lavori**, quindi toccare il nome del lavoro di stampa.
- 3. Procedere con una delle operazioni seguenti:
	- Per sospendere il lavoro di stampa, selezionare **Pausa**. Per riprendere il lavoro di stampa, selezionare **Riprendi**.
	- Per cancellare il lavoro di stampa, selezionare **Cancella**. Quando richiesto, toccare **Cancella**.

**Nota:** Se non si effettua una selezione entro 60 secondi, il lavoro viene ripreso automaticamente.

4. Per tornare alla schermata Home, premere il pulsante **Home**.

## Visualizzazione, stampa o cancellazione di lavori salvati e protetti

**Nota:**

- L'amministratore di sistema può impedire agli utenti di cancellare i lavori. Ad esempio, se un amministratore ha configurato delle restrizioni per la cancellazione dei lavori, gli utenti possono visualizzare i lavori ma non cancellarli.
- Solo l'utente che ha inviato il lavoro o l'amministratore di sistema può cancellare un lavoro di stampa protetta.
- 1. Sul pannello comandi della stampante, premere il pulsante **Home**.
- 2. Per visualizzare un elenco di lavori attivi e completati, selezionare **Lavori**.
- 3. Per visualizzare un elenco di tipi di lavori specifici, toccare un'opzione.
	- Per visualizzare i lavori salvati, toccare **Lavori salvati**. Per stampare il lavoro, selezionarlo, inserire la quantità e toccare **OK**. Per eliminare il lavoro, toccare l'icona del **cestino** e poi **Cancella**.
	- Per visualizzare i lavori personali, toccare **Lavori personali e protetti**. Per stampare i lavori, selezionare la cartella e quindi **Stampa tutto** o **Cancella tutto**.
	- Per i lavori protetti, toccare **Lavori personali e protetti**. Toccare la cartella, inserire il codice di accesso, quindi toccare **OK**. Per stampare un lavoro protetto, selezionare il lavoro. Per stampare o eliminare tutti i lavori nella cartella, toccare **Stampa tutto** o **Cancella tutto**.
- 4. Per visualizzare i dettagli di un lavoro, selezionarlo.
- 5. Per tornare alla schermata Home, premere il pulsante **Home**.

#### Stampa di un lavoro trattenuto per risorse

- 1. Sul pannello comandi della stampante, premere il pulsante **Home**.
- 2. Toccare **Lavori**.
- 3. Nell'elenco dei lavori, selezionare il nome del lavoro trattenuto. Sul pannello comandi vengono visualizzate le risorse richieste per il lavoro.
- 4. Procedere con una delle opzioni seguenti:
	- Per stampare il lavoro, rifornire le risorse richieste. Il lavoro viene ripreso automaticamente quando le risorse richieste diventano disponibili. Se il lavoro non viene stampato, toccare **Riprendi**.
	- Per cancellare il lavoro di stampa, selezionare **Cancella**. Quando richiesto, toccare **Cancella**.
- 5. Per tornare alla schermata Home, premere il pulsante **Home**.

# Gestione di tipi di lavoro speciali

La funzionalità dei tipi di lavoro speciali consente di inviare un lavoro di stampa dal computer e di stamparlo dal pannello comandi della stampante. Selezionare i tipi di lavoro speciali nel driver di stampa, scheda Opzioni di stampa, in Tipo di lavoro.

## Lavori salvati

I lavori salvati sono documenti inviati alla stampante e, se non eliminati, memorizzati per l'utilizzo futuro. Tutti gli utenti possono stampare o eliminare un lavoro salvato. Per stampare un lavoro salvato, fare riferimento a .

#### **Rilascio di un lavoro salvato**

- 1. Sul pannello comandi della stampante, premere il pulsante **Home**.
- 2. Toccare **Lavori**.
- 3. Per visualizzare i lavori salvati, toccare **Lavori salvati**.
- 4. Per stampare un lavoro salvato, toccare il nome del lavoro, inserire la quantità, quindi toccare **OK**.
- 5. Per cancellare il documento dopo la stampa, toccare l'icona del **cestino** relativa a quel lavoro e poi, al prompt, toccare **Cancella**.
- 6. Per tornare alla schermata Home, premere il pulsante **Home**.
- 66 Stampante Xerox® VersaLink® B400 Guida per l'utente

## Stampa protetta

Utilizzare Stampa protetta per stampare informazioni riservate o confidenziali. Dopo l'invio, il lavoro viene trattenuto nella stampante finché non si inserisce il codice di accesso sul pannello comandi della stampante.

Per stampare un lavoro di stampa protetto, fare riferimento a .

#### **Rilascio di un lavoro di stampa protetta**

- 1. Sul pannello comandi della stampante, premere il pulsante **Home**.
- 2. Toccare **Lavori**.
- 3. Per visualizzare i lavori di stampa protetta, toccare **Lavori personali e protetti**.
- 4. Toccare la propria cartella.
- 5. Inserire il numero del codice, quindi selezionare **OK**.
- 6. Selezionare un'opzione:
	- Per stampare un lavoro di stampa protetta, toccare il lavoro.
	- Per stampare tutti i lavori di una cartella, toccare **Stampa tutto**.
	- Per cancellare un lavoro di Stampa protetta, toccare l'icona del **cestino**. Quando richiesto, toccare **Cancella**.
	- Per eliminare tutti i lavori di una cartella, selezionare **Cancella tutto**.

**Nota:** Una volta stampato, il lavoro di stampa protetta viene eliminato automaticamente.

7. Per tornare alla schermata Home, premere il pulsante **Home**.

### Stampa personale

Stampa personale consente di memorizzare un documento nella stampante e poi di stamparlo dal pannello comandi.

**Nota:** Questa funzione è disponibile solo su un computer Windows connesso a una stampante di rete.

Stampa personale è un tipo di lavoro salvato con queste caratteristiche:

- Un lavoro di stampa personale viene visualizzato in una cartella denominata utilizzando l'ID utente associato al lavoro stesso.
- Un lavoro di stampa personale non richiede l'utilizzo di un codice di accesso.
- Qualsiasi utente può stampare o cancellare un lavoro di stampa personale.
- È possibile stampare simultaneamente tutti i lavori nell'elenco, cancellarli tutti o solo uno.
- Una volta stampato, il lavoro di stampa personale viene eliminato automaticamente.

Per stampare un lavoro di stampa personale, fare riferimento a .

#### **Rilascio di un lavoro di stampa personale**

- 1. Sul pannello comandi della stampante, premere il pulsante **Home**.
- 2. Toccare **Lavori**.
- 3. Per visualizzare i lavori di stampa personale, toccare **Lavori personali e protetti**.
- 4. Toccare la propria cartella.

5. Se viene visualizzato un messaggio per inserire un codice, toccare **Ignora**.

**Nota:** Se la cartella contiene lavori di stampa protetta e lavori di stampa personale, il sistema chiede di inserire un codice.

- 6. Selezionare un'opzione.
	- Per stampare un lavoro di stampa personale, toccare il lavoro.
	- Per stampare tutti i lavori di una cartella, selezionare **Stampa tutto**.
	- Per eliminare tutti i lavori di una cartella, selezionare **Cancella tutto**.
- 7. Per tornare alla schermata Home, premere il pulsante **Home**.

## Stampa di prova

L'opzione Fascicolo di prova consente di stampare una sola copia di un lavoro multicopie prima di stampare le altre. Dopo aver controllato il fascicolo di prova, è possibile stampare le altre copie oppure cancellarle dal pannello comandi della stampante.

Fascicolo di prova è un tipo di lavoro salvato con queste caratteristiche:

- Un fascicolo di prova viene visualizzato in una cartella denominata utilizzando l'ID utente associato al lavoro stesso.
- Un fascicolo di prova non richiede l'utilizzo di un codice di accesso.
- Qualsiasi utente può stampare o cancellare un fascicolo di prova.
- L'opzione Fascicolo di prova consente di stampare una copia di un lavoro per controllarla prima di stampare le rimanenti copie.

Una volta stampato, il fascicolo di prova viene eliminato automaticamente. Per stampare un fascicolo di prova, fare riferimento a .

#### **Rilascio di un fascicolo di prova**

- 1. Sul pannello comandi della stampante, premere il pulsante **Home**.
- 2. Per visualizzare i lavori disponibili, selezionare **Lavori**.
- 3. Toccare il lavoro di Fascicolo di prova.

**Nota:** La descrizione del file del fascicolo di prova mostra il lavoro con lo stato Trattenuto per stampa futura e indica il numero delle restanti copie del lavoro.

- 4. Selezionare un'opzione.
	- Per stampare le copie rimanenti del lavoro, selezionare **Rilascia**.
	- Per cancellare le copie rimanenti del lavoro, toccare **Cancella**.
- 5. Per tornare alla schermata Home, premere il pulsante **Home**.

## Gestione dei lavori utilizzando Embedded Web Server

È possibile visualizzare l'elenco dei lavori attivi e cancellare lavori dall'elenco utilizzando Embedded Web Server. È possibile utilizzare Embedded Web Server per inviare lavori per la stampa sul dispositivo. È possibile stampare file **.pdf**, **.ps**, **.pcl**, **.prn**, **.xps**, **.jpg**, **.tif** e **.txt** direttamente da Embedded Web Server senza aprire un'altra applicazione o il driver di stampa. È possibile memorizzare i file sul disco rigido di un computer locale, su un dispositivo di archiviazione di massa o su un'unità di rete.

- 1. Sul computer, aprire un Web browser Nel campo dell'indirizzo, digitare l'indirizzo IP della stampante, quindi premere **Invio** o **Indietro**.
- 2. In Embedded Web Server, fare clic su **Lavori**.
- 68 Stampante Xerox® VersaLink® B400 Guida per l'utente
- 3. Fare clic sul nome del lavoro.
- 4. Procedere in questo modo:
	- Per mettere in pausa il lavoro di stampa, selezionare **Pausa**. Per riprendere il lavoro di stampa, fare clic su **Riprendi**.
	- Per cancellare il lavoro di stampa, fare clic su **Cancella**. Quando richiesto, fare clic su **Cancella**.
- 5. Per tornare alla schermata Home, fare clic su **Home**.

#### Invio di lavori per la stampa utilizzando Embedded Web Server

- 1. Sul computer, aprire un browser Web. Nel campo dell'indirizzo, digitare l'indirizzo IP della stampante, quindi premere **Invio** o **Indietro**.
- 2. In Embedded Web Server, fare clic su **Home**.
- 3. Nell'area Collegamenti rapidi, fare clic su **Inoltra file**.
- 4. Fare clic sul campo **Invia**.
- 5. Nella finestra di selezione, selezionare un file da stampare, quindi fare clic su **Apri**.
- 6. Per stampare il documento, fare clic su **Invia**.

# <span id="page-69-0"></span>Descrizione generale di USB

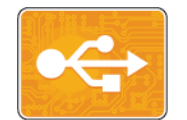

Utilizzare la funzione Stampa da USB per stampare lavori già archiviati su un'unità di memoria USB. È possibile stampare lavori in un formato pronto per la stampa, ad esempio PDF, TIFF o JPEG.

Per creare un file pronto per la stampa, selezionare l'opzione Stampa su file quando si stampano documenti da programmi come Microsoft Word. Con programmi di pubblicazione avanzati potrebbero essere disponibili altri metodi per creare file pronti per la stampa.

# Stampa da un'unità Flash USB

La stampante permette di stampare file memorizzati su un'unità flash USB. La porta USB è situata nella parte anteriore della stampante.

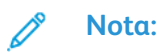

- Se la macchina si trova in modalità Risparmio energetico, premere il pulsante **Alimentazione/Riattivazione** per riattivarla prima di procedere con il lavoro di stampa.
- Il sistema supporta solo unità flash USB formattate con il file system FAT32.
- 1. Inserire l'unità flash USB nella porta USB della stampante.
- 2. Nella schermata Unità USB rilevata, toccare **Stampa da USB**.
	- **Nota:** Se questa funzione non viene visualizzata, abilitarla o contattare l'amministratore di sistema. Per ulteriori informazioni, vedere la *System Administrator Guide* (Guida per l'amministratore del sistema) all'indirizzo [www.xerox.com/support/](http://www.office.xerox.com/cgi-bin/printer.pl?APP=udpdfs&Page=color&Model=VersaLink+VLB400&PgName=man&Language=English) [VLB400docs.](http://www.office.xerox.com/cgi-bin/printer.pl?APP=udpdfs&Page=color&Model=VersaLink+VLB400&PgName=man&Language=English)
- 3. Aggiungere file utilizzando la schermata Esplora USB.
	- Per stampare un gruppo di file pronti per la stampa, da unità USB o cartella, selezionare l'icona **Seleziona tutto**. Verificare che i file siano selezionati.
	- Per stampare un file, individuarlo e poi toccarne il nome o l'icona.
- 4. Toccare **OK**.
- 5. Verificare che i file richiesti siano visualizzati nell'elenco.
	- Per selezionare ulteriori file, toccare **Aggiungi documenti**, quindi toccare **OK**.
	- Per rimuovere un nome file dall'elenco, toccare il nome, quindi toccare **Rimuovi**.
- 6. Selezionare le opzioni di alimentazione della carta, quantità e stampa fronte/retro.
- 7. Toccare **Stampa**.
- 8. Al termine, rimuovere l'unità flash USB.

## Stampa da un'unità flash USB già inserita nella stampante

- 1. Se l'unità flash USB è già inserita nella porta della memoria USB, premere il pulsante **Home**.
- 2. Toccare **Stampa da USB**.
	- **Nota:** Se questa funzione non viene visualizzata, abilitarla o contattare l'amministratore di sistema. Per ulteriori informazioni, vedere la *System Administrator Guide* (Guida per l'amministratore del sistema) all'indirizzo [www.xerox.com/support/](http://www.office.xerox.com/cgi-bin/printer.pl?APP=udpdfs&Page=color&Model=VersaLink+VLB400&PgName=man&Language=English) [VLB400docs.](http://www.office.xerox.com/cgi-bin/printer.pl?APP=udpdfs&Page=color&Model=VersaLink+VLB400&PgName=man&Language=English)
- 3. Aggiungere file utilizzando la schermata Esplora USB.
	- Per stampare un gruppo di file pronti per la stampa, da unità USB o cartella, selezionare l'icona **Seleziona tutto**. Verificare che i file siano selezionati.
	- Per stampare un file, individuarlo e poi toccarne il nome o l'icona.
- 4. Toccare **OK**.
- 5. Verificare che vengano visualizzati i documenti corretti. Se i documenti non sono visualizzati, toccare **Aggiungi documenti**, selezionare i documenti da aggiungere, quindi toccare **OK**.
- 6. Selezionare le opzioni di alimentazione della carta, quantità e stampa fronte/retro.
- 7. Toccare **Stampa**.

# <span id="page-71-0"></span>@PrintByXerox

# Descrizione generale dell'app @PrintByXerox

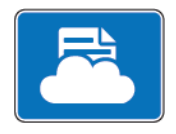

L'app Xerox® @PrintByXerox consente agli utenti di stampare gli allegati email e i documenti inviati alla stampante da dispositivi mobili. Quando il dispositivo Xerox è connesso a Internet, l'app @PrintByXerox funziona insieme alla soluzione Xerox® Workplace Cloud per consentire attività di stampa semplice basata su e-mail.

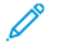

**Nota:** L'app @PrintByXerox e il software Xerox® Workplace Cloud richiedono apposite licenze, impostazioni di configurazione e specifiche di sistema minime. Per ulteriori informazioni, vedere la *Guida rapida per l'app Xerox® @PrintByXerox*, scaricabile all'indirizzo [www.xerox.com/XeroxAppGallery.](http://www.xerox.com/XeroxAppGallery)

# Stampa con l'app @PrintByXerox

1. Inviare un'e-mail con un allegato che contiene un file di tipo supportato a [Print@printbyxerox.com](mailto:Print@printbyxerox.com).

Gli utenti che effettuano l'invio la prima volta ricevono un'e-mail di risposta che contiene un ID utente e una password.

- 2. Sul pannello comandi del dispositivo Xerox, premere il pulsante **Home**.
- 3. Toccare **@PrintByXerox**.
- 4. Inserire il proprio indirizzo e-mail, quindi toccare **Salva**.
- 5. Nella schermata di inserimento della password, utilizzare la tastierina dello schermo sensibile per immettere la propria password, quindi toccare **Salva**.
- 6. Selezionare i documenti da stampare.
- 7. Toccare **Impostazioni di stampa**, quindi premere **OK**.
- 8. Toccare **Stampa**.
	- Viene visualizzato un messaggio per avvertire l'utente che è in corso l'invio dei lavori alla stampa e poi appare lo stato di conversione.
	- Quando i documenti iniziano a essere stampati, viene visualizzato un segno di spunta verde.

72 Stampante Xerox® VersaLink® B400 Guida per l'utente
# 5

# <span id="page-72-0"></span>Stampa in corso

Questo capitolo contiene:

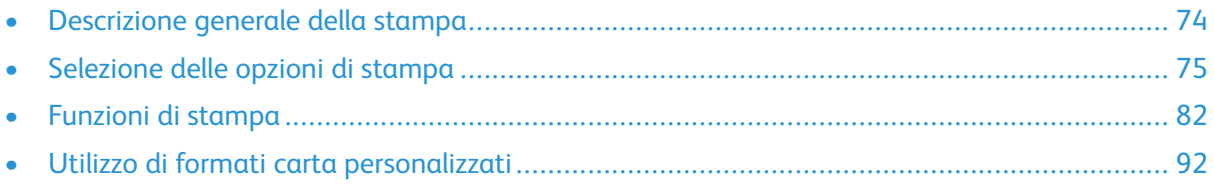

# <span id="page-73-0"></span>Descrizione generale della stampa

Prima di stampare, verificare che il computer e la stampante siano collegati, accesi e connessi. Accertarsi che nel computer sia installato il driver di stampa corretto.

- 1. Selezionare la carta appropriata.
- 2. Caricare la carta nel vassoio appropriato. Sul pannello comandi della stampante, specificare il formato, il colore e il tipo della carta.
- 3. Accedere alle impostazioni di stampa nell'applicazione software. Per la maggior parte delle applicazioni software, premere **CTRL+P** per Windows o **CMD+P** per Macintosh.
- 4. Selezionare la stampante.
- 5. Per accedere alle impostazioni del driver di stampa:
	- Per Windows, selezionare **Proprietà** o **Preferenze**.
	- Per Macintosh, selezionare **Funzioni Xerox**® . Il nome del pulsante può variare a seconda dell'applicazione in uso.
- 6. Modificare le impostazioni del driver di stampa in base alle esigenze, quindi fare clic su **OK**.
- 7. Per inviare il lavoro alla stampante, selezionare **Stampa**.

74 Stampante Xerox® VersaLink® B400 Guida per l'utente

# <span id="page-74-0"></span>Selezione delle opzioni di stampa

Le opzioni di stampa, chiamate anche opzioni del driver di stampa, sono indicate come Preferenze stampa in Windows e come Funzioni Xerox® in Macintosh. Le opzioni di stampa includono impostazioni per la stampa fronte/retro, il layout pagina e la qualità di stampa. Le opzioni di stampa impostate da Preferenze stampa in Dispositivi e stampanti, diventano le impostazioni predefinite. Le opzioni di stampa impostate all'interno dell'applicazione software sono temporanee. L'applicazione e il computer non salvano le impostazioni dopo che l'applicazione viene chiusa.

#### Guida del driver di stampa

Le informazioni della Guida del driver di stampa Xerox® sono disponibili dalla finestra Preferenze stampa. Fare clic sul pulsante della **Guida** (**?**) nell'angolo in basso a sinistra della finestra Preferenze stampa per visualizzare la Guida.

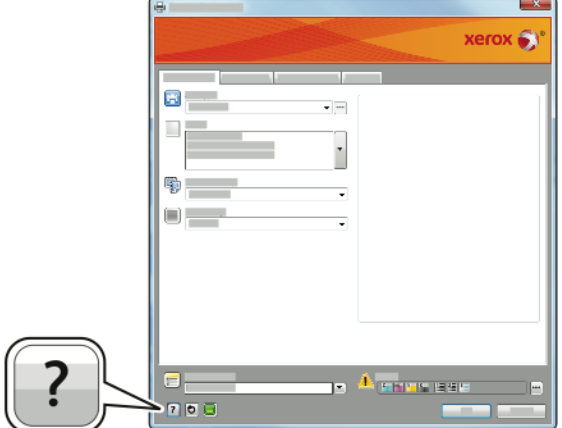

Le informazioni relative alle preferenze di stampa vengono visualizzate nella finestra della Guida. Da qui, è possibile selezionare per argomento o utilizzare il campo di ricerca per inserire l'argomento o la funzione richiesti.

# Opzioni di stampa di Windows

#### Selezione delle opzioni di stampa per un singolo lavoro in **Windows**

Per utilizzare opzioni di stampa speciali per un lavoro specifico, è possibile modificare le Preferenze stampa dall'applicazione prima di inviare il lavoro alla stampante.

- 1. Con il documento aperto nell'applicazione, accedere alle impostazioni di stampa. Per la maggior parte delle applicazioni software, fare clic su **File**→**Stampa** oppure premere **CTRL+P**.
- 2. Selezionare la stampante e fare clic sul pulsante **Proprietà** o **Preferenze** per aprire la finestra Preferenze stampa. Il nome del pulsante può variare a seconda dell'applicazione in uso.
- 3. Fare clic su una scheda nella finestra Preferenze stampa ed effettuare le selezioni.
- 4. Per salvare e chiudere la finestra Preferenze stampa, fare clic su **OK**.
- 5. Per inviare il lavoro alla stampante, selezionare **Stampa**.

#### Impostazione delle opzioni di stampa predefinite per Windows

Quando si esegue la stampa da qualsiasi applicazione software, la stampante utilizza le impostazioni del lavoro di stampa specificate nella finestra Preferenze stampa. È possibile specificare le opzioni di stampa più comuni e salvarle in modo da non doverle modificare ogni volta che si esegue la stampa.

Ad esempio, se si desidera stampare su entrambi i lati di un foglio di carta per la maggior parte dei lavori, specificare la stampa fronte/retro in Preferenze stampa.

- 1. Passare all'elenco delle stampanti del computer:
	- Per Windows Server 2008 e successive, fare clic su **Start**→**Impostazioni**→**Stampanti**.
	- Per Windows 7, fare clic su **Start**→**Dispositivi e stampanti**.
	- Per Windows 8, fare clic su **Start**→**Pannello di controllo**→**Dispositivi e stampanti**.
	- Per Windows 10, fare clic su **Start**→**Impostazioni**→**Dispositivi**→**Stampanti e scanner**. Scorrere verso il basso nella finestra quindi, in Impostazioni correlate, fare clic su**Dispositivi e stampanti**.

**Nota:** Se si utilizza un'applicazione di menu Start personalizzata, è possibile cambiare il percorso di navigazione per l'elenco delle stampanti.

- 2. Nell'elenco delle stampanti, fare clic con il pulsante destro del mouse sull'icona della stampante, quindi fare clic su **Preferenze stampa**.
- 3. Nella finestra Preferenze stampa, fare clic su una scheda, quindi selezionare le opzioni desiderate. Per salvare le impostazioni, fare clic su **OK**.

**Nota:** Per ulteriori informazioni sulle opzioni del driver di stampa Windows, fare clic sul pulsante **Guida** (**?**) nella finestra Preferenze stampa.

#### Selezione delle impostazioni predefinite di stampa in Windows per una stampante di rete condivisa

- 1. Passare all'elenco delle stampanti del computer:
	- Per Windows Server 2008 e versioni successive, fare clic su **Start**→**Impostazioni**→**Stampanti**.
	- Per Windows 7, fare clic su **Start**→**Dispositivi e stampanti**.
	- Per Windows 8, fare clic su **Start**→**Pannello di controllo**→**Dispositivi e stampanti**.
	- Per Windows 10, fare clic su **Start**→**Impostazioni**→**Dispositivi**→**Stampanti e scanner**. Scorrere verso il basso nella finestra. Per le impostazioni Correlate, fare clic su **Dispositivi e stampanti**.

**Nota:** Se l'icona Pannello comandi non viene visualizzata sul desktop, fare clic con il pulsante destro del mouse, quindi selezionare **Personalizza**→**Home pannello comandi**→**Dispositivi e stampanti**.

- 2. Nell'elenco di stampanti, fare clic con il pulsante destro del mouse sull'icona della stampante, quindi scegliere **Proprietà stampante**.
- 3. Nella finestra di dialogo Proprietà, selezionare la scheda **Avanzate**.
- 4. Nella scheda Avanzate, fare clic su **Impostazioni predefinite stampa**.
- 5. Effettuare le selezioni desiderate nelle schede del driver di stampa, quindi fare clic su **Applica**.
- 6. Per salvare le impostazioni, fare clic su **OK**.

76 Stampante Xerox® VersaLink® B400 Guida per l'utente

#### Salvataggio di un insieme di opzioni di stampa utilizzate di frequente per Windows

È possibile definire e salvare un insieme di opzioni, in modo da poterle applicare a lavori di stampa futuri.

Per salvare un insieme di opzioni di stampa:

- 1. Con il documento aperto nell'applicazione, fare clic su **File**→**Stampa**.
- 2. Per aprire la finestra Preferenze stampa, selezionare la stampante, quindi fare clic su **Proprietà** o **Preferenze**.
- 3. Nella finestra Proprietà di stampa, fare clic sulle schede, quindi selezionare le impostazioni desiderate.
- 4. Nella finestra Proprietà di stampa, fare clic su **Impostazioni salvate**, quindi su **Salva con nome**.
- 5. Per salvare l'insieme di opzioni nell'elenco Impostazioni salvate, digitare un nome per l'insieme delle opzioni di stampa, quindi fare clic su **OK**.

# Opzioni di stampa Macintosh

#### Selezione delle opzioni di stampa per Macintosh

Per utilizzare opzioni di stampa specifiche, modificare le impostazioni prima di inviare il lavoro alla stampante.

- 1. Con il documento aperto nell'applicazione, fare clic su **File**→**Stampa**.
- 2. Selezionare la stampante.
- 3. Nel menu Opzioni di stampa, selezionare **Funzioni Xerox**.

**Nota:** Per visualizzare tutte le opzioni di stampa, fare clic su **Mostra dettagli**.

- 4. Selezionare eventuali altre opzioni di stampa richieste dagli elenchi.
- 5. Per inviare il lavoro alla stampante, selezionare **Stampa**.

#### Salvataggio di un insieme di opzioni di stampa frequenti per Macintosh

È possibile definire e salvare un insieme di opzioni, in modo da poterle applicare a lavori di stampa futuri.

Per salvare un insieme di opzioni di stampa:

- 1. Con il documento aperto nell'applicazione, fare clic su **File**→**Stampa**.
- 2. Selezionare la stampante dall'elenco Stampanti.
- 3. Selezionare le opzioni di stampa desiderate dagli elenchi visualizzati nella finestra di dialogo Stampa.

**Nota:** Per visualizzare tutte le opzioni di stampa, fare clic su **Mostra dettagli**.

- 4. Fare clic su **Preselezioni**→**Salva impost. correnti come def**.
- 5. Digitare un nome per le opzioni di stampa. Per salvare l'insieme di opzioni nell'elenco Preselezioni, fare clic su **OK**.
- 6. Per stampare utilizzando queste opzioni, selezionare il nome dall'elenco Preselezioni.

# Stampare con UNIX e Linux

Il pacchetto dei driver di stampa Xerox® offre strumenti che consentono di gestire stampanti connesse in ambienti UNIX e Linux.

I driver di stampa Xerox® forniscono una finestra di dialogo con interfaccia utente per la selezione delle funzioni della stampante. È possibile selezionare i driver di stampa in base al proprio sistema operativo.

#### Gestione stampanti Xerox®

Gestione stampanti Xerox® è un'applicazione che consente di gestire e stampare su più stampanti in ambienti UNIX e Linux.

Gestione stampanti Xerox® consente di:

- Configurare e verificare lo stato delle stampanti connesse in rete.
- Configurare una stampante sulla rete e monitorarne il funzionamento dopo l'installazione.
- Eseguire controlli di manutenzione e visualizzare lo stato dei materiali di consumo in qualsiasi momento.
- Fornire un aspetto comune tra i diversi fornitori dei sistemi operativi UNIX e Linux.

#### **Installazione di Gestione stampanti Xerox®**

Prima di iniziare, verificare di disporre dei privilegi di utente root o superuser per installare Gestione stampanti Xerox®.

Per installare Gestione stampanti Xerox®:

- 1. Scaricare il pacchetto appropriato per il sistema operativo in uso. Per individuare i driver per la stampante, visitare [www.xerox.com/support/VLB400drivers.](http://www.office.xerox.com/cgi-bin/printer.pl?APP=udpdfs&Page=color&Model=VersaLink+VLB400&PgName=driver&Language=English)
- 2. Sul sito Web dei driver di stampa, selezionare il modello della propria stampante.
- 3. Fare clic su **Drivers & Downloads** relativo alla modello della propria stampante.
- 4. Selezionare il proprio sistema operativo dal relativo menu.
- 5. Per identificare i driver di stampa relativi al modello della propria stampante, esaminare l'elenco dei driver di stampa disponibili.

**Nota:** Per ulteriori informazioni su ciascun driver, fare clic su **Descrizione**.

- 6. Per selezionare il driver di stampa per la stampante e il sistema operativo in uso, fare clic sul nome del driver di stampa.
- 7. Per avviare il download, leggere il Contratto di licenza con l'utente finale, quindi selezionare **Accetto**.

Il file viene scaricato automaticamente nel percorso predefinito dei download del proprio computer.

- 8. Per installare il pacchetto dei driver di stampa Xerox®:
	- a. Aprire il pacchetto con il gestore pacchetti del proprio sistema operativo.
	- b. Per l'installazione tramite l'utilità di riga comandi, portarsi nella directory in cui è stato scaricato il file. Per eseguire il programma di installazione, digitare l'utilità della riga comandi appropriata per il proprio sistema operativo. Ad esempio:
		- **Red Hat**: rpm -U <nomefile>.rpm
		- **Linux basato su Debian**: dpkg -i <nomefile>.deb
		- AIX: rpm -U <nomefile>.rpm
		- **HPUX**: <nomefile>.depot.gz
- 78 Stampante Xerox® VersaLink® B400 Guida per l'utente

• **Solaris**: pkgadd -d <nomefile>.pkg

**Nota:** La maggior parte delle installazioni crea una directory Xerox in /opt/Xerox/ prtsys. Per ulteriori informazioni sulle utilità incluse nel gestore pacchetti del sistema operativo, fare riferimento al manuale fornito con il pacchetto. Ad esempio, *man xeroxprtmgr*.

#### **Avvio di Gestione stampanti Xerox®**

Per avviare Gestione stampanti Xerox®, procedere con una delle seguenti attività.

- Per UNIX, esequire l'accesso come root. In una finestra di terminale, digitare  $x \circ s$ dprtmgr, quindi premere **Invio** o **Indietro**.
- Per Linux, digitare sudo xeroxprtmgr, quindi premere **Invio** o **Indietro**.

#### Stampa con xeroxprint

Xerox dispone di un proprio comando di stampa. È possibile utilizzare il seguente comando: **xeroxprint -d<Una\_Coda**→ **-o[Opzioni] <UnfIle**

#### Stampa da una workstation Linux

Per stampare da una workstation Linux, installare un driver di stampa Xerox® per Linux o un driver di stampa CUPS (Common UNIX Printing System). Non sono necessari entrambi i driver. Xerox consiglia di installare uno dei driver di stampa personalizzati completi per Linux. Per individuare i driver per la stampante, andare a [www.xerox.com/drivers](http://www.office.xerox.com/cgi-bin/printer.pl?APP=udpdfs&Page=color&PgName=driver&Language=English). Se si utilizza CUPS, verificare che CUPS sia installato e in esecuzione sulla workstation. Le istruzioni per l'installazione e la creazione di CUPS sono contenute nel *CUPS Software Administrators Manual* (Manuale per gli amministratori del software CUPS), scritto e coperto da copyright da Easy Software Products. Per le informazioni complete sulle funzionalità di stampa CUPS, fare riferimento al documento *CUPS Software Users Manual* (Manuale per gli utenti del software

#### CUPS) disponibile all'indirizzo [www.cups.org/documentation.php.](http://www.cups.org/documentation.php)

#### **Installazione del file PPD sulla workstation**

- 1. Se disponibile, scaricare il file PPD Xerox® per CUPS (Common UNIX Printing System) dalla pagina Driver e Download del sito Web dell'assistenza Xerox.
- 2. Copiare il file PPD nella cartella ppd/Xerox di CUPS sulla workstation. Se non si è certi della posizione della cartella, utilizzare il comando Trova per individuare i file PPD.
- 3. Seguire le istruzioni incluse con il file PPD.

#### **Aggiunta della stampante**

- 1. Verificare che il daemon CUPS (Common UNIX Printing System) sia in esecuzione.
- 2. Aprire un browser Web e digitare http://localhost:631/admin, quindi fare clic su **Invio** o **Indietro**.
- 3. Per ID utente, digitare root. Per la password, digitare la password root.
- 4. Fare clic su **Aggiungi stampante**, quindi seguire i prompt visualizzati sullo schermo per aggiungere la stampante all'elenco di stampanti CUPS.

#### **Stampa con CUPS (Common UNIX Printing System)**

CUPS supporta l'uso dei comandi di stampa System V (lp) e Berkeley (lpr).

- 1. Per stampare su una stampante specifica in System V, digitare: 1p -dprinter nomefile, quindi fare clic su **Invio**.
- 2. Per stampare su una stampante specifica in Berkeley, digitare:  $1pr$  -Pprinter nomefile, quindi fare clic su **Invio**.

## Opzioni di stampa mobile

La stampante supporta la stampa da dispositivi mobili Android o iOS. Per ulteriori informazioni, fare riferimento a .

#### Stampa con Wi-Fi Direct

È possibile connettersi alla stampante da un dispositivo Wi-Fi mobile, come un tablet o uno smartphone, utilizzando Wi-Fi Direct.

Per maggiori dettagli, consultare .

Per ulteriori informazioni sull'utilizzo di Wi-Fi Direct, vedere la documentazione fornita con il dispositivo mobile.

**Nota:** La procedura di stampa varia in base al dispositivo mobile utilizzato.

#### Stampa con AirPrint

È possibile stampare direttamente dal proprio iPhone, iPad, iPod touch o Mac utilizzando AirPrint®. Per abilitare AirPrint® per la stampante, vedere . Per utilizzare AirPrint®, verificare che il proprio dispositivo mobile sia connesso alla stessa rete wireless della stampante. Per stampare con AirPrint®:

- 1. Aprire l'e-mail, la fotografia, la pagina del sito Web o il documento da stampare.
- 2. Toccare l'icona **Azione**.
- 3. Toccare **Stampa**.
- 4. Selezionare la stampante, quindi impostare le opzioni della macchina.
- 5. Toccare **Stampa**.

#### Stampa da un dispositivo mobile abilitato per MOPRIA

MOPRIA™ è una funzione software che consente agli utenti di stampare da dispositivi mobili senza la necessità di usare un driver di stampa. È possibile utilizzare MOPRIA™ per stampare sulle stampanti abilitate per MOPRIA™ dal proprio dispositivo.

**Nota:**

- MOPRIA™ e tutti i suoi protocolli richiesti sono abilitati per impostazione predefinita.
- Assicurarsi che sul proprio dispositivo mobile sia installata la versione più recente di MOPRIA™ Print Service. È possibile scaricarla gratuitamente dal Google Play Store.
- È necessario che i dispositivi wireless siano collegati alla stessa rete wireless della stampante.
- Il nome e la posizione della stampante vengono visualizzati nell'elenco delle stampanti abilitate per MOPRIA™ sui dispositivi connessi.
- 80 Stampante Xerox® VersaLink® B400 Guida per l'utente

Per stampare utilizzando MOPRIA™, seguire le istruzioni fornite con il dispositivo mobile.

# <span id="page-81-0"></span>Funzioni di stampa

# Gestione dei lavori

Nella finestra Lavori di Embedded Web Server, è possibile visualizzare un elenco dei lavori di stampa attivi e completati.

Nel menu Lavori del pannello comandi, è possibile visualizzare elenchi di lavori attivi, lavori protetti o lavori completati. È possibile sospendere, cancellare, stampare o visualizzare lo stato di avanzamento del lavoro o i dettagli di un lavoro selezionato. Quando si invia un lavoro di stampa protetta, il lavoro viene trattenuto fino a quando non viene rilasciato digitando il codice di accesso sul pannello comandi. Per ulteriori informazioni, fare riferimento a .

#### Sospensione del lavoro di stampa con l'opzione di cancellazione del lavoro

- 1. Sul pannello comandi della stampante, premere il pulsante **Home**.
- 2. Toccare **Lavori**, quindi toccare il nome del lavoro di stampa.
- 3. Procedere con una delle operazioni seguenti:
	- Per sospendere il lavoro di stampa, selezionare **Pausa**. Per riprendere il lavoro di stampa, selezionare **Riprendi**.
	- Per cancellare il lavoro di stampa, selezionare **Cancella**. Quando richiesto, toccare **Cancella**.

**Nota:** Se non si effettua una selezione entro 60 secondi, il lavoro viene ripreso automaticamente.

4. Per tornare alla schermata Home, premere il pulsante **Home**.

#### Visualizzazione, stampa o cancellazione dei lavori

- 1. Sul pannello comandi della stampante, premere il pulsante **Home**.
- 2. Per visualizzare un elenco di lavori attivi e completati, selezionare **Lavori**.
- 3. Per visualizzare un elenco di tipi di lavori specifici, toccare un'opzione.
	- Per visualizzare i lavori salvati, toccare **Lavori salvati**. Per stampare il lavoro, selezionarlo, inserire la quantità e selezionare **OK**. Per eliminare il lavoro, selezionare l'icona di **cestino** e poi **Cancella**.
	- Per visualizzare i lavori personali, toccare **Lavori personali e protetti**. Per stampare i lavori, selezionare la cartella e quindi **Stampa tutto** o **Cancella tutto**.
	- Per i lavori protetti, toccare **Lavori personali e protetti**. Selezionare la cartella, immettere il codice di accesso, quindi selezionare **OK**. Per stampare un lavoro protetto, selezionare il lavoro. Per stampare o eliminare tutti i lavori nella cartella, selezionare **Stampa tutto** o **Cancella tutto**.
- 4. Per visualizzare i dettagli di un lavoro, selezionarlo.
- 5. Per tornare alla schermata Home, premere il pulsante **Home**.

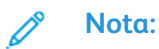

- L'amministratore di sistema può impedire agli utenti di cancellare i lavori. Ad esempio, se un amministratore ha configurato delle restrizioni per la cancellazione dei lavori, gli utenti possono visualizzare i lavori ma non cancellarli.
- Solo l'utente che ha inviato il lavoro o l'amministratore di sistema può cancellare un lavoro di stampa protetta.
- 82 Stampante Xerox® VersaLink® B400 Guida per l'utente

# Stampa di tipi di lavori speciali

La funzionalità dei tipi di lavoro speciali consente di inviare un lavoro di stampa dal computer e di stamparlo dal pannello comandi della stampante. Per selezionare i tipi di lavoro speciali dal driver di stampa, selezionare **Opzioni di stampa**→**Tipo di lavoro**.

#### Stampa di un lavoro salvato

- 1. Nell'applicazione software, accedere alle impostazioni di stampa. Per la maggior parte delle applicazioni software, premere **CTRL+P** per Windows o **CMD+P** per Macintosh.
- 2. Selezionare la stampante, quindi aprire il driver di stampa.
	- Per Windows, fare clic su **Proprietà stampante**. Il nome del pulsante varia a seconda dell'applicazione in uso.
	- In Macintosh, nella finestra Stampa, fare clic su **Opzioni di stampa**, quindi selezionare **Funzioni Xerox**.
- 3. Per Tipo di lavoro, selezionare **Lavoro salvato**.
- 4. Digitare il nome di un lavoro o selezionarne uno dall'elenco, quindi fare clic su **OK**.
- 5. Selezionare eventuali altre opzioni richieste.
	- In Windows, fare clic su **OK**, quindi fare clic su **Stampa**.
	- In Macintosh, fare clic su **Stampa**.

#### Stampa di un lavoro di stampa protetta

- 1. Nell'applicazione software, accedere alle impostazioni di stampa. Per la maggior parte delle applicazioni software, premere **CTRL+P** per Windows o **CMD+P** per Macintosh.
- 2. Selezionare la stampante, quindi aprire il driver di stampa.
	- Per Windows, fare clic su **Proprietà stampante**. Il nome del pulsante varia a seconda dell'applicazione in uso.
	- In Macintosh, nella finestra Stampa, fare clic su **Anteprima**, quindi selezionare **Funzioni Xerox**.
- 3. In Tipo di lavoro, selezionare **Stampa protetta**.
- 4. Inserire il codice di accesso e poi reinserirlo per confermarlo, quindi fare clic su **OK**.
- 5. Selezionare altre opzioni, se necessario.
	- In Windows, fare clic su **OK**, quindi fare clic su **Stampa**.
	- In Macintosh, fare clic su **Stampa**.

#### Stampa di un lavoro di stampa personale

- 1. Nell'applicazione software, accedere alle impostazioni di stampa. Per la maggior parte delle applicazioni software, fare clic su **File**→**Stampa** oppure, per Windows, premere **CTRL+P**.
- 2. Selezionare la stampante, quindi fare clic su **Proprietà stampante**. Il nome del pulsante varia a seconda dell'applicazione in uso.
- 3. In Tipo di lavoro, selezionare **Stampa personale**.
- 4. Selezionare eventuali altre opzioni di stampa richieste e poi fare clic su **OK**.
- 5. Per inviare il lavoro alla stampante, selezionare **Stampa**.

#### Stampa di un fascicolo di prova

- 1. Nell'applicazione software, accedere alle impostazioni di stampa. Per la maggior parte delle applicazioni software, premere **CTRL+P** per Windows o **CMD+P** per Macintosh.
- 2. Selezionare la stampante, quindi aprire il driver di stampa.
	- Per Windows, fare clic su **Proprietà stampante**. Il nome del pulsante varia a seconda dell'applicazione in uso.
	- In Macintosh, nella finestra Stampa, fare clic su **Anteprima**, quindi selezionare **Funzioni Xerox**.
- 3. Per Tipo di lavoro, selezionare **Fascicolo di prova**.
- 4. Selezionare altre opzioni, se necessario.
	- In Windows, fare clic su **OK**, quindi fare clic su **Stampa**.
	- In Macintosh, fare clic su **Stampa**.

#### Selezione delle opzioni carta per la stampa

Esistono due modi per selezionare la carta per il lavoro di stampa. È possibile consentire alla stampante di selezionare la carta da usare in base al formato documento, il tipo di carta e il colore carta specificato. È anche possibile selezionare un vassoio specifico caricato con la carta desiderata.

**Nota:** Per abilitare la stampa su buste, fare riferimento a .

- In Windows, le opzioni relative alla carta si trovano nel campo Carta sulla scheda Opzioni di stampa.
- Per Macintosh, le opzioni relative alla carta si trovano nel campo Carta di Carta/Copie della voce Funzioni Xerox nella finestra di stampa.

# Proporzioni

L'opzione Proporzioni consente di ridurre o ingrandire il documento originale per adattarlo al formato di uscita selezionato.

- In Windows, le opzioni di ridimensionamento si trovano nel campo Carta sulla scheda Opzioni di stampa.
- Per Macintosh, le opzioni di ridimensionamento si trovano nella finestra di stampa. Per visualizzare ulteriori opzioni di stampa, fare clic su **Mostra dettagli**.

Sono disponibili le seguenti opzioni di ridimensionamento (Proporzioni):

- **Impostazione proporzioni automatica** consente di adattare le proporzioni del documento al Formato di uscita selezionato. Il valore di ridimensionamento viene visualizzato nella casella di percentuale sotto l'immagine di esempio.
- **Nessuna impostazione delle proporzioni** consente di stampare l'immagine di pagina senza modificarne le dimensioni. Nella casella di percentuale viene visualizzato 100%. Se il formato originale è di dimensioni superiori a quello di uscita, l'immagine della pagina viene tagliata. Se il formato originale è di dimensioni inferiori a quello di uscita, intorno all'immagine di pagina appare dello spazio aggiuntivo.
- **Impostazione proporzioni manuale** consente di ridimensionare il documento in base al valore immesso nella casella di percentuale sotto l'immagine di anteprima.

# Stampa su entrambi i lati della carta

#### Stampa di un documento fronte/retro

Se la stampate supporta la stampa fronte/retro automatica, le opzioni sono specificate nel driver di stampa. Il driver di stampa utilizza le impostazioni per l'orientamento verticale o orizzontale dell'applicazione per la stampa del documento.

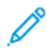

**Nota:** Accertarsi che il formato e la grammatura carta siano supportati. Per maggiori dettagli, consultare .

#### Opzioni del layout pagina fronte/retro

È possibile specificare il layout pagina per la stampa fronte/retro, che determina il modo in cui le pagine stampate vengono girate. Queste impostazioni hanno la priorità sulle impostazioni di orientamento pagina dell'applicazione.

- **Stampa fronte**: consente di stampare su un solo lato del supporto. Utilizzare questa opzione per la stampa su buste, etichette o altri supporti che non possono essere stampati su entrambi i lati.
- **Stampa fronte/retro**: consente di stampare il lavoro su entrambi i lati del foglio di carta per consentire la rilegatura sul lato lungo del foglio. Le illustrazioni che seguono mostrano il risultato per documenti rispettivamente con orientamento orizzontale e verticale.

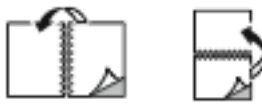

• **Stampa fronte/retro, lato corto**: questa opzione consente di stampare su entrambi i lati della carta. Le immagini vengono stampante per consentire la rilegatura sul lato corto del foglio di carta. Le illustrazioni che seguono mostrano il risultato per documenti rispettivamente con orientamento orizzontale e verticale.

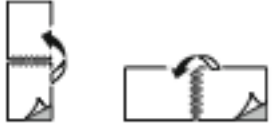

**Nota:** l'opzione Stampa fronte/retro fa parte delle impostazioni intelligenti per l'ambiente.

Per modificare le impostazioni predefinite del driver di stampa, fare riferimento a .

# Stampa di immagini speculari

Se è installato il driver PostScript, è possibile stampare pagine come immagini speculari. Le immagini vengono riflesse da sinistra a destra quando sono stampate.

# Stampa di più pagine su un unico foglio

Quando si stampa un documento di più pagine, è possibile stampare più pagine su un solo foglio. Per stampare 1, 2, 4, 6, 9 o 16 pagine per lato, selezionare **Pagine per foglio** nella scheda Layout pagina.

- In Windows, l'opzione Layout pagina si trova nella scheda Opzioni documento.
- In Macintosh, Layout si trova nell'elenco Anteprima della finestra Stampa.

#### [Stampa](#page-72-0) in corso

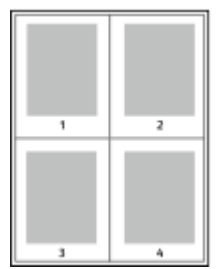

Per stampare un bordo intorno a ogni pagina, selezionare **Profili**.

# Qualità di stampa

Modalità di qualità di stampa:

- Modalità di qualità di stampa standard: 600 x 600 dpi
- Modalità di qualità di stampa Avanzata: 1200 x 1200 dpi

# Opzioni immagine

Le opzioni dell'immagine controllano il modo in cui la stampante utilizza luminosità e contrasto per produrre il documento. I driver di stampa PostScript Windows e Macintosh offrono la più ampia gamma di controlli e correzioni colore nella scheda Opzioni immagine.

- Per Windows, le funzioni Luminosità e Contrasto sono disponibili nella scheda Opzioni immagine del driver.
- Per Macintosh, la funzione Opzioni immagine si trova nell'elenco Carta/Copie della voce Funzioni Xerox nella finestra Stampa.

# Contrasto

L'opzione Contrasto può essere utilizzata per regolare la variazione tra le aree chiare e scure del lavoro di stampa.

# Luminosità

L'opzione Luminosità consente di regolare la luminosità complessiva del testo e delle immagini nel lavoro stampato.

# Spostamento immagine

L'opzione Spostamento immagine consente di modificare la posizione dell'immagine sulla pagina. È possibile spostare l'immagine stampata lungo l'asse X e l'asse Y per ogni foglio di carta.

# Stampa di libretti

Con la stampa fronte/retro, è possibile stampare un documento nel formato di un libretto. È possibile creare libretti utilizzando qualsiasi formato carta supportato per la stampa fronte/retro. Il driver di stampa riduce automaticamente ogni immagine di pagina e stampa quattro immagini di pagina per foglio, due immagini di pagina su ciascun lato. Le pagine vengono stampate nell'ordine corretto in modo che sia possibile piegarle e pinzarle per creare il libretto.

- Per Windows, l'opzione Libretto si trova nella scheda Layout pagina. L'opzione Layout pagina si trova nella scheda Opzioni documento.
- Per Macintosh, l'opzione Libretto si trova nell'elenco Carta/Copie della voce Funzioni Xerox nella finestra Stampa.

Quando si stampano libretti utilizzando il driver PostScript Windows o Macintosh, è possibile specificare il margine interno e lo scorrimento.

- **Margine interno**: specifica la distanza orizzontale, in punti, tra le immagini della pagina. Un punto equivale a 0,35 mm (1/72 di pollice).
- **Scorrimento**: specifica l'entità di spostamento delle immagini della pagina verso l'esterno, in incrementi di decimi di punto. Ciò consente di compensare lo spostamento delle immagini della pagina verso l'esterno causato dallo spessore della carta piegata. È possibile selezionare un valore compreso tra zero e 1 punto.

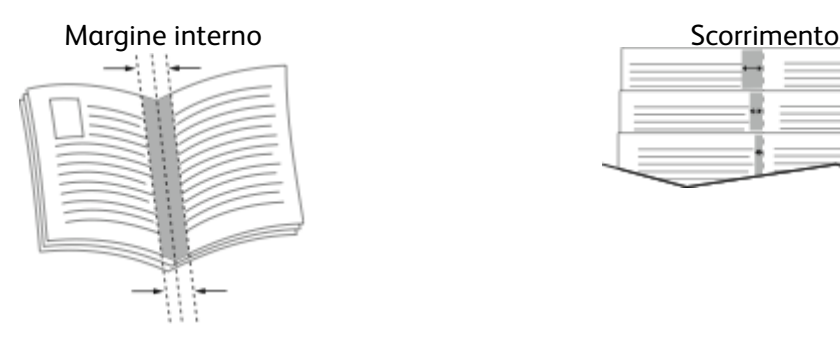

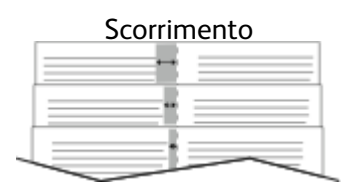

## Utilizzo di Pagine speciali

L'opzione Pagine speciali consente di controllare la modalità con cui copertine, inserti e pagine non standard vengono aggiunti al documento stampato.

- Per Windows, l'opzione Pagine speciali si trova nella scheda Opzioni documento.
- Per Macintosh, l'opzione Pagine speciali si trova nell'elenco Carta/Copie della voce Funzioni Xerox nella finestra Stampa.

#### Stampa di copertine

Una copertina è la prima o l'ultima pagina di un documento. È possibile selezionare un vassoio di alimentazione diverso per le copertine rispetto a quello utilizzato per il corpo del documento. Ad esempio, è possibile utilizzare la carta intestata della società per la prima pagina di un documento. È anche possibile utilizzare carta pesante per la prima e l'ultima pagina di un rapporto. È possibile infine utilizzare qualsiasi vassoio disponibile come alimentazione per le copertine.

Selezionare una delle seguenti opzioni per la stampa di copertine:

- **Senza copertine**: questa opzione non stampa copertine. Il sistema non aggiunge alcuna copertina al documento.
- **Solo anteriore**: Questa opzione stampa la prima pagina del lavoro sulla carta caricata nel vassoio specificato.
- **Solo posteriore**: l'ultima pagina del lavoro viene stampata sulla carta caricata nel vassoio specificato.
- **Anteriore e posteriore: uguali** consente di stampare la copertina anteriore e la copertina posteriore alimentando la carta dallo stesso vassoio.
- **Anteriore e posteriore: diverse** consente di stampare la copertina anteriore e la copertina posteriore alimentando la carta da vassoi diversi.

Dopo aver apportato una selezione per la stampa di copertine, è possibile selezionare la carta per le copertine anteriore e posteriore in base a formato, colore o tipo. È anche possibile utilizzare carta vuota o prestampata nonché stampare il lato 1, il lato 2 o entrambi i lati delle copertine.

#### Stampa di pagine inserto

È possibile aggiungere pagine inserto vuote o prestampate prima della prima pagina di ogni documento o dopo pagine designate all'interno di un documento. L'aggiunta di un inserto dopo pagine designate all'interno di un documento consente di separare sezioni o agisce come contrassegno o segnaposto. Accertarsi di specificare la carta da utilizzare per le pagine inserto.

- **Opzioni inserti**: fornisce le opzioni per inserire un inserto Dopo pagina X, dove X è la pagina specificata, o Prima di pagina 1.
- **Quantità inserti**: consente di specificare il numero di pagine da inserire in ogni posizione.
- **Pagine**: Consente di specificare la pagina o l'intervallo di pagine che utilizzano le caratteristiche pagina non standard. Separare le singole pagine o gli intervalli di pagine con virgole. Specificare le pagine all'interno di un intervallo con un trattino. Ad esempio, per specificare le pagine 1, 6, 9, 10 e 11, digitare: **1,6,9-11**.
- **Carta**: Visualizza il formato, il colore e il tipo della carta selezionata in Usa impostazione lavoro.
- **Impostazione lavoro**: Visualizza gli attributi della carta per la parte restante del lavoro.

#### Stampa di pagine non standard

Le impostazioni delle pagine non standard sono diverse dal resto delle pagine del lavoro. È possibile specificare differenze quali formato, tipo e colore pagina. Inoltre, è possibile modificare il lato della carta su cui stampare in base alle richieste del lavoro. Un lavoro di stampa può contenere più pagine non standard.

Ad esempio, il lavoro di stampa contiene 30 pagine. Si desidera stampare cinque pagine su un solo lato di una carta speciale e le pagine restanti su entrambi i lati di carta normale. È possibile utilizzare pagine non standard per stampare il lavoro.

Nella finestra di dialogo Aggiungi pagine non standard, è possibile impostare le caratteristiche delle pagine non standard e selezionare l'alimentazione carta alternativa:

- **Pagine**: consente di specificare la pagina o l'intervallo di pagine che utilizzano le caratteristiche pagina non standard. Separare le singole pagine o intervalli di pagine con virgole. Specificare le pagine all'interno di un intervallo con un trattino. Ad esempio, per specificare le pagine  $1, 6, 9, 10$  e  $11,$  digitare:  $1, 6, 9-11$ .
- **Carta**: visualizza il formato, il colore e il tipo della carta selezionata in Usa impostazione lavoro.
- **Stampa fronte/retro** consente di selezionare le opzioni di stampa fronte/retro. Fare clic sulla freccia **giù** per selezionare un'opzione:
	- **Stampa fronte**: consente di stampare le pagine non standard su un solo lato.
	- **Stampa fronte/retro** consente di stampare le pagine non standard su entrambi i lati del foglio di carta, nonché ruotare le pagine sul lato lungo. Il lavoro può quindi essere rilegato sul lato lungo dei fogli.
	- **Stampa fronte/retro, ruota lato corto** consente di stampare le pagine non standard su entrambi i lati del foglio di carta, nonché ruotare le pagine sul lato corto. Il lavoro può quindi essere rilegato sul lato corto dei fogli.
	- **Usa impostazione lavoro** consente di stampare il lavoro utilizzando gli attributi mostrati nella casella Impostazioni lavoro.
- 88 Stampante Xerox® VersaLink® B400 Guida per l'utente

• **Impostazione lavoro**: visualizza gli attributi della carta per la parte restante del lavoro.

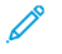

**Nota:** Alcune combinazioni di stampa fronte/retro con tipi e formati carta specifici possono produrre risultati imprevisti.

# Stampa di filigrane per Windows

Una filigrana è testo a scopo speciale che può essere stampato su una o più pagine in diagonale. Ad esempio, è possibile aggiungere una parola come Copia, Bozza o Riservato come una filigrana anziché stamparla su un documento prima della distribuzione.

**Nota:** Questa funzione è disponibile solo su computer Windows che stampano su una stampante di rete.

Per stampare una filigrana:

- 1. Nel driver di stampa, fare clic sulla scheda **Opzioni documento**.
- 2. Fare clic sulla scheda **Filigrana**.
- 3. Nel menu Filigrana, selezionare la filigrana. È possibile scegliere tra filigrane predefinite o creare una filigrana personalizzata. È anche possibile gestire filigrane da questo menu.
- 4. In Testo, selezionare un'opzione:
	- **Testo**: Inserire il testo nel campo, quindi specificare il font.
	- **Data/ora**: Specificare le opzioni di data e ora, quindi il font.
	- **Immagine**: Per individuare l'immagine, fare clic sull'icona Sfoglia.
- 5. Specificare l'inclinazione e la posizione della filigrana.
	- Selezionare l'opzione di impostazione delle proporzioni che indica la dimensione dell'immagine rispetto all'immagine originale. Utilizzare le frecce per ridimensionare l'immagine con incrementi dell'1%.
	- Per determinare l'inclinazione dell'immagine sulla pagina, specificare l'opzione relativa alla posizione oppure utilizzare le frecce per ruotare l'immagine verso sinistra o verso destra con incrementi dell'1%.
	- Per determinare la posizione dell'immagine sulla pagina, specificare l'opzione relativa alla posizione oppure utilizzare le frecce per ruotare l'immagine verso sinistra o verso destra con incrementi dell'1%.
- 6. In **Suddivisione in livelli**, selezionare la modalità di stampa della filigrana.
	- **Stampa in background** consente di stampare la filigrana dietro al testo e la grafica nel documento.
	- **Unisci**: questa opzione consente di combinare la filigrana con il testo e la grafica nel documento. Una filigrana unita al lavoro è traslucida, pertanto è possibile vedere sia la filigrana sia il documento.
	- **Stampa in primo piano** consente di stampare la filigrana sopra il testo e la grafica nel documento.
- 7. Fare clic su **Pagine**, quindi selezionare le pagine per stampare la filigrana:
	- **Stampa su tutte le pagine** consente di stampare la filigrana su tutte le pagine del documento.
	- **Solo sulla prima pagina** consente di stampare la filigrana solo sulla prima pagina del documento.
- 8. Se si seleziona un'immagine come filigrana, specificare le impostazioni di luminosità per l'immagine.
- 9. Fare clic su **OK**.

#### Orientamento

L'orientamento consente di selezionare la direzione di stampa della pagina.

• Per Windows, la scheda Orientamento si trova nella scheda Opzioni documento.

**Nota:** L'impostazione dell'orientamento nella finestra di dialogo di stampa dell'applicazione potrebbe sovrascrivere le opzioni di orientamento nel driver di stampa.

• Per Macintosh, le opzioni relative all'orientamento si trovano in Anteprima nella finestra di stampa.

Sono disponibili le seguenti opzioni:

• **Verticale**: consente di orientare la carta in modo che il testo e le immagini vengano stampate lungo la dimensione corta del foglio.

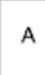

A

 $\forall$ 

- **Orizzontale**: consente di orientare la carta in modo che il testo e le immagini vengano stampate lungo la dimensione lunga del foglio.
- **Orizzontale ruotato**: consente di orientare la carta in modo che il contenuto sia ruotato di 180 gradi con il lato inferiore lungo rivolto verso l'alto.

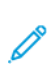

**Nota:** Per Macintosh, per stampare il testo con orientamento verticale e le immagini con orientamento orizzontale, deselezionare la casella di controllo di rotazione automatica.

# Stampa delle pagine intestazione

Per abilitare o disabilitare le pagine di intestazione, contattare l'amministratore di sistema oppure vedere la *System Administrator Guide* (Guida per l'amministratore del sistema) scaricabile dall'indirizzo [www.xerox.com/support/VLB400docs](http://www.office.xerox.com/cgi-bin/printer.pl?APP=udpdfs&Page=color&Model=VersaLink+VLB400&PgName=man&Language=English).

#### Selezione della notifica di completamento lavoro per Windows

È possibile scegliere di ricevere un avviso al termine del lavoro di stampa. Nello schermo del computer viene visualizzato un messaggio con il nome del lavoro e quello della stampante su cui è stato stampato.

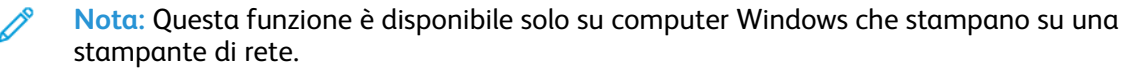

Per selezionare la notifica del completamento lavoro dalla scheda Avanzate:

- 1. Fare clic su **Notifiche**.
- 2. Fare clic su **Notifica per lavori completati** e poi selezionare un'opzione.
- 90 Stampante Xerox® VersaLink® B400 Guida per l'utente
- **Abilitato**: l'opzione consente di attivare le notifiche.
- **Disabilitato**: l'opzione disattiva la funzione di notifica.
- 3. Fare clic su **OK**.

# <span id="page-91-0"></span>Utilizzo di formati carta personalizzati

È possibile stampare su formati personalizzati che rientrano in un dato intervallo di formati minimo e massimo supportati dalla stampante. Per ulteriori informazioni, fare riferimento a .

## Stampa su formati carta personalizzati

**Nota:** Prima di stampare su un formato carta personalizzato, usare la funzione Formati carta personalizzati in Proprietà stampante per definire il formato. Per ulteriori informazioni, fare riferimento a .

#### Stampa su formati carta personalizzati da Windows

- **Nota:** Prima di stampare su un formato carta personalizzato, definire il formato personalizzato in Proprietà stampante.
- 1. Caricare la carta di formato personalizzato nel vassoio.
- 2. Nell'applicazione, fare clic su **File**→**Stampa**, quindi selezionare la stampante.
- 3. Nella finestra di dialogo Stampa, fare clic su **Proprietà stampante**.
- 4. Nella scheda Opzioni di stampa, dall'elenco Carta, selezionare il tipo e il formato carta personalizzato.
- 5. Selezionare le altre eventuali opzioni desiderate, quindi fare clic su **OK**.
- 6. Nella finestra di dialogo Stampa, fare clic su **Stampa**.

#### Stampa su formati carta personalizzati da un computer Macintosh

- 1. Caricare la carta con formato personalizzato.
- 2. Nell'applicazione, fare clic su **Archivio**→**Stampa**.
- 3. Dall'elenco Formato supporto, selezionare il formato personalizzato.
- 4. Fare clic su **Stampa**.

## Definizione dei formati carta personalizzati

Per stampare su formati carta personalizzati, definire la larghezza e la lunghezza della carta nel driver di stampa e nel pannello comandi della stampante. Accertarsi di impostare il formato carta caricato nel vassoio. Se si imposta il formato errato, sulla stampante può verificarsi un errore. Le impostazioni nel driver di stampa hanno la precedenza sulle impostazioni del pannello comandi quando si stampa utilizzando il software del driver sul computer.

#### Creazione e salvataggio dei formati carta personalizzati nel driver di stampa

È possibile stampare carta di formato personalizzato da qualsiasi vassoio carta. Le impostazioni della carta di formato personalizzato vengono salvate nel driver di stampa e sono disponibili per la selezione in tutte le applicazioni.

Per ulteriori informazioni sui formati carta supportati per ciascun vassoio, vedere .

92 Stampante Xerox® VersaLink® B400 Guida per l'utente

#### **Creazione e salvataggio di formati personalizzati per Windows**

- 1. Nel driver di stampa, fare clic sulla scheda **Opzioni di stampa**.
- 2. Per Carta, fare clic sulla freccia, quindi selezionare **Altro formato**→**Formato carta avanzato**→**Formato di uscita**→**Nuovo**.
- 3. Nella finestra Nuovo formato carta personalizzato, inserire l'altezza e la larghezza del nuovo formato carta.
- 4. Per specificare le unità di misura, nella parte inferiore della finestra, fare clic sul pulsante **Unità di misura**, quindi scegliere **Pollici** o **Millimetri**.
- 5. Per salvare, inserire un titolo per il nuovo formato nel campo Nome, quindi fare clic su **OK**.

#### **Creazione e salvataggio di formati personalizzati per Macintosh**

- 1. Nell'applicazione, fare clic su **Archivio**→**Stampa**.
- 2. Fare clic su **Dimensioni**, quindi selezionare **Gestisci dimensioni ad hoc**.
- 3. Per aggiungere un nuovo formato, nella finestra Gestisci formati carta, fare clic sull'**icona Più** (**+**).
- 4. Fare doppio clic su **Senza titolo** e digitare un nome per il nuovo formato carta personalizzato.
- 5. Inserire l'altezza e la larghezza del nuovo formato carta personalizzato.
- 6. Fare clic sulla freccia del campo Area non stampabile e selezionare la stampante dall'elenco. Oppure, per la voce dei margini definiti dall'utente, impostare i valori dei margini superiore, inferiore, destro e sinistro.
- 7. Per salvare le impostazioni, fare clic su **OK**.

#### Definizione di un formato carta personalizzato dal pannello comandi

È possibile stampare carta di formato personalizzato da qualsiasi vassoio carta. Le impostazioni della carta di formato personalizzato vengono salvate nel driver di stampa e sono disponibili per la selezione in tutte le applicazioni.

- 1. Sul pannello comandi della stampante, premere il pulsante **Home**.
- 2. Toccare **Dispositivo**→**Vassoi carta**.
- 3. Selezionare il vassoio carta per il formato carta personalizzato.
- 4. Toccare l'impostazione di formato carta corrente e poi dall'elenco selezionare **Personalizzato**.
- 5. Nella schermata Formato carta personalizzato, inserire l'altezza e la larghezza del nuovo formato carta.
- 6. Per salvare l'impostazione, toccare **OK**.
- 7. Per tornare alla schermata Home, premere il pulsante **Home**.

# 6

# <span id="page-94-0"></span>Carta e supporti

Questo capitolo contiene:

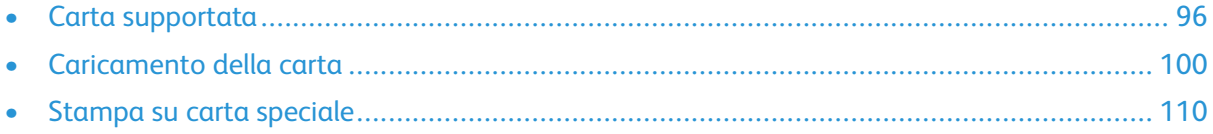

# <span id="page-95-0"></span>Carta supportata

La stampante è progettata per utilizzare una vasta gamma di tipi di carta e altri supporti. Per garantire la migliore qualità di stampa possibile ed evitare inceppamenti, seguire le istruzioni fornite in questa sezione.

Per ottenere risultati ottimali, usare la carta e i supporti Xerox consigliati per la stampante.

# Ordinazione della carta

Per ordinare carta o altri supporti, rivolgersi al rivenditore locale oppure visitare il sito Web [www.](http://www.office.xerox.com/cgi-bin/printer.pl?APP=udpdfs&Page=color&Model=VersaLink+VLB400&PgName=order&Language=English) [xerox.com/supplies](http://www.office.xerox.com/cgi-bin/printer.pl?APP=udpdfs&Page=color&Model=VersaLink+VLB400&PgName=order&Language=English).

# Istruzioni generali per il caricamento della carta

- Non riempire eccessivamente i vassoi carta. Non caricare la carta oltre la linea di riempimento massimo nel vassoio.
- Adattare le guide al formato della carta.
- Smazzare la carta prima di caricarla nel vassoio.
- Se si verificano troppi inceppamenti, caricare carta (o altri supporti approvati) da una nuova confezione.
- Non stampare su supporti etichetta se un'etichetta è stata rimossa da un foglio.
- Utilizzare solo buste di carta. Stampare le buste solo su un lato.

## Carta che può danneggiare la stampante

Alcuni tipi di carta e altri supporti possono danneggiare la stampante, causare frequenti inceppamenti o dare risultati scadenti di qualità di stampa. Non usare:

- Carta ruvida o porosa
- Carta per stampanti a getto d'inchiostro
- Carta patinata o lucida non idonea al laser
- Carta fotocopiata
- Carta piegata o spiegazzata
- Carta con ritagli o perforazioni
- Carta pinzata
- Buste con finestre, fermagli metallici, cuciture laterali o strisce adesive con protezione
- Buste imbottite
- Supporti in plastica
- Trasparenti/Lucidi
- **Attenzione:** La garanzia Xerox, il contratto di assistenza o la formula Total Satisfaction  $\mathbf{\mathbf{\mathsf{\Omega}}}$ Guarantee (Garanzia "soddisfatti o rimborsati") di Xerox non coprono i danni dovuti all'utilizzo di carta e supporti di stampa speciali di tipo non supportato. La formula Total Satisfaction Guarantee (Garanzia "soddisfatti o rimborsati") di Xerox è disponibile negli Stati Uniti e in Canada. La copertura può variare negli altri paesi. Per ulteriori informazioni, rivolgersi al rivenditore locale.
- 96 Stampante Xerox® VersaLink® B400 Guida per l'utente

## Istruzioni per la conservazione della carta

Conservare la carta e altri supporti in maniera opportuna contribuisce a mantenere una qualità di stampa ottimale.

- Conservare la carta in un ambiente buio, fresco e con un livello di umidità relativamente basso. Molti tipi di carta sono sensibili ai danni provocati dai raggi ultravioletti e dalla luce visibile. La luce ultravioletta, emessa dal sole e dalle lampade a fluorescenza, è particolarmente dannosa per la carta.
- Evitare di esporre la carta a luci intense per lunghi periodi di tempo.
- Mantenere temperature e umidità relativa costanti.
- Evitare di conservare la carta in solaio, in cucina, in garage o negli scantinati. In questi spazi è più probabile che si formi umidità.
- Conservare la carta su una superficie piana, su pallet, cartoni, ripiani o armadietti.
- Non consumare cibo o bevande dove si conserva la carta.
- Non aprire le confezioni di carta sigillate finché non si è pronti a caricare la carta nella stampante. Lasciare la carta nella confezione originale. L'involucro carta la protegge da perdita o acquisizione di umidità.
- Alcuni supporti speciali sono confezionati in involucri di plastica risigillabili. Conservare i supporti di stampa nell'involucro finché non si è pronti a utilizzarli. Tenere i supporti inutilizzati nell'involucro, risigillandoli per protezione.

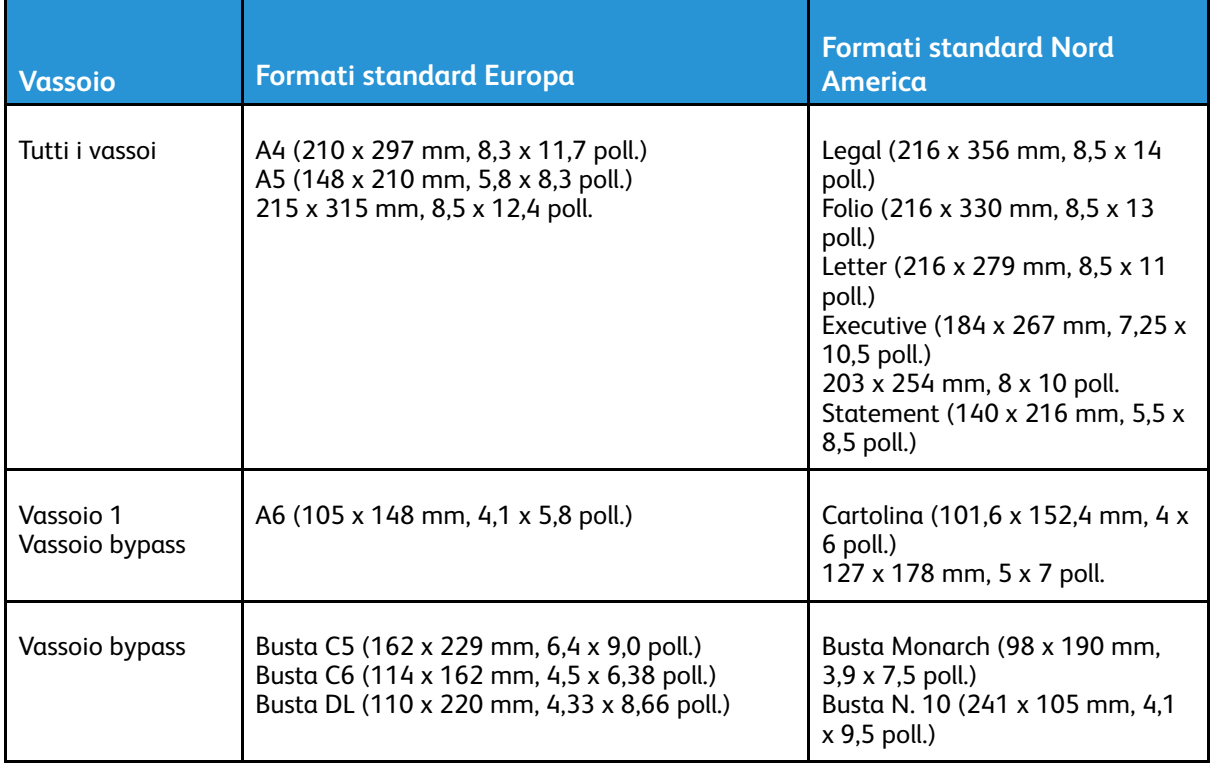

## Formati carta standard supportati

# Grammature e tipi di carta supportati

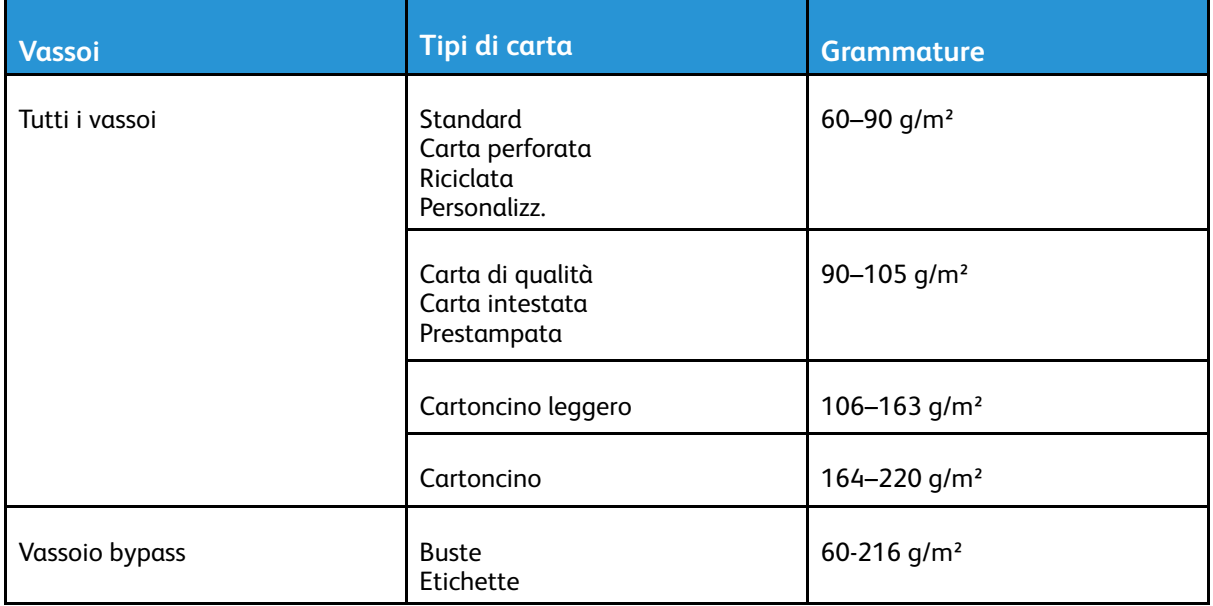

#### Formati carta standard supportati per la stampa fronte/retro automatica

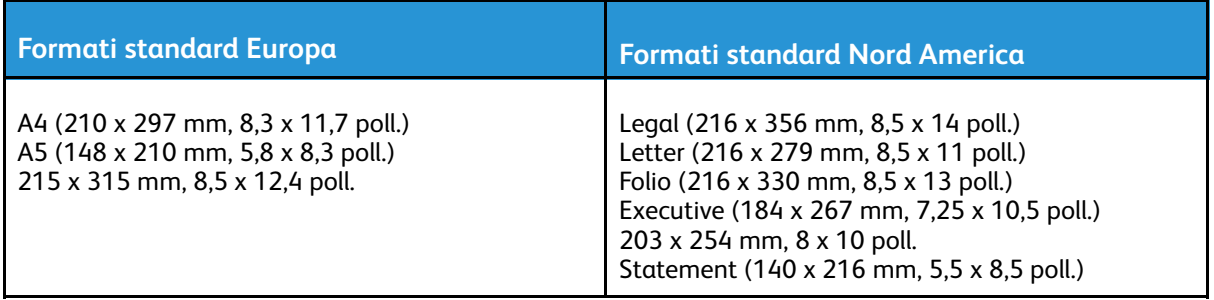

#### Tipi e grammature carta supportati per la stampa fronte retro automatica

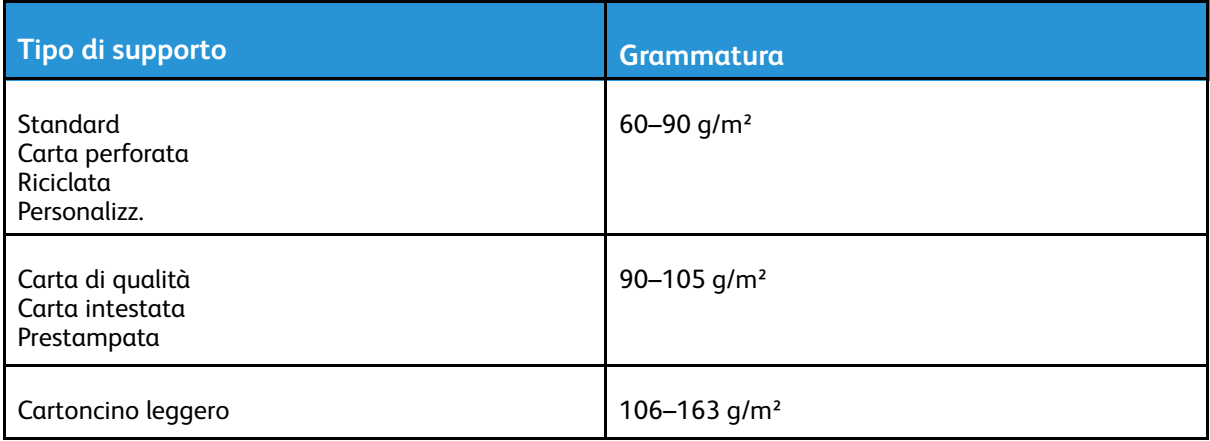

98 Stampante Xerox® VersaLink® B400 Guida per l'utente

# Formati carta personalizzati supportati

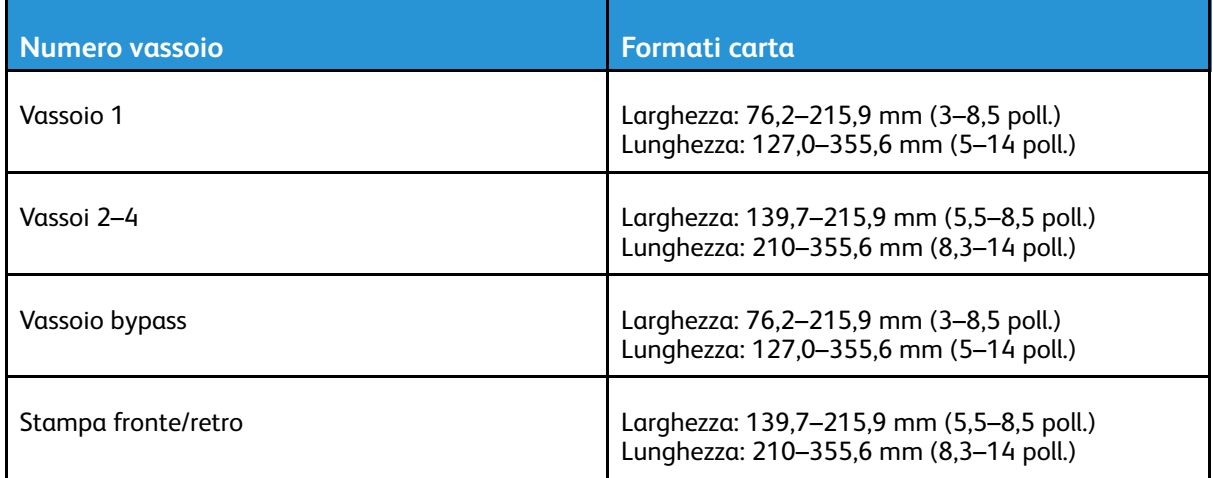

# **Cartoncino**

È possibile stampare su cartoncino e cartoncino lucido fino a un massimo di 220 g/m² alimentato da qualsiasi vassoio.

- Per i tipi e grammature di cartoncino supportato per la stampa su lato 1, consultare .
- Per i tipi e grammature di cartoncino supportato per la stampa su lato 2, consultare .

# <span id="page-99-0"></span>Caricamento della carta

## Modifica delle impostazioni della carta

È possibile modificare le impostazioni della carta ogni volta che si carica il vassoio. Sono disponibili le seguenti opzioni:

- **Regolabile**: se si seleziona questa impostazione, è possibile modificare il formato, il tipo e il colore della carta quando si carica il vassoio.
- **Dedicato**: se si seleziona questa impostazione, non è possibile modificare il formato, il tipo e il colore della carta quando si carica il vassoio.
- **Vassoio bypass**: quando il vassoio contiene già della carta, il sistema la usa se l'utente non ha specificato un vassoio particolare per un lavoro.

Per dettagli su come modificare l'impostazione carta quando si carica carta nei vassoi 1-4, vedere . Per dettagli su come modificare l'impostazione carta quando si carica carta nel vassoio bypass, vedere .

# Caricamento della carta nei vassoi da 1 a 4

È possibile regolare la lunghezza di un vassoio per adattarlo ai formati carta A4/Letter (8,5 x 11 poll.) e Legal (8,5 x 14 poll.).

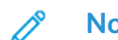

**Nota:** I vassoi da 2 a 4 sono opzionali.

Per caricare carta nei vassoi da 1 a 4:

1. Per rimuovere il vassoio dalla stampante, tirarlo finché non si ferma, sollevare leggermente la parte anteriore, quindi estrarlo completamente.

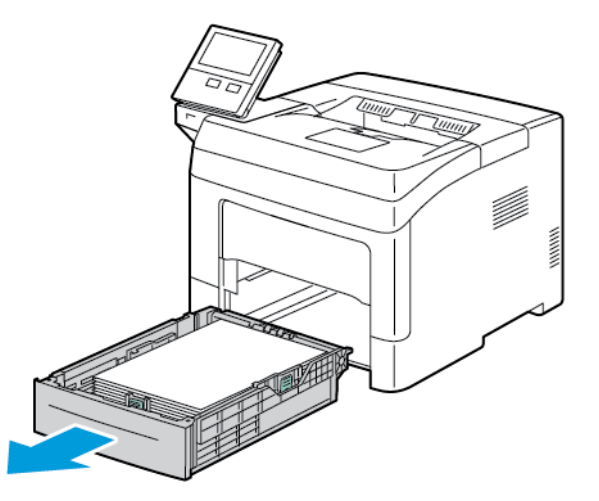

2. Regolare le guide della lunghezza e della larghezza della carta come illustrato.

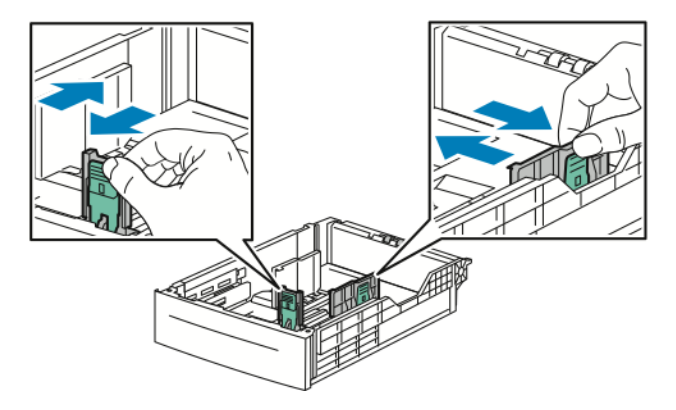

3. Flettere i fogli avanti e indietro e smazzarli, quindi allineare i bordi della pila su una superficie piana. Questa procedura consente di separare gli eventuali fogli e riduce la possibilità di inceppamenti.

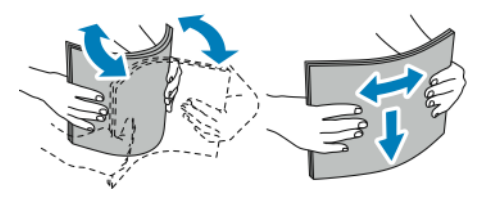

- 4. Caricare la carta nel vassoio con il lato da stampare rivolto verso l'alto.
	- Caricare la carta perforata con i fori sul bordo sinistro.
	- Per la stampa solo fronte, caricare la carta intestata a faccia in su con il bordo superiore rivolto verso il retro del vassoio.
	- Per la stampa fronte/retro, caricare la carta intestata e prestampata a faccia in giù e con il bordo superiore alimentato per primo nella stampante.

**Nota:** Non caricare la carta oltre la linea di riempimento massimo Una quantità eccessiva di supporti nel vassoio può causare inceppamenti.

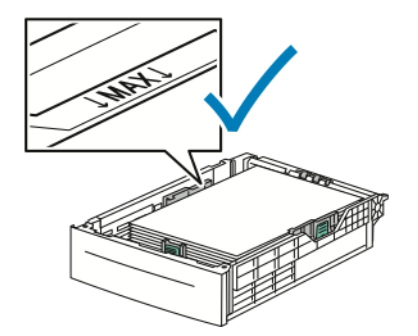

5. Regolare le guide della larghezza e della lunghezza per adattarle alla carta.

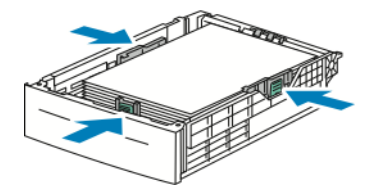

6. Reinserire il vassoio nella stampante.

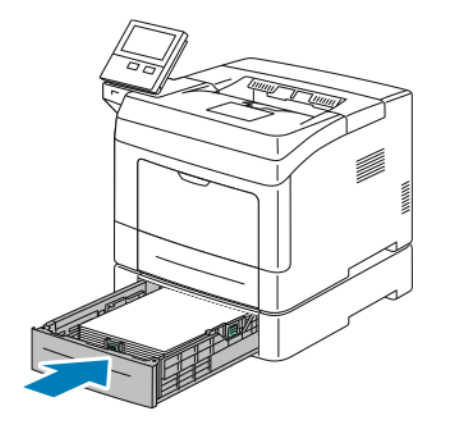

#### **Nota:**

- Se non è possibile inserire completamente il vassoio, accertarsi che la piastra di sollevamento della carta sul retro del vassoio sia bloccata in basso.
- Per evitare inceppamenti, non rimuovere la copertura della carta quando la stampa è in corso.
- Se il vassoio è stato esteso per il formato carta Legal, il vassoio sporge quando viene inserito nella stampante.
- Per confermare che il tipo, il formato o il colore della carta non sono stati cambiati, selezionare **OK**.
- Per selezionare un valore diverso per il tipo, il formato o il colore della carta, toccare l'impostazione corrente e poi selezionare il nuovo valore. Al termine, premere **OK**.
- 7. Per modificare un vassoio configurandolo sulla modalità Dedicato:
- 102 Stampante Xerox® VersaLink® B400 Guida per l'utente
- a. Sul pannello comandi della stampante, premere il pulsante **Home**.
- b. Toccare **Dispositivo**→**Vassoi carta**.
- c. Nel menu Vassoi carta, selezionare il vassoio prescelto.
- d. Per dedicare il vassoio a un formato, tipo o colore di carta, selezionare **Modo vassoio**, quindi toccare **Dedicato**.
	- Per selezionare un formato di carta o busta, toccare il formato corrente, quindi scegliere il nuovo formato.
	- Per selezionare un tipo di carta, toccare il tipo corrente, quindi scegliere un nuovo tipo.
	- Per selezionare un colore di carta, toccare il colore corrente, quindi scegliere un nuovo colore.
- e. Per salvare le impostazioni, toccare **OK**.
- f. Per tornare alla schermata Home, premere il pulsante **Home**.

#### Caricamento carta nel vassoio bypass

Il vassoio bypass supporta la più ampia varietà di tipi di supporto e va utilizzato principalmente per i lavori di cui vengono stampate poche copie con supporti speciali. Per caricare la carta nel vassoio bypass:

1. Aprire il vassoio bypass. Se il vassoio bypass contiene già della carta, rimuovere eventuali supporti di formato o tipo diverso.

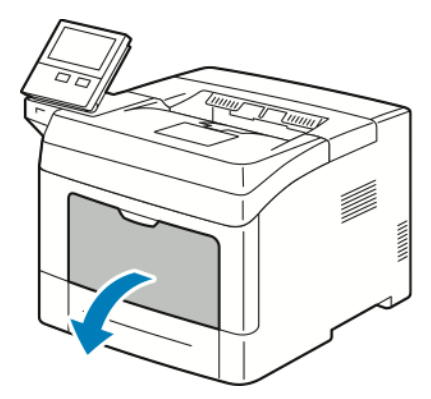

- 2. Estrarre l'estensione del vassoio per i formati più grandi.
- 3. Spostare le guide della larghezza fino ai bordi del vassoio.

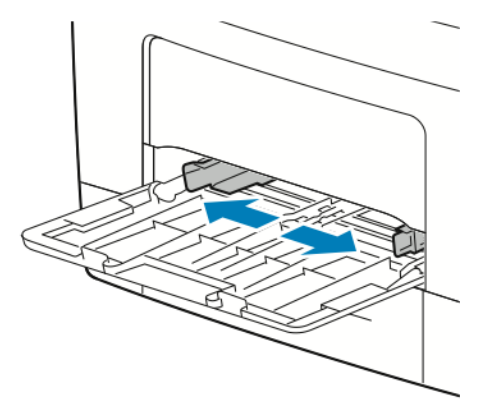

4. Flettere i fogli avanti e indietro e smazzarli, quindi allineare i bordi della pila su una superficie piana. Questa procedura consente di separare eventuali fogli attaccati tra loro e riduce la possibilità di inceppamenti.

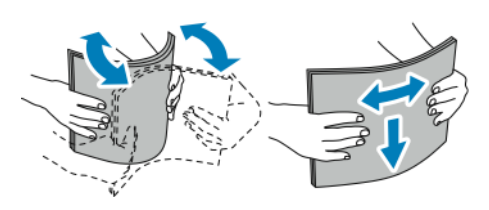

**Nota:** Per evitare inceppamenti carta ed errori di alimentazione, non rimuovere la carta dalla confezione finché non si è pronti a utilizzarla.

5. Caricare la carta nel vassoio. Caricare carta perforata con i fori sul bordo sinistro.

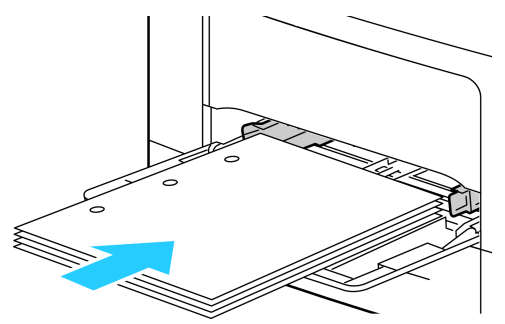

• Per la stampa solo fronte, caricare la carta intestata o prestampata a faccia in su con il bordo superiore alimentato per primo nella stampante.

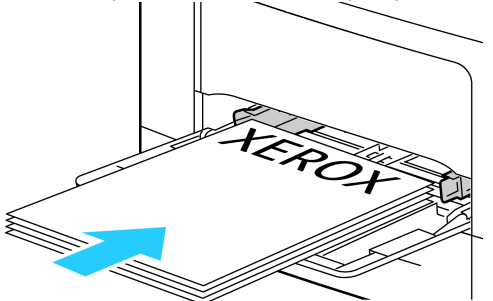

• Per la stampa fronte/retro, caricare la carta intestata e prestampata a faccia in giù con il bordo superiore rivolto verso di sé.

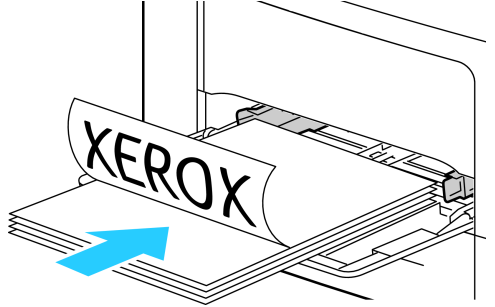

**Nota:** Non caricare la carta oltre la linea di riempimento massimo per evitare potenziali inceppamenti.

104 Stampante Xerox® VersaLink® B400 Guida per l'utente

6. Regolare le guide della larghezza fino a quando non toccano i bordi della carta.

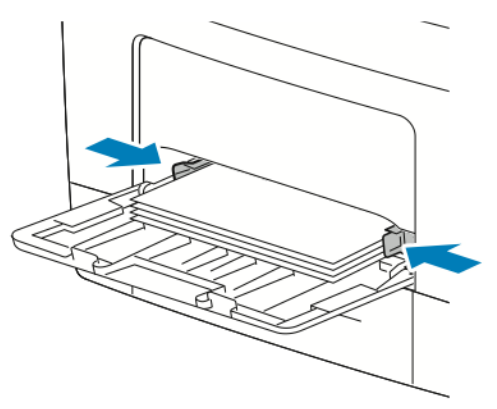

- 7. Se richiesto da un messaggio sul pannello comandi, verificare il formato, il tipo e il colore sullo schermo sensibile. In caso contrario, modificare le impostazioni carta.
	- a. Sul pannello comandi della stampante, premere il pulsante **Home**.
	- b. Toccare **Dispositivo**→**Vassoi carta**.
	- c. Nel menu Vassoi carta, toccare l'icona del vassoio bypass.
		- Per selezionare un formato di carta o busta, toccare il formato corrente, quindi scegliere il nuovo formato.
		- Per selezionare un tipo di carta, toccare il tipo corrente, quindi scegliere un nuovo tipo.
		- Per selezionare un colore di carta, toccare il colore corrente, quindi scegliere un nuovo colore.
	- d. Per salvare l'impostazione, toccare **OK**.
- 8. Per tornare alla schermata Home, premere il pulsante **Home**.

## Caricamento di formati carta piccoli nel vassoio bypass

Il vassoio bypass supporta la più ampia varietà di tipi di supporto e va utilizzato principalmente per i lavori di cui vengono stampate poche copie con supporti speciali. Per caricare carta di formati piccoli nel vassoio bypass:

1. Aprire il vassoio bypass. Se il vassoio bypass contiene già della carta, rimuovere eventuali supporti di formato o tipo diverso.

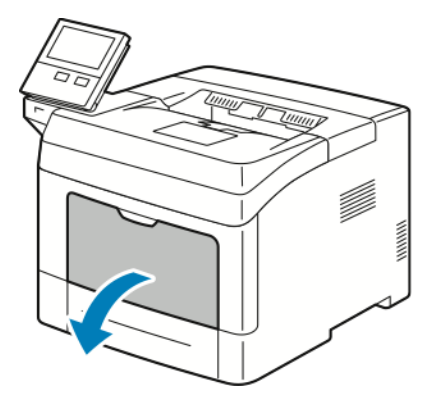

2. Per rimuovere il vassoio bypass dalla stampante, estrarlo completamente dalla macchina.

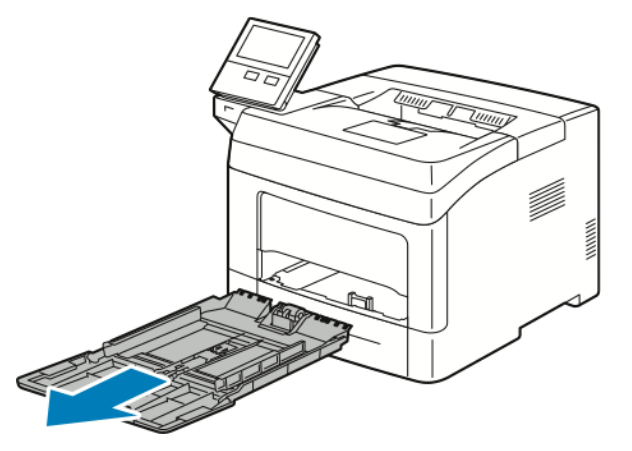

3. Se il vassoio bypass contiene già della carta, rimuovere eventuali supporti di formato o tipo diverso. Sollevare il fermo carta.

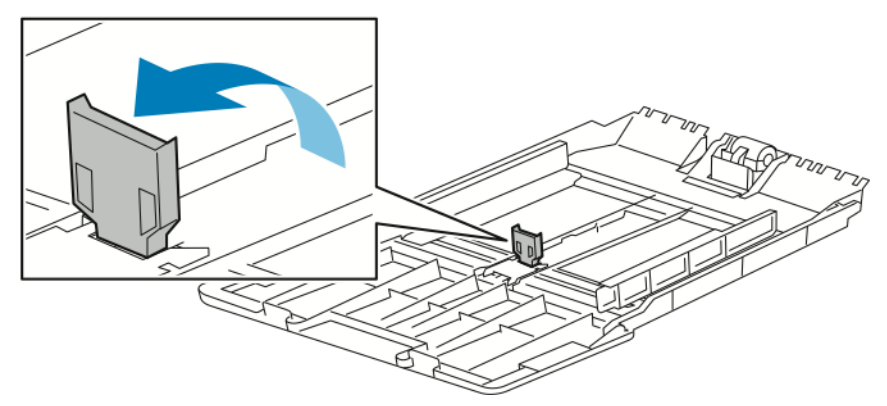

106 Stampante Xerox® VersaLink® B400 Guida per l'utente

4. Flettere i fogli avanti e indietro e smazzarli, quindi allineare i bordi della pila su una superficie piana. Questa procedura consente di separare eventuali fogli attaccati tra loro e riduce la possibilità di inceppamenti.

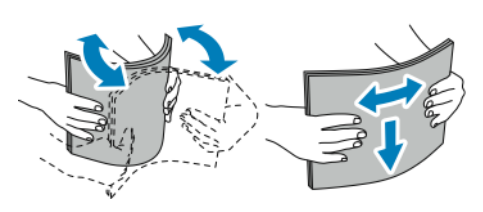

**Nota:** Per evitare inceppamenti carta ed errori di alimentazione, non rimuovere la carta dalla confezione finché non si è pronti a utilizzarla.

5. Caricare la carta nel vassoio.

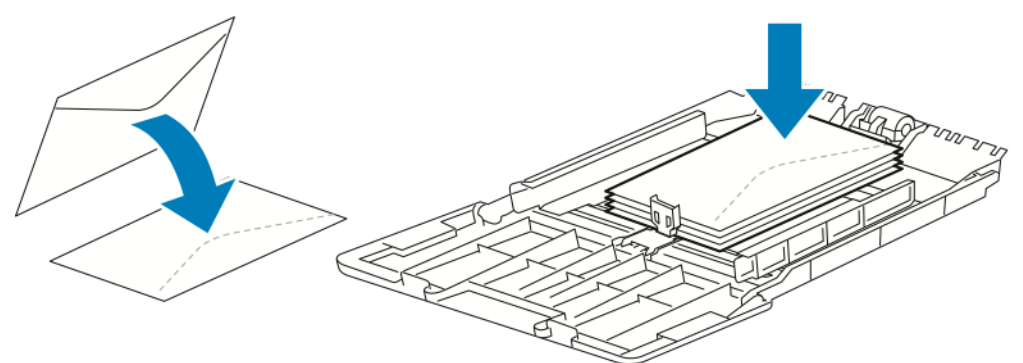

**Nota:** Non caricare la carta oltre la linea di riempimento massimo per evitare potenziali inceppamenti.

6. Regolare le guide della larghezza e il blocco della carta finché non toccano i bordi della carta.

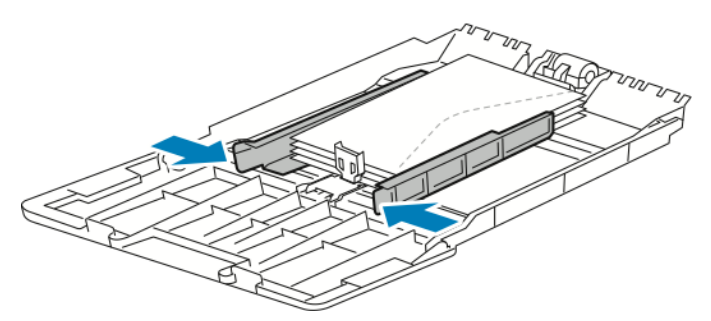

7. Reinserire il vassoio nella stampante.

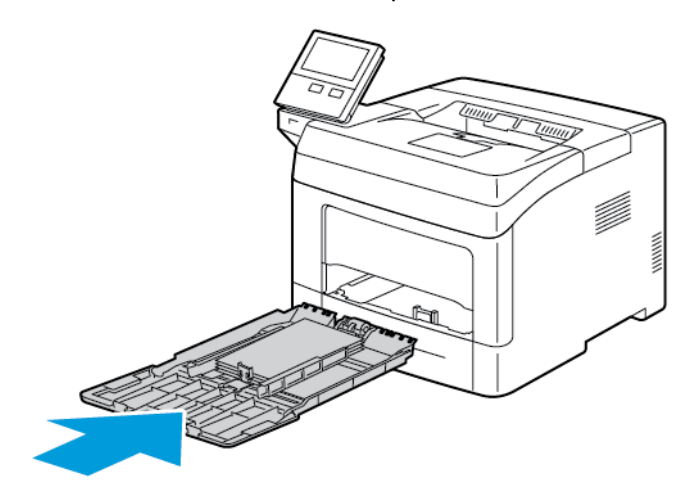

- 8. Se richiesto da un messaggio sul pannello comandi, verificare il formato, il tipo e il colore sullo schermo sensibile. In caso contrario, modificare le impostazioni carta.
	- a. Sul pannello comandi della stampante, premere il pulsante **Home**.
	- b. Toccare **Dispositivo**→**Vassoi carta**.
	- c. Nel menu Vassoi carta, toccare l'icona del vassoio bypass.
		- Per selezionare un formato di carta o busta, toccare il formato corrente, quindi scegliere il nuovo formato.
		- Per selezionare un tipo di carta, toccare il tipo corrente, quindi scegliere un nuovo tipo.
		- Per selezionare un colore di carta, toccare il colore corrente, quindi scegliere un nuovo colore.
	- d. Per salvare le impostazioni, toccare **OK**.
- 9. Per tornare alla schermata Home, premere il pulsante **Home**.

#### Configurazione dei vassoi da 1 a 4 per la lunghezza della carta

È possibile regolare le lunghezze dei vassoi da 1 a 4 per adattarli ai formati carta A4/Letter (8,5 x 11 poll.) e più grandi. Nelle impostazioni di lunghezza superiore, i vassoi sporgono dalla parte anteriore della stampante.

Per cambiare i vassoi da 1 e 4 in modo che corrispondano alla lunghezza della carta:

- 1. Rimuovere tutta la carta dal vassoio.
- 2. Per rimuovere il vassoio dalla stampante, tirarlo finché non si ferma, sollevare leggermente la parte anteriore, quindi estrarlo completamente.

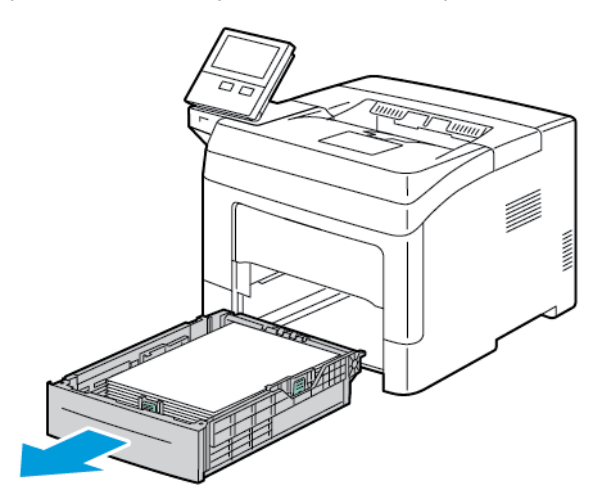
- 3. Configurare il vassoio.
	- Per ridurre le dimensioni del vassoio per la carta più corta, sorreggere la parte posteriore del vassoio con una mano. Con l'altro mano, premere il fermo di rilascio sulla parte anteriore del vassoio, quindi spingere le estremità verso l'interno finché non scattano.

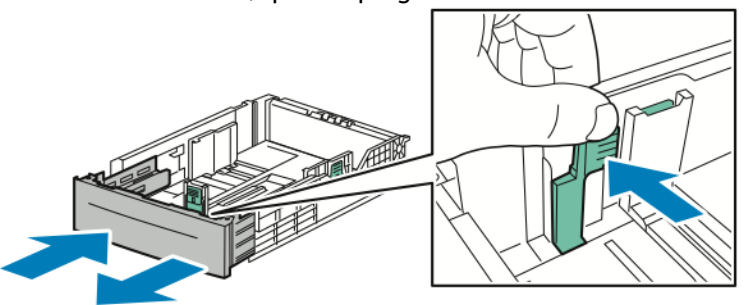

• Per estendere il vassoio per carta più lunga, sorreggere la parte posteriore del vassoio con una mano. Con l'altro mano, premere il fermo di rilascio sulla parte anteriore del vassoio e tirare le estremità verso l'esterno finché non scattano.

Per proteggere la carta quando il vassoio è esteso, posizionare la copertura carta sopra la sezione estesa del vassoio.

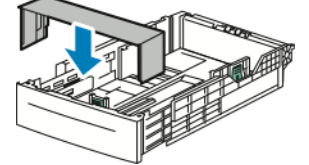

**Nota:** Se il vassoio è stato esteso per il formato carta Legal, il vassoio sporge quando viene inserito nella stampante.

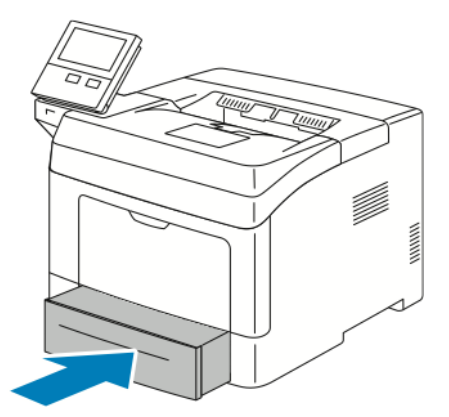

4. Caricare la carta nel vassoio prima di reinserirlo nella stampante. Per maggiori dettagli, consultare .

## Stampa su carta speciale

Per ordinare carta o altri supporti, rivolgersi al rivenditore locale oppure visitare il sito Web [www.](http://www.office.xerox.com/cgi-bin/printer.pl?APP=udpdfs&Page=color&Model=VersaLink+VLB400&PgName=order&Language=English) [xerox.com/supplies](http://www.office.xerox.com/cgi-bin/printer.pl?APP=udpdfs&Page=color&Model=VersaLink+VLB400&PgName=order&Language=English).

Per riferimento:

- [www.xerox.com/rmlna](http://www.office.xerox.com/cgi-bin/printer.pl?APP=udpdfs&Page=color&Model=VersaLink+VLB400&PgName=rmlna&Language=English) Recommended Media List (Elenco dei supporti consigliati) (Stati Uniti)
- [www.xerox.com/rmleu](http://www.office.xerox.com/cgi-bin/printer.pl?APP=udpdfs&Page=color&Model=VersaLink+VLB400&PgName=rmleu&Language=English)Recommended Media List (Elenco dei supporti consigliati) (Europa)

## Buste

È possibile stampare su buste solo dal vassoio bypass.

#### Istruzioni per la stampa su buste

- Utilizzare solo buste di carta.
- Non utilizzare buste con finestre o fermagli metallici.
- La qualità di stampa dipende dalla qualità e dalla struttura delle buste. Se non si ottengono i risultati desiderati, provare buste di un'altra marca.
- Mantenere temperature e umidità relativa costanti.
- Conservare sempre le buste non utilizzate nella confezione originale per evitare eccessi di umidità e aria secca che possono compromettere la qualità di stampa e causare la formazione di grinze. Un'umidità eccessiva può sigillare le buste prima o durante la stampa.
- Rimuovere le bolle d'aria dalle buste prima di caricarle nel vassoio collocando su di esse un libro pesante.
- Nel driver di stampa, selezionare Busta come tipo di carta.
- Non utilizzare buste imbottite. Utilizzare buste che rimangono piatte.
- Non utilizzare buste con colla attivata dal calore.
- Non utilizzare buste con lembi sigillati a pressione.

#### Caricamento di buste nel vassoio bypass

1. Aprire il vassoio bypass.

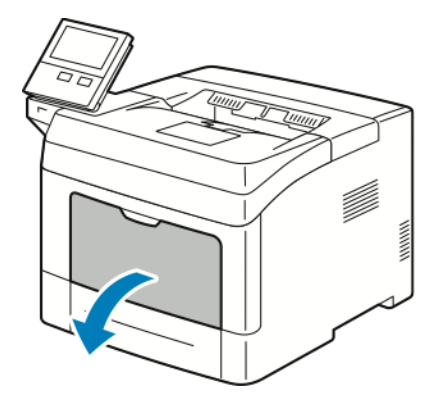

2. Spostare le guide della larghezza fino ai bordi del vassoio.

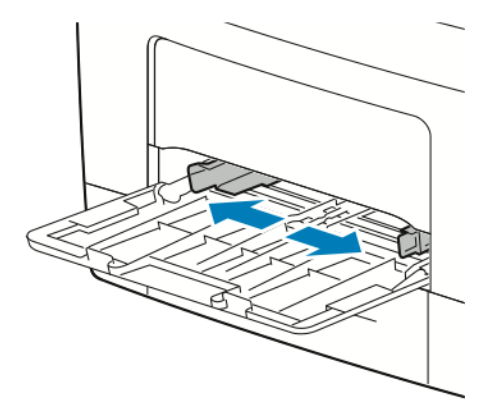

**Nota:** Se non vengono caricate subito dopo averle rimosse dalla confezione, le buste si possono gonfiare. Appiattire le buste per evitare inceppamenti.

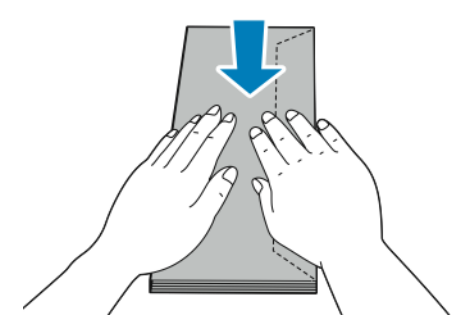

- 3. Per caricare le buste, selezionare un'opzione:
	- Le buste n. 10 vanno caricate con i lembi a faccia in giù, il lato da stampare rivolto verso l'alto e il lato corto alimentato per primo nella stampante.

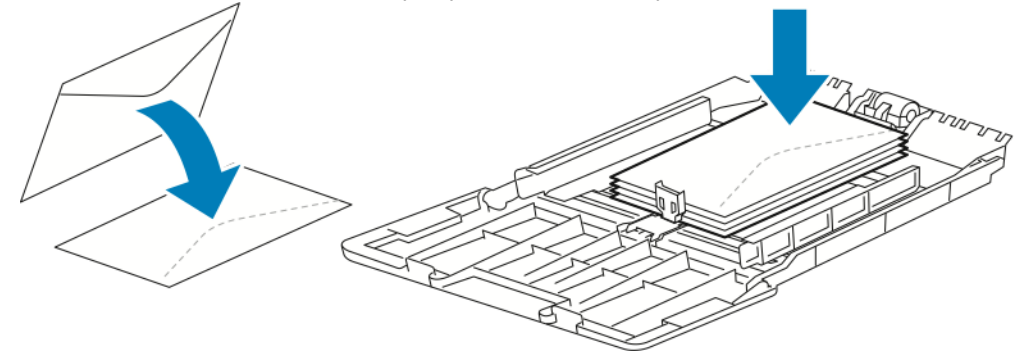

**Nota:** Quando si caricano buste Monarch o DL, rimuovere il vassoio bypass. Per maggiori dettagli, consultare .

- Le buste C5 vanno caricate seguendo i passaggi riportati di seguito.
	- Inserire le buste con i lembi aperti a faccia in giù, il lato da stampare rivolto verso l'alto e la parte inferiore della busta alimentata per prima nella stampante.

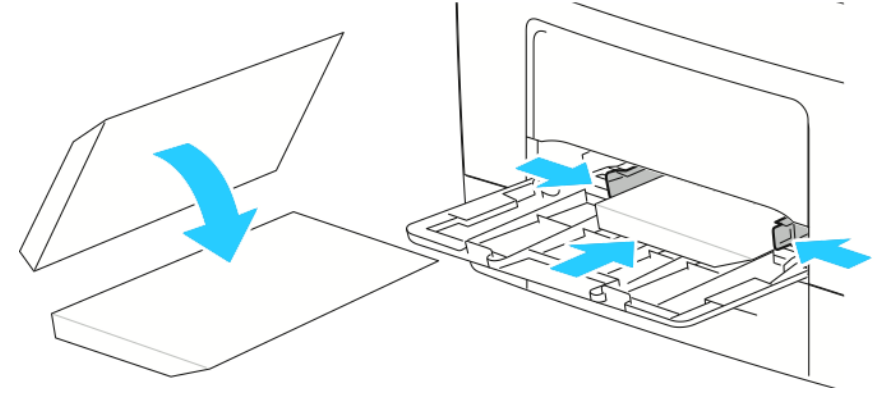

– Inserire le buste con il lato di stampa rivolto verso l'alto, i lembi chiusi e rivolti verso il basso e i lembi alimentati per primi nella stampante.

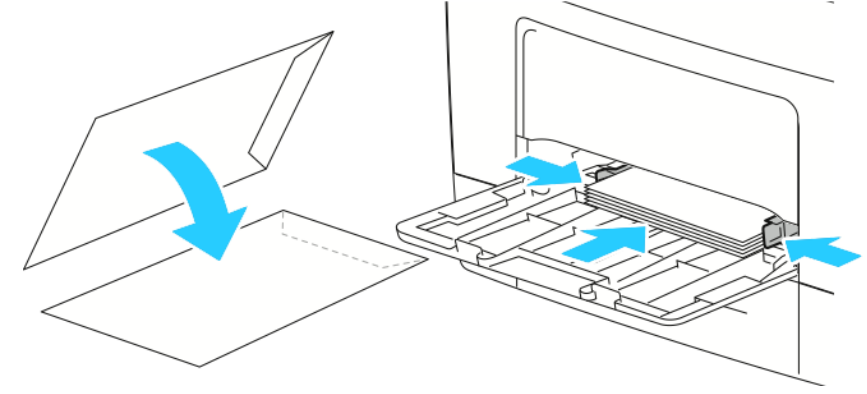

**Nota:** Per stampare correttamente le buste, quando si caricano con i lembi aperti, impostare l'orientamento necessario nel driver di stampa. Per capovolgere le immagini, selezionare **Ruota immagine di 180 gradi** nel driver di stampa.

- 4. Se richiesto da un messaggio sul pannello comandi, verificare il formato, il tipo e il colore sullo schermo sensibile. In caso contrario, modificare le impostazioni carta.
	- a. Sul pannello comandi della stampante, premere il pulsante **Home**.
	- b. Toccare **Dispositivo**→**Vassoi carta**.
	- c. Nel menu Vassoi carta, toccare l'icona del vassoio bypass.
		- Per selezionare un formato per la busta, toccare il formato corrente, quindi scegliere il nuovo formato.
		- Per selezionare un tipo di carta, toccare il tipo corrente, quindi scegliere **busta**.
		- Per selezionare un colore per la busta, toccare il colore corrente, quindi scegliere un nuovo colore.
	- d. Per salvare le impostazioni, toccare **OK**.
- 5. Per tornare alla schermata Home, premere il pulsante **Home**.
- 112 Stampante Xerox® VersaLink® B400 Guida per l'utente

### Registrazione del fusore per la stampa sulle buste

Il fusore dispone di due interruttori che richiedono la regolazione per abilitare la stampa su buste. Se gli interruttori non vengono impostati sulla posizione corretta per la stampa sulle buste, possono verificarsi problemi di qualità delle immagini e prestazioni di fusione scadenti. Per registrare il fusore per consentire la stampa sulle buste:

1. Sul retro della stampante, tirare la leva di rilascio dello sportello, quindi aprire lo sportello.

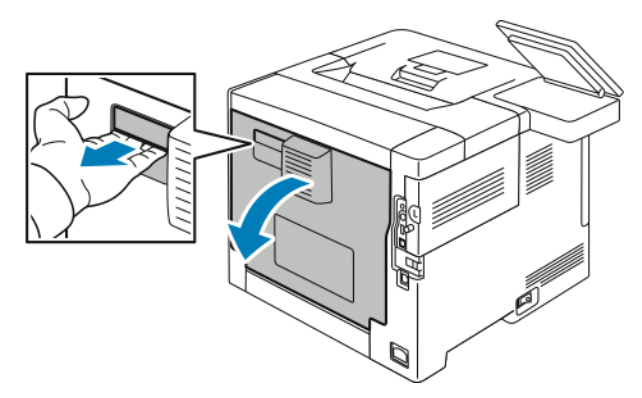

2. Per aprire il fusore, sollevare completamente entrambe le leve verdi del fusore.

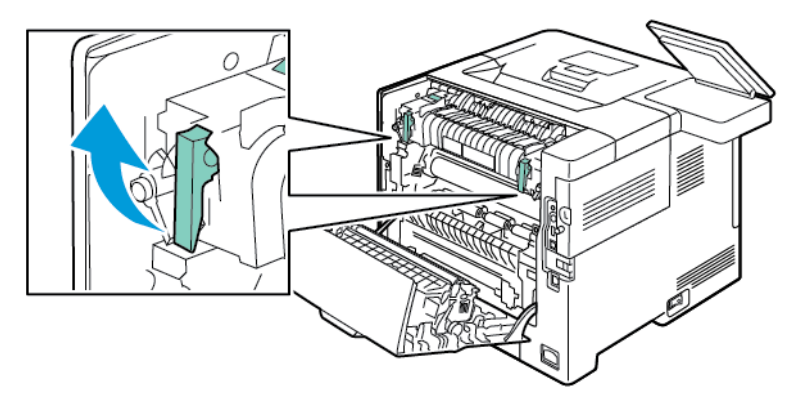

3. Individuare i due interruttori grigi sul fusore, quindi spingerli entrambi sulla posizione per le buste.

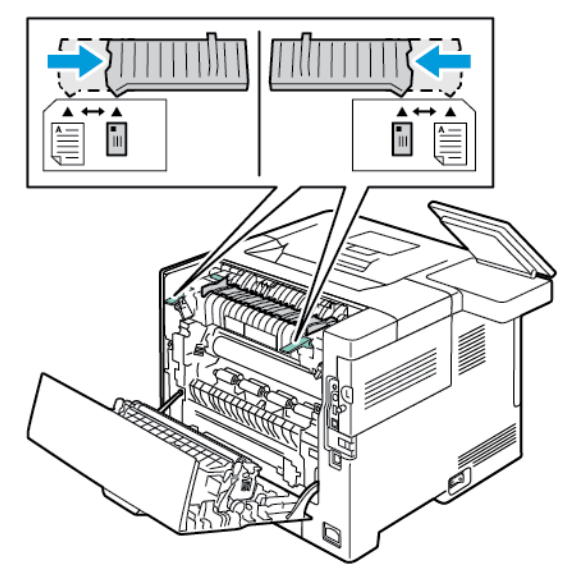

4. Abbassare le leve verdi per riportarle in sede.

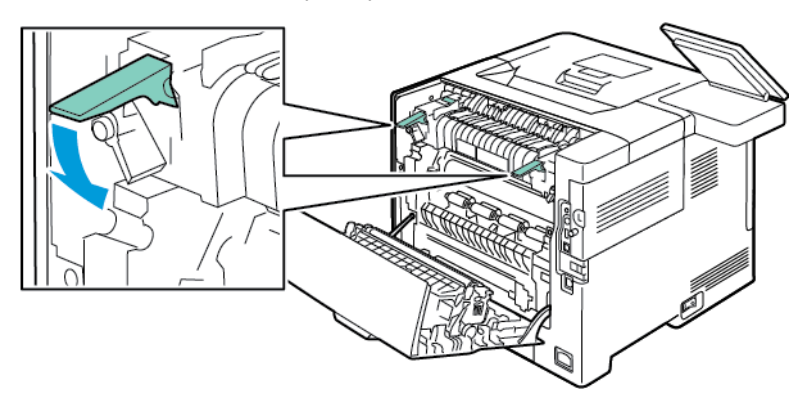

5. Chiudere lo sportello posteriore.

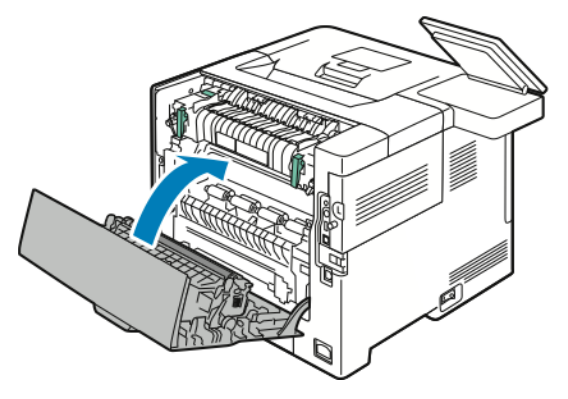

- 6. Stampare le buste.
- 7. Una volta stampate le buste, ripetere questi passaggi per riportare gli interruttori sull'impostazione per la carta.

## **Etichette**

È possibile stampare etichette da qualsiasi vassoio.

### Istruzioni per la stampa di etichette

- Utilizzare etichette progettate per la stampa laser.
- Non utilizzare etichette in vinile.
- Non alimentare un foglio di etichette nella stampante più di una volta.
- Non utilizzare etichette con adesivo pregommato.
- Stampare i fogli di etichette solo su un lato. Utilizzare esclusivamente fogli di etichette completi.
- Conservare le etichette non utilizzate in posizione orizzontale nella confezione originale. Lasciare i fogli di etichette all'interno della confezione originale fino al momento dell'uso. Reinserire eventuali fogli di etichette inutilizzati nella confezione e sigillarla di nuovo.
- Non conservare le etichette in ambienti molto secchi o umidi oppure troppo caldi o freddi. La conservazione in queste condizioni può causare problemi di qualità di stampa o inceppamenti nella stampante.
- Ruotare frequentemente i supporti. Lunghi periodi di conservazione in condizioni estreme possono causare l'arricciamento e l'inceppamento delle etichette nella stampante.
- Nel driver di stampa, selezionare Etichetta come tipo di carta.
- 114 Stampante Xerox® VersaLink® B400 Guida per l'utente

• Prima di caricare le etichette, rimuovere tutta l'altra carta dal vassoio.

#### **AVVERTENZA:**  $\sqrt{1}$

non utilizzare fogli con etichette mancanti, arricciate o parzialmente staccate dal foglio di supporto. per evitare di danneggiare la stampante.

#### Caricamento delle etichette nei vassoi da 1 a 4

1. Per rimuovere il vassoio, sollevarlo leggermente dalla parte anteriore, quindi estrarlo completamente dalla stampante.

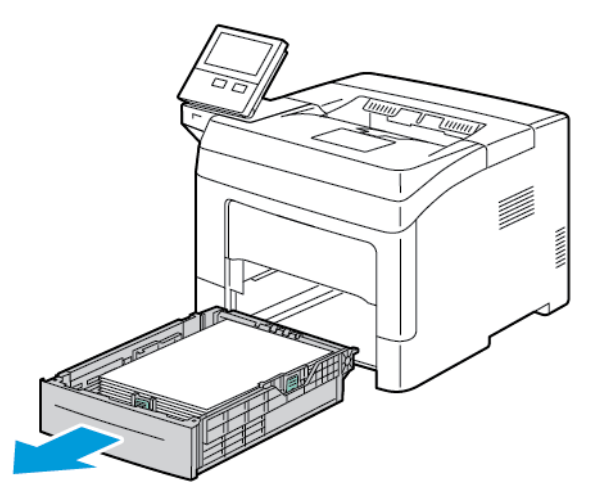

2. Regolare le guide della lunghezza e della larghezza della carta come illustrato.

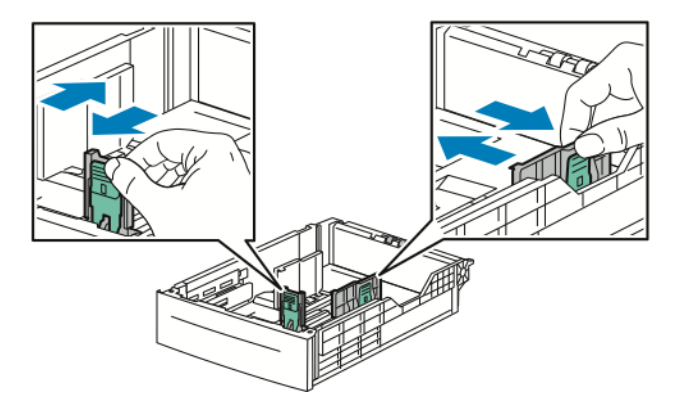

3. Caricare le etichette nel vassoio a faccia in su.

**Nota:** Non caricare la carta oltre la linea di riempimento massimo per evitare potenziali inceppamenti.

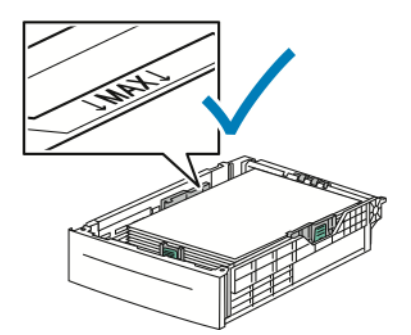

4. Regolare le guide della larghezza e della lunghezza per adattarle alla carta.

5. Reinserire il vassoio nella stampante.

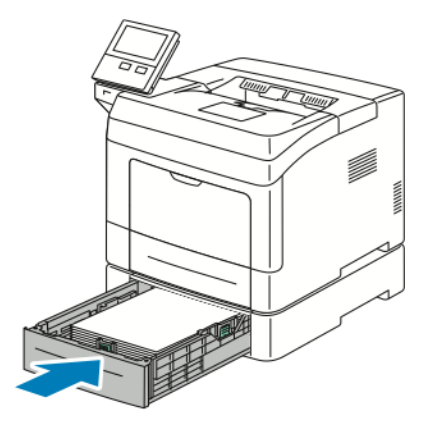

6. Reinserire completamente il vassoio nella stampante.

#### **Nota:**

- Se non è possibile inserire completamente il vassoio, accertarsi che il dispositivo di sollevamento carta sul retro del vassoio sia bloccato.
- Se il vassoio è stato esteso per il formato carta Legal, il vassoio sporge quando viene inserito nella stampante.
- 7. Se richiesto da un messaggio sul pannello comandi, verificare il formato, il tipo e il colore sullo schermo sensibile. In caso contrario, modificare le impostazioni carta.
	- a. Sul pannello comandi della stampante, premere il pulsante **Home**.
	- b. Toccare **Dispositivo**→**Vassoi carta**.
	- c. Nel menu Vassoi carta, selezionare il vassoio desiderato.
	- d. Per configurare la stampante in modo che visualizzi una richiesta di impostazione del tipo e del formato della carta caricata, toccare **Modo vassoio**, quindi toccare **Regolabile**.
	- e. Per dedicare il vassoio a un formato, tipo o colore di carta, selezionare **Modo vassoio**, quindi toccare **Dedicato**.
		- Per selezionare un formato di carta o busta, toccare il formato corrente, quindi scegliere il nuovo formato.
		- Per selezionare un tipo di carta, toccare il tipo corrente, quindi scegliere **Etichette**.
		- Per selezionare un colore di carta, toccare il colore corrente, quindi scegliere un nuovo colore.
	- f. Per salvare le impostazioni, toccare **OK**.
- 8. Per tornare alla schermata Home, premere il pulsante **Home**.

#### Caricamento delle etichette nel vassoio 1 e nel vassoio bypass

1. Rimuovere tutta la carta dal vassoio bypass.

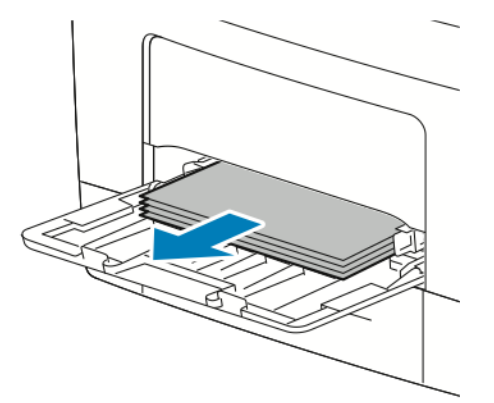

- 2. Caricare le etichette nel vassoio bypass a faccia in su con il bordo superiore del foglio alimentato per primo nella stampante.
- 3. Regolare le guide della larghezza fino a quando non toccano i bordi della carta.

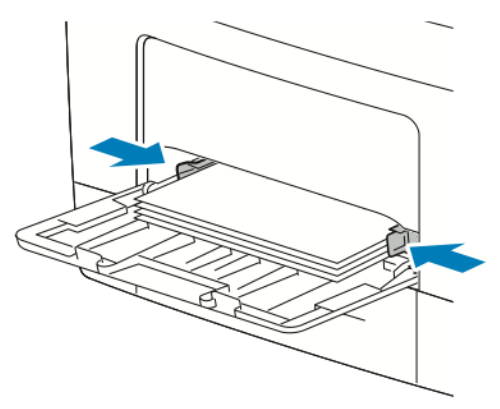

- 4. Se richiesto da un messaggio sul pannello comandi, verificare il formato, il tipo e il colore sullo schermo. In caso contrario, modificare le impostazioni carta.
	- a. Sul pannello comandi della stampante, premere il pulsante **Home**.
	- b. Toccare **Dispositivo**→**Vassoi carta**.
	- c. Nel menu Vassoi carta, toccare l'icona del vassoio bypass.
		- Per selezionare un formato per la carta, toccare il formato corrente, quindi scegliere il nuovo formato.
		- Per selezionare un tipo di carta, toccare il tipo corrente, quindi scegliere **etichette**.
		- Per selezionare un colore di carta, toccare il colore corrente, quindi scegliere un nuovo colore.
	- d. Per salvare le impostazioni, toccare **OK**.
- 5. Per tornare alla schermata Home, premere il pulsante **Home**.

# <span id="page-118-0"></span>Manutenzione

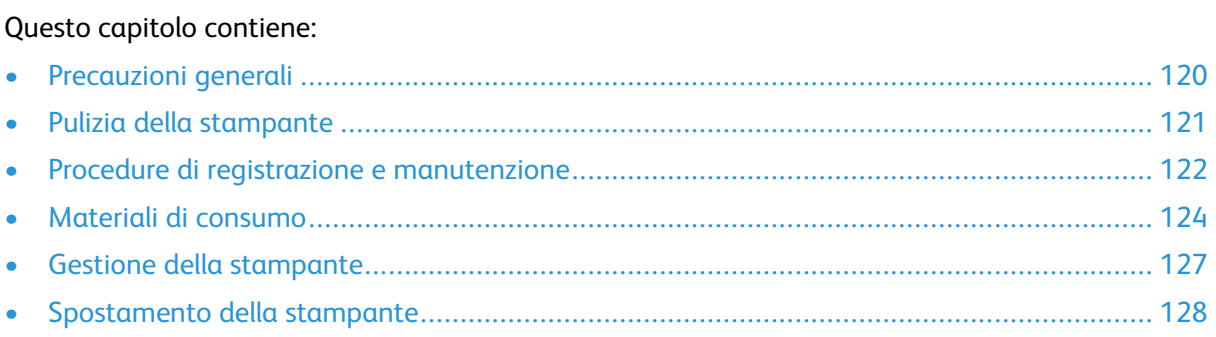

## <span id="page-119-0"></span>Precauzioni generali

- **Attenzione:** Non esporre la cartuccia fotoricettore alla luce diretta del sole o a un'illumina- $\bigcirc$ zione a fluorescenza interna intensa. Non toccare o graffiare la superficie del tamburo.
- **Attenzione:** Non utilizzare solventi organici, sostanze chimiche abrasive o agenti spray per  $\bigcirc$ pulire la stampante. Non versare mai liquidi direttamente sulla stampante. Utilizzare esclusivamente i materiali di pulizia indicati nella presente documentazione.
- **AVVERTENZA:** Tenere tutti i prodotti per la pulizia lontano dalla portata dei bambini.  $\sqrt{N}$
- $\bigwedge$

**AVVERTENZA:** Non utilizzare prodotti di pulizia spray pressurizzati all'interno e all'esterno della stampante. Alcuni di questi spray contengono sostanze esplosive e non sono adatti per componenti elettrici. L'utilizzo di questi prodotti di pulizia aumenta il rischio di incendi o esplosioni.

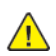

 $\sqrt{N}$ 

**AVVERTENZA:** Non rimuovere coperture o protezioni avvitate. Nelle parti protette da coperture non è previsto l'intervento dell'utente. Non eseguire alcuna procedura di manutenzione che non sia descritta nella documentazione fornita insieme alla stampante.

**AVVERTENZA:** Le parti interne della stampante potrebbero essere molto calde. Fare attenzione quando ci sono sportelli o coperchi sono aperti.

- Non appoggiare alcun oggetto sulla stampante.
- Non lasciare le coperture e gli sportelli aperti per periodi di tempo prolungati, soprattutto in luoghi bene illuminati. L'esposizione alla luce può danneggiare la cartuccia fotoricettore.
- Non aprire coperture o sportelli durante la stampa.
- Non inclinare la stampante durante l'uso.
- Non toccare i contatti elettrici o gli ingranaggi per evitare di danneggiare la stampante e diminuire la qualità di stampa.
- Accertarsi che tutte le parti rimosse durante la pulizia siano riposizionate correttamente prima di inserire la spina della stampante nella presa.

## <span id="page-120-0"></span>Pulizia della stampante

## Pulizia delle parti esterne

Pulire le parti esterne della stampante una volta al mese.

- Pulire il vassoio carta, il vassoio di uscita, il pannello comandi e altre parti con un panno morbido, umido.
- Dopo la pulizia, passare un panno morbido, asciutto.
- Per le macchie difficili da trattare, applicare una piccola quantità di detergente delicato sul panno e strofinare delicatamente sulla macchia.
- **Attenzione:** Non spruzzare detergente direttamente sulla stampante. Il detergente liquido  $\bigcirc$ può infiltrarsi nella stampante attraverso una fessura e causare problemi. Utilizzare solo acqua o detergente neutro.

## Pulizia delle parti interne

Per prevenire la formazione di macchie che possono diminuire la qualità di stampa, pulire regolarmente l'interno della stampante. Effettuare una pulizia interna della stampante ogni volta che si sostituisce una cartuccia fotoricettore.

Dopo aver eliminato inceppamenti della carta o sostituito una cartuccia toner, esaminare l'interno della stampante prima di chiudere le coperture e gli sportelli.

- Rimuovere eventuali frammenti di carta residui. Per maggiori dettagli, consultare .
- Rimuovere eventuale polvere o macchie con un panno non lanuginoso pulito e asciutto.

**AVVERTENZA:** Non toccare mai un'area contrassegnata con un'etichetta che si trova sopra  $\sqrt{N}$ o vicino al rullo di riscaldamento nel fusore per evitare ustioni. Se un foglio di carta si è avvolto attorno al rullo di riscaldamento, non tentare di rimuoverlo immediatamente. Spegnere la stampante e attendere 40 minuti per consentire che il fusore si raffreddi. Provare a rimuovere l'inceppamento dopo che la stampante si è raffreddata.

## <span id="page-121-0"></span>Procedure di registrazione e manutenzione

## Regolazione della registrazione carta

Utilizzare la regolazione della registrazione carta per regolare la posizione dell'immagine stampata sulla pagina. La regolazione consente di posizionare esattamente i margini superiore, inferiore, destro e sinistro nei punti desiderati. È possibile specificare la posizione dell'immagine sul lato anteriore e posteriore della carta, per ogni vassoio carta installato.

#### Verifica della registrazione carta

- 1. Sul pannello comandi della stampante, premere il pulsante **Home**.
- 2. Accedere come amministratore. Per ulteriori informazioni, vedere la *System Administrator Guide* (Guida per l'amministratore del sistema) all'indirizzo [www.xerox.com/support/](http://www.office.xerox.com/cgi-bin/printer.pl?APP=udpdfs&Page=color&Model=VersaLink+VLB400&PgName=man&Language=English) [VLB400docs.](http://www.office.xerox.com/cgi-bin/printer.pl?APP=udpdfs&Page=color&Model=VersaLink+VLB400&PgName=man&Language=English)
- 3. Toccare **Dispositivo**→**Assistenza**→**Posizione immagine**.
- 4. Selezionare il vassoio di alimentazione della carta per la stampa della registrazione.
	- a. Selezionare **Vassoi carta**.
	- b. Selezionare il vassoio desiderato.
- 5. Se la stampante è dotata della funzionalità fronte retro automatica, selezionare il lato da ottimizzare.
	- Per selezionare una pagina di registrazione di prova per la regolazione del lato 1, selezionare **Lato registrato**, quindi **Lato 1**.
	- Per selezionare una pagina di registrazione di prova per entrambi i lati, selezionare **Lato registrato**, quindi **Lato 2**.
- 6. Specificare il numero consecutivo di pagine di prova da stampare.
	- a. Selezionare **Impostazioni stampa**.
	- b. Per aumentare o diminuire il numero di pagine di prova, in Quantità, premere Più (**+**) o Meno (**-**), quindi premere **OK**.
- 7. Per stampare le pagine di prova, selezionare **Stampa prova**.
- 8. Dopo aver completato la stampa, selezionare **Chiudi**.
- 9. Sulle pagine di prova, per Lato 1, utilizzare un righello per misurare la distanza dell'immagine stampata dal margine superiore, inferiore, sinistro e destro.

**Nota:** A scopo identificativo, viene stampato un singolo punto sul lato 1 e due punti sul lato 2.

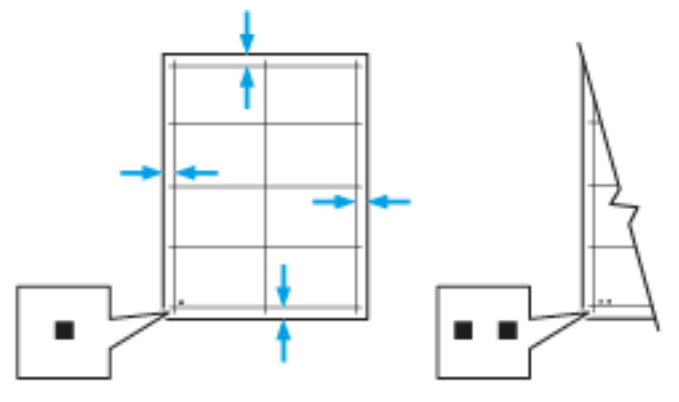

122 Stampante Xerox® VersaLink® B400 Guida per l'utente

- 10. Per Lato 2, misurare la distanza dell'immagine stampata dal margine superiore, inferiore, sinistro e destro.
- 11. Se l'immagine è centrata, non è richiesta alcuna regolazione. Se non è centrata, regolare la registrazione della carta. Per maggiori dettagli, consultare .

#### Esecuzione di una regolazione della registrazione della carta

- 1. Sul pannello comandi, premere il pulsante **Home**.
- 2. Accedere come amministratore. Per ulteriori informazioni, vedere la *System Administrator Guide* (Guida per l'amministratore del sistema) all'indirizzo [www.xerox.com/support/](http://www.office.xerox.com/cgi-bin/printer.pl?APP=udpdfs&Page=color&Model=VersaLink+VLB400&PgName=man&Language=English) [VLB400docs](http://www.office.xerox.com/cgi-bin/printer.pl?APP=udpdfs&Page=color&Model=VersaLink+VLB400&PgName=man&Language=English).
- 3. Toccare **Dispositivo**→**Assistenza**→**Posizione immagine**.
- 4. Per regolare la registrazione, selezionare il vassoio di alimentazione della carta.
	- a. Selezionare **Vassoi carta**.
	- b. Selezionare il vassoio desiderato.
- 5. Utilizzando il diagramma stampato in , selezionare il lato per la registrazione.
	- a. Per regolare Lato 1, selezionare **Lato registrato**, quindi **Lato 1**.
	- b. Per regolare Lato 2, selezionare **Lato registrato**, quindi **Lato 2**.
- 6. Per regolare la registrazione, selezionare **Registr. anter./lat.**.
	- a. Per regolare la registrazione da lato a lato, per **Registrazione lat.**, toccare l'icona **Più** (**+**) o l'icona **Meno** (**-**).
	- b. Per regolare la registrazione dall'alto verso il basso, per **Registrazione anteriore**, toccare l'icona **Più** (**+**) o l'icona **Meno** (**-**).

Come riferimento, posizionare il diagramma in modo che i punti del Lato 1 o del Lato 2 si trovino in fondo alla pagina.

- Per Registrazione anteriore, un valore positivo sposta l'immagine in basso sulla pagina.
- Per Registrazione lat., un valore positivo sposta l'immagine a sinistra.

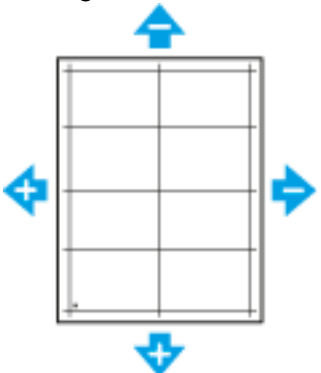

- 7. Per salvare le impostazioni, selezionare **OK**.
- 8. Se necessario, per inserire valori aggiuntivi, ripetere i passaggi precedenti.
- 9. Stampare un'altra pagina di prova, quindi ripetere il processo fino a completare le correzioni di registrazione.
- 10. Per tornare alla schermata Home, premere il pulsante **Home**.

## <span id="page-123-0"></span>Materiali di consumo

### Materiali di consumo

I materiali di consumo sono elementi della stampante che si esauriscono durante il normale funzionamento della stessa. Il materiale di consumo per la stampante è la cartuccia toner nero originale Xerox<sup>®</sup>.

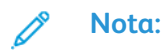

- Ogni materiale di consumo Xerox viene fornito con le relative istruzioni di installazione.
- Installare solo cartucce nuove nella stampante. Se viene installata una cartuccia di toner usata, la stampante potrebbe visualizzare incorrettamente la quantità di toner restante.
- Per garantire la qualità di stampa, la cartuccia toner è stata progettate per cessare di funzionare quando raggiunge un certo livello.
- **Attenzione:** L'uso di toner diverso dal toner Xerox® originale può influire sulla qualità di  $\mathbf{O}$ stampa e sull'affidabilità della stampante. Il toner Xerox® è l'unico toner progettato e prodotto da Xerox appositamente per questa stampante rispettando rigidi controlli di qualità.

## Elementi di manutenzione ordinaria

Gli elementi della manutenzione ordinaria sono parti della stampante che hanno una durata limitata e richiedono la sostituzione periodica. I componenti da sostituire possono essere parti singole o kit. Gli elementi della manutenzione ordinaria sono in genere sostituibili dal cliente.

**Nota:** Ogni elemento della manutenzione ordinaria include istruzioni per l'installazione.

Gli elementi della manutenzione ordinaria della stampante includono:

- cartuccia fotoricettore
- Kit di manutenzione, che include il fusore e il rullo di trasferimento

## Ordinazione dei materiali di consumo

#### Quando ordinare i materiali di consumo

Quando un materiale di consumo è quasi esaurito, sul pannello comandi viene visualizzato un messaggio. Accertarsi di avere sempre a disposizione le scorte necessarie. È importante ordinare questi elementi alla prima visualizzazione del messaggio in modo che la stampa non debba subire interruzioni. Quando è necessario sostituire i materiali di consumo, sul pannello comandi viene visualizzato un messaggio di errore.

Per ordinare i materiali di consumo, rivolgersi al rivenditore locale oppure visitare [www.xerox.com/](http://www.office.xerox.com/cgi-bin/printer.pl?APP=udpdfs&Page=color&Model=VersaLink+VLB400&PgName=order&Language=English) [supplies.](http://www.office.xerox.com/cgi-bin/printer.pl?APP=udpdfs&Page=color&Model=VersaLink+VLB400&PgName=order&Language=English)

**Attenzione:** Si sconsiglia l'uso di materiali di consumo non Xerox. La garanzia Xerox, il  $\bigcirc$ contratto di assistenza e la formula Total Satisfaction Guarantee (Garanzia "soddisfatti o rimborsati") non coprono eventuali danni, malfunzionamenti o riduzioni prestazionali causati dall'uso di materiali di consumo non Xerox o dall'uso di materiali di consumo Xerox non specifici per questa stampante. La formula Total Satisfaction Guarantee (Garanzia "soddisfatti o rimborsati") è disponibile negli Stati Uniti e in Canada. La copertura può variare negli altri paesi. Per ulteriori informazioni, rivolgersi al rivenditore Xerox locale.

124 Stampante Xerox® VersaLink® B400 Guida per l'utente

#### Informazioni sullo stato dei materiali di consumo

È possibile controllare lo stato dei materiali di consumo, personalizzare gli avvisi che vengono visualizzati sul pannello comandi e configurare la ricezione di notifiche tramite e-mail. Per ulteriori informazioni, fare riferimento a :

#### Rapporto di utilizzo dei materiali di consumo

Il Rapporto di utilizzo materiali contiene informazioni sulla copertura dei materiali di consumo e i numeri di parte per riordinare le unità. Il rapporto indica la data di installazione dei materiali di consumo.

Per stampare il Rapporto di utilizzo materiali:

- 1. Sul pannello comandi della stampante, premere il pulsante **Home**.
- 2. Selezionare **Dispositivo**→**Informazioni su**→**Pagine di informazioni**.
- 3. Toccare **Rapporto di utilizzo materiali**.
- 4. Per tornare alla schermata Home, premere il pulsante **Home**.

### Cartucce toner

#### Precauzioni generali

#### **AVVERTENZA:**

- Quando si sostituisce una cartuccia toner, fare attenzione a non versare il toner. Se si rovescia del toner, evitare il contatto con indumenti, pelle, occhi e bocca. Non inalare la polvere del toner.
- Tenere le cartucce toner lontano dalla portata dei bambini. In caso di ingestione accidentale di toner, costringere il bambino a sputarlo e sciacquare la bocca con acqua. Consultare immediatamente un medico.
- Utilizzare un panno umido per eliminare il toner versato. Non utilizzare un aspirapolvere per rimuovere fuoriuscite di toner. Le scintille emesse dall'aspirapolvere potrebbero provocare incendi o esplosioni. In caso di grosse fuoriuscite di toner, rivolgersi al rivenditore Xerox locale.
- Non bruciare mai cartucce toner. Il toner residuo presente nella cartuccia può prendere fuoco e causare ustioni o esplosioni.

**AVVERTENZA:** Non rimuovere coperture o protezioni avvitate. Nelle parti protette da  $\sqrt{N}$ coperture non è previsto l'intervento dell'utente. Non eseguire alcuna procedura di manutenzione che non sia descritta nella documentazione fornita insieme alla stampante.

- Non aprire coperture o sportelli durante la stampa.
- Non lasciare le coperture e gli sportelli aperti per periodi di tempo prolungati, soprattutto in luoghi bene illuminati. L'esposizione alla luce può danneggiare la cartuccia fotoricettore.
- Non appoggiare oggetti sulla stampante.
- Non inclinare la stampante durante l'uso.
- Non toccare i contatti elettrici o gli ingranaggi per evitare di danneggiare la stampante e diminuire la qualità di stampa.
- Accertarsi che tutte le parti rimosse durante la pulizia siano riposizionate correttamente prima di inserire la spina della stampante nella presa.

#### Sostituzione di una cartuccia toner

Quando è necessario sostituire una cartuccia toner, sul pannello comandi viene visualizzato un messaggio.

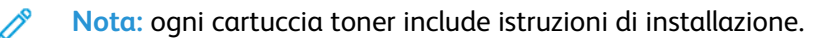

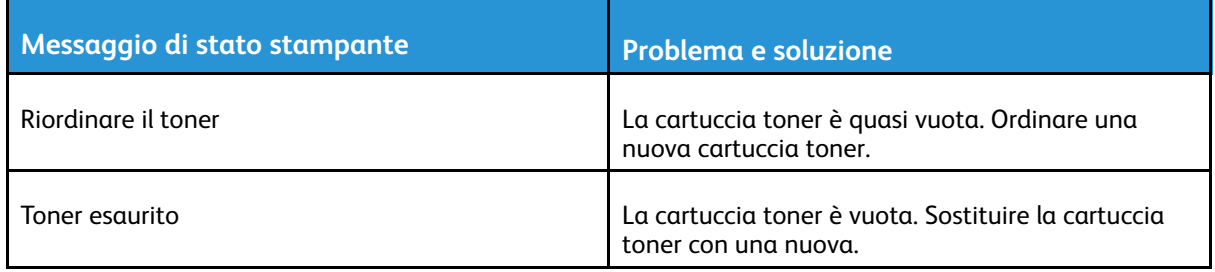

### Riciclaggio dei materiali di consumo

Per ulteriori informazioni sui programmi di riciclaggio dei materiali di consumo Xerox®, visitare [www.xerox.com/recycling.](http://www.office.xerox.com/cgi-bin/printer.pl?APP=udpdfs&Page=color&Model=VersaLink+VLB400&PgName=recyclesupplies&Language=English)

## <span id="page-126-0"></span>Gestione della stampante

### Visualizzazione di Lettura contatore

Il menu Fatturazione/Utilizzo visualizza il numero totale di impressioni effettuate dalla stampante nel corso della sua vita. Non è possibile azzerare i contatori. Una pagina viene conteggiata come un lato di un foglio di carta. Ad esempio, un foglio di carta stampato fronte/retro viene conteggiato come due impressioni.

**Nota:** Se si forniscono regolarmente dati di fatturazione per il proprio dispositivo, è possibile utilizzare la funzione Caricamento servizi remoti per semplificare il processo. È possibile abilitare Servizi remoti per inviare in maniera automatica a Xerox le letture dei contatori di fatturazione in modo da non dover raccogliere manualmente le letture. Per ulteriori informazioni, vedere il documento *System Administrator Guide* (Guida per l'amministratore del sistema) all'indirizzo [www.xerox.com/support/VLB400docs](http://www.office.xerox.com/cgi-bin/printer.pl?APP=udpdfs&Page=color&Model=VersaLink+VLB400&PgName=man&Language=English).

Per visualizzare le informazioni di fatturazione relative alla stampante:

- 1. Sul pannello comandi della stampante, premere il pulsante **Home**.
- 2. Toccare **Dispositivo**→**Fatturazione/Utilizzo**.
- 3. Per visualizzare ulteriori dettagli, toccare **Contatori di utilizzo** e poi selezionare un'opzione.
- 4. Dopo aver visualizzato le letture di utilizzo, per tornare alla schermata Home, premere il pulsante **Home**.

## Stampa del Rapporto riepilogo fatturazione

Il Rapporto riepilogo fatturazione fornisce informazioni sul dispositivo e un elenco dettagliato dei contatori di fatturazione e del conteggio fogli. Per stampare il Rapporto riepilogo fatturazione:

- 1. Sul pannello comandi della stampante, premere il pulsante **Home**.
- 2. Selezionare **Dispositivo**→**Informazioni su**→**Pagine di informazioni**.
- 3. Selezionare **Rapporto riepilogo fatturazione**.
- 4. Per tornare alla schermata Home, premere il pulsante **Home**.

## <span id="page-127-0"></span>Spostamento della stampante

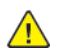

#### **AVVERTENZA:**

- Per evitare di far cadere la stampante o causare lesioni personali, sollevare la stampante utilizzando le maniglie incassate sui lati. Non sollevare mai la stampante tenendola in altro modo.
- Se è installato l'alimentatore da 550 fogli opzionale, disinstallarlo prima di spostare la stampante. Se l'alimentatore da 550 fogli opzionale non è saldamento fissato alla stampante, potrebbe cadere a terra e causare lesioni personali.

Seguire le istruzioni sottostanti quando si sposta la stampante:

1. Spegnere la stampante e poi scollegare il cavo di alimentazione e gli altri cavi sul retro della macchina.

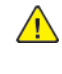

**AVVERTENZA:** Per evitare scosse elettriche, non toccare mai il cavo di alimentazione con le mani bagnate. Quando si rimuove il cavo di alimentazione della stampante, impugnare la spina e non il cavo per evitare di danneggiarlo e causare incendi o scosse elettriche.

2. Rimuovere eventuale carta o altri supporti dal vassoio di uscita. Se l'estensione del vassoio di uscita è aperta, chiuderla.

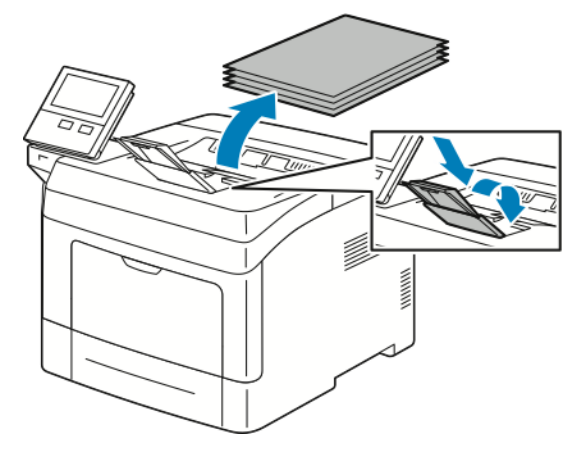

3. Rimuovere la carta dal vassoio.

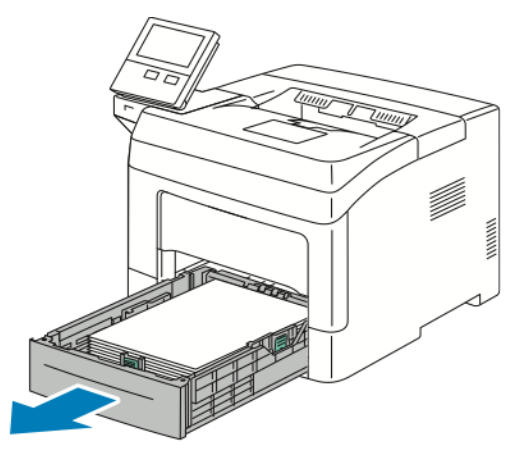

128 Stampante Xerox® VersaLink® B400 Guida per l'utente

- 4. Mantenere la carta confezionata al riparo da umidità e sporco.
- 5. Sollevare e trasportare la stampante come mostrato nell'illustrazione.

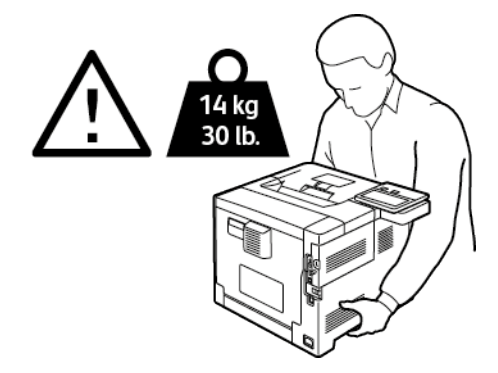

#### **Nota:**

- Quando si sposta la stampante, non inclinarla in avanti/indietro o a destra/sinistra di oltre 10 gradi. Un'inclinazione superiore potrebbe causare fuoriuscite di toner.
- Quando è necessario trasportare la stampante su una lunga distanza, rimuovere la cartuccia fotoricettore e la cartuccia toner per evitare fuoriuscite di toner.
- **Attenzione:** Un errato reimballaggio della stampante per la spedizione può causare  $\bigcirc$ danni che non sono coperti dalla garanzia Xerox®, dal contratto di assistenza o dalla formula Total Satisfaction Guarantee (Garanzia "soddisfatti o rimborsati"). Eventuali danni alla stampante causati da una procedura di spostamento errata non sono coperti dalla garanzia Xerox®, dal contratto di assistenza o dalla formula Total Satisfaction Guarantee (Garanzia "soddisfatti o rimborsati").

Dopo lo spostamento della stampante:

- 1. Reinstallare le parti precedentemente rimosse.
- 2. Ricollegare i cavi della stampante e il cavo di alimentazione.
- 3. Connettere la stampante alla presa elettrica e accenderla.

# <span id="page-130-0"></span>Risoluzione dei problemi

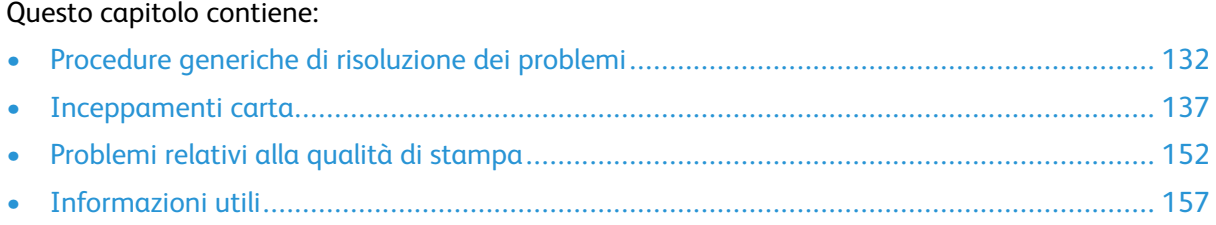

## <span id="page-131-0"></span>Procedure generiche di risoluzione dei problemi

Questa sezione contiene le procedure utili per individuare e risolvere problemi. Alcuni problemi si risolvono semplicemente riavviando la stampante.

## La stampante non si accende

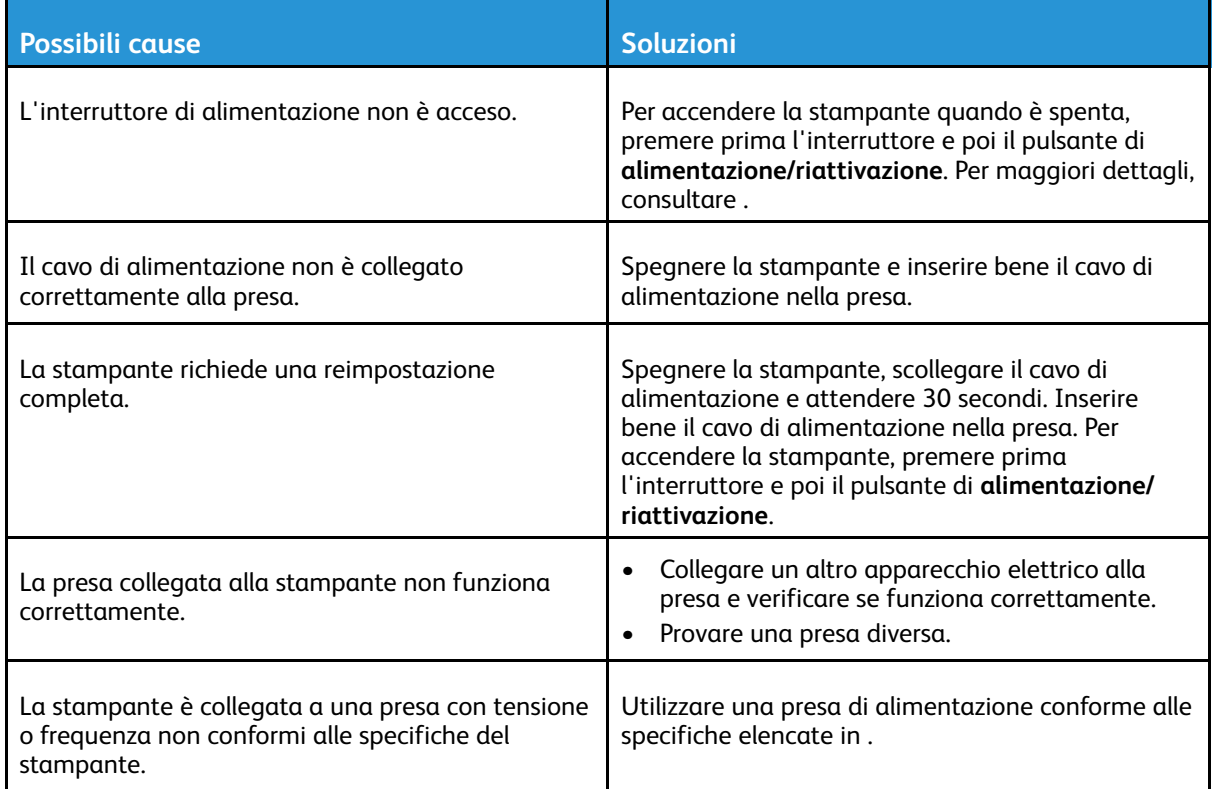

 $\bigcirc$ **Attenzione:** Inserire il cavo di alimentazione con messa a terra direttamente in una presa CA con messa a terra.

### La stampante si ripristina o si spegne frequentemente

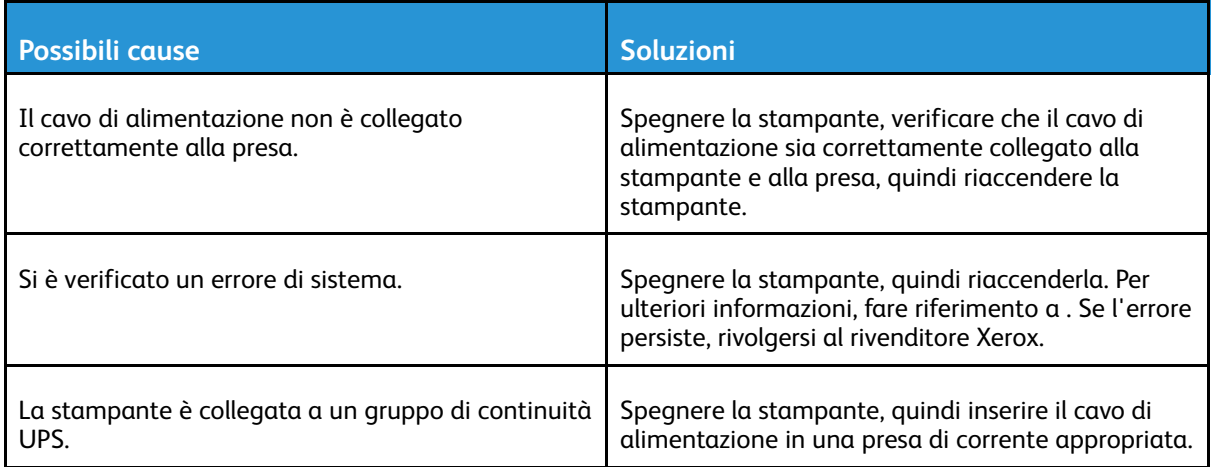

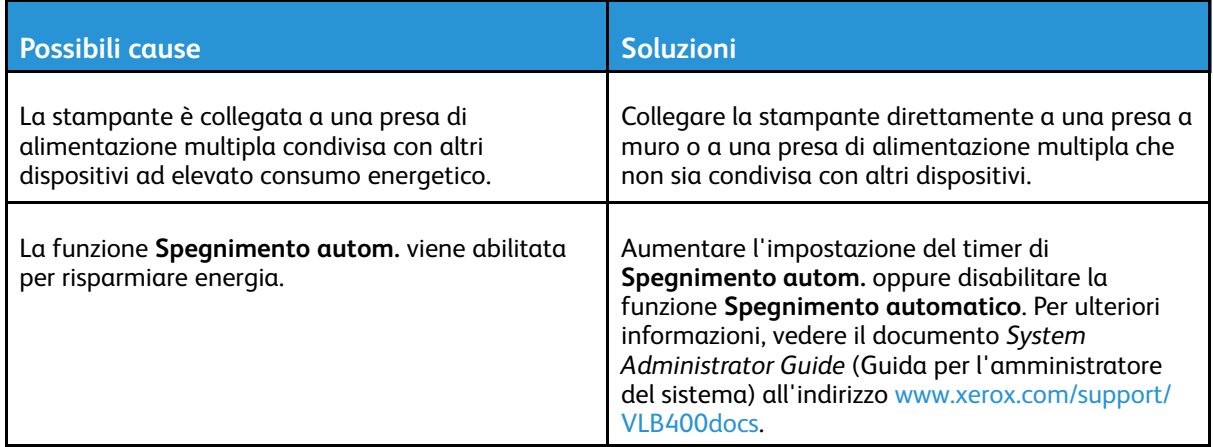

## Impossibile eseguire stampe

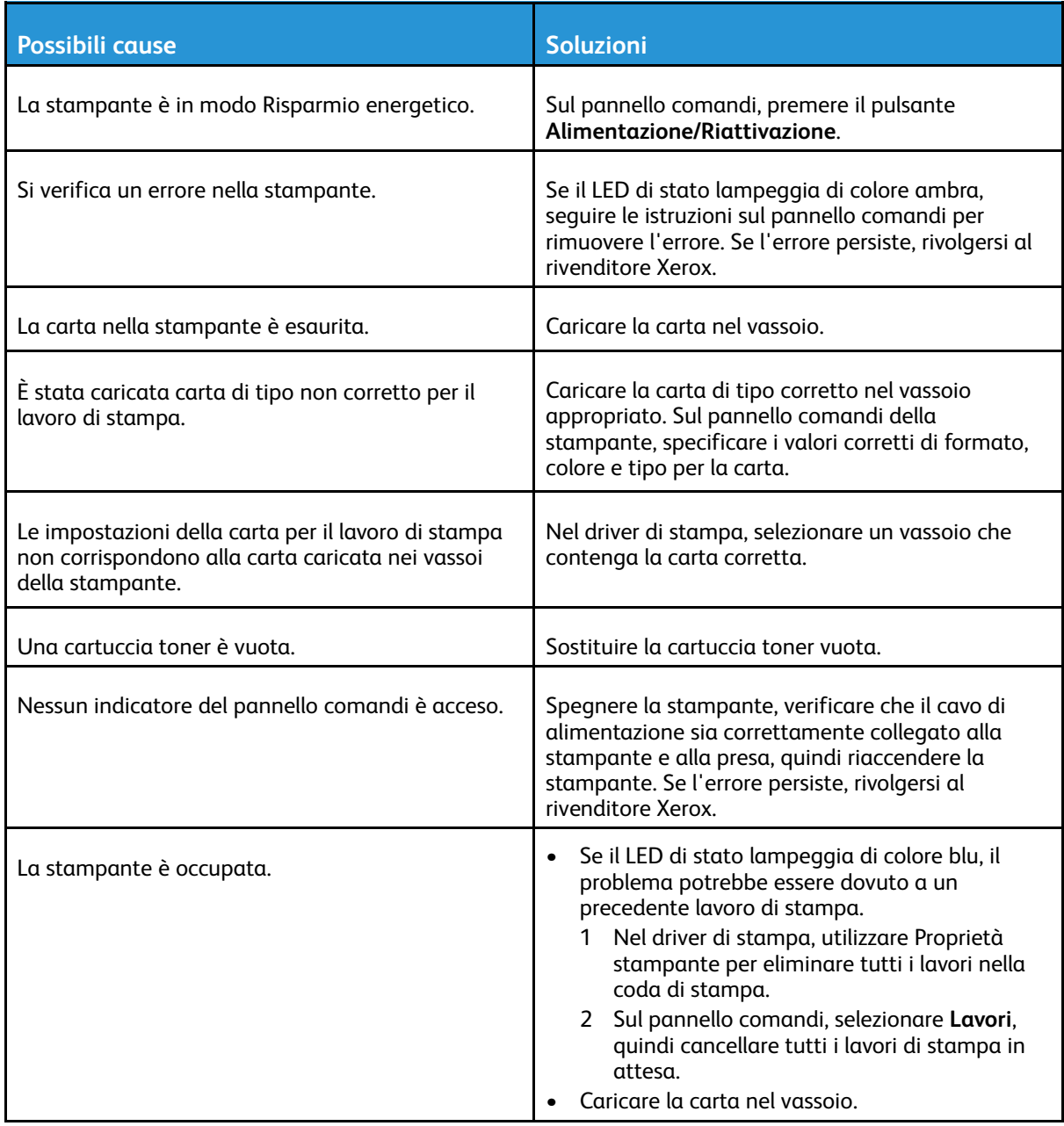

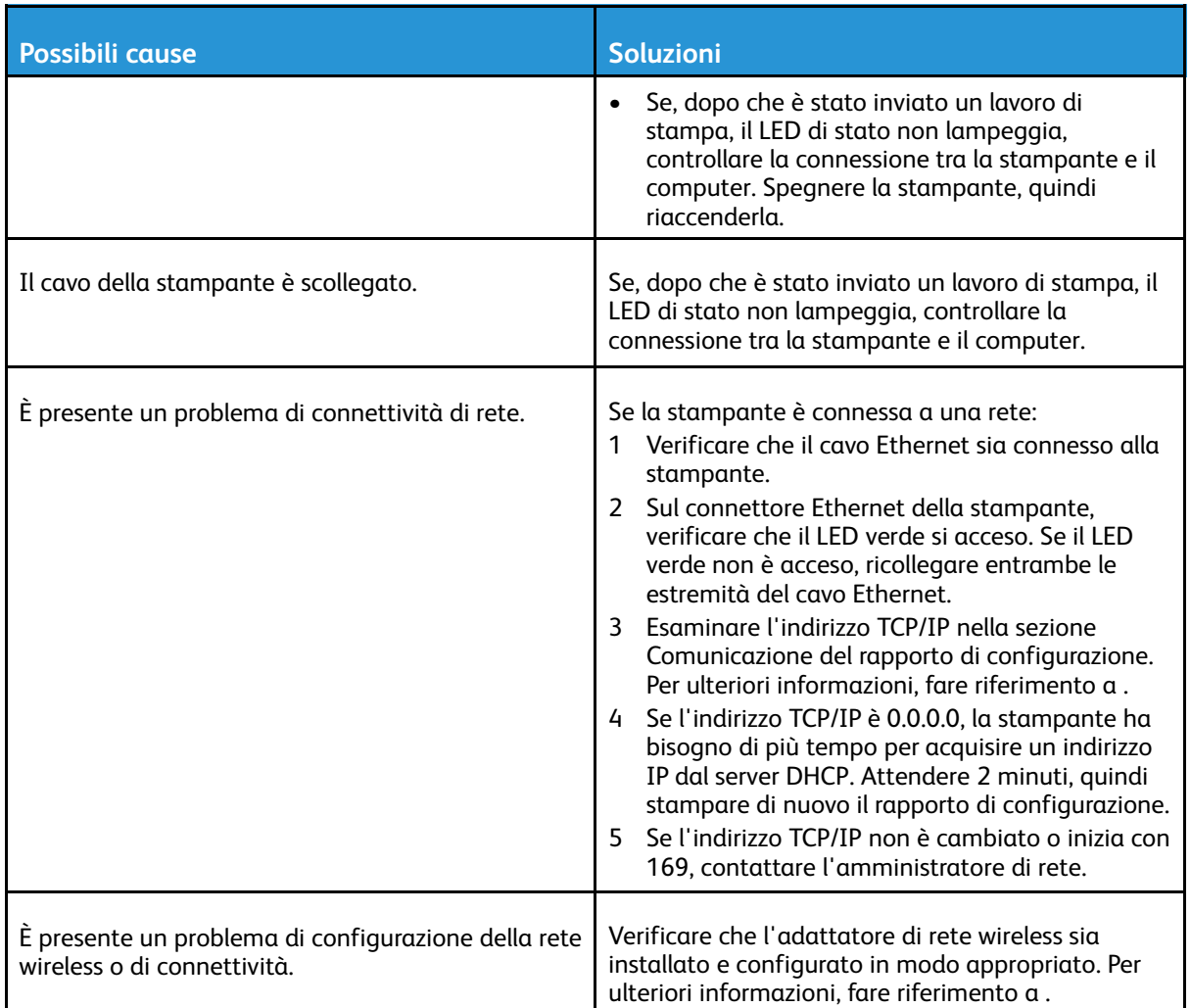

## La stampa è molto lenta

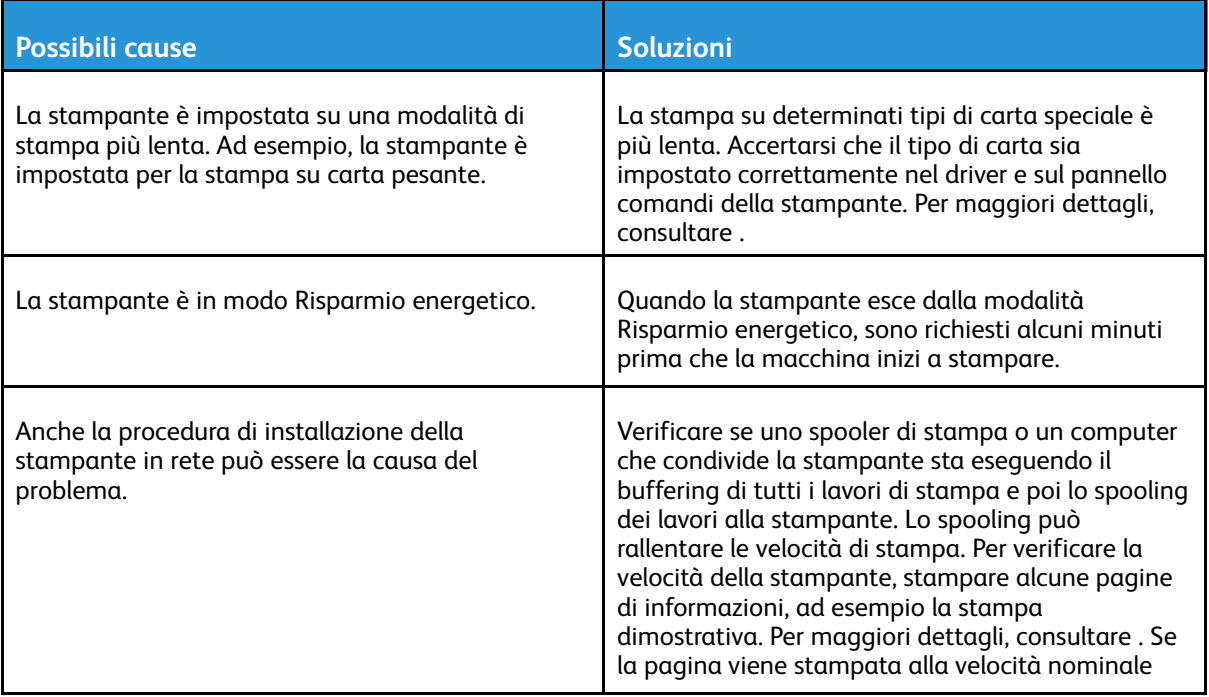

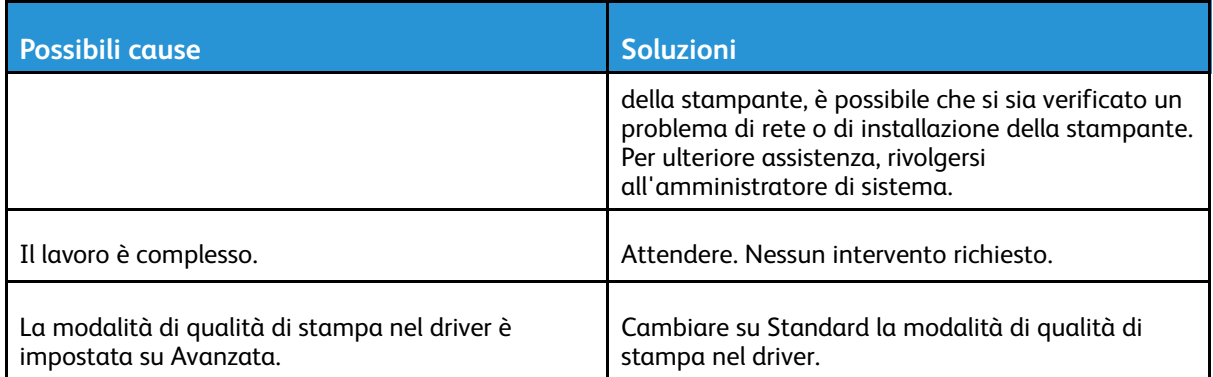

### Viene usato un vassoio di alimentazione sbagliato per la stampa del documento

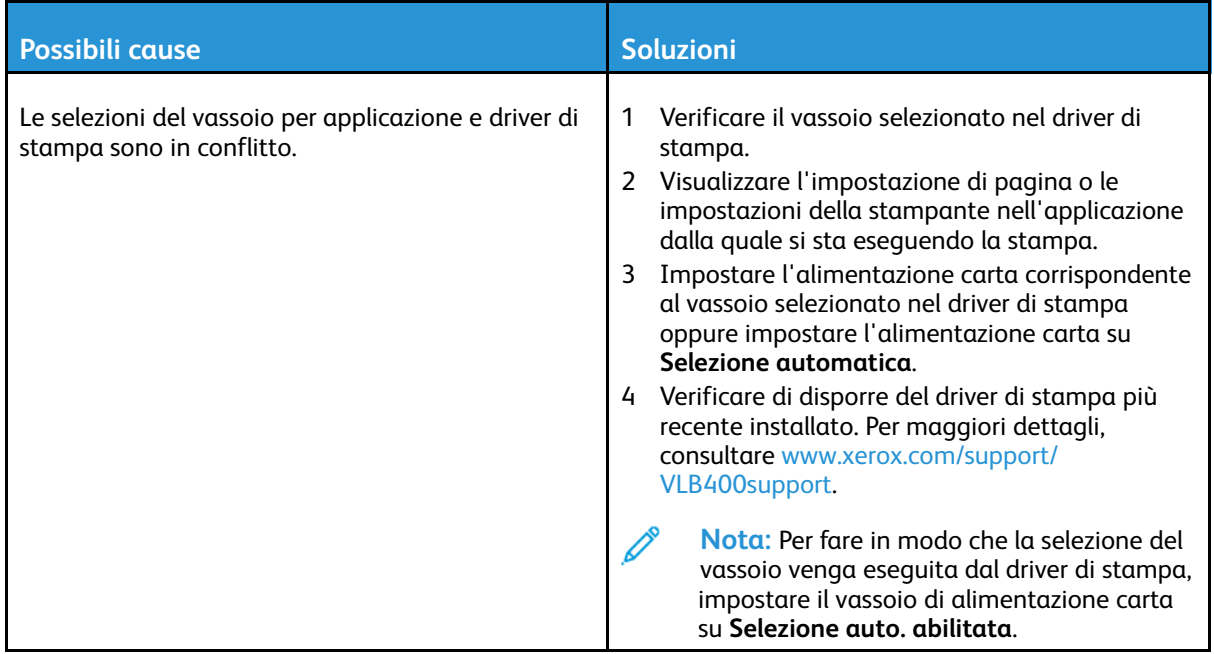

## Problemi di stampa fronte/retro automatica

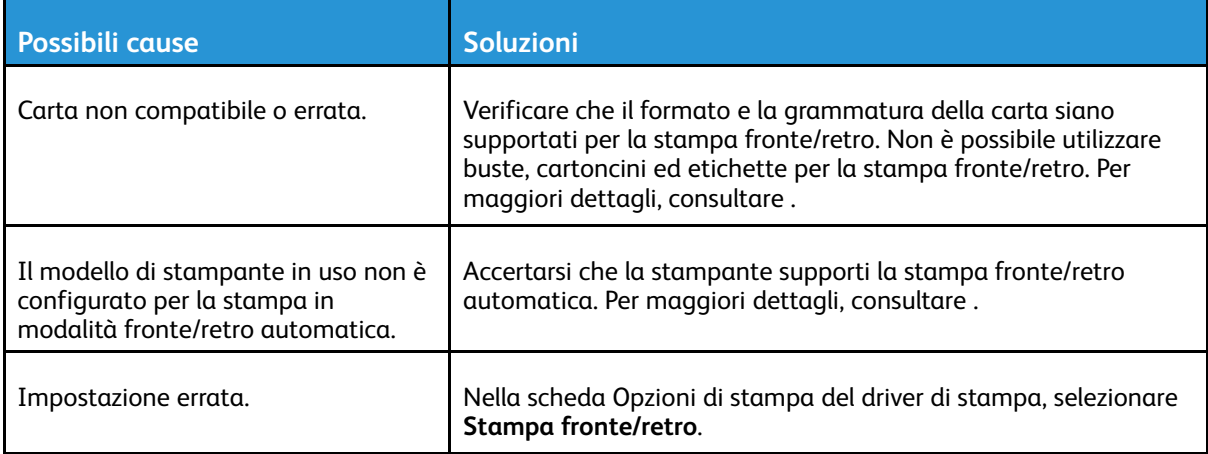

## La stampante emette rumori insoliti

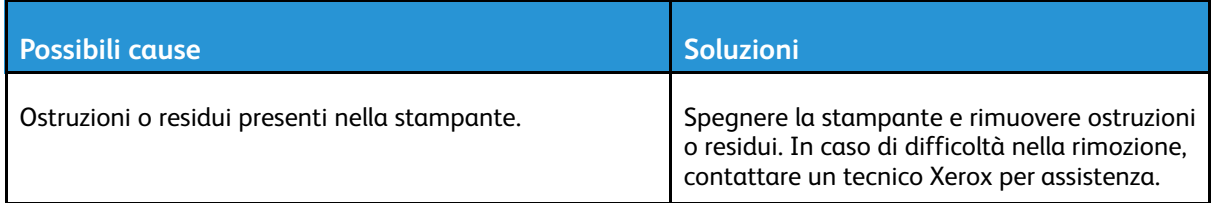

## Il vassoio carta non si chiude

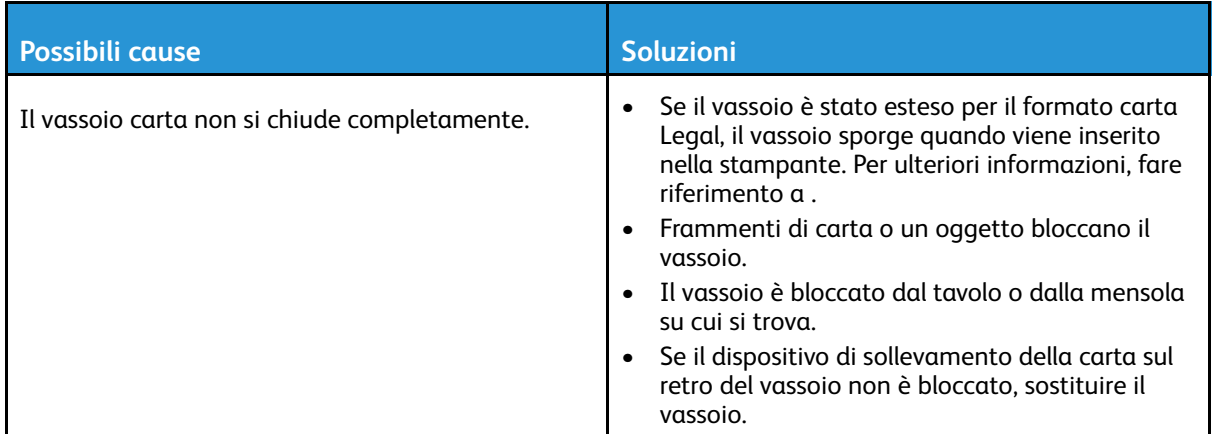

### Formazione di condensa all'interno della stampante

Se l'umidità è superiore all'85% o se una stampante fredda viene spostata in un ambiente caldo, potrebbe formarsi della condensa all'interno della stampante. La condensa può formarsi in una stampante dopo che è stata collocata in una stanza fredda che viene riscaldata rapidamente.

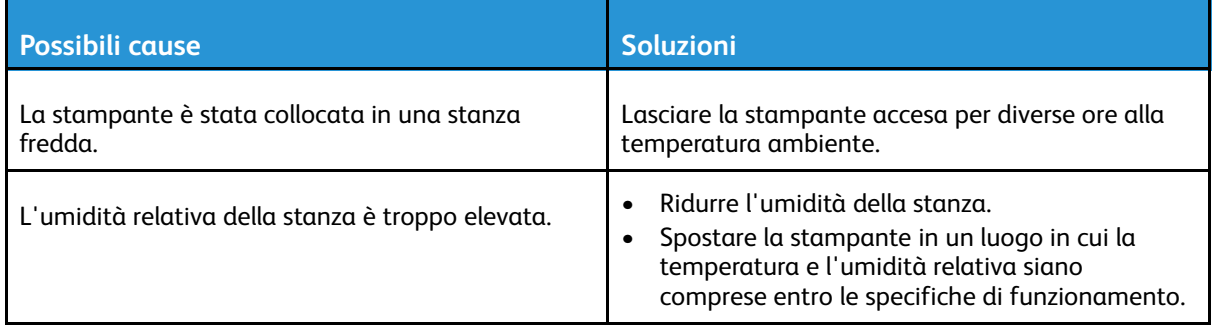

## <span id="page-136-0"></span>Inceppamenti carta

## Individuazione degli inceppamenti della carta

**AVVERTENZA:** Non toccare mai un'area contrassegnata con un'etichetta che si trova sopra  $\bigwedge$ o vicino al rullo di riscaldamento nel fusore per evitare ustioni. Se un foglio di carta si è avvolto attorno al rullo di riscaldamento, non tentare di rimuoverlo immediatamente. Spegnere la stampante e attendere 40 minuti per consentire che il fusore si raffreddi. Provare a rimuovere l'inceppamento dopo che la stampante si è raffreddata. Se l'errore persiste, rivolgersi al rivenditore Xerox.

**Attenzione:** Non tentare di rimuovere gli inceppamenti della carta utilizzando attrezzi o  $\bigcirc$ strumenti di ogni genere. Ciò potrebbe danneggiare la stampante in modo permanente.

L'illustrazione che segue mostra i punti del percorso carta dove potrebbero verificarsi degli inceppamenti:

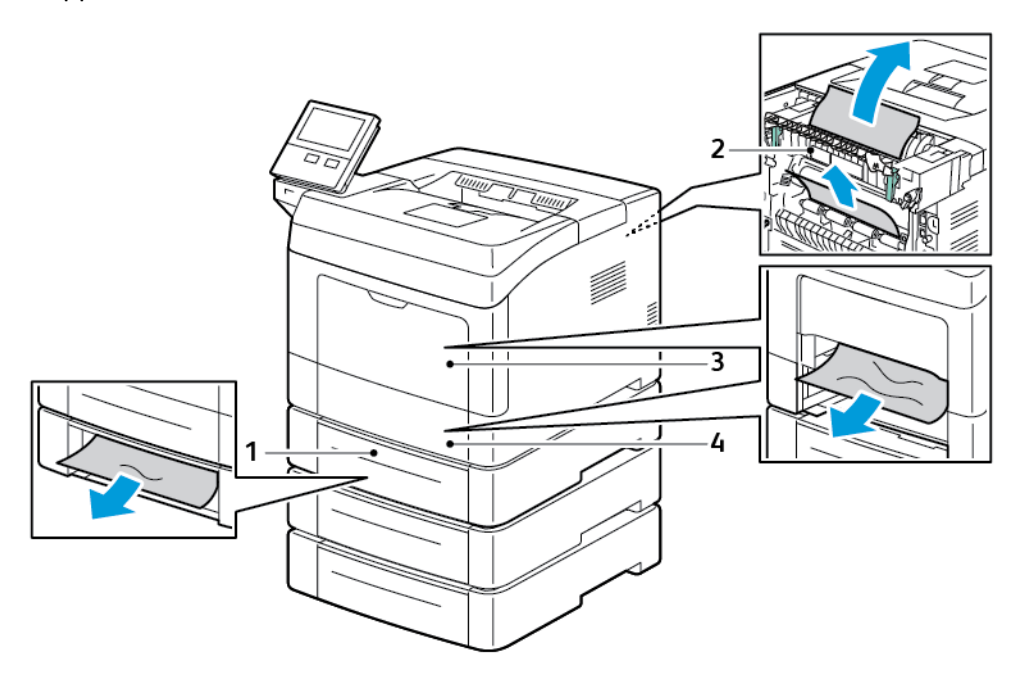

- 1. I vassoi 2, 3 e 4 sono facoltativi. 3. Vassoio bypass
- 2. Fusore

4. Vassoio 1

## Prevenzione degli inceppamenti della carta

La stampante è stata progettata per funzionare con il minimo di inceppamenti solo se si utilizzano tipi di carta supportati da Xerox. Altri tipi di carta possono provocare inceppamenti. Se anche la carta supportata si inceppa spesso in una particolare area del percorso carta, pulire quell'area.

Gli inceppamenti della carta possono essere causati dalle seguenti operazioni:

- Selezione del tipo di carta errato nel driver di stampa.
- Utilizzo di supporti danneggiati.
- Utilizzo di carta non supportata.
- Caricamento errato della carta.

[Risoluzione](#page-130-0) dei problemi

- Riempimento eccessivo del vassoio.
- Regolazione errata delle guide carta.

È possibile prevenire gran parte degli inceppamenti attenendosi a una semplice serie di regole:

- Utilizzare solo carta supportata.
- Seguire tutte le istruzioni per la gestione e il caricamento della carta.
- Utilizzare sempre supporti di stampa puliti e integri.
- Evitare di utilizzare carta arricciata, strappata, umida, sgualcita o piegata.
- Per separare i fogli prima di caricarli nel vassoio, aprire i fogli di carta a ventaglio.
- Rispettare la linea di riempimento massimo del vassoio carta, non andare mai oltre.
- Registrare le guide della carta in tutti i vassoi dopo aver inserito la carta. L'incorretta regolazione delle guide può influire sulla qualità di stampa e determinare alimentazioni errate, stampe inclinate e danni alla stampante.
- Dopo aver caricato carta nel vassoio, selezionare il formato e il tipo di carta corretti sul pannello comandi.
- Durante la stampa, selezionare il tipo e il formato carta corretti nel driver di stampa.
- Conservare la carta in un luogo asciutto.

Evitare quanto segue:

- Carta patinata in poliestere, progettata specificamente per le stampanti a getto di inchiostro.
- Carta piegata, spiegazzata o eccessivamente arricciata.
- Caricamento simultaneo di più tipi, formati o grammature di carta in un vassoio.
- Riempimento eccessivo del vassoio.
- Accumulo eccessivo di fogli nel vassoio di uscita.

Per un elenco completo della carta supportata, fare riferimento a .

138 Stampante Xerox® VersaLink® B400 Guida per l'utente

## Eliminazione degli inceppamenti carta

#### Eliminazione degli inceppamenti della carta nel vassoio bypass

Per risolvere l'errore segnalato sul pannello comandi, rimuovere tutta la carta dal percorso carta.

1. Rimuovere la carta dal vassoio bypass.

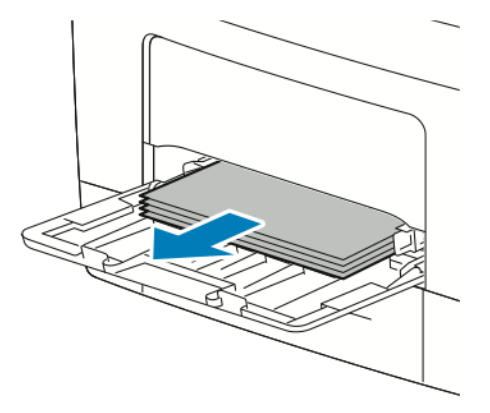

2. Tenendolo sui due lati, estrarre il vassoio bypass dalla stampante.

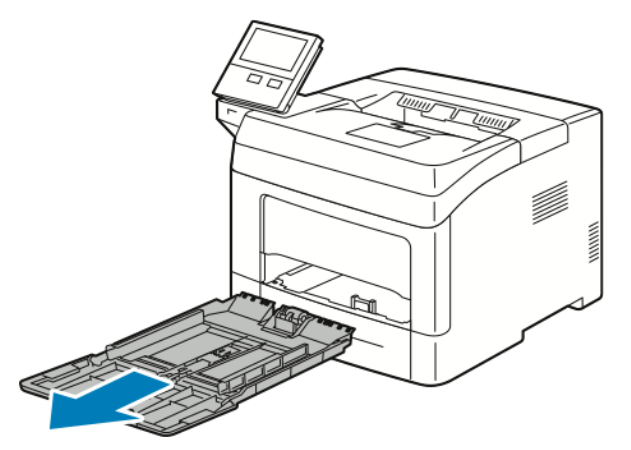

3. Estrarre il vassoio 1 finché non si ferma.

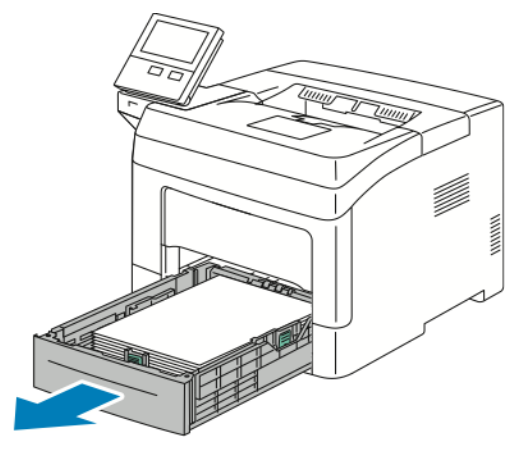

4. Per rimuovere il vassoio, sollevarlo leggermente dalla parte anteriore, quindi estrarlo completamente dalla stampante.

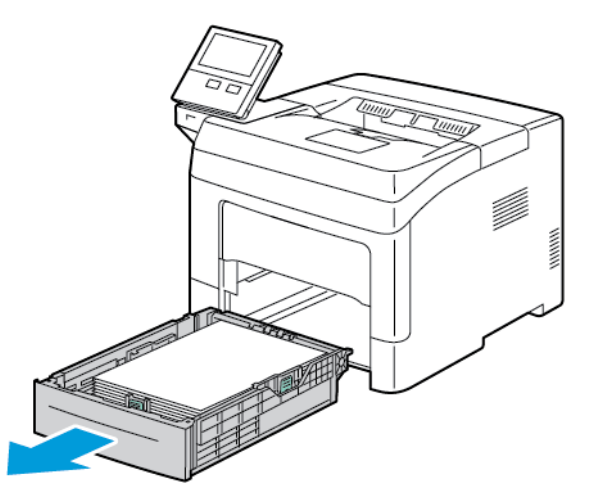

5. Rimuovere la carta inceppata.

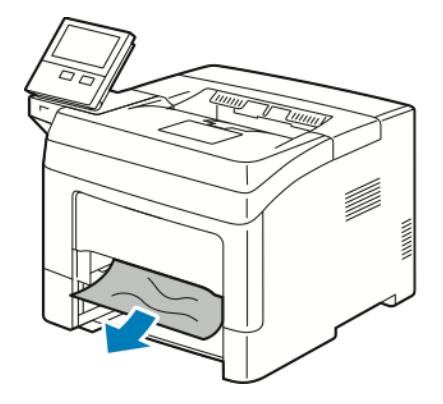

6. Inserire il vassoio 1 nella stampante, quindi spingerlo completamente all'interno.

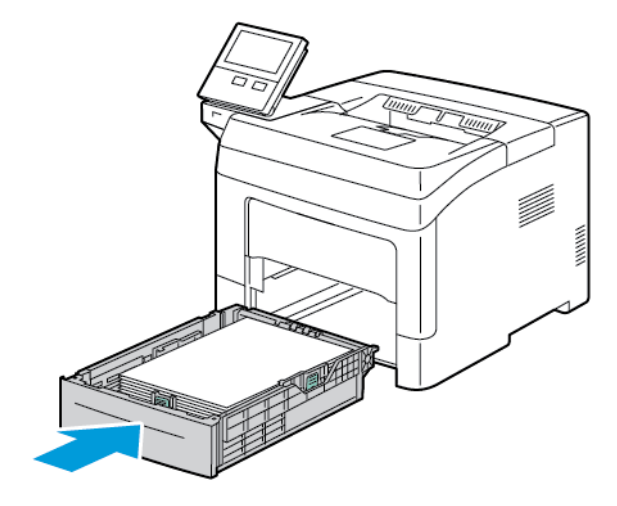

**Nota:** Se il vassoio è stato esteso per il formato carta Legal, il vassoio sporge quando viene inserito nella stampante.

140 Stampante Xerox® VersaLink® B400 Guida per l'utente

7. Inserire il vassoio bypass completamente nella stampante.

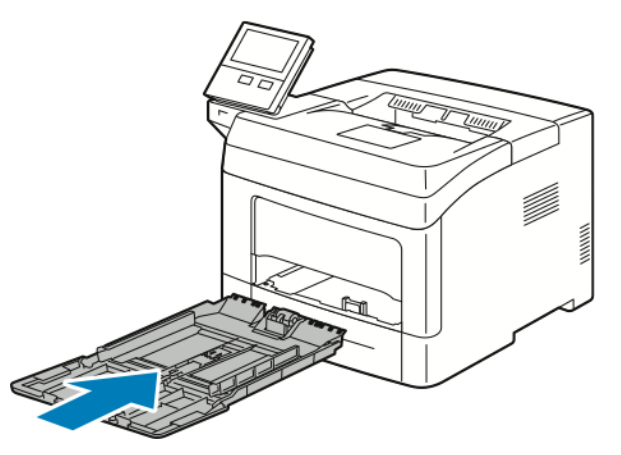

- 8. Quando i vassoi sono impostati sulla modalità Regolabile, il sistema visualizza un messaggio sul pannello comandi per consentire all'utente di verificare o modificare le impostazioni della carta.
	- Per confermare che il tipo, il formato o il colore della carta non sono stati cambiati, selezionare **OK**.
	- Per selezionare un valore diverso per il tipo, il formato o il colore della carta, toccare l'impostazione corrente e poi selezionare il nuovo valore. Al termine, toccare **OK**.
- 9. Per tornare alla schermata Home, premere il pulsante **Home**.

#### Eliminazione degli inceppamenti della carta nell'area del vassoio 1

Per risolvere l'errore segnalato sul pannello comandi, rimuovere tutta la carta dal percorso carta.

1. Rimuovere la carta dal vassoio bypass.

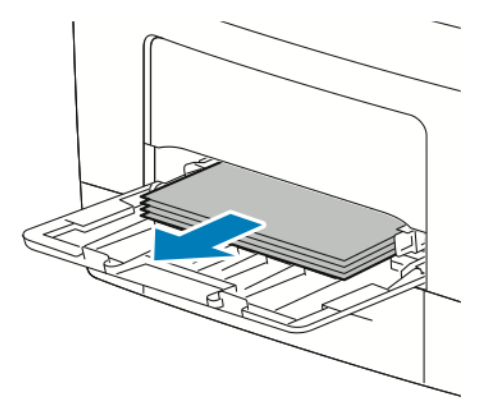

2. Tenendolo sui due lati, estrarre il vassoio bypass dalla stampante.

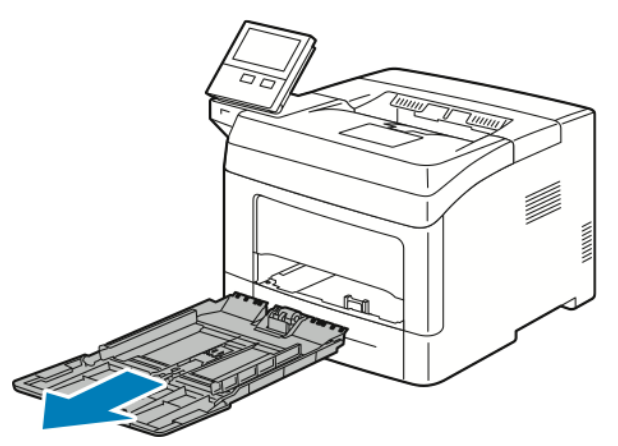

3. Estrarre il vassoio 1 finché non si ferma.

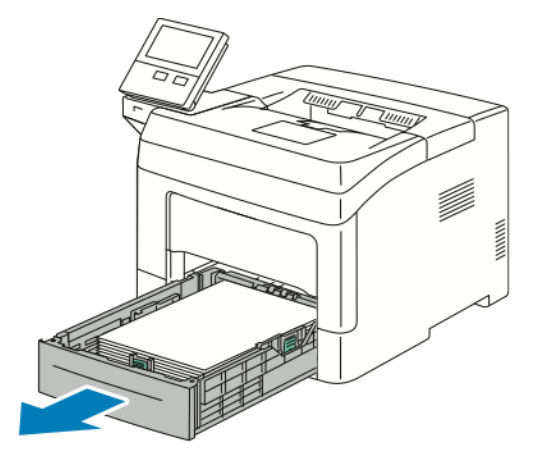

142 Stampante Xerox® VersaLink® B400 Guida per l'utente

4. Per rimuovere il vassoio, sollevarlo leggermente dalla parte anteriore, quindi estrarlo completamente dalla stampante.

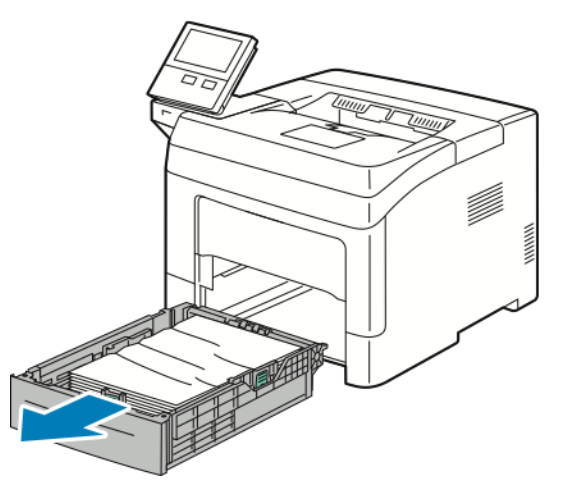

5. Rimuovere l'eventuale carta spiegazzata dal vassoio e la carta inceppata rimasta nella stampante.

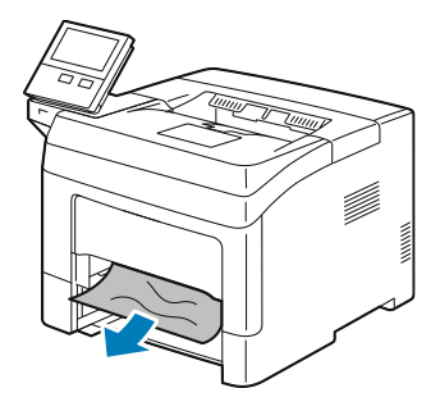

6. Inserire il vassoio 1 nella stampante, quindi spingerlo completamente all'interno.

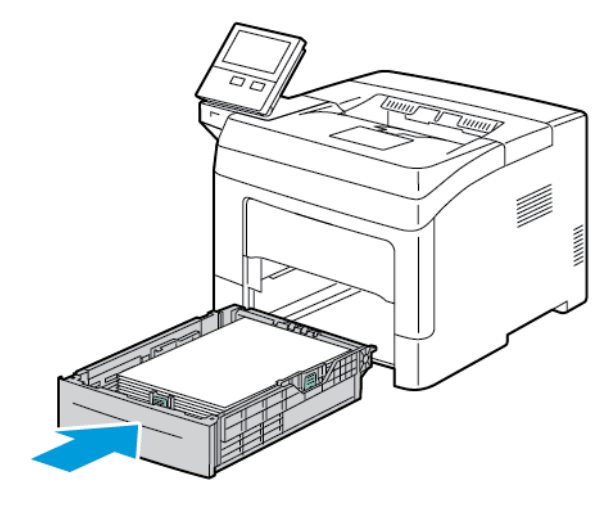

**Nota:** Se il vassoio è stato esteso per il formato carta Legal, il vassoio sporge quando viene inserito nella stampante.

7. Inserire il vassoio bypass completamente nella stampante.

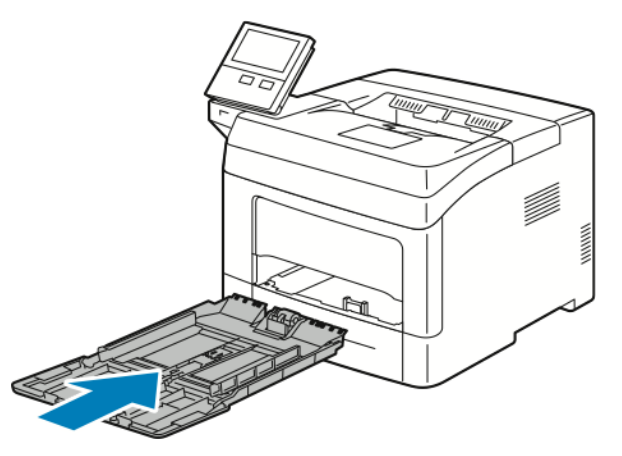

- 8. Quando i vassoi sono impostati sulla modalità Regolabile, il sistema visualizza un messaggio sul pannello comandi per consentire all'utente di verificare o modificare le impostazioni della carta.
	- Per confermare che il tipo, il formato o il colore della carta non sono stati cambiati, selezionare **OK**.
	- Per selezionare un valore diverso per il tipo, il formato o il colore della carta, toccare l'impostazione corrente e poi selezionare il nuovo valore. Al termine, toccare **OK**.
- 9. Per tornare alla schermata Home, premere il pulsante **Home**.
#### Eliminazione degli inceppamenti della carta nelle aree dei vassoi 2, 3 e 4

Per risolvere l'errore segnalato sul pannello comandi, rimuovere tutta la carta dal percorso carta.

1. Estrarre il vassoio 2, 3 o 4 finché non si ferma.

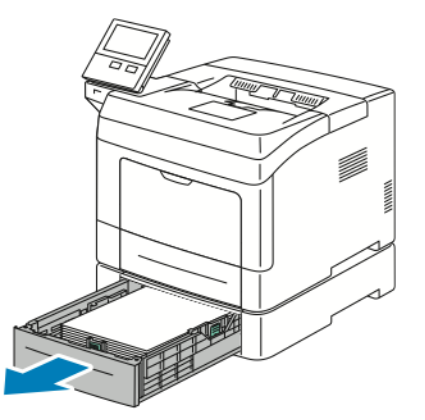

2. Per rimuovere il vassoio, sollevarlo leggermente dalla parte anteriore, quindi estrarlo completamente dalla stampante.

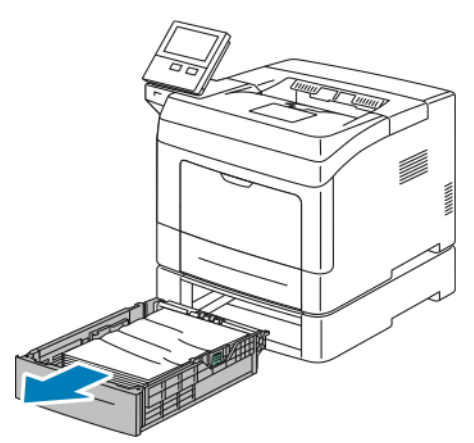

3. Rimuovere l'eventuale carta spiegazzata dal vassoio e la carta inceppata residua nella parte anteriore della stampante.

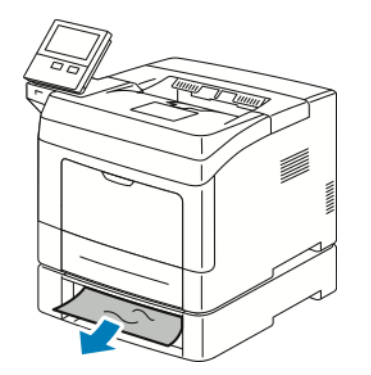

4. Sul retro della stampante, aprire lo sportello del vassoio 2, quindi rimuovere l'eventuale carta inceppata presente.

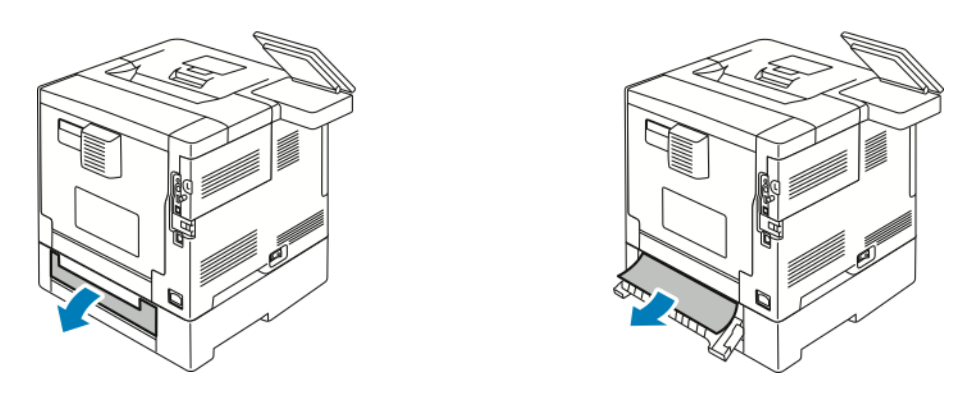

5. Inserire il vassoio nella stampante, quindi spingerlo completamente all'interno.

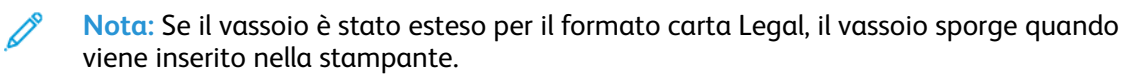

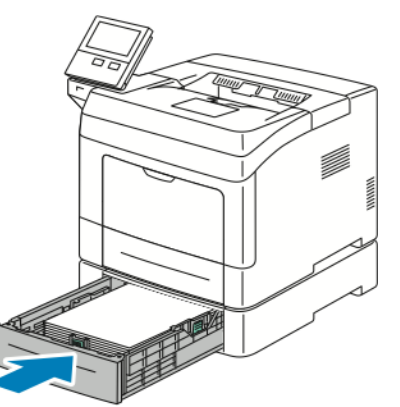

- 6. Quando i vassoi sono impostati sulla modalità Regolabile, il sistema visualizza un messaggio sul pannello comandi per consentire all'utente di verificare o modificare le impostazioni della carta.
	- Per confermare che il tipo, il formato o il colore della carta non sono stati cambiati, selezionare **OK**.
	- Per selezionare un nuovo tipo, formato o colore per la carta, toccare l'impostazione corrente, selezionare il nuovo valore e poi toccare **OK**.
- 7. Per tornare alla schermata Home, premere il pulsante **Home**.

#### Eliminazione degli inceppamenti della carta nell'area del fusore

Per risolvere l'errore segnalato sul pannello comandi, rimuovere tutta la carta dal percorso carta.

1. Sollevare il fermo di rilascio dello sportello posteriore e aprire lo sportello.

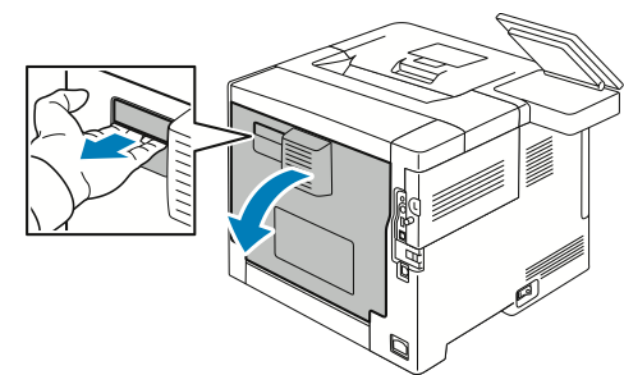

2. Se la carta è inceppata nel fusore, sollevare entrambe le leve verdi per aprire il fusore.

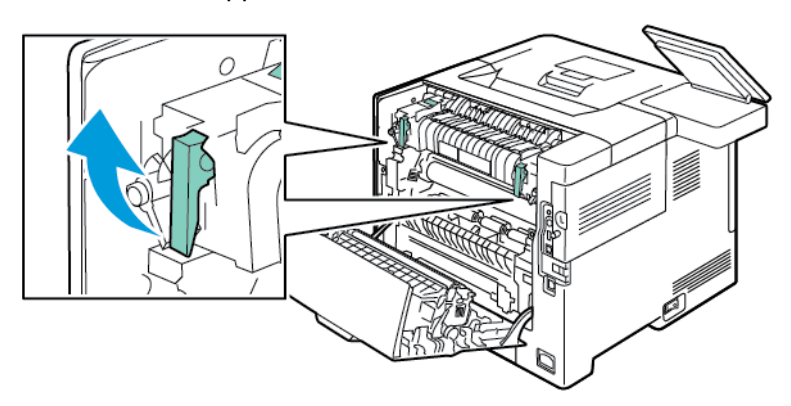

3. Per aprire la guida della carta, sollevare la maniglia verde.

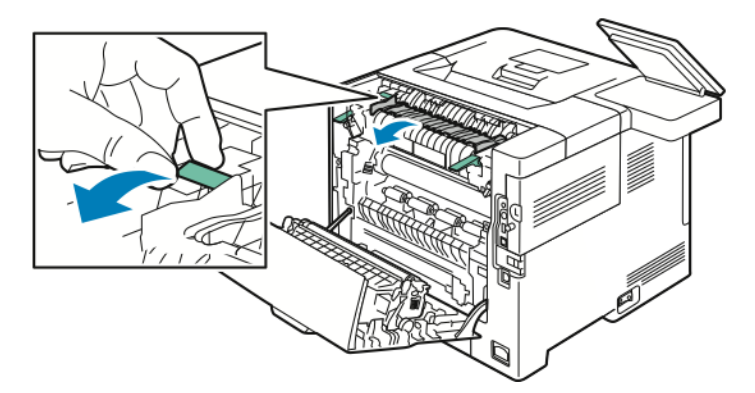

4. Rimuovere eventuale carta inceppata dall'area del fusore.

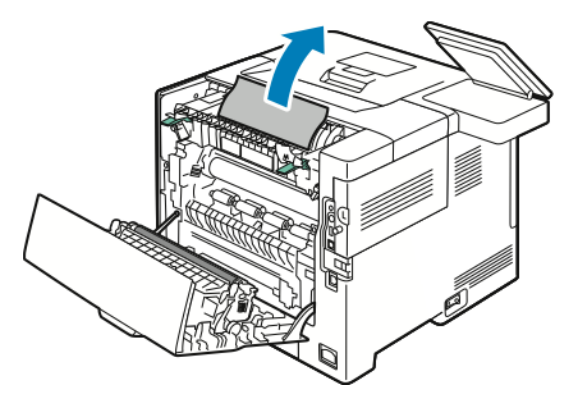

[Risoluzione](#page-130-0) dei problemi

5. Chiudere la guida della carta sul fusore.

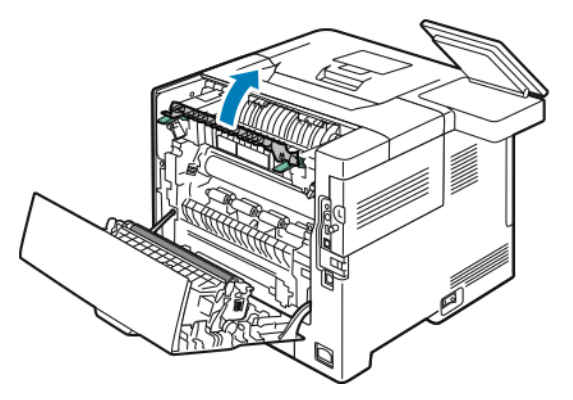

6. Abbassare le leve verdi per riportarle in sede.

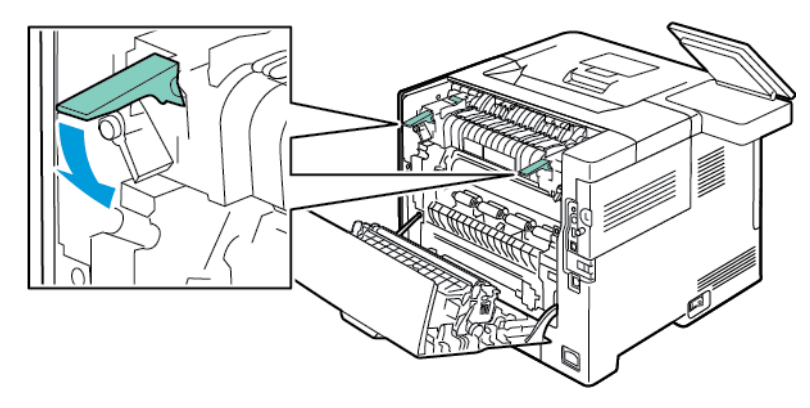

7. Rimuovere eventuale carta inceppata dalla parte posteriore della stampante.

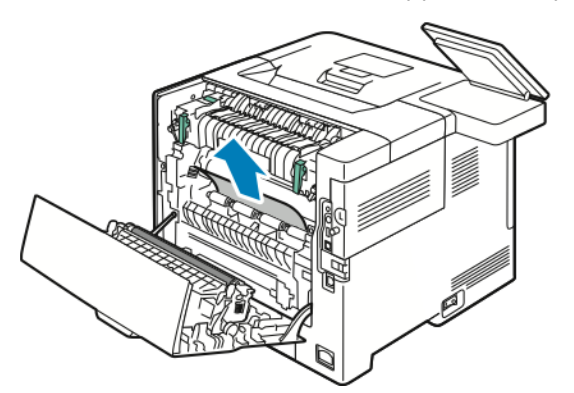

8. Chiudere lo sportello posteriore.

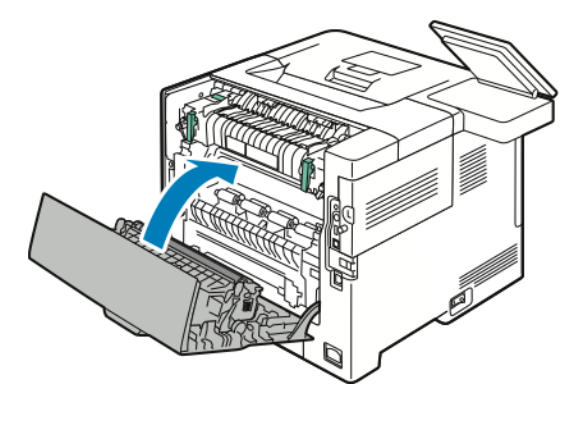

#### Risoluzione dei problemi di inceppamento della carta

#### Alimentazione simultanea di più fogli

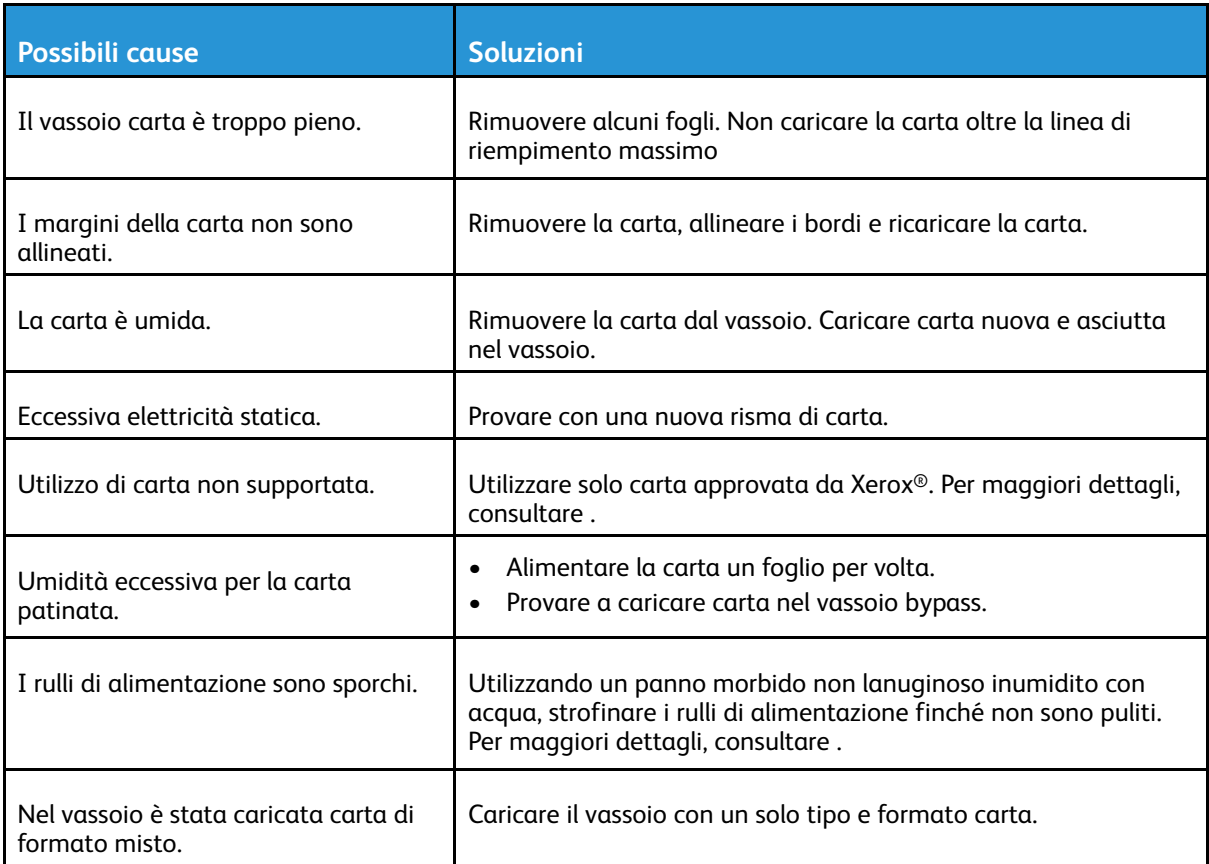

#### Problemi di alimentazione della carta

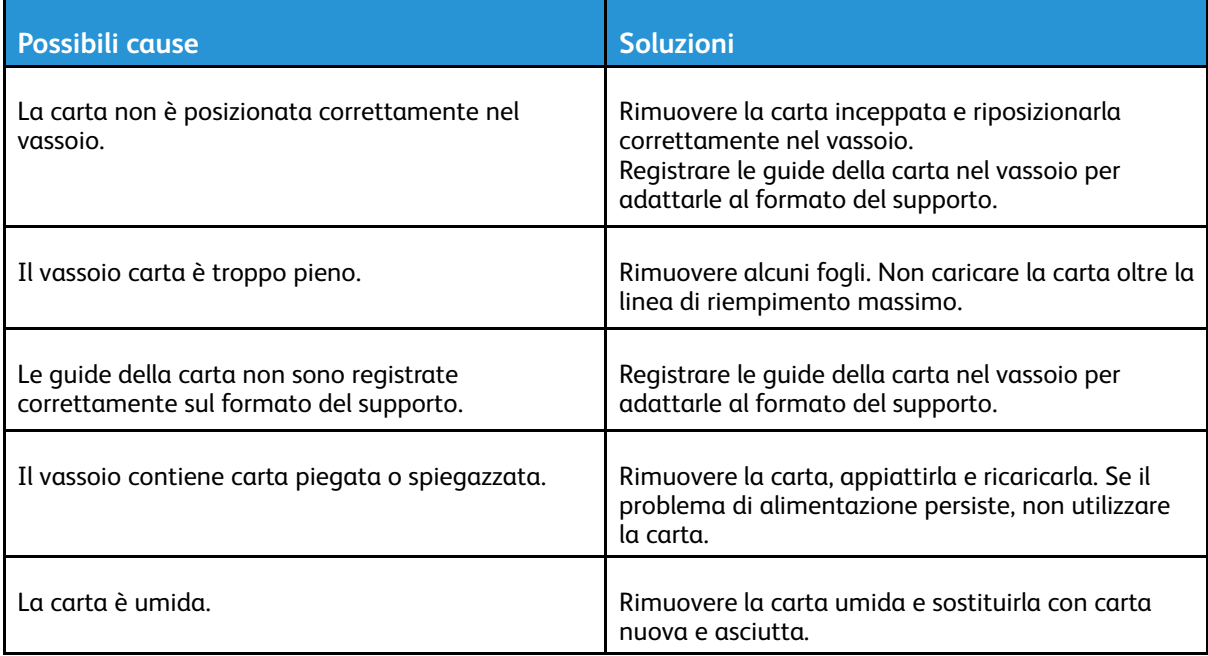

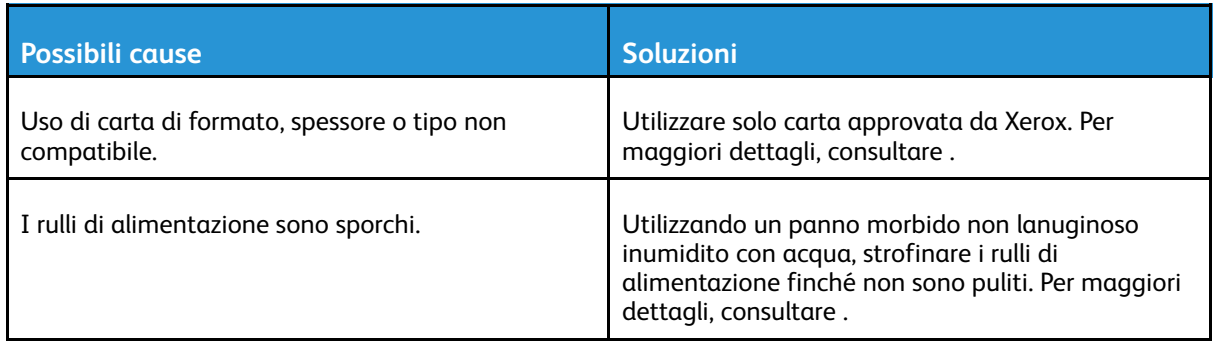

#### Alimentazioni errate di etichette e buste

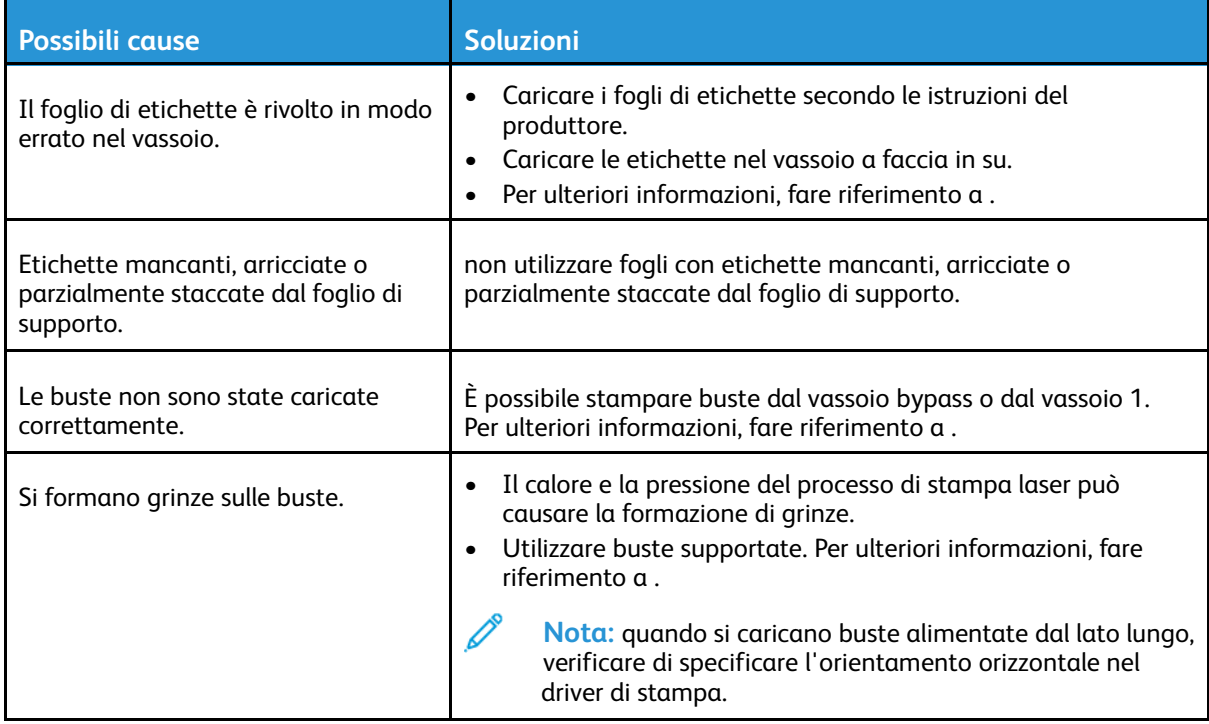

#### Il messaggio di inceppamento carta non scompare

**Nota:** Cercare e togliere eventuali frammenti di carta rimasti nel percorso carta.

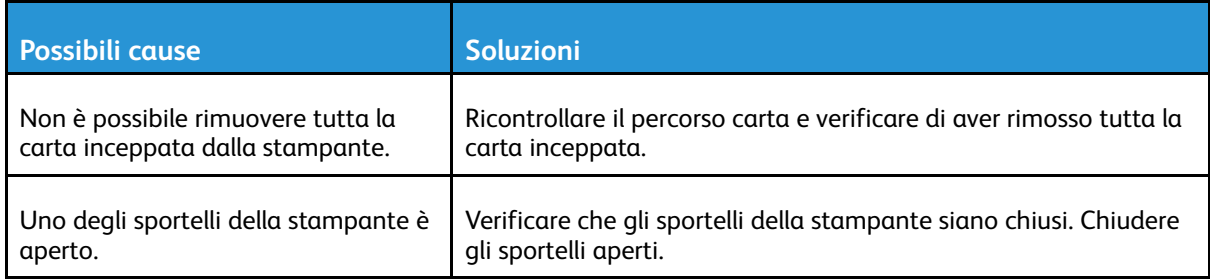

P

#### Inceppamenti durante la stampa fronte/retro automatica

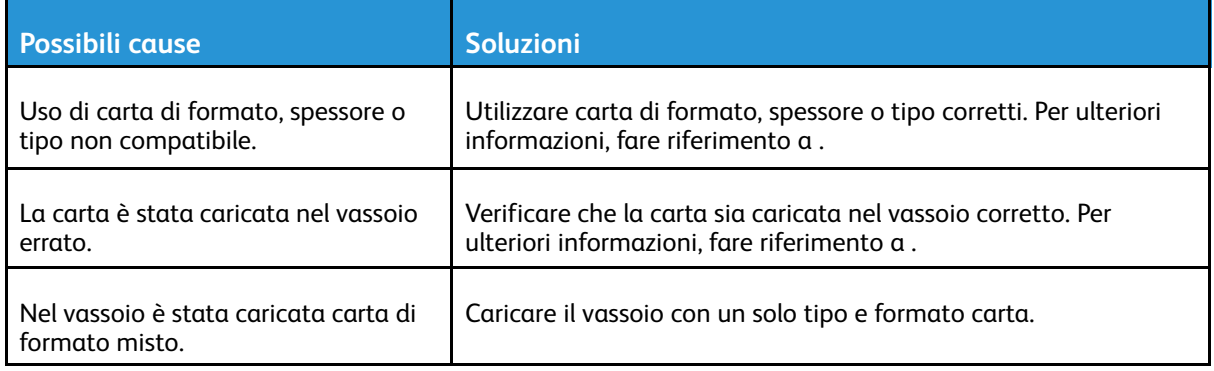

# Problemi relativi alla qualità di stampa

La stampante è progettata per produrre stampe di alta qualità. Per risolvere eventuali problemi relativi alla qualità di stampa, avvalersi delle informazioni fornite in questa sezione. Per ulteriori informazioni, visitare [www.xerox.com/support/VLB400support.](http://www.office.xerox.com/cgi-bin/printer.pl?APP=udpdfs&Page=color&Model=VersaLink+VLB400&PgName=tech&Language=English)

**Attenzione:** La garanzia Xerox, il contratto di assistenza o la formula Total Satisfaction Gua- $\bigcirc$ rantee (Garanzia "soddisfatti o rimborsati") di Xerox non coprono i danni dovuti all'utilizzo di carta e supporti di stampa speciali di tipo non supportato. La formula Total Satisfaction Guarantee (Garanzia "soddisfatti o rimborsati") di Xerox è disponibile negli Stati Uniti e in Canada. La copertura può variare negli altri paesi. Per ulteriori informazioni, rivolgersi al rivenditore locale.

**Nota:** Per garantire una costante qualità di stampa, le cartucce toner e le unità di creazione immagine di molti modelli sono progettate per cessare di funzionare quando raggiungono un certo livello.

#### Controllo della qualità di stampa

La qualità di stampa è influenzata da diversi fattori. Per una qualità di stampa uniforme e ottimale, utilizzare carta progettata per la stampante in uso e impostare correttamente il tipo di carta. Seguire le istruzioni fornite in questa sezione per mantenere una qualità di stampa ottimale per la stampante.

Temperatura e umidità incidono sulla qualità di stampa. La migliore qualità di stampa è garantita con temperatura compresa tra 15° e 28°C (59–82ºF) e umidità relativa compresa tra il 20 e il 70%.

## Carta e supporti

La stampante è progettata per utilizzare una vasta gamma di tipi di carta e altri supporti. Seguire le istruzioni fornite in questa sezione per garantire la migliore qualità di stampa possibile ed evitare inceppamenti:

- Utilizzare solo carta approvata da Xerox. Per maggiori dettagli, consultare .
- Utilizzare solo carta asciutta e integra.
- **Attenzione:** Alcuni tipi di carta e altri supporti possono danneggiare la stampante, causare  $\mathbf{\Omega}$ frequenti inceppamenti o dare risultati scadenti di qualità di stampa. Non usare:
	- Carta ruvida o porosa
	- Carta per stampanti a getto d'inchiostro
	- Carta patinata o lucida non idonea al laser
	- Carta fotocopiata
	- Carta piegata o spiegazzata
	- Carta con ritagli o perforazioni
	- Carta pinzata
	- Buste con finestre, fermagli metallici, cuciture laterali o strisce adesive con protezione
	- Buste imbottite
	- Supporti in plastica
	- Trasparenti/Lucidi
- 152 Stampante Xerox® VersaLink® B400 Guida per l'utente
- Assicurarsi che il tipo di carta selezionato nel driver di stampa corrisponda al tipo di carta sul quale si sta stampando.
- Se è stato caricato lo stesso formato carta in più vassoi, accertarsi che il vassoio appropriato sia stato selezionato nel driver di stampa.
- Conservare la carta e altri supporti in maniera opportuna a mantenere una qualità di stampa ottimale. Per maggiori dettagli, consultare .

#### Risoluzione dei problemi relativi alla qualità di stampa

Quando la qualità di stampa è scadente, scegliere il sintomo più simile nella tabella riportata di seguito e provare la soluzione corrispondente per risolvere il problema. È possibile stampare una pagina dimostrativa per stabilire esattamente qual è il problema di qualità di stampa. Per maggiori dettagli, consultare .

Se la qualità della stampa non migliora anche dopo aver eseguito l'azione correttiva appropriata, rivolgersi al rivenditore Xerox.

**Nota:** Per mantenere la qualità di stampa, la cartuccia toner è progettata per visualizzare un messaggio di avvertenza quando il livello di toner è basso. Quando la cartuccia toner raggiunge questo livello, viene visualizzato un messaggio di avvertenza. Quando la cartuccia toner è vuota, viene visualizzato un altro messaggio in cui viene chiesto di sostituire la cartuccia toner. La stampante smette di funzionare finché non si installa una nuova cartuccia toner.

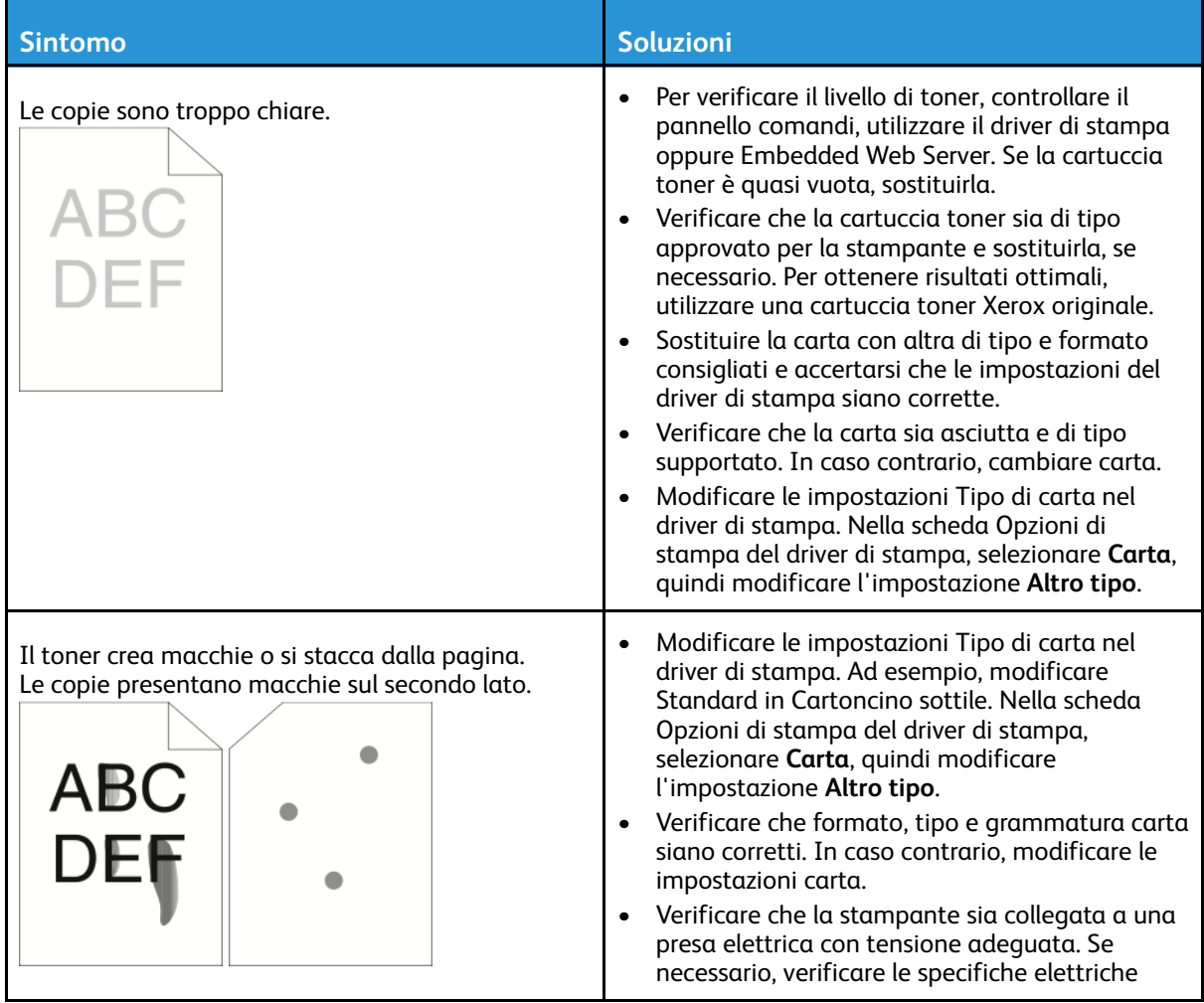

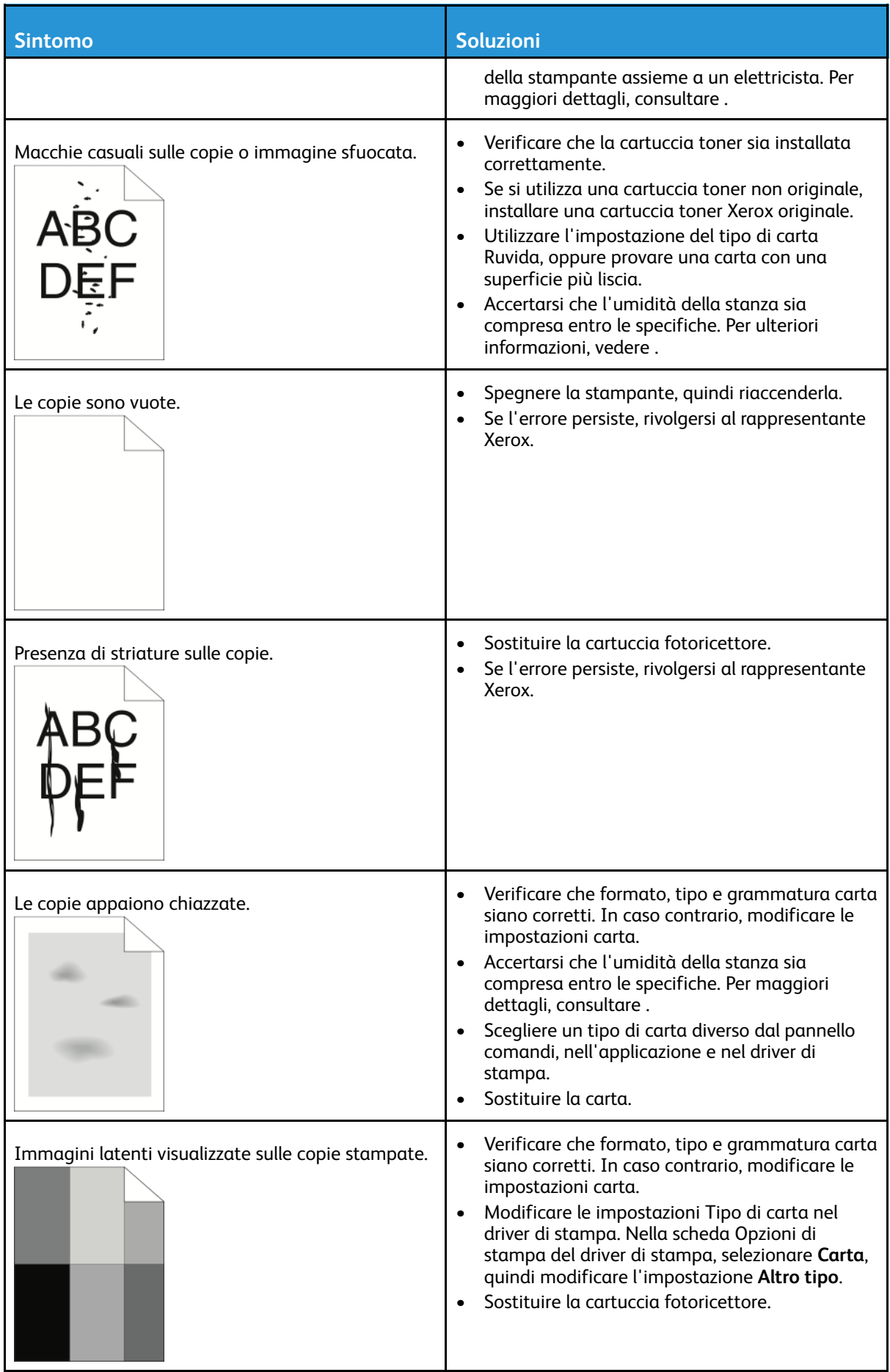

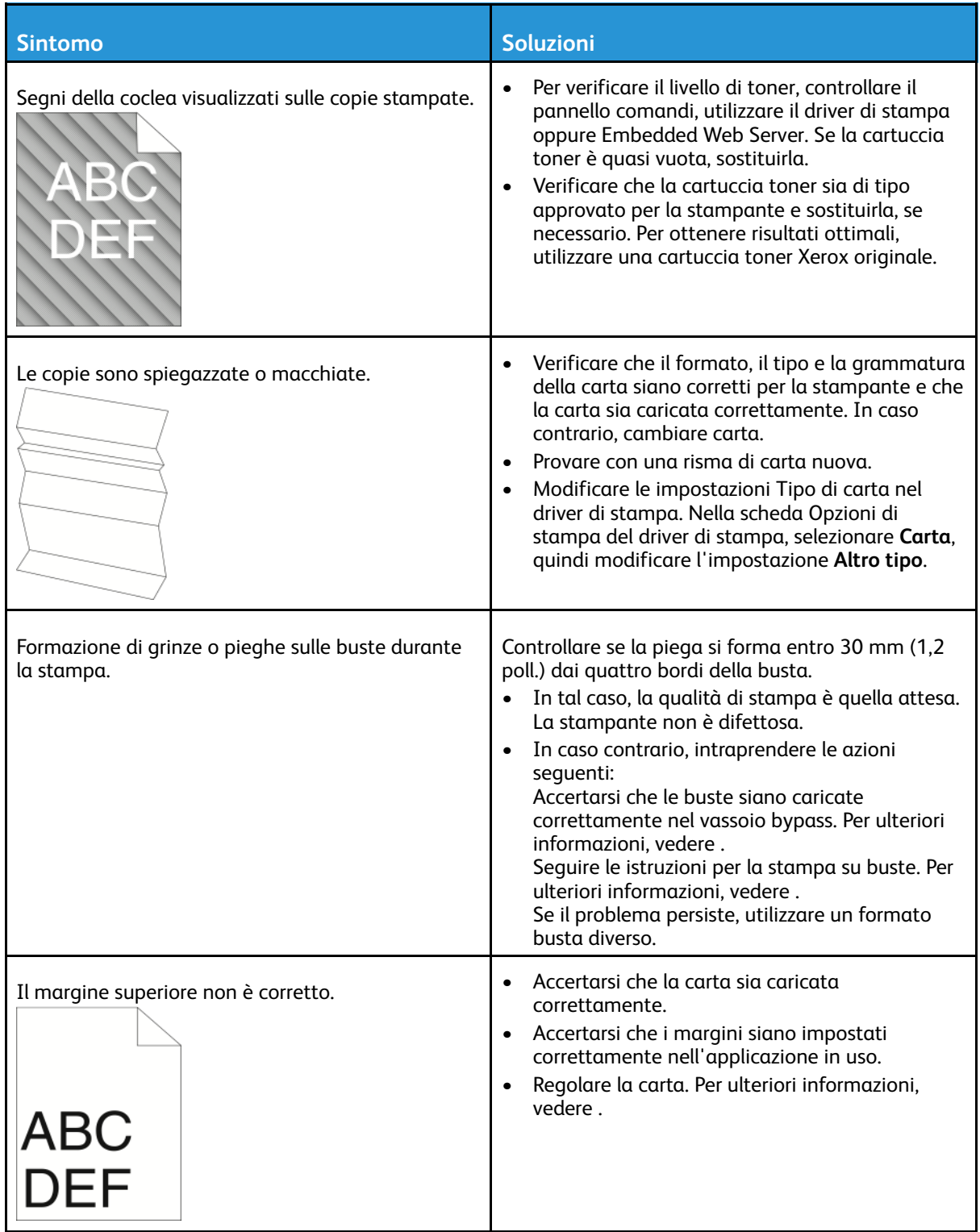

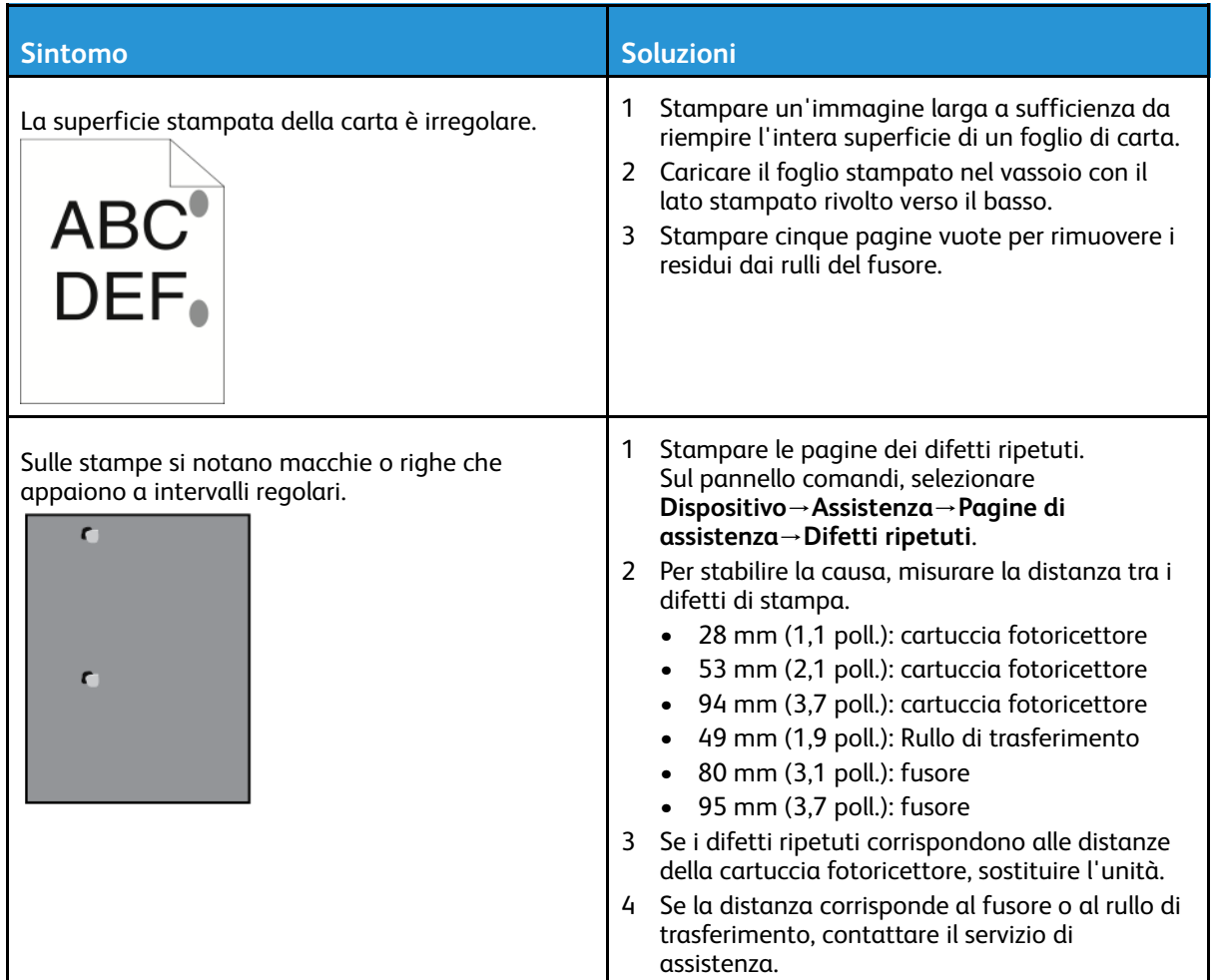

# Informazioni utili

La stampante viene fornita con diverse utilità e risorse che consentono di risolvere i problemi di stampa.

#### Visualizzazione dei messaggi di avvertenza sul pannello comandi

Quando si verifica una condizione di avvertenza, la stampante segnala il problema all'utente. Viene visualizzato un messaggio sul pannello comandi e la luce del LED sul pannello comandi lampeggia nel colore ambra o rosso. I messaggi di avvertenza segnalano all'utente condizioni della stampante che richiedono un intervento, ad esempio materiali di consumo in esaurimento o sportelli aperti. Se si verificano più condizioni di avvertenza, sul pannello comandi ne viene visualizzata solo una alla volta.

## Visualizzazione degli errori sul pannello comandi

Quando si verifica una condizione di errore, sul pannello comandi viene visualizzato un messaggio per avvisare l'utente del problema. I messaggi di errore avvisano l'utente delle condizioni della stampante che impediscono il funzionamento della macchina o ne diminuiscono le prestazioni di stampa. Se si verifica più di un errore, sul pannello comandi ne viene visualizzato solo uno.

#### Utilizzo degli strumenti integrati di risoluzione dei problemi

La stampante offre una serie di rapporti stampabili. Due di questi, la pagina Stampa dimostrativa e il Rapporto cronologia errori, sono di ausilio per la risoluzione di alcuni problemi. Sulla pagina dimostrativa viene stampata un'immagine per mostrare la qualità di stampa. È possibile utilizzare questa pagina per risolvere problemi della stampante correlati alla qualità di stampa. Il Rapporto cronologia errori consente di stampare informazioni sugli errori più recenti della stampante. Per ulteriori informazioni, fare riferimento a .

#### Stampa del rapporto cronologia errori

- 1. Sul pannello comandi della stampante, premere il pulsante **Home**.
- 2. Per stampare il rapporto cronologia errori, selezionare **Dispositivo**→**Assistenza**→**Pagine di assistenza**→**Rapporto cronologia errori**.
- 3. Per tornare alla schermata Home, premere il pulsante **Home**.

## Supporto in linea

Supporto in linea è una knowledge base che fornisce istruzioni e assistenza per la risoluzione dei problemi della stampante. È possibile trovare soluzioni per problemi di qualità di stampa, inceppamenti della carta, problemi di installazione del software e molto altro. Per visualizzare Supporto in linea, andare a [www.xerox.com/support/VLB400support](http://www.office.xerox.com/cgi-bin/printer.pl?APP=udpdfs&Page=color&Model=VersaLink+VLB400&PgName=tech&Language=English).

## Pagine di informazioni utili

Come ausilio nella risoluzione dei problemi, la stampante offre una serie di pagine stampabili. Le pagine includono informazioni su configurazione e font, esempi dimostrativi e altro ancora. Per ulteriori informazioni, fare riferimento a .

[Risoluzione](#page-130-0) dei problemi

## Ulteriori informazioni informazioni sulla stampante

Per ottenere ulteriori informazioni sulla propria stampante, fare riferimento a .

# A

# <span id="page-158-0"></span>Specifiche

#### Questa appendice contiene:

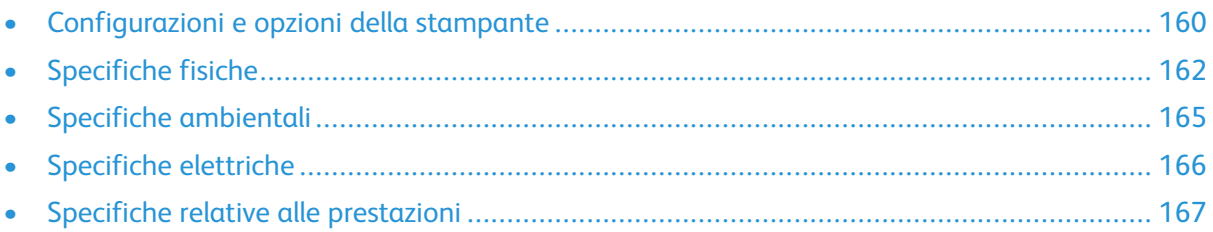

# <span id="page-159-0"></span>Configurazioni e opzioni della stampante

## Configurazioni disponibili

La stampante è disponibile nelle seguenti configurazioni:

Stampante di rete dotata di funzionalità di stampa fronte/retro automatica e connettività USB o di rete.

## Funzioni standard

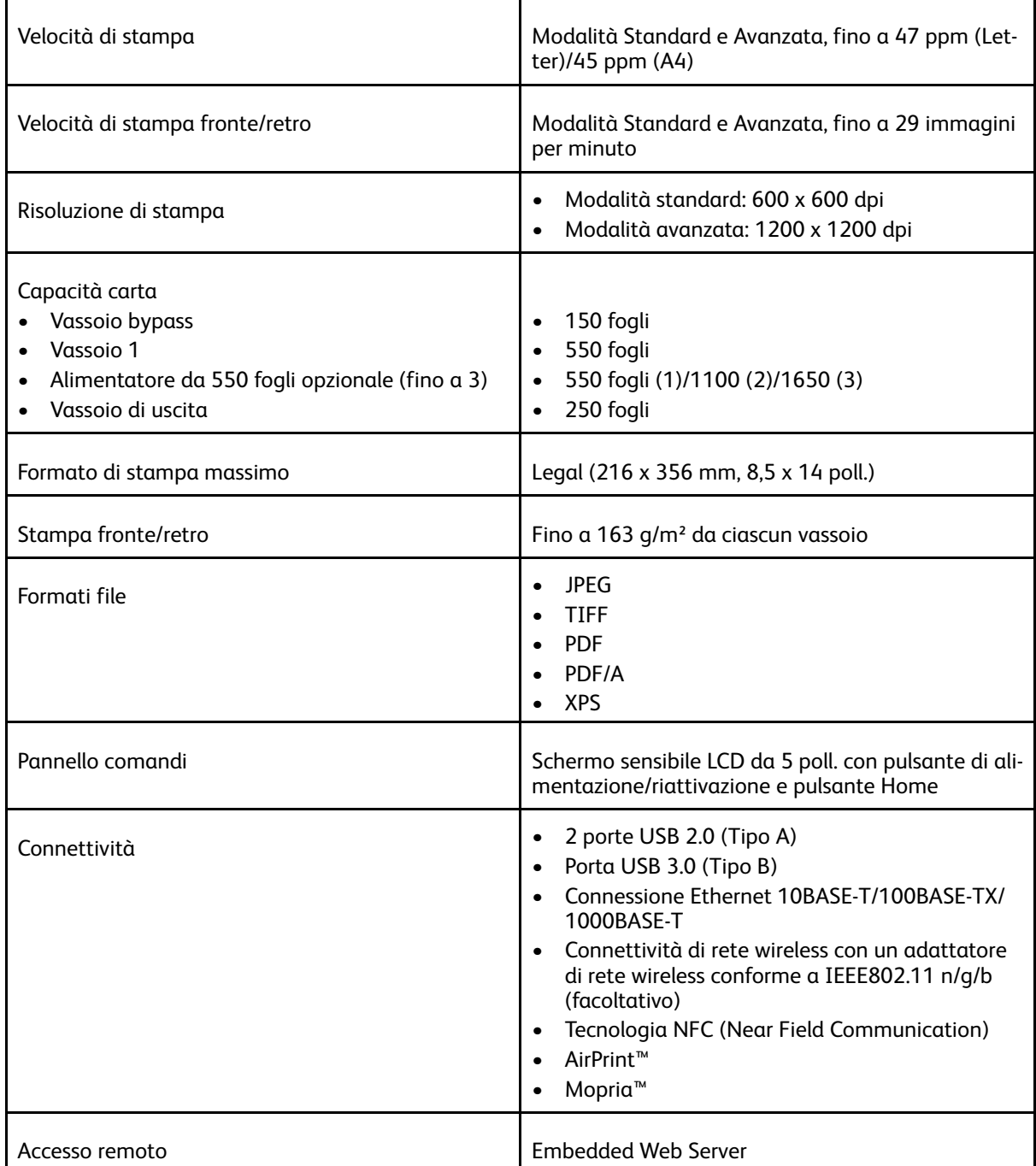

## Unità facoltative e aggiornamenti

- Adattatore di rete wireless
- Unità SSD da 16 GB
- Alimentatore da 550 fogli
- Base

 $\mathscr{O}$ 

- Kit RFID/Lettore schede esterno
- Kit interfaccia dispositivo esterno
- Kit di abilitazione Xerox® Common Access Card (CAC)

**Nota:** il prodotto supporta fino a tre vassoi di alimentazione aggiuntivi da 550 fogli

# <span id="page-161-0"></span>Specifiche fisiche

### Pesi e dimensioni

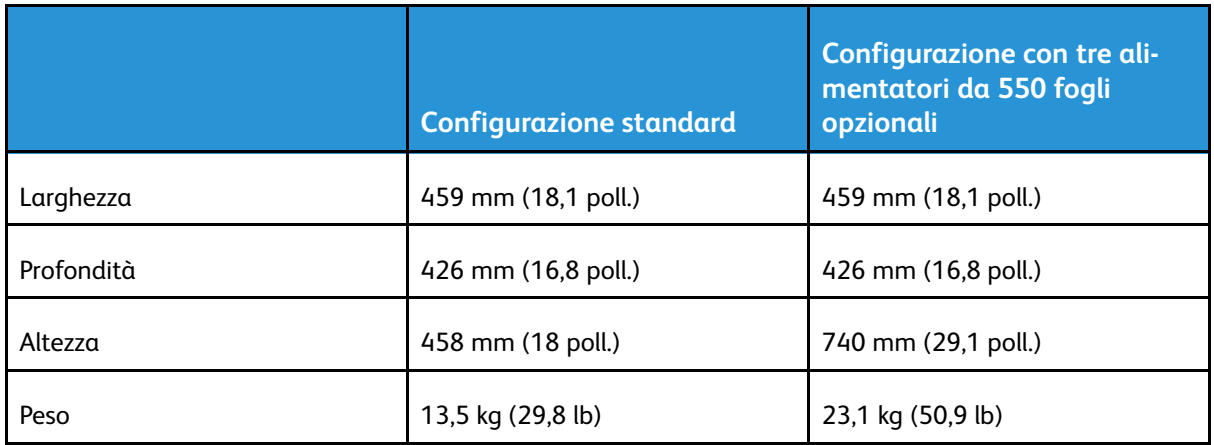

## Configurazione standard

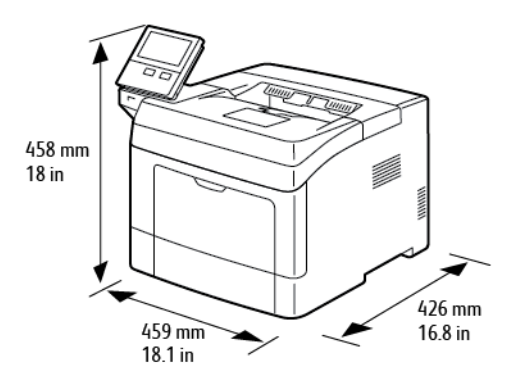

#### Configurazione con tre alimentatori da 550 fogli opzionali

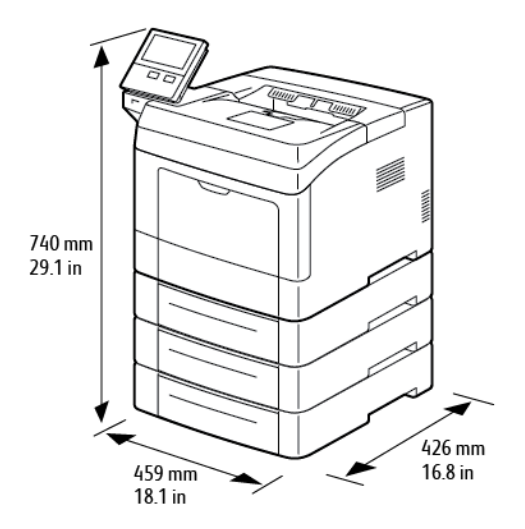

## Requisiti totali di spazio

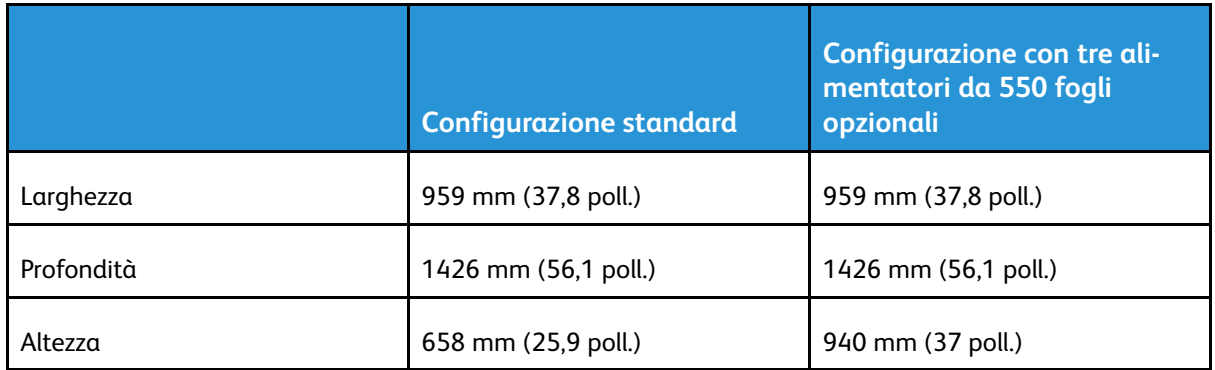

#### Requisiti di spazio

#### Requisiti di spazio per la configurazione di base

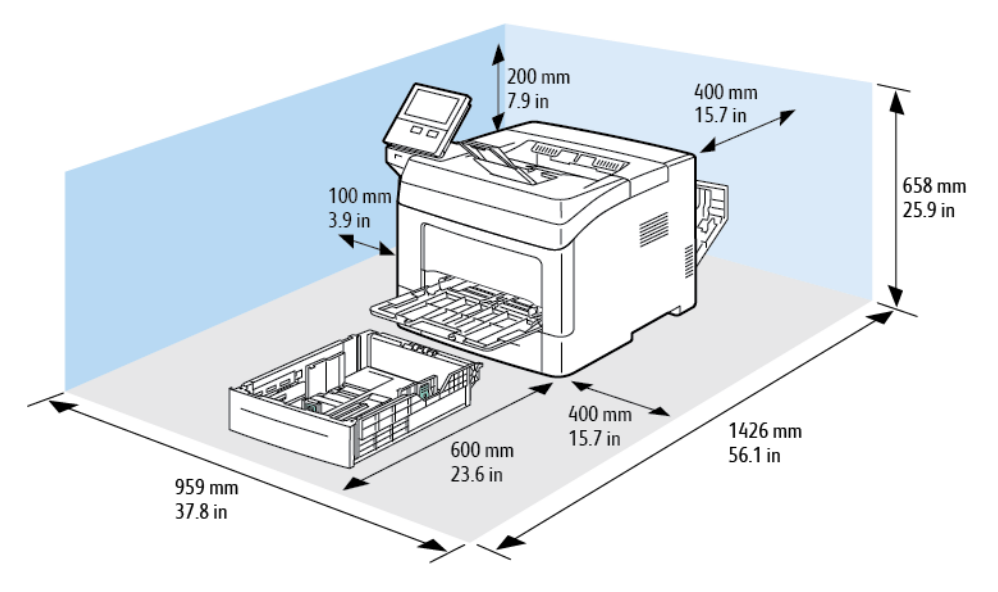

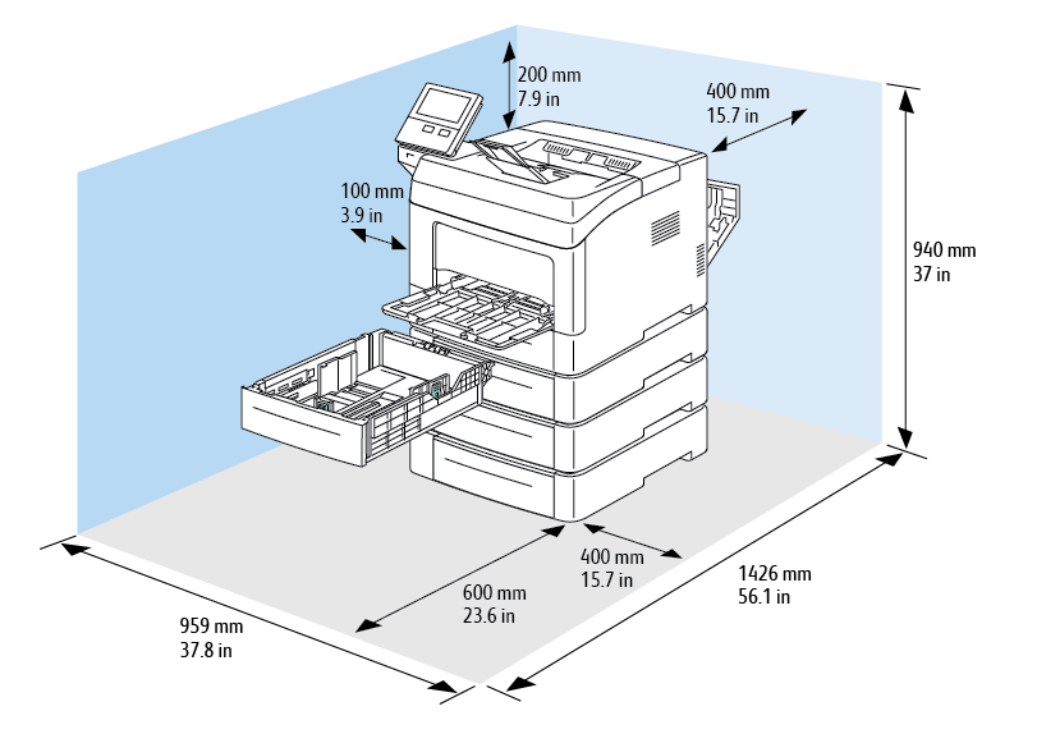

#### Requisiti di spazio con tre alimentatori da 550 fogli opzionali

# <span id="page-164-0"></span>Specifiche ambientali

### **Temperatura**

- Intervallo di temperatura di funzionamento: 10–32°C (50–90°F)
- Intervallo di temperatura ottimale: 15–28°C (59–82°F)

## Umidità relativa

- Intervallo di umidità di funzionamento: 10–85%
- Intervallo di umidità ottimale: 20–70% di umidità relativa a 28°C (82°F)

**Nota:** In condizioni ambientali estreme, ad esempio 10°C di temperatura e 85% di umidità relativa, si possono verificare difetti di stampa dovuti alla condensazione nella stampante.

## Altitudine

D

Per ottenere prestazioni ottimali, utilizzare la stampante ad altitudini inferiori a 3.100 m (10,170 piedi).

# <span id="page-165-0"></span>Specifiche elettriche

## Tensione e frequenza elettrica

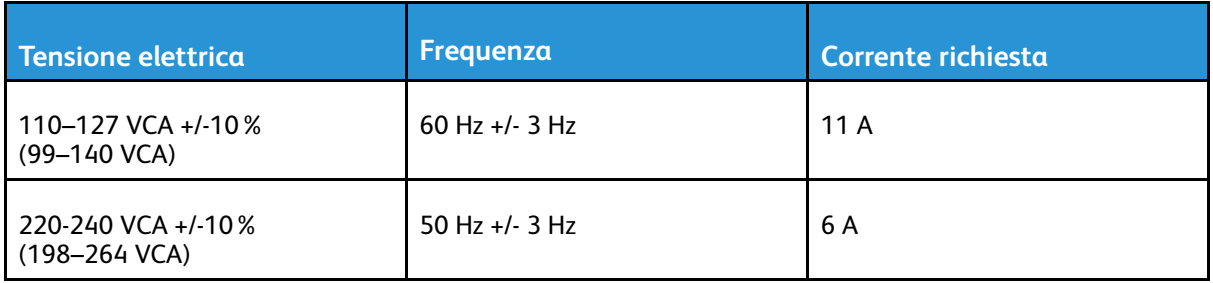

#### Consumo energetico

- Modalità sospensione: meno di 4 W
- Modalità alimentazione ridotta: 9,5 W
- Standby: 46 W
- Stampa continua: 565 W

# <span id="page-166-0"></span>Specifiche relative alle prestazioni

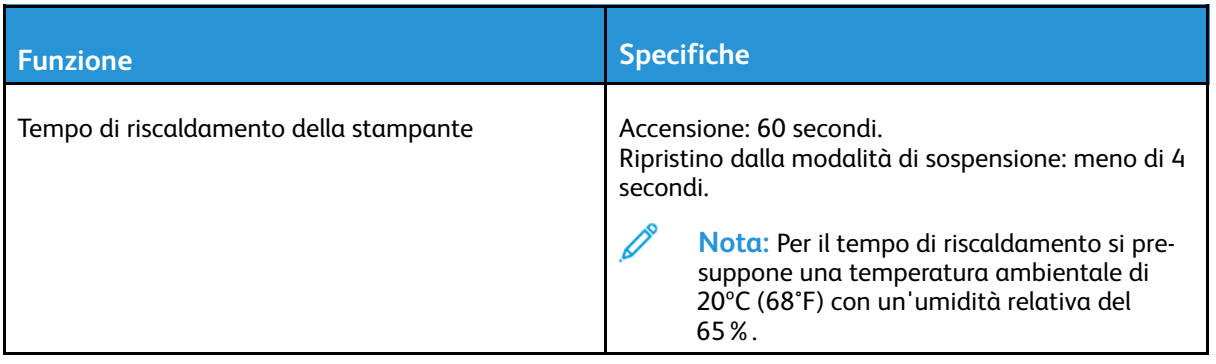

## Velocità di stampa

Velocità di stampa per stampa continua fino a 47 ppm. Diversi fattori influenzano la velocità di stampa:

- Modalità di stampa: la modalità di stampa più veloce è Standard.
- Formato carta: il formato Letter (8,5 x 11 poll.) viene stampato più velocemente del formato A4 (210 x 297 mm). Per i formati più grandi, le velocità di stampa sono inferiori.
- Tipi e grammature della carta: per una stampa più veloce, utilizzare grammature fino a un massimo 105 g/m².

Velocità massime di stampa:

- Stampa fronte: 47 ppm su carta Letter e 45 ppm su carta A4
- Stampa fronte/retro: 28 immagini per minuto su carta Letter ed A4
- Carta pesante: 23 ppm

# B

# <span id="page-168-0"></span>Informazioni sulle normative

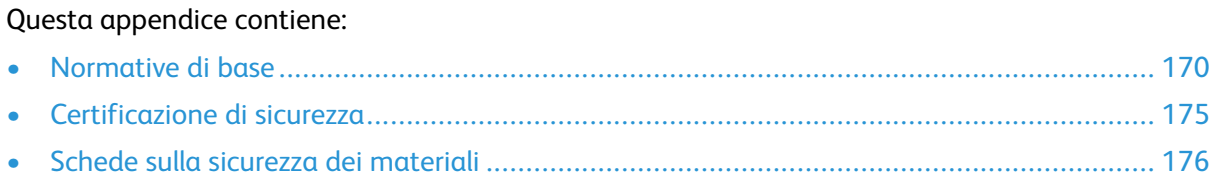

# <span id="page-169-0"></span>Normative di base

Xerox ha collaudato questa stampante per verificarne la conformità agli standard in materia di immunità ed emissioni elettromagnetiche. Tali standard sono finalizzati a mitigare le interferenze causate o ricevute da questa stampante in tipici ambienti aziendali.

## Stati Uniti (Normative FCC)

Questa apparecchiatura è stata collaudata ed è conforme ai limiti fissati per i dispositivi di classe A, ai sensi della Parte 15 e Parte 18 delle normative FCC. Tali limiti sono intesi a garantire un'adeguata protezione contro interferenze pericolose in installazioni di tipo commerciale. La macchina genera, utilizza e può irradiare energia a radiofrequenza. Se non è installata e utilizzata in conformità con le istruzioni fornite, la macchina può generare interferenze dannose alle comunicazioni radio. L'utilizzo di questo dispositivo in una zona residenziale può causare interferenze dannose. Gli utenti hanno l'obbligo di eliminare le interferenze a proprio costo.

Se la macchina causa interferenze dannose alla ricezione radio o televisiva (eseguire una prova spegnendo e riaccendendo la macchina), tentare di eliminare le interferenze adottando una delle seguenti misure.

- Riorientare o riposizionare l'antenna ricevente.
- Distanziare maggiormente la macchina dal ricevitore.
- Collegare la macchina alla presa di un circuito diverso da quello al quale è collegato il ricevitore.
- Rivolgersi al rivenditore o a un tecnico radiotelevisivo qualificato.

Qualsiasi modifica apportata dall'utente ma non espressamente approvata da Xerox può invalidare il diritto dell'utente stesso a utilizzare il prodotto.

**AVVERTENZA:** Per garantire la massima conformità alla Parte 15 e Parte 18 delle normative FCC, utilizzare cavi di interfaccia schermati.

## Canada

 $\sqrt{N}$ 

Questa apparecchiatura digitale di classe A è conforme alle normative ICES-003 e ICES-001 del Canada.

Cet appareil numérique de la classe A est conforme à la norme NMB-003 et NMB-001 du Canada.

#### Certificazioni in Europa

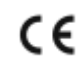

Il marchio CE applicato al prodotto attesta la dichiarazione di conformità Xerox alle seguenti Direttive dell'Unione Europea applicabili dalle date indicate:

• 16 aprile 2014: Direttiva 2014/53/UE relativa alle apparecchiature radio

Con la presente, Xerox dichiara che il modello dell'apparecchiatura radio di VersaLink® B400 è conforme alla Direttiva 2014/53/UE. Il testo completo della dichiarazione di conformità UE è consultabile al seguente indirizzo Internet: [www.xerox.com/environment\\_europe](http://www.office.xerox.com/cgi-bin/printer.pl?APP=udpdfs&Page=color&Model=VersaLink+VLB400&PgName=environmenteu&Language=English) Questa stampante, se utilizzata in conformità con le istruzioni, non è pericolosa né per il consumatore né per l'ambiente.

#### **AVVERTENZA:**

- Qualsiasi modifica apportata al dispositivo dall'utente ma non espressamente approvata da Xerox Corporation può invalidare il diritto dell'utente a utilizzare il prodotto.
- Le radiazioni esterne provenienti da apparecchiature industriali, scientifiche e mediche (ISM) potrebbero interferire con il funzionamento di questo dispositivo Xerox. Se questo accaddesse, contattare il fornitore Xerox per assistenza.
- Questo è un prodotto di classe A. In un ambiente domestico, il prodotto può causare interferenze radio, nel qual caso l'utente dovrà prendere le opportune contromisure.
- Per garantire la massima conformità alle normative dell'Unione Europea, utilizzare cavi di interfaccia schermati.

#### Informazioni ambientali ai sensi dell'accordo dell'Unione Europea sui dispositivi per il trattamento d'immagini, lotto 4

#### Informazioni concernenti soluzioni ambientali e riduzioni dei costi

Le seguenti informazioni sono state sviluppate per assistere gli utenti e sono state emesse in relazione alla Direttiva dell'Unione Europea (UE) sui prodotti connessi all'energia, espressamente allo studio del lotto 4 sui dispositivi per il trattamento d'immagini. Questo richiede che i produttori migliorino le prestazioni ambientali dei relativi prodotti e supportino il piano di azione dell'UE sul risparmio energetico.

I prodotti interessati sono le apparecchiature domestiche o per ufficio che soddisfano i seguenti criteri sono:

- Prodotti di formato in bianco e nero standard con velocità massima inferiore a 66 immagini A4 al minuto
- Prodotti di formato a colori standard con velocità massima inferiore a 51 immagini A4 al minuto

#### **Vantaggi ambientali della stampa fronte/retro**

La maggior parte dei prodotti Xerox offre la funzionalità di stampa fronte/retro, chiamata anche duplex. La stampa fronte/retro consente di stampare automaticamente su entrambi i lati di un foglio riducendo così l'utilizzo di risorse preziose e il consumo della carta. L'accordo sui dispositivi per il trattamento d'immagini, lotto 4, richiede che, sui modelli superiori o uguali a 40 ppm a colori, o superiori o uguali a 45 ppm in bianco e nero, la funzione fronte/retro sia automaticamente abilitata durante l'impostazione e l'installazione del driver. Anche alcuni modelli Xerox con velocità inferiore possono essere abilitati con le impostazioni di stampa fronte/retro predefinita al momento dell'installazione. L'uso continuato della funzione fronte/retro riduce l'impatto ambientale del lavoro. Tuttavia, se è necessario stampare solo fronte, è possibile cambiare le impostazioni di stampa nel driver di stampa.

#### **Tipi di carta**

Questo prodotto può essere utilizzato per stampare sia su carta riciclata che su carta vergine, approvato secondo uno schema di tutela dell'ambiente, conforme allo standard EN12281 o a uno standard di qualità simile. Per certe applicazioni è possibile utilizzare carta di grammatura più leggera (60 g/m²), che contiene meno materiale greggio, risparmiando quindi risorse per la stampa. Incoraggiamo i nostri clienti a verificare se questa procedura possa soddisfare i requisiti di stampa richiesti.

#### **ENERGY STAR**

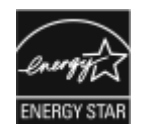

Il programma ENERGY STAR è uno schema volontario per promuovere lo sviluppo e l'acquisto di modelli efficienti dal punto di vista energetico allo scopo di ridurre l'impatto sull'ambiente. Ulteriori informazioni sul programma ENER-GY STAR e sui modelli con certificazione ENERGY STAR sono disponibili visitando il sito Web: [www.energystar.gov](http://www.energystar.gov/index.cfm?fuseaction=find_a_product.showProductGroup&pgw_code=IEQ) ENERGY STAR e il marchio ENERGY STAR sono registrati negli Stati Uniti.

Il programma ENERGY STAR per i dispositivi di elaborazione delle immagini è un'iniziativa congiunta dei governi di Stati Uniti, Unione Europea e Giappone e dei produttori di apparecchiature per ufficio il cui scopo è la promozione di copiatrici, stampanti, apparecchi fax, sistemi multifunzione, PC e monitor efficienti dal punto di vista energetico. La riduzione del consumo energetico del prodotto aiuta a combattere smog, piogge acide e cambiamenti climatici a lungo termine, riducendo il numero di emissioni risultanti dalla generazione di elettricità.

Per ulteriori informazioni in campo energetico o su altri argomenti correlati, visitare [www.xerox.](http://www.office.xerox.com/cgi-bin/printer.pl?APP=udpdfs&Page=color&Model=VersaLink+VLB400&PgName=environmentna&Language=English) [com/environment](http://www.office.xerox.com/cgi-bin/printer.pl?APP=udpdfs&Page=color&Model=VersaLink+VLB400&PgName=environmentna&Language=English) o [www.xerox.com/environment\\_europe](http://www.office.xerox.com/cgi-bin/printer.pl?APP=udpdfs&Page=color&Model=VersaLink+VLB400&PgName=environmenteu&Language=English).

#### **Consumo energetico e tempo di attivazione**

La quantità di energia elettrica consumata da un dispositivo dipende dall'uso del dispositivo. Questo dispositivo è sviluppato e configurato per consentire di ridurre i costi energetici. Le modalità di risparmio energetico vengono abilitate sul dispositivo per ridurre il consumo di energia. Dopo l'ultima stampa, il dispositivo passa alla modalità Pronto. In questa modalità, il dispositivo può eseguire altre stampe immediatamente. Se il dispositivo non viene utilizzato per un periodo di tempo specificato, passa prima alla modalità di alimentazione ridotta e poi alla modalità di sospensione (economizzatore). In queste modalità, solo le funzioni essenziali rimangono attive allo scopo di consentire una riduzione del consumo energetico. Rispetto alla modalità Pronto, il prodotto impiega un tempo maggiore per produrre la prima stampa quando esce dalla modalità di risparmio energetico. Il ritardo è dovuto alla ripresa del sistema e questo avviene per la maggior parte dei dispositivi di elaborazione delle immagini sul mercato.

Per risparmiare energia, è possibile abilitare la modalità di spegnimento automatica sul dispositivo. Se la modalità di spegnimento automatica è abilitata, è possibile configurarla come segue:

- **Consenti sempre**: il dispositivo si spegne automaticamente dopo un periodo di tempo specificato e dopo la scadenza dei timeout cumulativi delle modalità di alimentazione ridotta e sospensione (economizzatore).
- **Consenti SOLO quando si verificano le condizioni specificate**: il dispositivo si spegne automaticamente solo dopo la scadenza dei timeout. Il dispositivo si spegne anche se il fax, l'unità USB e la rete cablata e wireless non sono stati attivati.

Per modificare le impostazioni di risparmio energetico, fare riferimento alla *Guida per l'utente* all'indirizzo [www.xerox.com/support/VLB400docs](http://www.office.xerox.com/cgi-bin/printer.pl?APP=udpdfs&Page=color&Model=VersaLink+VLB400&PgName=man&Language=English). Per ulteriore assistenza, contattare l'amministratore del sistema o vedere il documento *System Administrator Guide* (Guida per l'amministratore del sistema).

Per abilitare la modalità di spegnimento automatico, contattare l'amministratore di sistema. Per ulteriori informazioni, vedere la *System Administrator Guide* (Guida per l'amministratore del sistema) all'indirizzo [www.xerox.com/support/VLB400docs.](http://www.office.xerox.com/cgi-bin/printer.pl?APP=udpdfs&Page=color&Model=VersaLink+VLB400&PgName=man&Language=English)

Per ulteriori informazioni sulla partecipazione di Xerox alle iniziative per la sostenibilità, visitare: [www.xerox.com/environment.](http://www.office.xerox.com/cgi-bin/printer.pl?APP=udpdfs&Page=color&Model=VersaLink+VLB400&PgName=environmentna&Language=English)

**Nota:** La modifica dei tempi di attivazione del risparmio energetico potrebbe aumentare i livelli complessivi di consumo energetico del dispositivo. Prima di disattivare il modo Risparmio energetico o impostare un lungo periodo di attivazione, valutare attentamente l'aumento del consumo energetico.

#### **Impostazioni di risparmio energetico predefinite**

Questo dispositivo è qualificato ENERGY STAR® in base a ENERGY STAR Program Requirements for Imaging Equipment. Il periodo di transizione dal modo Pronto al modo Alimentazione ridotta può essere configurato fino a 60 minuti. Il valore predefinito è 5 minuti. Il periodo di transizione dal modo Alimentazione ridotta al modo Sospensione può essere configurato fino a 60 minuti. Il valore predefinito è impostato su un (1) minuto. Il tempo complessivo di transizione dal modo Pronto alla modalità sospensione può arrivare fino a 60 minuti.

Per modificare le impostazioni di risparmio energetico, contattare l'amministratore di sistema oppure vedere il documento *System Administrator Guide* (Guida per l'amministratore del sistema) all'indirizzo [www.xerox.com/support/VLB400docs](http://www.office.xerox.com/cgi-bin/printer.pl?APP=udpdfs&Page=color&Model=VersaLink+VLB400&PgName=man&Language=English).

#### **Certificazione EcoLogo per le macchine per ufficio CCD-035**

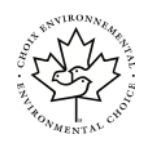

Il prodotto dispone della certificazione allo standard EcoLogo per le macchine per ufficio e soddisfa tutti i requisiti per un ridotto impatto ambientale. Come parte del processo di certificazione, Xerox Corporation ha dimostrato che il prodotto soddisfa i criteri EcoLogo riguardanti l'efficienza energetica. I prodotti che hanno ottenuto la certificazione (copiatrici, stampanti, dispositivi multifunzionali e fax) devono inoltre soddisfare ulteriori criteri, quali emissioni chimiche ridotte nonché dimostrare compatibilità con i materiali di consumo riciclati. EcoLogo è stata fondata nel 1988 per aiutare i consumatori a trovare prodotti e servizi con impatti ambientali ridotti. EcoLogo è una certificazione ambientale volontaria, basata su svariati attributi e sul ciclo di vita dei prodotti. Questa certificazione indica che un prodotto ha superato approfonditi test scientifici, controlli esaustivi o entrambi per garantire la propria conformità a rigorosi standard di prestazioni ambientali di terze parti.

#### Germania

#### Germania - Blue Engel

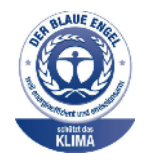

RAL, l'Istituto Tedesco per il Controllo di Qualità e l'Etichettatura, ha assegnato a questo dispositivo l'etichetta ambientale Blue Angel. Questa etichetta certifica che il dispositivo soddisfa i criteri Blue Angel per l'accettabilità ambientale in termini di progettazione del dispositivo, fabbricazione e funzionamento. Per ulteriori informazioni, visitare: [www.blauer-engel.de.](http://www.blauer-engel.de)

#### Blendschutz

Das Gerät ist nicht für die Benutzung im unmittelbaren Gesichtsfeld am Bildschirmarbeitsplatz vorgesehen. Um störende Reflexionen am Bildschirmarbeitsplatz zu vermeiden, darf dieses Produkt nicht im unmittelbaren Gesichtsfeld platziert werden.

#### Lärmemission

Maschinenlärminformations-Verordnung 3. GPSGV: Der höchste Schalldruckpegel beträgt 70 dB (A) oder weniger gemäß EN ISO 7779.

#### **Importeur**

Xerox GmbH

Hellersbergstraße 2-4 41460 Neuss Deutschland

## Normative RoHS Turchia

In conformità con l'articolo 7 (d), si certifica che "il sistema è conforme alla normativa EEE." "EEE yönetmeliğine uygundur."

#### Certificazione Comunità economica eurasiatica (EAEC)

Russia, Bielorussia e Kazakhstan stanno collaborando per stabilire un'unione doganale comune, la Comunità economica eurasiatica o EurAsEC. I paesi membri EurAsEC prevedono la condivisione di normative comuni e di un marchio di certificazione EurAsEC, il marchio EAC.

#### Informazioni sulle normative per gli adattatori di rete wireless a 2,4 e a 5 GHz

Il prodotto è dotato di un modulo trasmettitore radio LAN wireless a 2,4 GHz e a 5 GHz conforme alla Parte 15 delle normative FCC, alle specifiche Industry Canada RSS-210 nonché alla direttiva 2014/53/EU del Consiglio europeo. La potenza di uscita delle frequenze radio di questo dispositivo non supereranno i 20 dBm in nessuna delle due bande di frequenza.

L'utilizzo di questo dispositivo è soggetto alle seguenti due condizioni:

- 1. Il dispositivo non deve causare interferenze dannose e
- 2. Il dispositivo deve accettare le interferenze ricevute, incluse quelle che potrebbero causare un funzionamento indesiderato.

Qualsiasi modifica al dispositivo apportata dall'utente ma non espressamente approvata da Xerox Corporation può invalidare il diritto dell'utente stesso a utilizzare il prodotto.

#### Emissioni di ozono

Durante il suo normale funzionamento, la stampante produce ozono in quantità direttamente proporzionale al volume delle copie. L'ozono ha un peso maggiore rispetto all'aria e non viene prodotto in quantità sufficienti a generare effetti nocivi per la salute. Installare la stampante in un'area ben ventilata.

Per ulteriori informazioni per Stati Uniti e Canada, visitare [www.xerox.com/environment](http://www.office.xerox.com/cgi-bin/printer.pl?APP=udpdfs&Page=color&Model=VersaLink+VLB400&PgName=environmentna&Language=English) . In altri mercati, rivolgersi al rappresentante Xerox locale oppure visitare [www.xerox.com/environment\\_](http://www.office.xerox.com/cgi-bin/printer.pl?APP=udpdfs&Page=color&Model=VersaLink+VLB400&PgName=environmenteu&Language=English) [europe.](http://www.office.xerox.com/cgi-bin/printer.pl?APP=udpdfs&Page=color&Model=VersaLink+VLB400&PgName=environmenteu&Language=English)

# <span id="page-174-0"></span>Certificazione di sicurezza

Il dispositivo è fornito di certificazione emessa dai seguenti enti in base agli standard di sicurezza elencati di seguito.

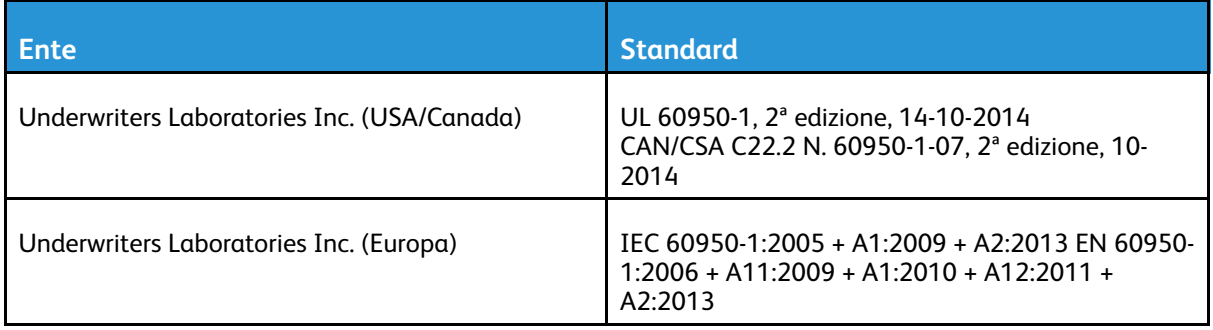

## <span id="page-175-0"></span>Schede sulla sicurezza dei materiali

Per informazioni relative alla sicurezza dei materiali per la stampante, visitare i siti sottoelencati.

- Nord America: [www.xerox.com/msds](http://www.office.xerox.com/cgi-bin/printer.pl?APP=udpdfs&Page=color&Model=VersaLink+VLB400&PgName=msdsna&Language=English)
- Unione Europea: [www.xerox.com/environment\\_europe](http://www.office.xerox.com/cgi-bin/printer.pl?APP=udpdfs&Page=color&Model=VersaLink+VLB400&PgName=environmenteu&Language=English)

Per i numeri di telefono del Centro assistenza clienti, visitare [www.xerox.com/office/worldcontacts.](http://www.office.xerox.com/cgi-bin/printer.pl?APP=udpdfs&Page=color&Model=VersaLink+VLB400&PgName=customersupport&Language=English)

# $\bigcap$

# <span id="page-176-0"></span>Riciclaggio e smaltimento

#### Questa appendice contiene:

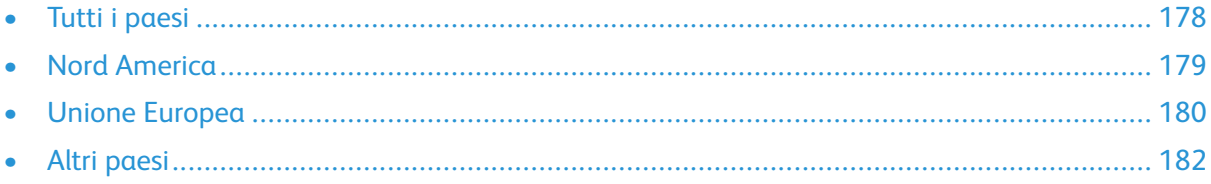

# <span id="page-177-0"></span>Tutti i paesi

Se si gestisce lo smaltimento del prodotto Xerox, tenere presente che la stampante contiene piombo, mercurio perclorato e altri materiali il cui smaltimento deve essere eseguito nel rispetto delle norme regolamentari per la tutela dell'ambiente. La presenza di questi materiali è conforme alle normative internazionali in vigore all'immissione del prodotto sul mercato. Per informazioni sul riciclaggio e sullo smaltimento, contattare le autorità locali. Materiale perclorato: questo prodotto può includere uno o più dispositivi contenenti perclorato quali, ad esempio, le batterie. Può richiedere una gestione speciale. Per ulteriori informazioni, visitare [www.dtsc.ca.gov/hazardouswaste/](http://www.dtsc.ca.gov/hazardouswaste/perchlorate) [perchlorate](http://www.dtsc.ca.gov/hazardouswaste/perchlorate).

## <span id="page-178-0"></span>Nord America

Xerox gestice un programma di ritiro e riutilizzo/riciclaggio dei prodotti. Per verificare se il prodotto Xerox è incluso nel programma, rivolgersi al rivenditore Xerox locale. Per ulteriori dettagli sui programmi ambientali Xerox, visitare il sito [www.xerox.com/environment](http://www.office.xerox.com/cgi-bin/printer.pl?APP=udpdfs&Page=color&Model=VersaLink+VLB400&PgName=environmentna&Language=English). Per informazioni sul riciclaggio e sullo smaltimento, contattare le autorità locali.

# <span id="page-179-0"></span>Unione Europea

Alcune apparecchiature sono idonee per l'utilizzo sia in ambienti domestici che aziendali/ professionali.

## Ambiente domestico

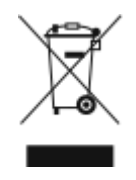

L'applicazione di questo simbolo sull'apparecchiatura indica il divieto di smaltirla insieme ai rifiuti domestici.

In conformità con la legislazione europea, le apparecchiature elettriche ed elettroniche giunte a fine ciclo di vita vanno smaltite separatamente dai rifiuti domestici.

I privati residenti negli stati membri dell'Unione Europea sono tenuti a consegnare, a titolo gratuito, le apparecchiature elettriche ed elettroniche agli enti preposti. Per informazioni, contattare l'ente locale.

In alcuni stati membri, quando si acquista un apparecchio nuovo, il rivenditore ha l'obbligo di ritirare a titolo gratuito il vecchio apparecchio. Per ulteriori informazioni, rivolgersi al proprio rivenditore.

## Ambiente aziendale/professionale

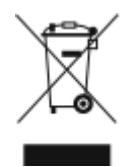

L'applicazione di questo simbolo al prodotto indica che la macchina va smaltita in conformità alle normative nazionali in materia.

In conformità con la legislazione europea, le apparecchiature elettriche ed elettroniche giunte a fine ciclo di vita devono essere smaltite conformemente alle normative vigenti. Prima di smaltire il dispositivo, contattare il rivenditore o il fornitore Xerox per informazioni sul riti-

ro delle macchine usate.

#### Raccolta e smaltimento di apparecchiature e batterie

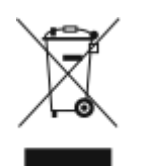

Questi simboli sui prodotti e/o sulla documentazione a corredo indicano il divieto di smaltire le apparecchiature elettriche/elettroniche e le batterie usate insieme ai normali rifiuti domestici.

Per il corretto trattamento, recupero e riciclaggio di vecchi prodotti e batterie usate, portarli nei punti raccolta predisposti, in conformità con le normative nazionali e le direttive 2002/96/EC e 2006/66/EC.

Il corretto smaltimento di prodotti e batterie usati contribuisce a risparmiare risorse preziose e a prevenire effetti nocivi sulla salute e sull'ambiente derivanti da un trattamento inappropriato dei rifiuti.

Per ulteriori informazioni sulla raccolta e sul riciclaggio di prodotti e batterie usati, contattare il comune di residenza, l'ente di smaltimento rifiuti locale o il rivenditore. Lo smaltimento inappropriato di tali rifiuti è passibile di sanzioni in conformità alle leggi nazionali vigenti.
### Utenti aziendali nell'Unione europea

Per lo smaltimento di apparecchiature elettriche ed elettroniche, contattare il rivenditore per ulteriori informazioni.

### Smaltimento al di fuori dell'Unione europea

Questi simboli sono validi solo all'interno dell'Unione europea. Per smaltire questi elementi, rivolgersi alle autorità locali o al rivenditore e informarsi sulla procedura di smaltimento corretta.

## Nota per il simbolo della batteria

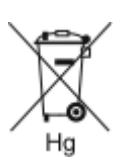

Il simbolo del cassonetto dei rifiuti potrebbe essere utilizzato in combinazione con un simbolo chimico. Ciò stabilisce la conformità ai requisiti statuiti dalla Direttiva.

### Rimozione delle batterie

Le batterie devono essere sostituite presso una struttura di assistenza approvata dal produttore.

Riciclaggio e [smaltimento](#page-176-0)

# Altri paesi

Per richiedere istruzioni sullo smaltimento, rivolgersi all'autorità di smaltimento dei rifiuti locale.

182 Stampante Xerox® VersaLink® B400 Guida per l'utente

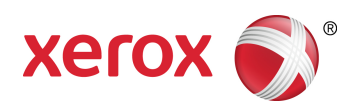